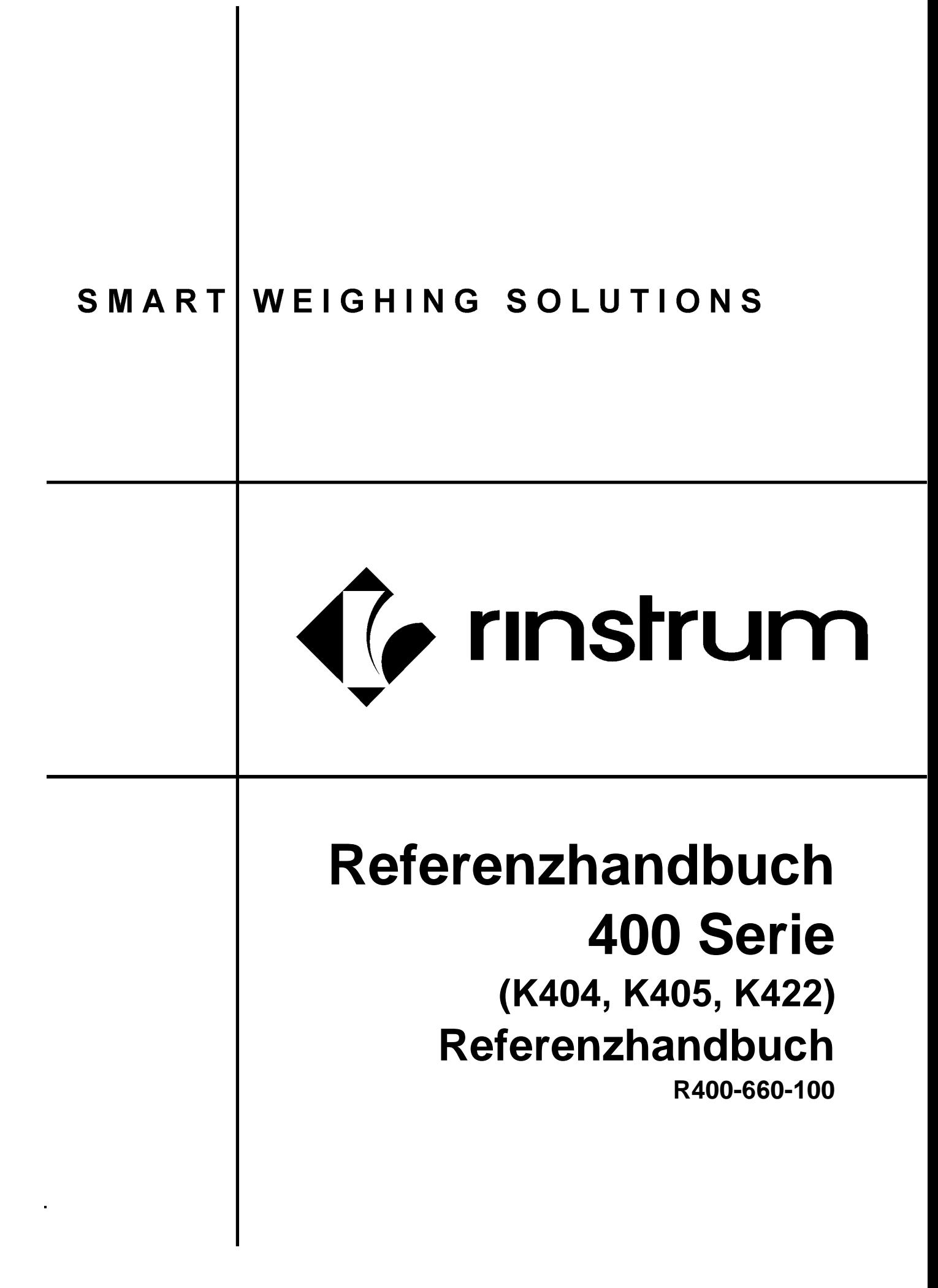

# **Copyright**

Alle Rechte vorbehalten. Kein Teil diese Dokuments darf kopiert, reproduziert, veröffentlicht, verschickt, verteilt, gespeichert werden - unabhängig von der Form - ohne vorherige Genehmigung von Rinstrum Europe GmbH.

#### **Haftungsausschluss**

Rinstrum Europe GmbH behält sich das Recht vor, die Produkte zu verändern, mit dem Ziel, das Produkt im Design, Zuverlässigkeit etc. zu verbessern.

Alle Informationen dieses Handbuchs sind nach bestem Wissen und Gewissen verfasst. Sie können jederzeit ohne Vorankündigung geändert werden. Insbesondere wird Haftung ausgeschlossen, wenn es aufgrund von Fehlern in diesem Handbuch zu Schäden kommt.

#### **Eichanwendung der Rinstrum R400 Serie**

Nur korrekt gekennzeichnete Geräte (Eichzähler) dürfen in Eichanwendungen eingesetzt werden. Es liegt in der Verantwortung des Betreibers, dies sicherzustellen.

Es ist möglich Geräteeinstellungen außerhalb des Eichrechts vorzunehmen. Es ist immer im Einzelfall zu prüfen, ob die Einstellungen den gesetzlichen Bestimmungen entsprechen.

> *"Alles sollte so einfach sein wie möglich, aber nicht einfacher."*

> > *Albert Einstein*

# Inhalt

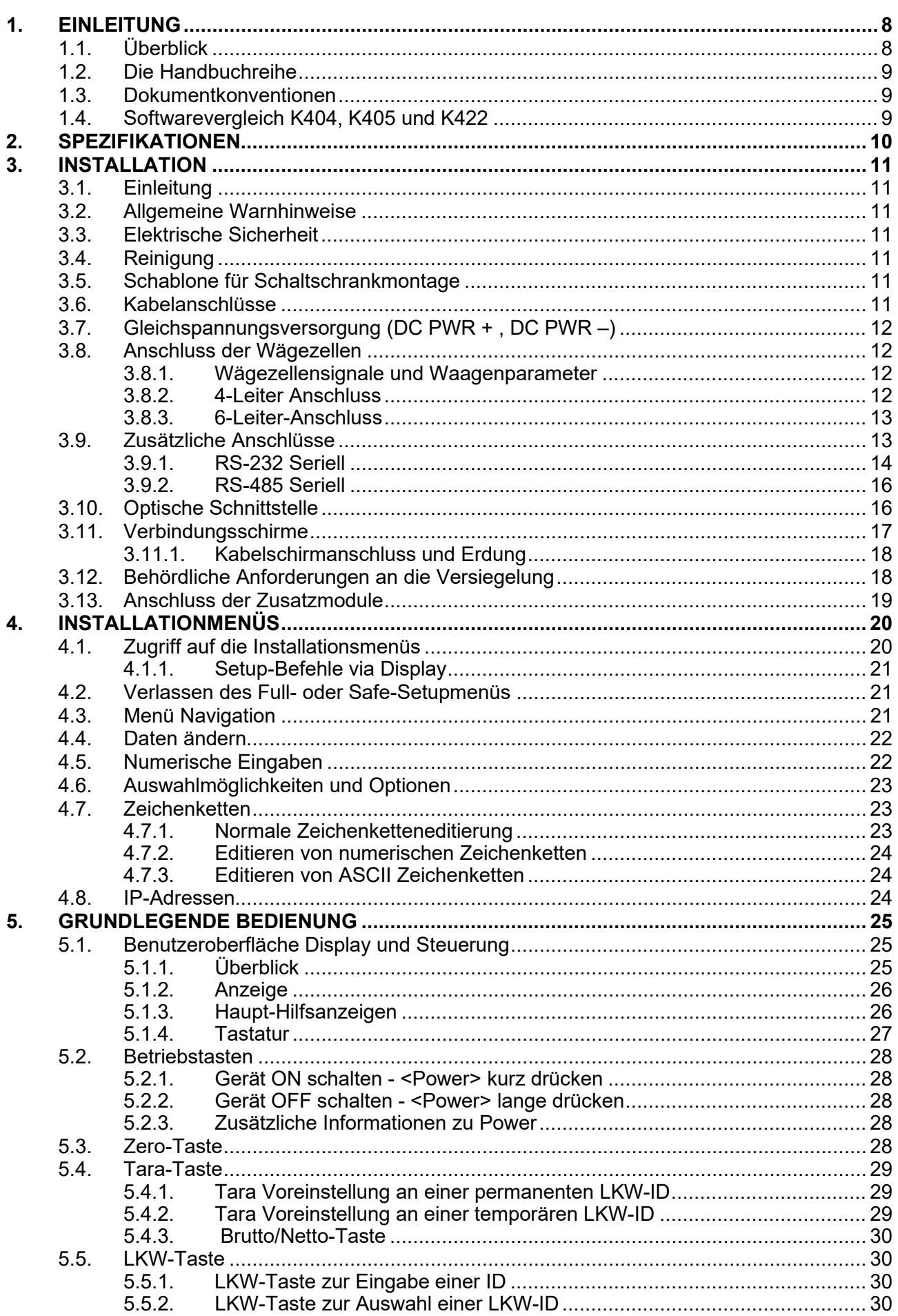

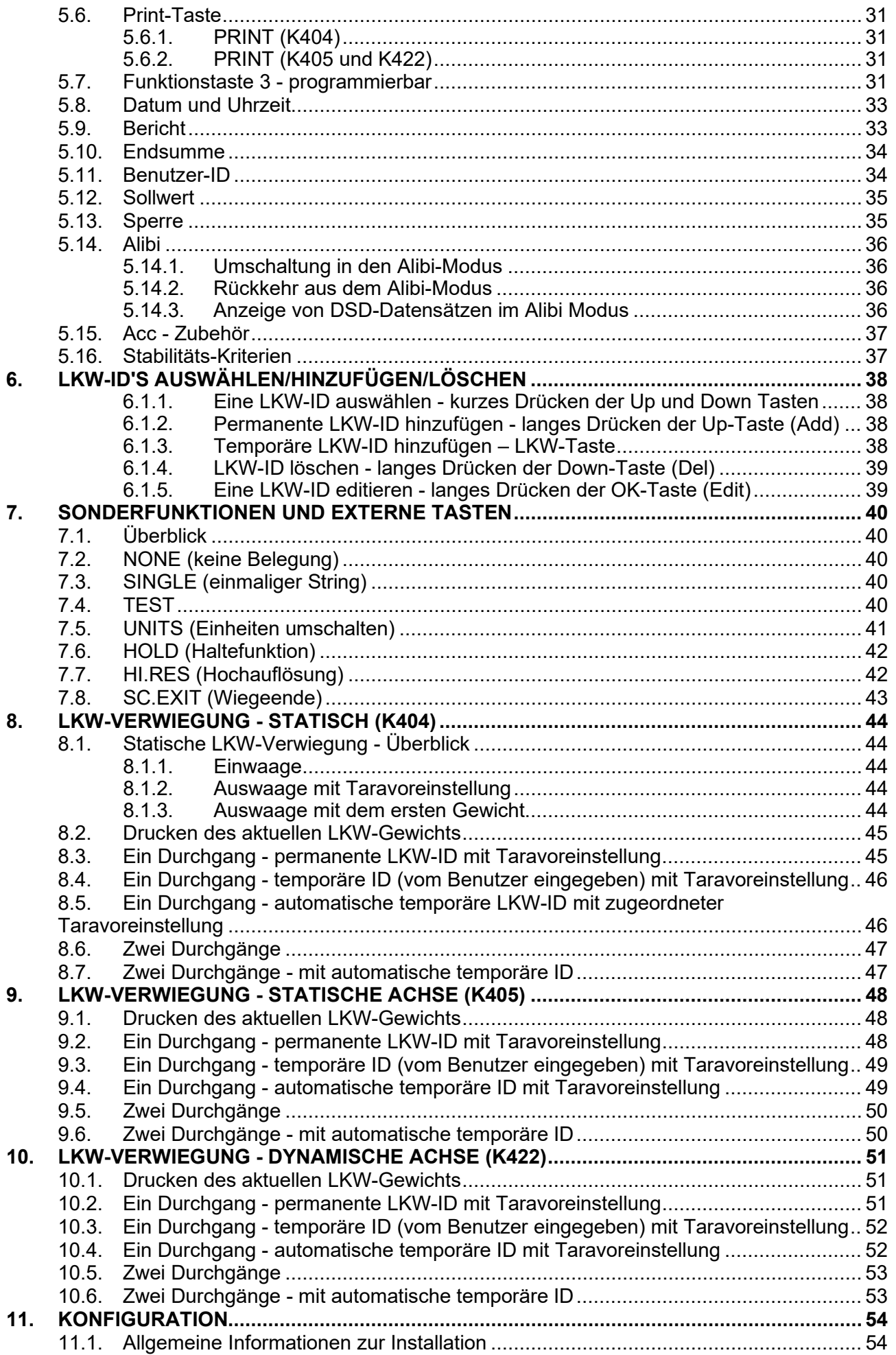

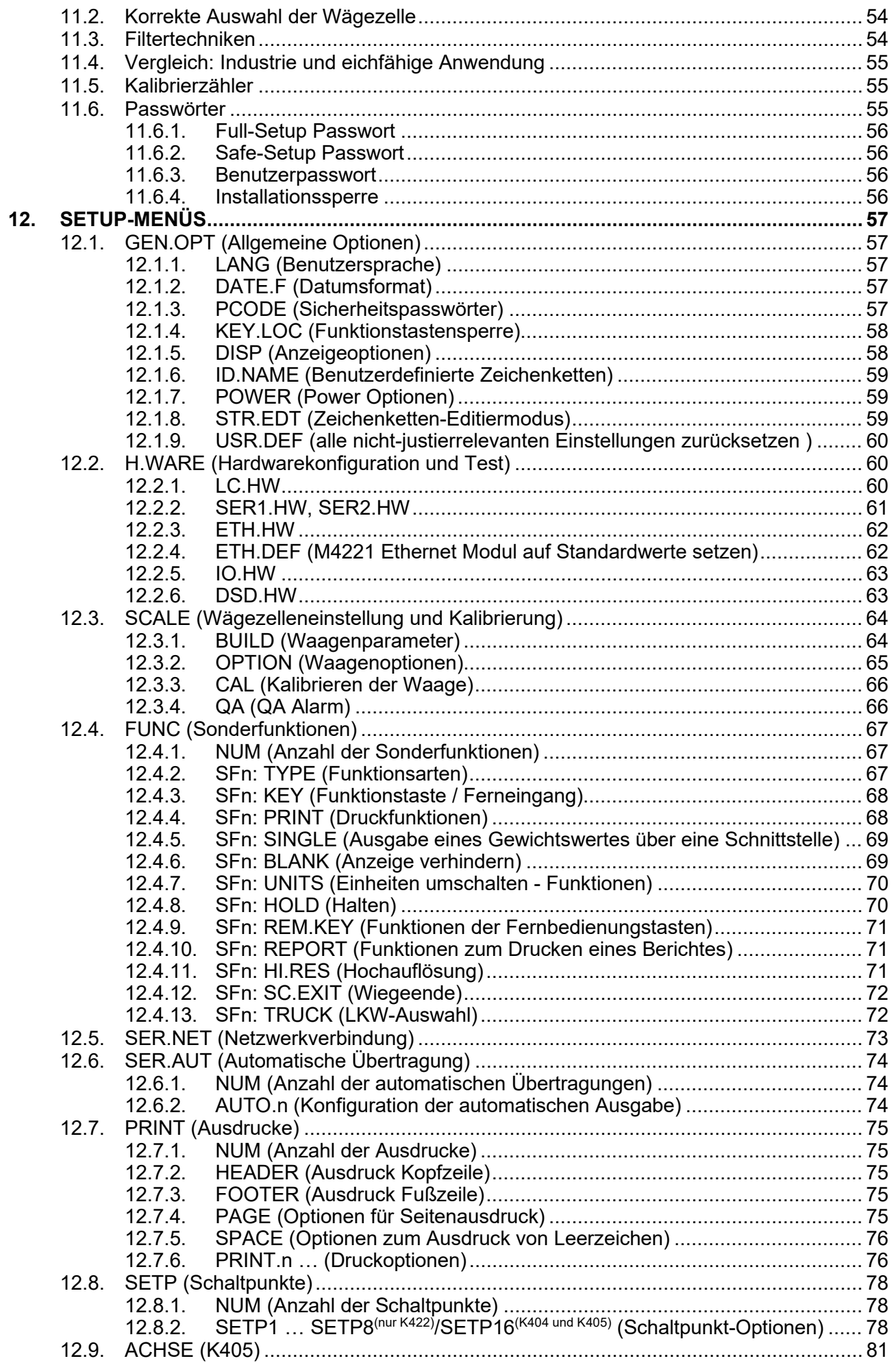

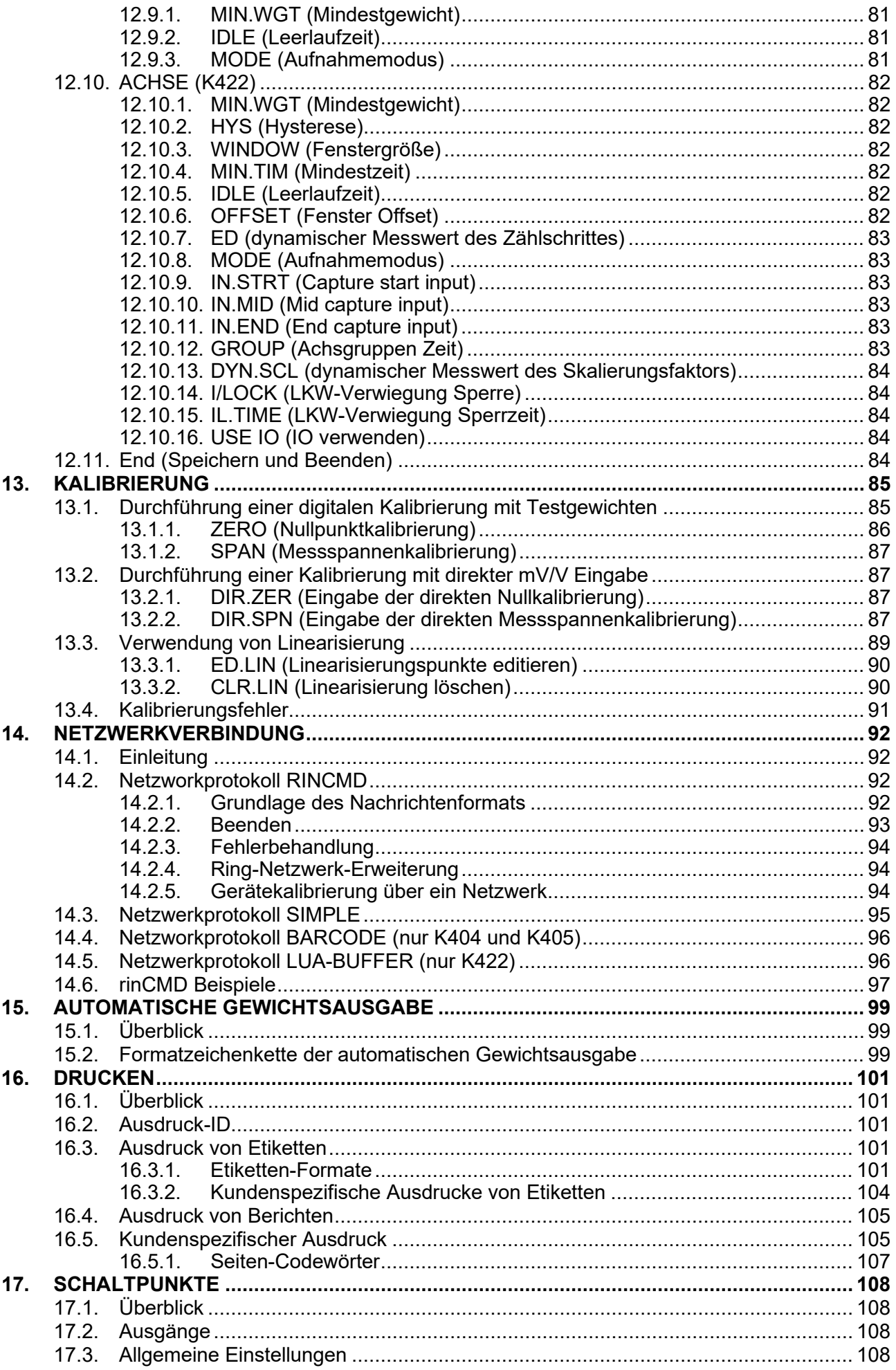

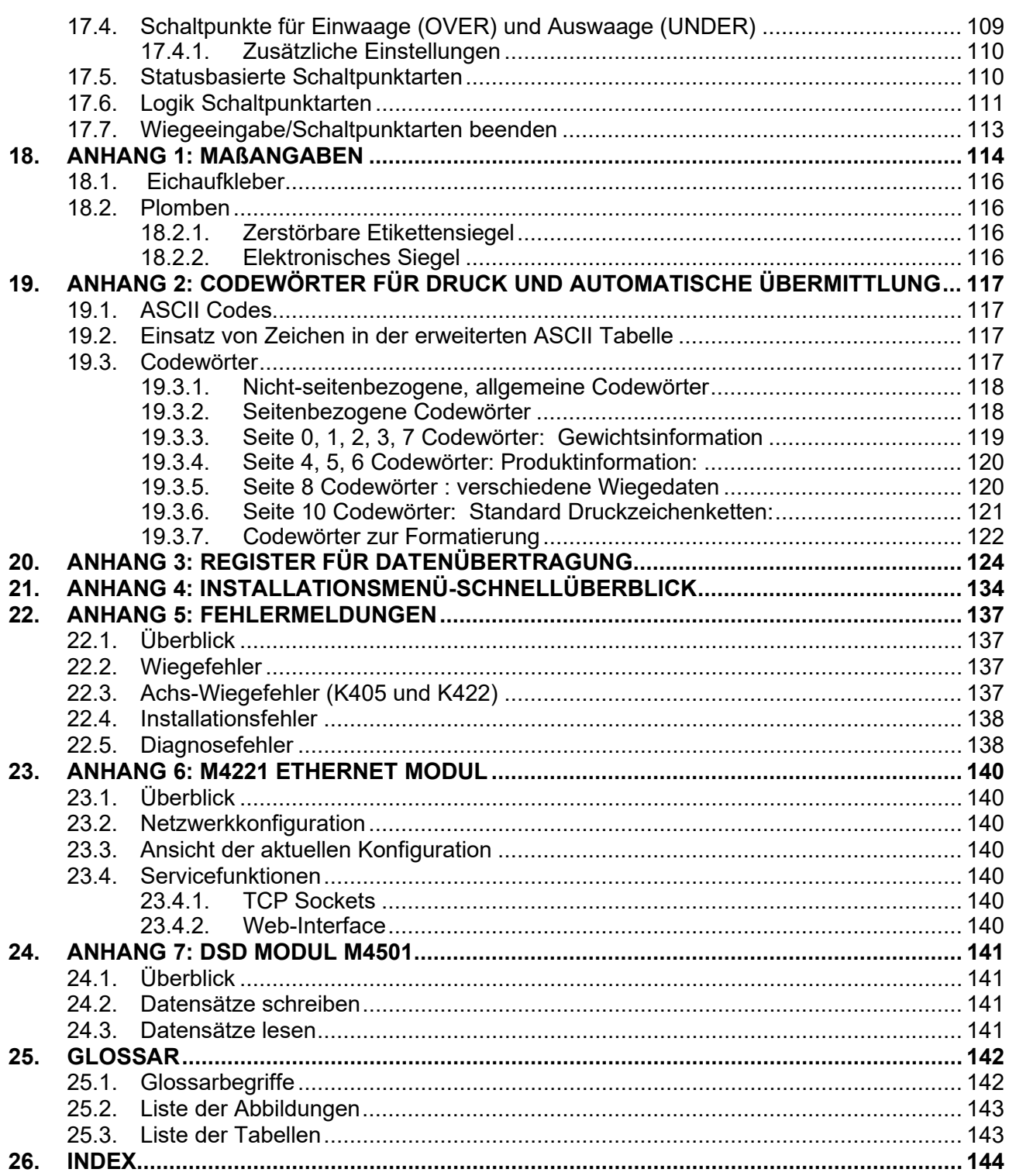

# **1. Einleitung**

#### **1.1. Überblick**

Diese hochpräzise, digitale Wägeelektronik beruht auf der neuesten Sigma-Delta Technologie und gewährleistet so eine genaue und schnelle Gewichtsangabe. Einstellungen und Justage werden digital durchgeführt und netzausfallsicher gespeichert.

Es kann entweder mit DC-Speisung (12VDC bis 24VDC) oder AC Spannung (optional 110 – 240 VAC) betrieben werden. Es gibt eine Soft Power On/Off Funktion, bei der alle aktuellen Werte erhalten bleiben. Ist ein Gerät einmal eingeschaltet, wird es auch nach einem Netzausfall automatisch neu gestartet.

Das Gerät ist standardmäßig mit optischer Kommunikation ausgerüstet und ermöglicht eine temporäre isolierte Kommunikationsverbindung zu einem PC. Software-Upgrades und die Verwendung von Einstellung und Kalibrierung können dann mit einem PC erfolgen. Siehe hierzu optische Kommunikation Seite [165](#page-15-0) für weitere Informationen.

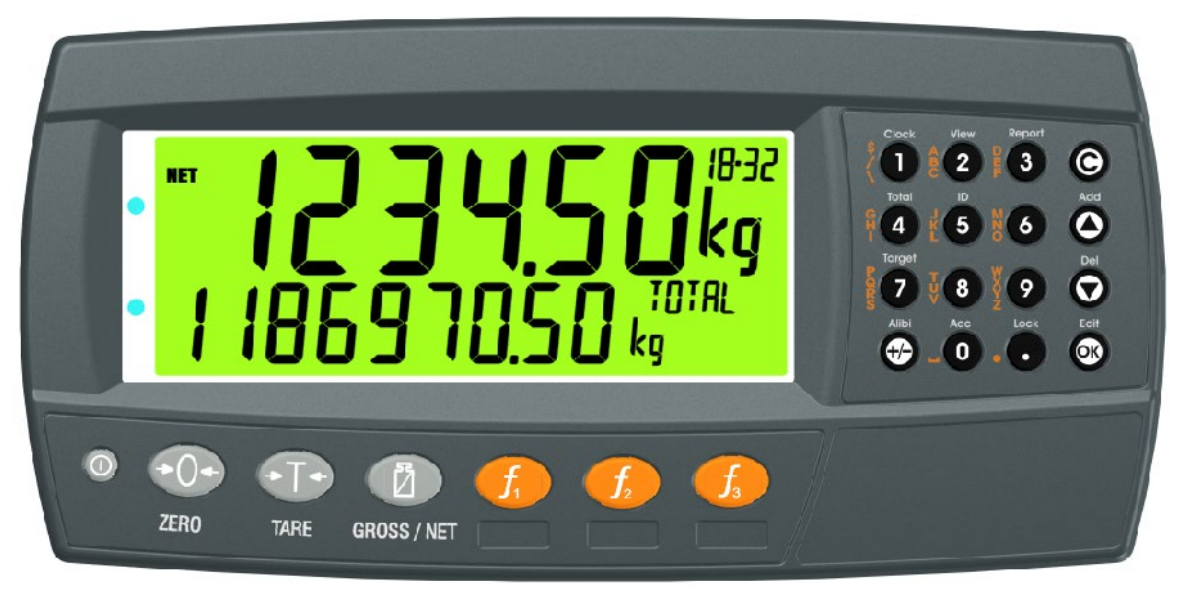

#### **Abb. 1: Wägeelektronik**

Das Gerät bietet Nullsetzen, Tarieren und Brutto/Netto auf den festen Funktionstasten und unterstützt Sonderfunktionen (wie z.B. Drucken, Einheiten umschalten, usw.) über benutzerdefinierte Funktionstasten und externe Eingänge. Bedienerfunktionen (Uhrzeit, Bericht, usw.) und Bearbeitungsfunktionen können über die alphanumerische Tastatur erreicht werden. Es ist ausgestattet mit einem NVRAM-Speicher, um tägliche Betriebseinstellungen (z.B. ZERO, TARA, UHR, usw.) zu sichern, wenn der Strom abgeschaltet wird.

Der RS232 Kommunikationsport kann als Druckertreiber oder zur Verbindung mit einer Fernanzeige oder einem PC verwendet werden. An die "Nur senden' RS485 Schnittstelle kann eine Fernanzeige angeschlossen werden. Die eingebaute Uhr ermöglicht Druckausgaben der Datumsangabe.

Das Gerät unterstützt je nach gewünschter Funktionalität verschiedene Softwareversionen.

## **1.2. Die Handbuchreihe**

Dieses Handbuch ist Teil einer Handbuchreihe und beschreibt die Geräteeinstellung- und Bedienung. Die Reihe beinhaltet Folgendes:

- **Referenzhandbuch** Enthält detaillierte Informationen zur Kalibrierung und Einstellung. Dieses Handbuch ist zur Verwendung durch Techniker bestimmt, die die Inbetriebnahme vornehmen.
- **Bedienerhandbuch**  richtet sich an den Bediener des Gerätes und beschreibt den täglichen Betrieb des Gerätes.
- **Quick Start Handbuch**  zur Verwendung durch Techniker bestimmt, die sich mit dem Gerät auskennen und einfach eine Schnellübersicht der Menüpunkte und Anschlussdiagramme, usw. benötigen.

#### **1.3. Dokumentkonventionen**

Die folgenden Dokumentkonventionen (typographisch) werden in diesem Referenzhandbuch verwendet.

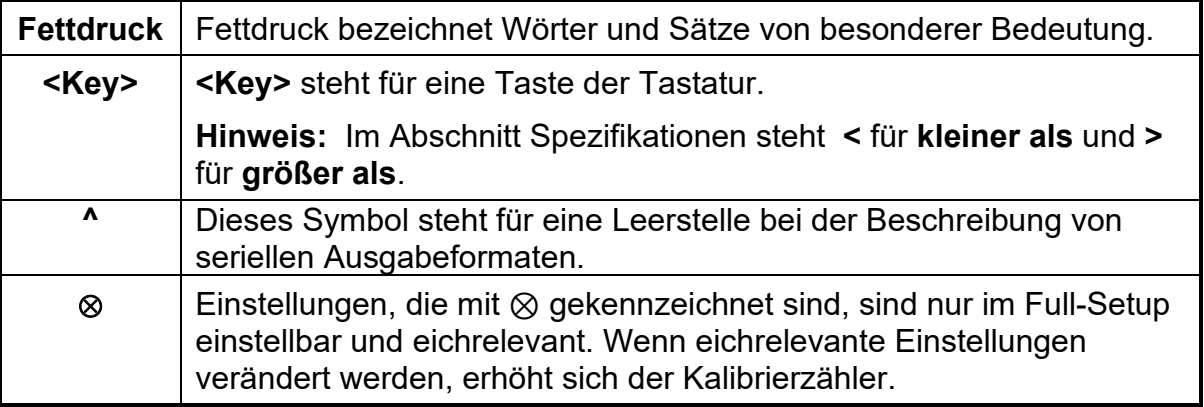

**Tabelle 1: Dokumentkonventionen**

#### **1.4. Softwarevergleich K404, K405 und K422**

In der folgenden Tabelle sind nur die Funktionen aufgeführt, die zwischen jeder Version der K404, K405 und K422 Software variieren.

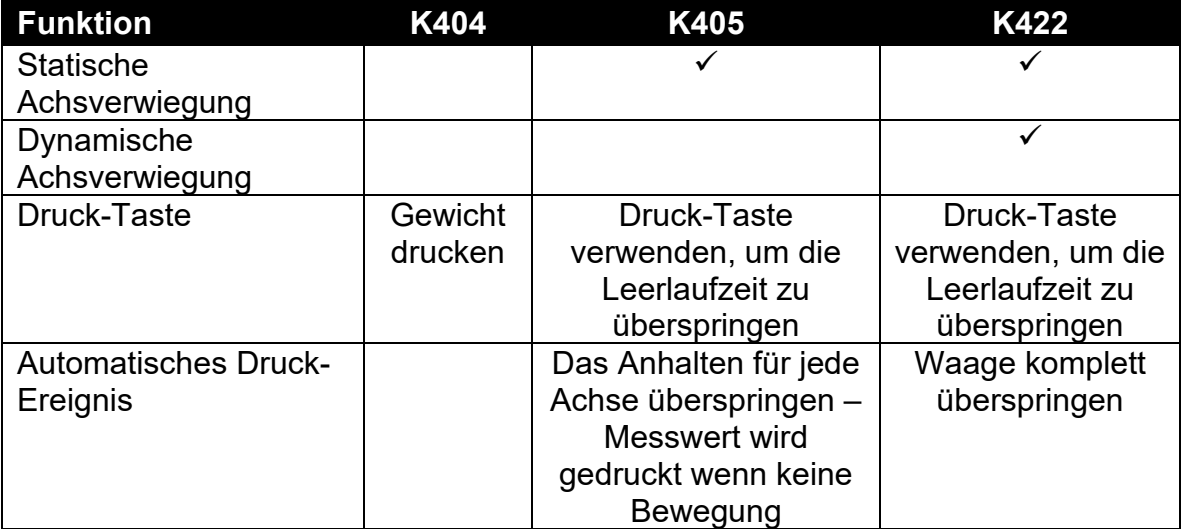

#### **Tabelle 2: Softwarevergleich**

# **2.Spezifikationen**

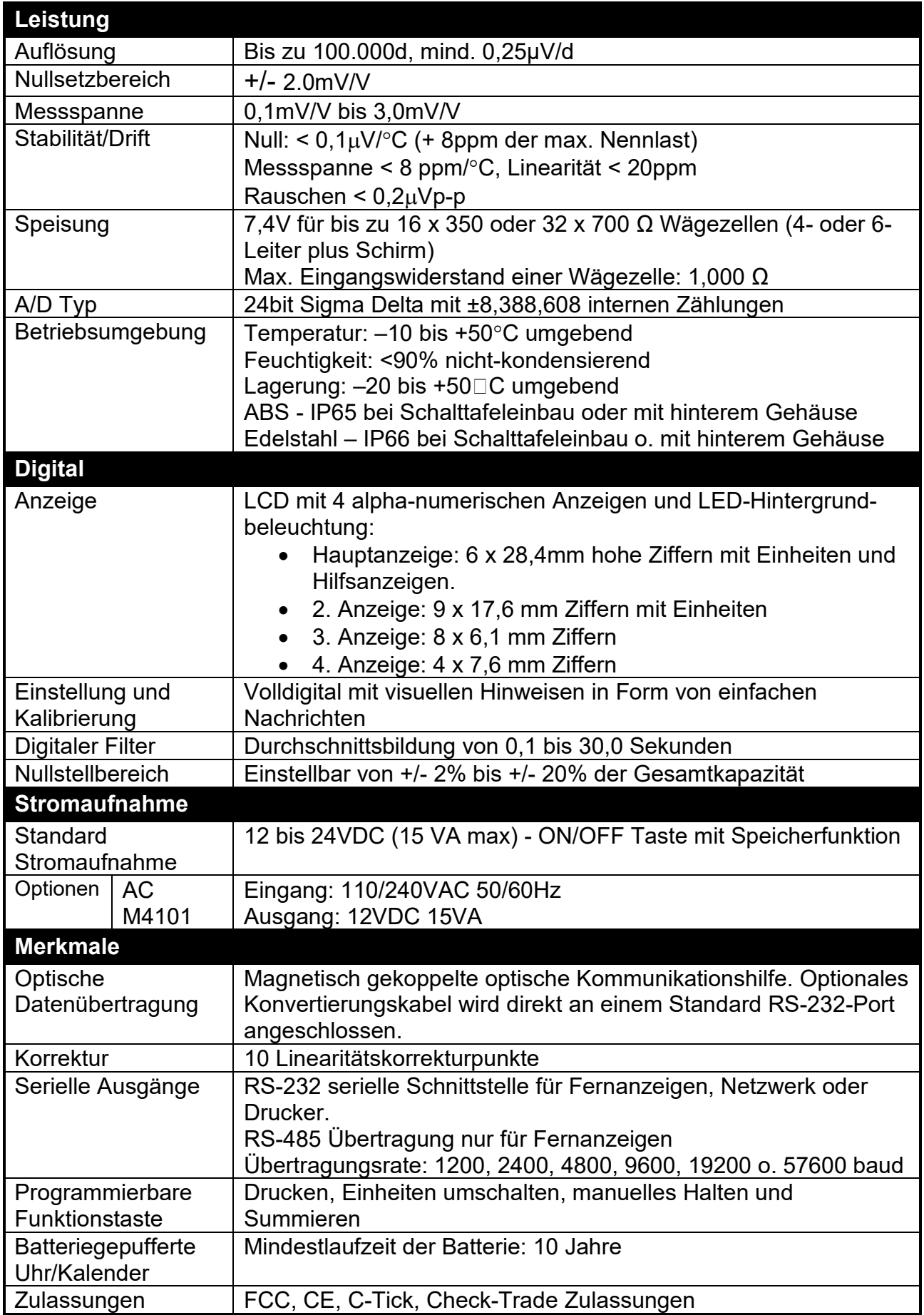

# **Tabelle 3: Gerätespezifikationen**

# **3.Installation**

## **3.1. Einleitung**

Folgende Schritte sind für die Installation der Wägeelektronik erforderlich.

- Stellen Sie sicher, dass die Wägeelektronik in einem guten Zustand ist.
- Anschlussdiagramme zum Anschluss der Wägezellen, der Versorgungsspannung und der Zusatzverdrahtung verwenden.
- Montage aller verwendeten Zusatzmodule.
- Bohrlochvorlage für die Lochpositionen verwenden.
- Schließen Sie die Stromversorgung an die Wägeelektronik an und drücken Sie die **<POWER>** Taste, um das Gerät anzuschalten.
- Siehe Seite [57,](#page-56-0) [Setup-Menus](#page-56-0) für Informationen zur Gerätekonfiguration.
- Zum Abschalten des Gerätes die **<POWER>** Taste drücken und drei Sekunden halten (bis sich die Anzeige abschaltet).

#### **3.2. Allgemeine Warnhinweise**

- Das Gerät keinen Stößen, massiver Erschütterung oder extremen Temperaturen (vor oder nach der Installation) aussetzen.
- Eingänge sind vor elektrischen Störungen geschützt, die Genauigkeit und Stabilität können aber durch zu hohe elektromagnetische Einstrahlung beeinträchtigt werden.
- Gerät sollte nicht in der Nähe von elektrischen Störquellen installiert werden.
- Das Wägezellenkabel reagiert empfindlich auf elektrische Störungen und sollte deshalb nicht in der Nähe von Strom- und Hauptstromkreisen installiert werden.
- Für eine vollständige elektromagnetische Verträglichkeit und Immunität gegenüber Hochfrequenzstörungen sind ein Abschluss der Kabelschirme und eine korrekte Erdung des Gerätes erforderlich.

#### **3.3. Elektrische Sicherheit**

- Zu Ihrem Schutz muss die gesamte elektrische Installation den Vorschriften entsprechen.
- Ans Spannungsnetz anschließbare Geräte müssen in der Nähe und Reichweite einer Steckdose installiert werden.
- Um mögliche Kurzschlüsse oder Beschädigungen des Gerätes zu verhindern, schalten Sie es vor Wartungsarbeiten immer ab oder trennen es von der Stromquelle.

#### <span id="page-10-0"></span>**3.4. Reinigung**

• Bei der Reinigung des Gerätes keine rauen oder scharfen Reinigungsmittel verwenden. Das Gerät mit einem weichen, **feuchten** Tuch vorsichtig mit warmem Seifenwasser abwische.

#### **3.5. Schablone für Schaltschrankmontage**

Die Vorlage für die Schaltschrankmontage wird mit jedem Gerät mitgeliefert. Darin wird die Position des rechteckigen Ausschnitts und der vier Befestigungsschrauben angegeben.

#### **3.6. Kabelanschlüsse**

Sämtliche Kabelanschlüsse befinden sich auf der Geräterückseite und sind mit Steckschrauben-Anschlüssen ausgestattet. Die Drahtenden müssen zwar nicht mit Lötmitteln oder Klemmverbindungen verbunden werden, doch sind die Anschlussleisten für diese Technik geeignet.

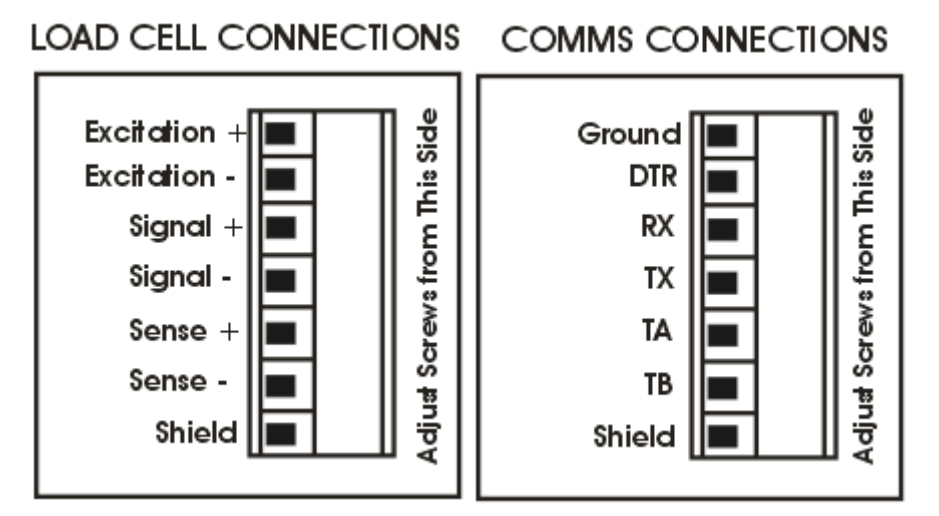

#### **Abb. 2: Kabelanschlüsse**

## **3.7. Gleichspannungsversorgung (DC PWR + , DC PWR –)**

Die Gleichspannungsversorgung muss nicht geregelt sein, vorausgesetzt, sie ist isoliert und es treten keine plötzlichen, extremen Schwankungen ein. Es ist möglich, das Gerät über ein hochwertiges Steckernetzteil zu betreiben, solange es über ausreichende Leistung verfügt, um sich und die Wägezellen anzutreiben.

#### **3.8. Anschluss der Wägezellen**

#### **3.8.1. Wägezellensignale und Waagenparameter**

Es ist zwar möglich, mit sehr niedrigen Signalpegeln zu arbeiten, doch diese können bei den Gewichtswerten bei höheren Auflösungen zu einer Instabilität der Anzeige führen. Allgemein gesprochen, je höher das Wägezellen-Ausgangssignal oder je niedriger die Anzahl der Teilungen, desto größer die Stabilität und Genauigkeit der Anzeige.

Die Wägeelektronik kann den Messwert in mV/V anzeigen, dies kann zur Überprüfung des Ausgangssignals der Wägezellen genutzt werden. Für weitere Informationen siehe [Scale](#page-59-0) Test Display Seite [60.](#page-59-0)

Es können Wägezellen mit 4- oder 6-Leitern an die Wägeelektronik angeschlossen werden. Ist keine externe Fühlerleitung vorhanden, ist ein 4 Leiter-Anschluss zu nutzen.

#### **3.8.2. 4-Leiter Anschluss**

Zum Anschluss ist mindestens ein 4-Leiter-Kabel erforderlich (d.h. ±Speisung und ±Signal). Das Gerät verfügt intern über einen analogen Präzisionsschalter, der zur direkten Verbindung der Fühler+ und Fühler– Leitungen mit den Speisung- + und Speisung – Leitungen verwendet werden kann.

Der 4-Leiter Anschluss ist nur für eine kurze Kabellänge empfehlenswert. Bei einer größeren Kabellänge ist ein 6-Leiter Kabelanschluss notwendig.

Die Option BUILD:CABLE muss für den 4-Leiteranschluss auf **4** eingestellt werden.

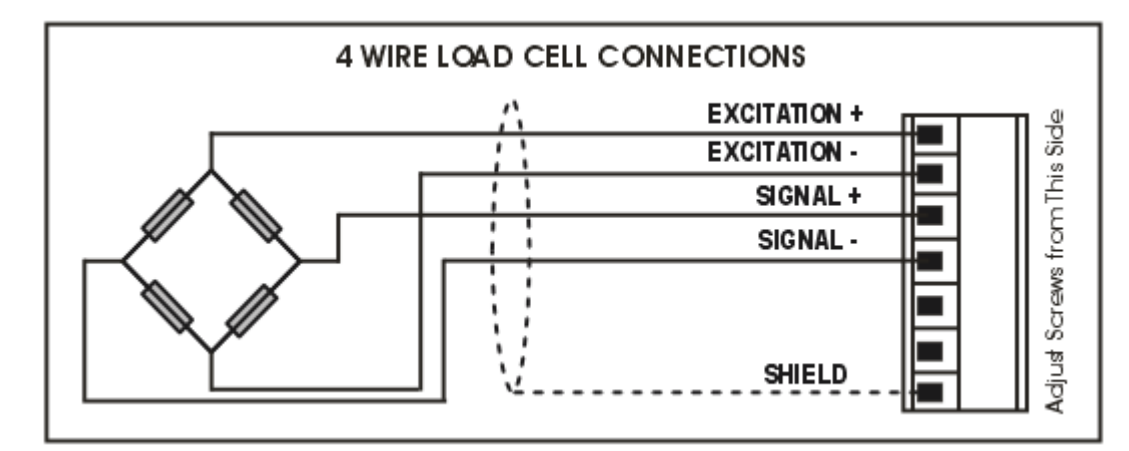

#### **Abb. 3: 4-Leiter-Anschlüsse**

#### **3.8.3. 6-Leiter-Anschluss**

Die Speisungs- und Signalleitungen werden genau wie bei der 4er Kabelinstallation angeschlossen. Die zwei zusätzlichen Kabel (Fühler + und –) müssen mit den Speisungsleitungen + und – so nah wie möglich an die Wägezellen verbunden werden. Diese Anschlüsse erfolgen normalerweise im Schaltkasten der Wägezellen.

Die Option BUILD:CABLE muss für den 6-Leiter-Wägezellenanschluss auf **6** eingestellt werden.

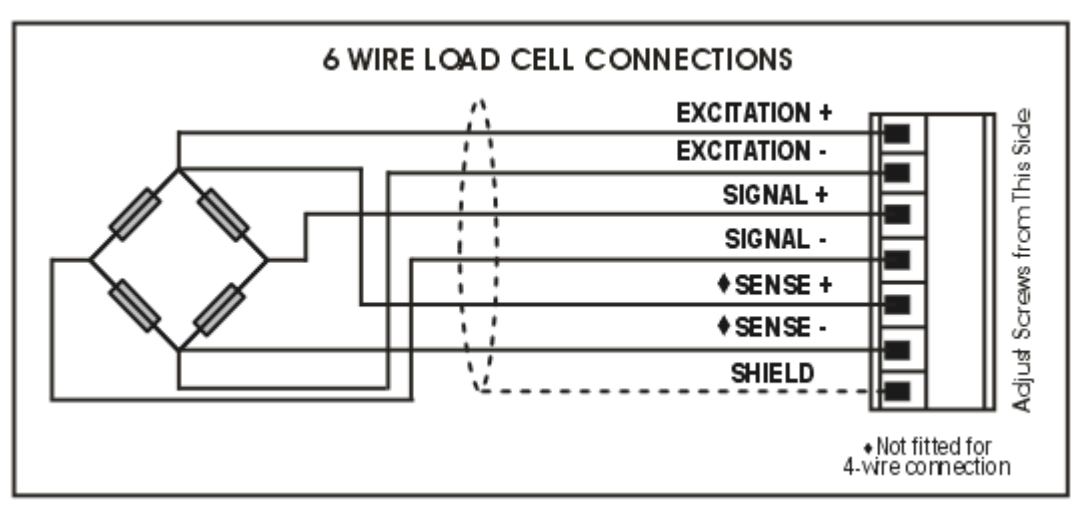

#### **Abb. 3: Wägezellen-Anschlüsse**

#### **3.9. Zusätzliche Anschlüsse**

In diesem Abschnitt sind Diagramme aufgeführt, um die Schnittstellenanschlüsse zu veranschaulichen.

#### **3.9.1. RS-232 Seriell**

<span id="page-13-1"></span>**Direkte Verbindung zum PC (RX, TX, GND)** 

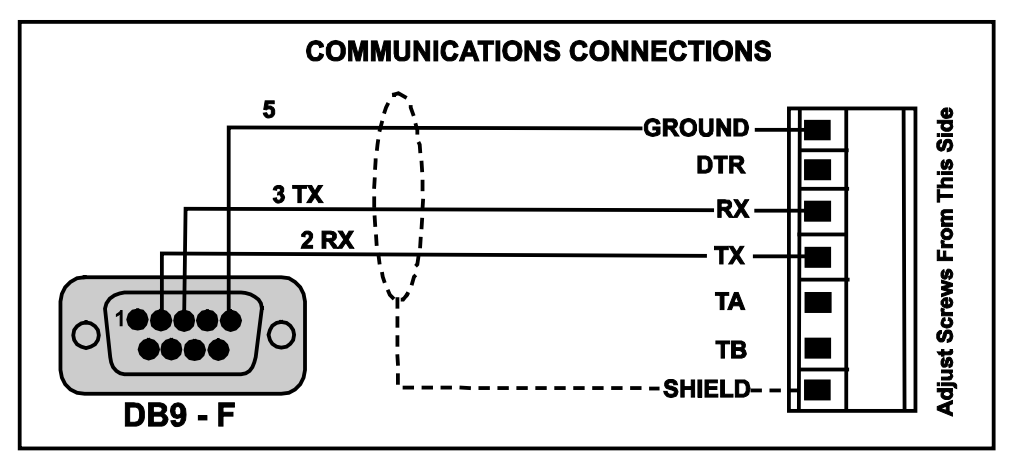

**Abb. 4: RS-232 – Ein Gerät zum PC über COM-Port (DB9)**

♦ **Druckerverbindungen (TX, DTR und GND)** 

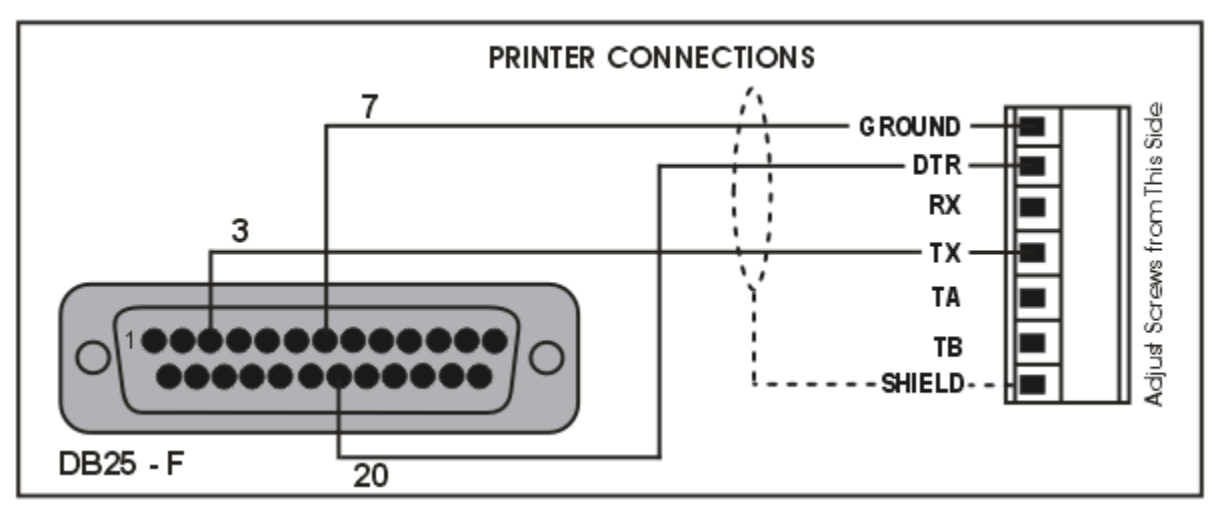

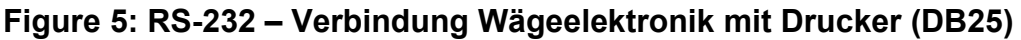

# <span id="page-13-0"></span>**Fernanzeige (TXD, GND)**

Für Anschlussdetails beachten Sie die beiliegenden Unterlagen der Fernanzeige. Verbinden Sie RX auf der Fernanzeige mit TX auf dem Gerät und verbinden Sie die RS232 GND Signale miteinander.

# ♦ **Ring-Netzwerke: Mehrere Geräte zum PC (RXD, TXD, GND)**

Wägeelektroniken mit Software Version V2.31+ können über ein M42xx Modul (Software-Version 1.01+) in einem Ring Netzwerk konfiguriert werden. Dieses Merkmal ist nicht auf einer integrierten seriellen Schnittstelle verfügbar. Dies erfordert auch eine Erweiterung der PC-Software.

Die Skizze zum 'kurzen Ring-Netzwerk' [\(Abb. 7\)](#page-14-0) eignet sich für den Einsatz bei Anwendungen mit einer Gesamtkabellänge von ungefähr 150 m (500ft) bei 9600 Baud in einer Umgebung ohne EMV-Beeinflussung. Im Falle von Übertragungsfehlern oder einem längeren Kabelbedarf ist die Baudrate auf 4800 oder 2400 herabzusenken und/oder das 'lange Ring-Netzwerk' [Abb. 8](#page-15-1)

anzuwenden, welches einen separaten Rückpfad von der letzten Wägeelektronik zum PC beinhaltet.

Für DB25-Verbindungen zum PC siehe [Abb.](#page-13-0) 6.

Bei der Anwendung in einem Ring-Netzwerk müssen die Geräte wie folgt ausgestattet sein:

- Gleiche Optionen der seriellen Schnittstellen, d.h. Baud, Parity, Data Bits und Stop Bits;
- Eigene Adressen.

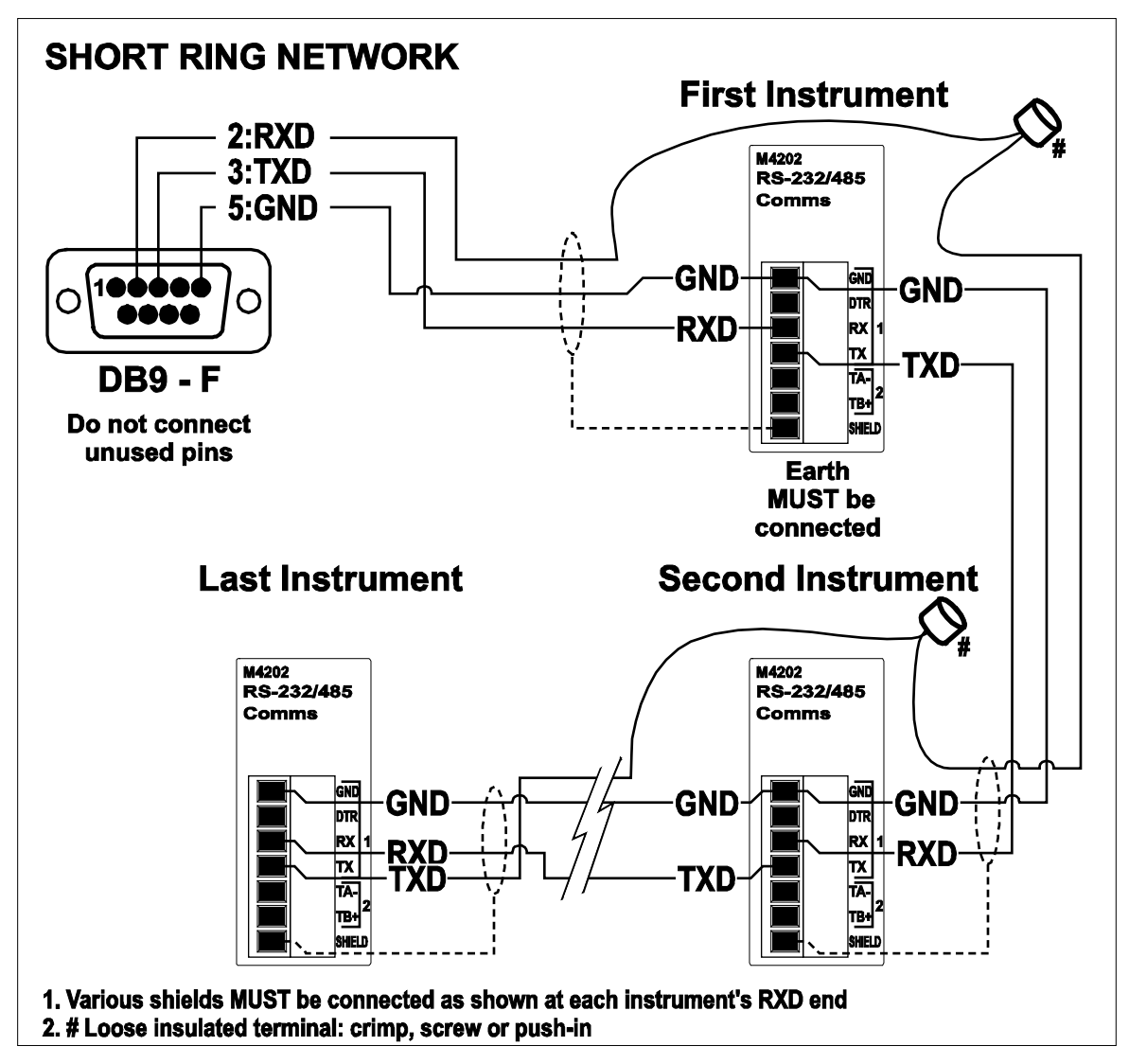

<span id="page-14-0"></span>**Abb. 6: RS-232 Anwendungen mit kurzem Kabel (Verbindung des Ring-Netzwerks über COM-Port)**

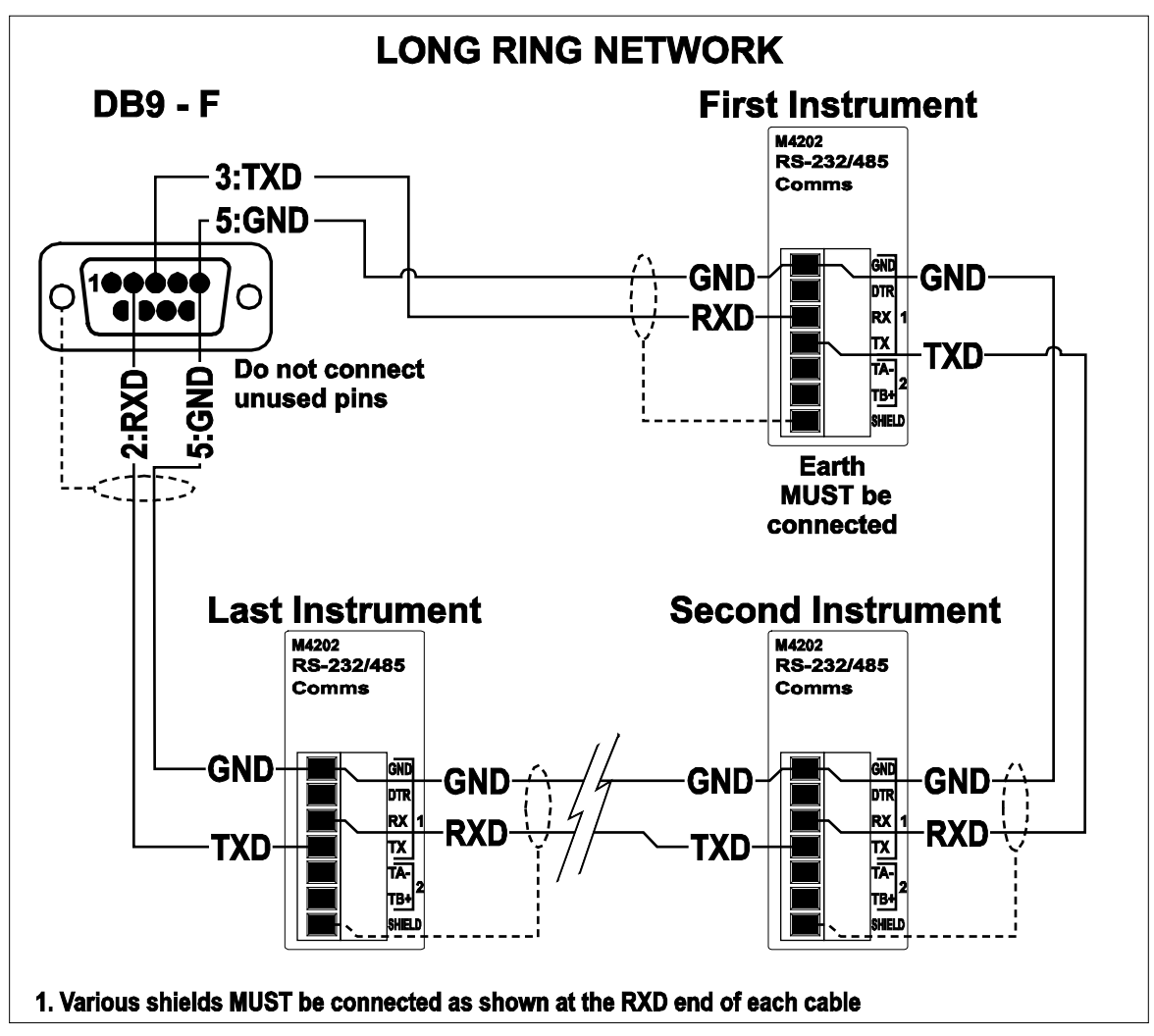

<span id="page-15-1"></span>**Abb. 7: RS-232 Anwendungen mit langem Kabel (Verbindung des Ring-Netzwerks über COM Port)**

# **3.9.2. RS-485 Seriell**

# ♦ **Fernanzeige (TA, TB)**

RS485 sollte bei einer Datenübertragung von mehr als ein paar Metern verwendet werden. Verbinden Sie TA mit RA und TB mit RB an der Fernanzeige.

# <span id="page-15-0"></span>**3.10. Optische Schnittstelle**

Mit einem optionalen Kabel kann zwischen dem Gerät und einem PC eine temporäre Infrarot-Verbindung zur Datenübertragung hergestellt werden. Diese Verbindung kann zur Übertragung von Einstellungen oder Kalibrierdaten von einem PC verwendet werden oder zum Download von Software-Upgrades.

Das Kabelende am PC ist eine standardmäßige DB9 RS232 Anschlussbuchse. Das Kabelende am Gerät ist auf der linken Seite der Geräteanzeige befestigt.

# **ACHTUNG**

**Im optischen Kupplungskopf befindet sich ein starker Magnet und sollte nicht in der Nähe von magnetischen Speichermedien (z.B. Kreditkarte, Diskette usw.) platziert werden**

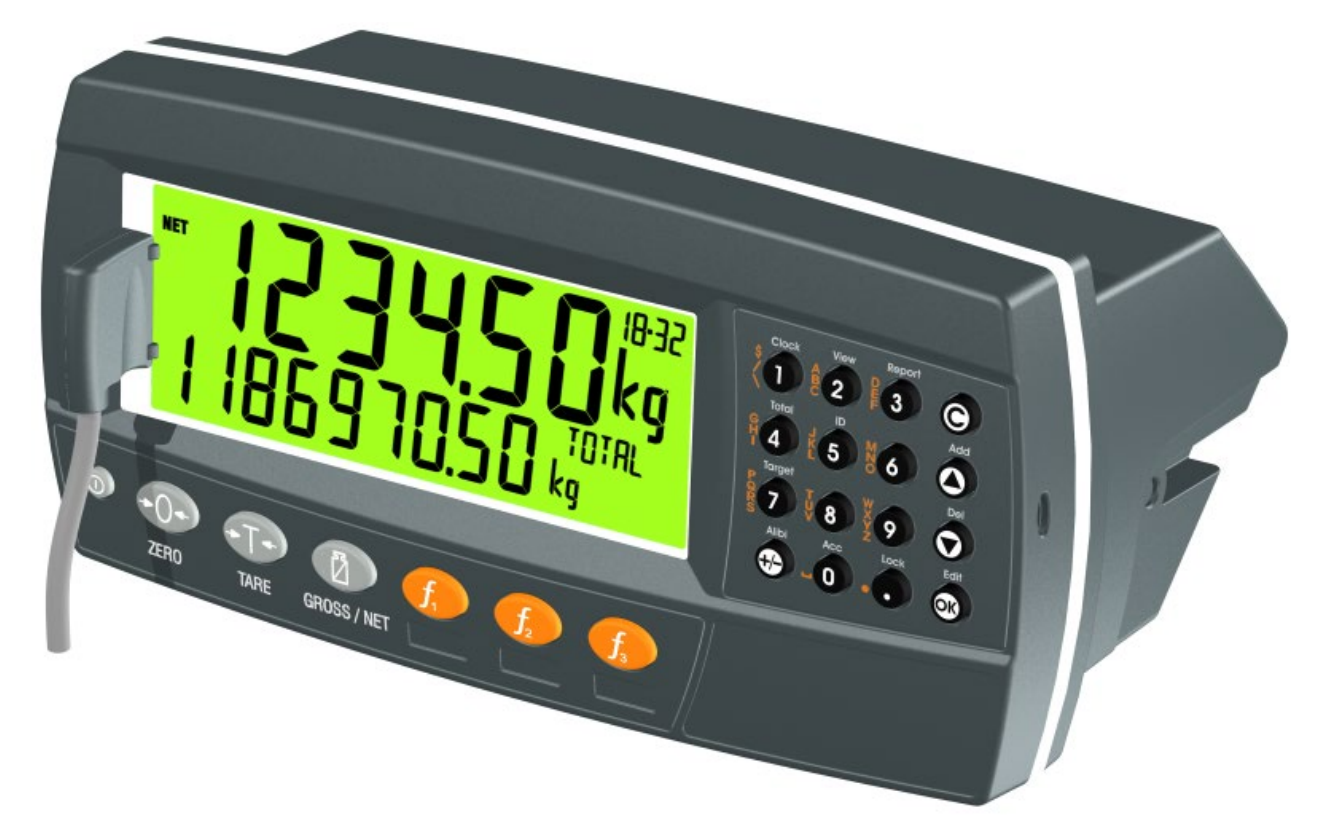

#### **Abb. 9: opto-LINK Anschluss**

## **3.11. Verbindungsschirme**

**Für eine volle EMV und RFI Immunität MÜSSEN die Kabelschirme und die Erdungsleitung auf der Geräterückseite entsprechend angeschlossen werden.**

[Abb. 10](#page-17-0) zeigt ein Beispiel möglicher Anschlüsse. Des weiteren werden die mit Kabelklemmen und Schrauben befestigten Anschlusskabel auf der Rückseite der Einheit gezeigt.

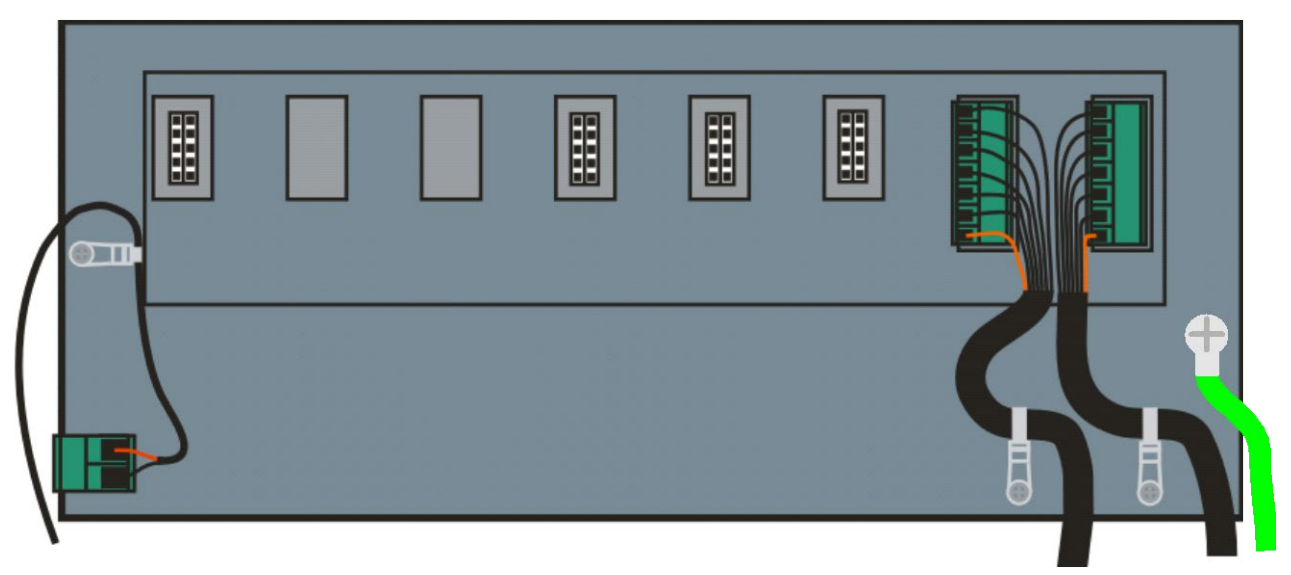

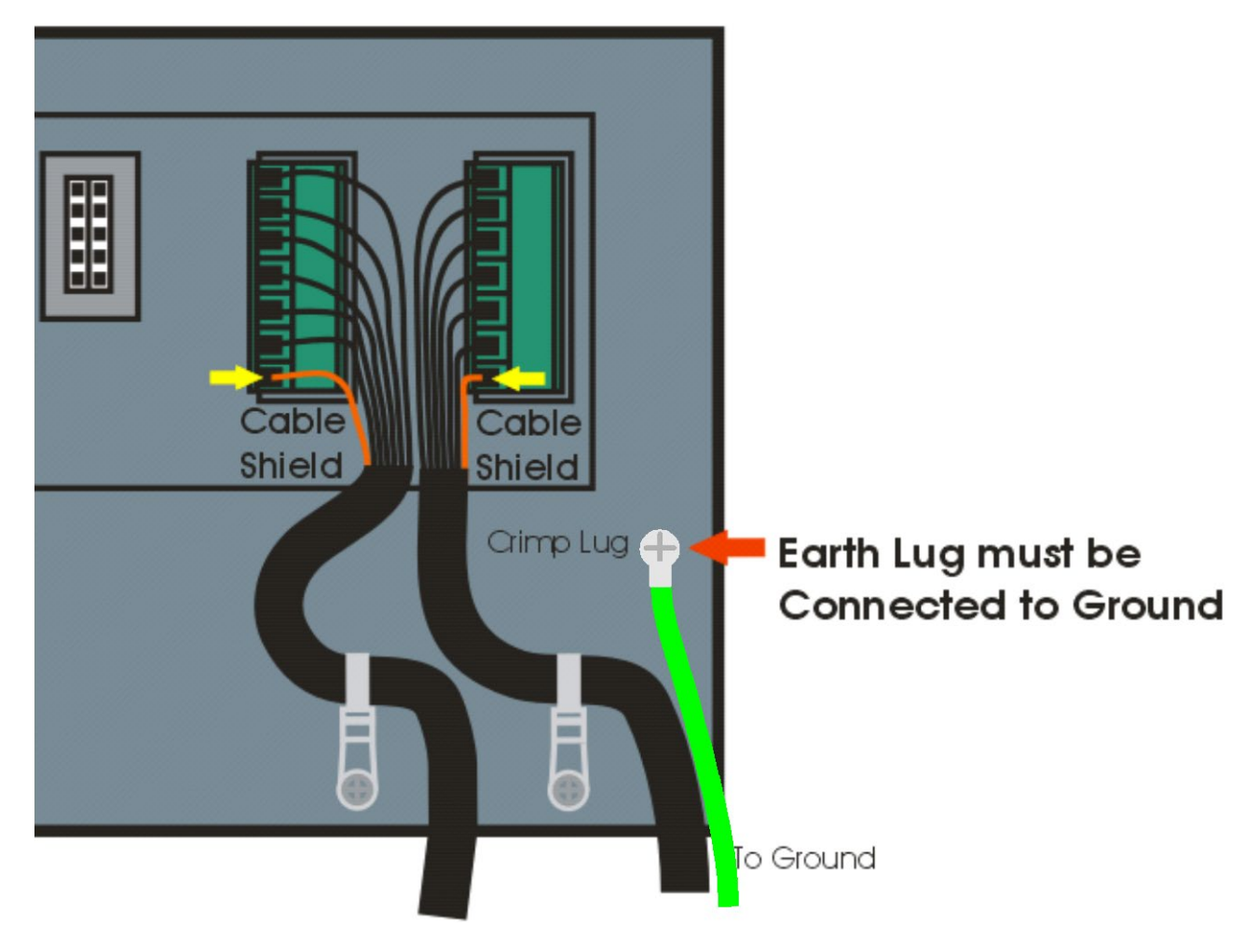

# <span id="page-17-0"></span>**Abb. 8: Kabelschirmanschluss**

#### **3.11.1. Kabelschirmanschluss und Erdung**

- Die Schirme sollten sorgfältig verbunden werden, um die EMV oder RFI Immunität zu maximieren und um Erdungsschleifen und Nebeneffekte (Interferenz) zwischen Geräten zu minimieren.
- Der Abschluss der Kabelschirme an den Anschlussstücken ist für eine EMV oder RFI-Immunität sehr wichtig. Die Erdungsleitung des Geräts muss mit Erdpotenzial separat über eine zuverlässige Verbindung angeschlossen werden.
- Über das AC-Versorgungsmodul wird die Erdungsleitung direkt mit dem Erdungsanschluss der Stromquelle verbunden. Bei Installationen, die über Erdungskabel verfügen, kann die Erdung des Geräts auch über diesen Anschluss erfolgen.
- Das Gerät sollte nur über eine einfache, sichere Verbindung mit der Erde verbunden werden, um Erdungsschleifen zu vermeiden.
- Wird jedes Gerät separat geerdet, sollten Schirme von Verbindungskabeln nur an einem Ende angeschlossen werden. Dies gilt auch für die Kabelschirme in Ring Netzwerken; siehe kurzes Ring-Netzwerk und langes Ring-Netzwerk Verbindungen unter Abschnitt [3.9.1](#page-13-1) auf Seite [14.](#page-13-1)
- **Vorsicht:** Bei einigen Wägezellen wird der Kabelschirm direkt mit der Wägezelle verbunden (und deshalb mit dem Waagenunterbau). Ein Anschluss des Kabelschirms der Wägezelle kann in diesem Fall von der Geräteposition abhängen.

#### **3.12. Behördliche Anforderungen an die Versiegelung**

Um den behördlichen Anforderungen an die Versiegelung für jedes Gerät zu entsprechen, (d.h. zu gewährleisten, dass Geräte nicht versehentlich oder

absichtlich verändert werden), ist es wichtig, dass die entsprechenden Versiegelungsvorschriften eingehalten werden. Siehe Abschnitte rechtliche Versiegelung Seite [116,](#page-115-0) Plomben Seite [116,](#page-115-1) zerstörbare [Klebesiegel](#page-115-2) Seite [116](#page-115-2) und elektronisches Siegel Seite [116](#page-115-3) für weitere Information.

#### **3.13. Anschluss der Zusatzmodule**

Auf der Geräterückseite können bis zu 4 Zusatzmodule angeschlossen werden. Es können verschiedene Modularten verwendet werden. Diese Module verfügen über folgende zusätzliche Funktionen:

- Mögliche Stromversorgungsanschlüsse, z.B. Netzstrom oder Batteriebetrieb
- Datenübertragung, z.B. Ethernet oder RS485 Netzwerkbetrieb
- Digitale Ein- und Ausgänge, z.B. externe Tasten oder Schaltpunkt-Ausgänge
- Erweiterter Speicher, z.B. DSD-Funktionalität.

**Achtung:** Die Wägeelektronik ausschalten, bevor zusätzliche Module angeschlossen oder entfernt werden.

Zu jedem Modul gibt es ein Handbuch, das Merkmale, Installation und Einsatzmöglichkeit der Module beschreibt.

Nach dem Anschluss muss das Modul über die Geräte Setup-Menüs konfiguriert werden. Alle Hardware-Testfunktionen und Hardware-Optionen (wie z.B. serielle Schnittstelle oder digitale Eingänge) sind im H.WARE (Hardware) Menü beschrieben, in Abschnitt [0](#page-59-1) Seite [60.](#page-59-1) Modulressourcen (wie z.B. digitale Eingänge oder serielle Ports) werden in den jeweiligen Funktionsmenüs zugeordnet. Zum Beispiel, der von einem bestimmten Schaltpunkt verwendete Ausgang wird im Schaltpunkt-Menü eingestellt.

Hinweis: Die Stromversorgung kann nur auf der linken Seite, andere Module an jeder beliebigen Position angeschlossen werden.

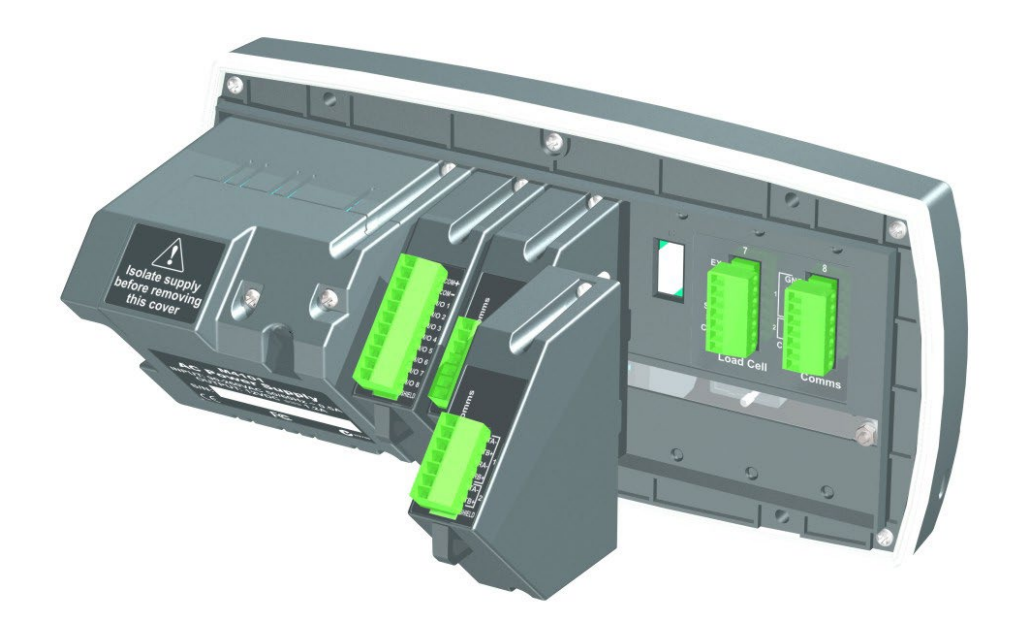

# **4.Installationmenüs**

In den Einstellmenüs gibt es verschiedene Methoden der Dateneingabe. Jede Methode wird nachfolgend beschrieben.

#### **4.1. Zugriff auf die Installationsmenüs**

Es gibt zwei Zugriffsmöglichkeiten auf den Installationsbereich:

• Die **Full-Setup** Methode (Komplettinstallation) ermöglicht den Zugriff auf alle Funktionen während der Installation einschließlich eichrelevanter Einstellungen. Änderungen im Rahmen des Full-Setups können zur Erhöhung des Kalibrierungszählers führen. Wird versucht, das Full-Setup mit einem falschen Passwort zu starten, antwortet das Gerät mit der Meldung **ENTRY DENIED**. Siehe [Passwörter, Seite](#page-54-0) [55](#page-54-0) für weitere Information.

Es gibt zwei Zugriffsmöglichkeiten auf Full-Setup:

1. Gleichzeitiges Drücken und Halten der **<POWER>** und **<F3>** Tasten für zwei Sekunden, oder

2.Drücken der Installationstaste auf der Geräterückseite.

# **Full-Setup ACHTUNG**

Alle Punkte in allen Menüs sind im **Full Setup**  verfügbar. Achten Sie unbedingt darauf, dass keine unbeabsichtigten Änderungen an eichrelevanten **Einstellungen** vorgenommen werden.

• **Safe-Setup** (sichere Installation) beschränkt den Zugriff auf die eichrelevanten Eingaben. Bei Änderungen in diesem Modus wird der Kalibrierzähler nicht erhöht. In diesem Handbuch stehen mit ⊗ markierte Objekte für Einstellungen, die eichrelevant sind. Wird versucht, das Safe-Setup mit einem falschen Passwort zu starten oder eichrelevante Veränderungen vorzunehmen, antwortet das Gerät mit der Meldung **ENTRY DENIED**. Siehe [Passwörter, Seite](#page-54-0) [55](#page-54-0) für weitere Information.

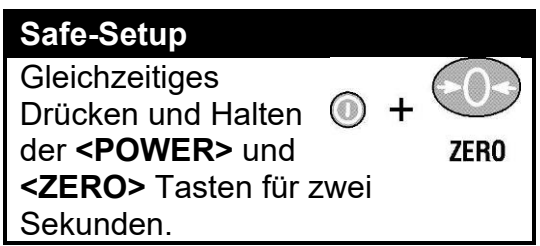

### **4.1.1. Setup-Befehle via Display**

Beim Zugriff auf **Full-** oder **Safe-Setup** piept das Gerät zweimal und aktiviert die Setupmenüs. Wurde ein Passwort konfiguriert, erscheint der Befehl **P.CODE** und das korrekte Passwort muss eingegeben werden, um fortzufahren. Siehe [Passwörter, Seite](#page-54-0) [55](#page-54-0) für weitere Information.

Wird der Zugriff gewährt, erscheint:

FULL (SAFE) **→** SETUP **→** Software-Version (z.B. V1.0) **→** Seriennummer **→** Kalibrierzähler (z.B. C.00010).

(Siehe [Kalibrierzähler, Seite](#page-54-1) [55](#page-54-1) für weitere Information)

#### **4.2. Verlassen des Full- oder Safe-Setupmenüs**

Um die Einstellungen zu sichern, verlassen Sie das Setup und kehren Sie zum normalen Wiegemodus zurück, indem Sie eine der folgenden Methoden wählen:

**Methode 1:** Gleichzeitiges Drücken und Halten der **<POWER>** und **<F3>** Tasten für zwei Sekunden.

**Methode 2:** Gleichzeitiges Drücken und Halten der **<POWER>** und **<ZERO>** Tasten für zwei Sekunden.

**Methode 3:** Wiederholtes Drücken der **<ZERO>** Taste. Wenn **End** erscheint, **<TARE>** drücken.

**Methode 4:** Drücken der **<POWER>** Taste.

Das Gerät piept und zeigt dann folgendes an:

Software-Version (z.B. V1.0) **→** Kalibrierzähler (z.B. C.00010).

(Siehe [Kalibrierzähler, Seite](#page-54-1) [55](#page-54-1) für weitere Information)

**Achtung:** Eine Unterbrechung der Stromzufuhr während des Setups (z.B. durch Ziehen des Stromkabels) führt zum Verlust nicht gespeicherter Eingaben.

#### **4.3. Menü Navigation**

Die Installationsmenüs bestehen aus einer einfachen Baumstruktur. Die aktuelle Ebene wird im Zusatzdisplay im oberen rechten Eck der LCD-Anzeige angezeigt

Jede Baumebene verfügt über eine eigene Taste, mit der man durch die Menüpunkte gehen kann. Die 6 Funktionstasten entsprechen den 6 Menüebenen. Dabei steht Null für Ebene 1 und F3 für Ebene 6

Um zu einer niedrigeren Menüebene zu gelangen, drücken Sie die Taste rechts von der aktuellen Taste. Um zu den höheren Ebenen zurückzukehren, drücken Sie die Tasten links von der aktuellen Taste.

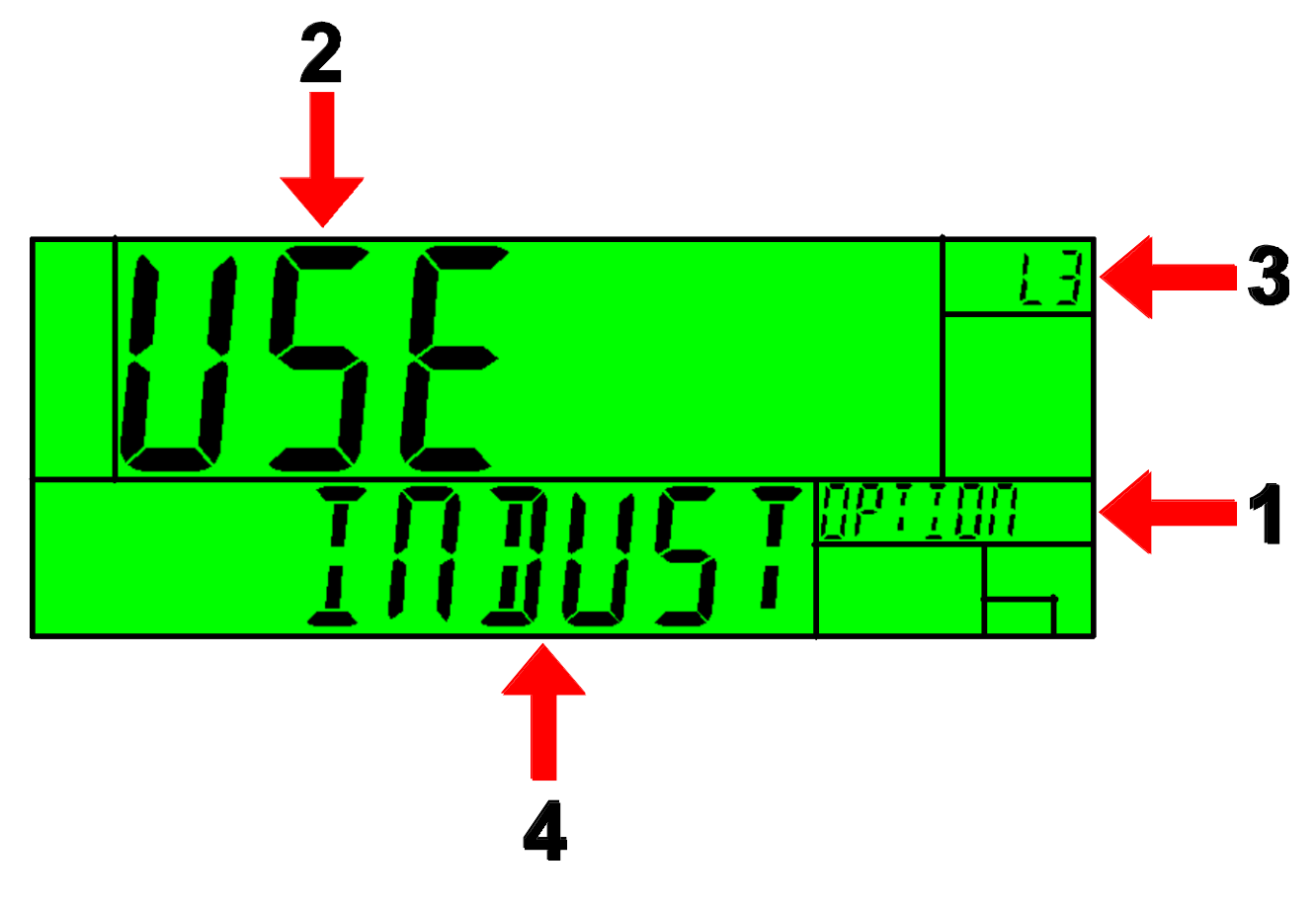

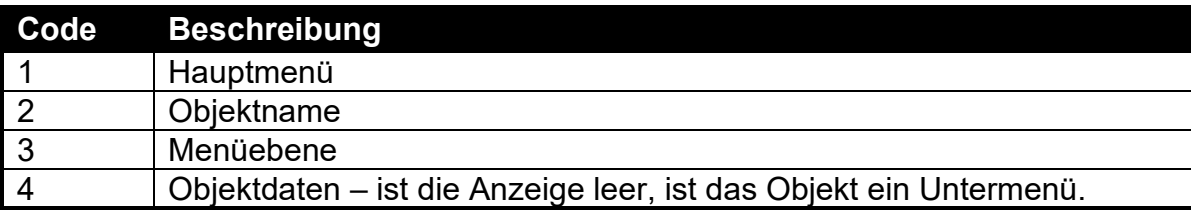

#### **4.4. Daten ändern**

Menüpunkte mit Dateninhalt werden zusammen mit den Daten angezeigt (Bei Zeichenketten werden ggf. nur die ersten Zeichen angezeigt). Diese Daten können mit den Editiertasten geändert werden. Nach dem Editieren, die OK-Taste drücken, um die neuen Daten anzunehmen. Wenn die neuen Daten nicht passen, die Löschen-Taste drücken (manchmal muss man diese mehrmals drücken). Beim Editieren werden die editierten Daten in der rechten oberen Ecke des LCD-Displays angezeigt.

#### **4.5. Numerische Eingaben**

Die gewünschte Zahl mit der Tastatur eingeben und OK drücken. Bei manchen Eingaben gibt es obere und untere Grenzen und Einträge, die darüber hinausgehen, werden vom Gerät mit Bindestrichen angezeigt (z. B. -----).

**Beispiel:** Im Setup gehen Sie wie folgt vor, um Nennlast 1 der Waage einzugeben. Die <**ZERO**>-Taste mehrmals drücken, um das **SCALE**-Menü anzuzeigen. Die <**TARE**>-Taste mehrmals drücken, um das **BUILD**-Menü anzuzeigen. **<GROSS/NET>** mehrmals drücken, um **CAP1** und die aktuelle Einstellung (z. B. 30.00kg) anzuzeigen. Die neue Kapazität mit der Tastatur eingeben **<OK>** drücken

#### **4.6. Auswahlmöglichkeiten und Optionen**

Um eine Auswahl einzugeben, muss eine einzelne Option aus einer Liste gewählt werden.

Mit den Hoch- und Runter-Pfeilen die gewünschte Option auswählen und OK drücken .

**Beispiel:** Im Setup gehen Sie wie folgt vor, um Scale:Build:Kabel einzugeben.

Die **<ZERO>-**Taste mehrmals drücken, um das **SCALE**-Menü anzuzeigen. Die **<TARE>-**Taste mehrmals drücken, um das **BUILD**-Menü anzuzeigen. **<GROSS/NET>** mehrmals drücken, um **CABLE** und die aktuelle Einstellung (z. B. 4 WIRE) anzuzeigen. Mit den ↑ und ↓ Tasten die gewünschte Option aus der Liste auswählen.

**<OK>** drücken.

#### **4.7. Zeichenketten**

Es gibt drei verschiedene Editierungsmethoden für Zeichenketten:

- Editieren der normale Zeichenketten (Hilfsanzeige: STR)
- Editieren der numerischen Zeichenketten (Hilfsanzeige: S.NUM)
- ASCII-Zeichenkette mit Buchstabenposition (Hilfsanzeige: S.ASC)

Mit den **<+/->** Tasten zwischen diesen Optionen wählen.

#### **4.7.1. Normale Zeichenketteneditierung**

Das Editieren normaler Zeichenketten ist dann am sinnvollsten, wenn die Zeichenketten kurz sind und keine Kleinbuchstaben oder nicht druckbare Symbole enthalten. Die verfügbaren Buchstaben sind auf der Tastatur orange aufgedruckt.

Spezielle Tasten sind:

- <OK>: Zum Ändern und Beenden.
- <Langer Druck auf Cancel>: Bricht ab und beendet ohne Änderungen
- <Cancel>: Löscht den Buchstaben
- <Up>, <Down>: Cursor bewegen
- <Langer Druck auf Down>: Löscht die Zeichenkette nach dem Cursor
- < +/->: Umschalten des Editiermodus

# **4.7.2. Editieren von numerischen Zeichenketten**

Das Editieren von numerischen Zeichenketten ist dann sinnvoll, wenn die Zeichenketten nur Zahlen enthalten. Die verfügbaren Zeichen sind die Zahlen und der Dezimalpunkt.

Spezielle Tasten sind:

- < OK >: Zum Ändern und Beenden.
- <Langer Druck auf Cancel>: Abbrechen und Beenden ohne Änderungen
- <Cancel>: Ziffer löschen
- < Up>, < Down>: Cursor bewegen
- <Langer Druck auf Down>: Löschen der Zeichenkette nach dem Cursor
- <+/->: Umschalten des Editiermodus

# **4.7.3. Editieren von ASCII Zeichenketten**

Editieren von ASCII-Zeichenketten ist dann sinnvoll, wenn Codewörter oder nicht druckbare Buchstaben benötigt werden. ASCII Codes werden als Zahlen eingegeben. Codewörter für den Druck werden in diesem Modus eingegeben.

Spezielle Tasten sind:

- <OK>: ASCII Code annehmen/Änderungen annehmen und beenden.
- <Langer Druck auf Cancel>: Bricht ab und beendet ohne Änderungen
- <0> bis <9>: Einen neuen Code eingeben
- <Cancel>: Löscht den Buchstaben
- <Up>, <Down>: Cursor bewegen
- <Langer Druck auf Down>: Löscht die Zeichenkette nach dem Cursor
- < +/->: Umschalten des Editiermodus

#### **4.8. IP-Adressen**

Die Eingabe einer IP (Internet-Protokoll) Adresse wird verwendet, um die Tripel, die getrennt durch einen Punkt die IP-Adresse ergeben, einzugeben. IP-Adressen werden im folgenden Format eingegeben: "xxx.xxx.xxx.xxx", z.B. "192.168.100.1".

Die gewünschte IP-Adresse wird über die Tastatur eingegeben und mit OK bestätigt. Es kann nur eine begrenzte Anzahl an Adressen eingegeben werden, wird diese überschritten, erscheinen auf dem Display Gedankenstriche (z.B. - - - -).

# **5.Grundlegende Bedienung**

# **5.1. Benutzeroberfläche Display und Steuerung**

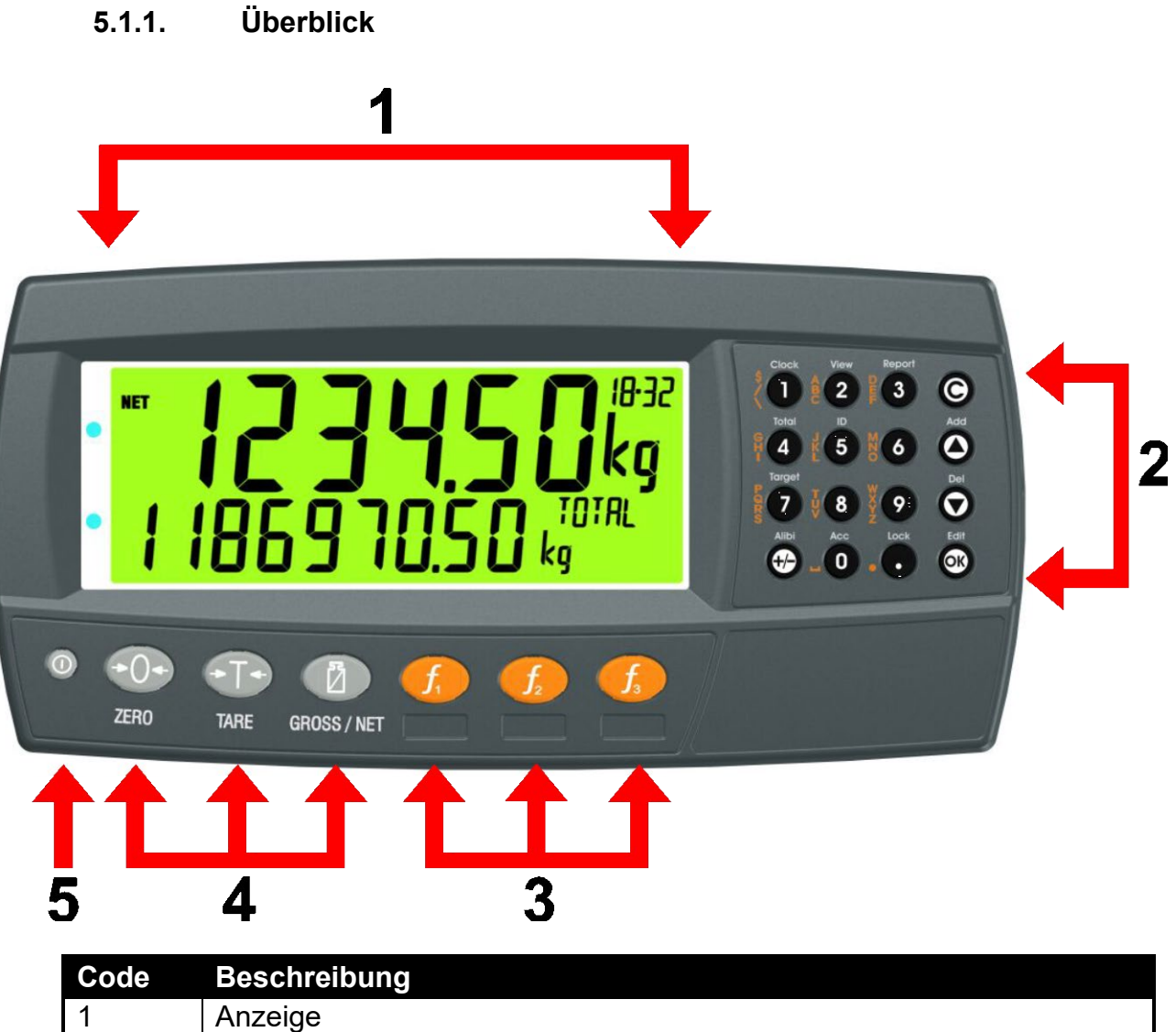

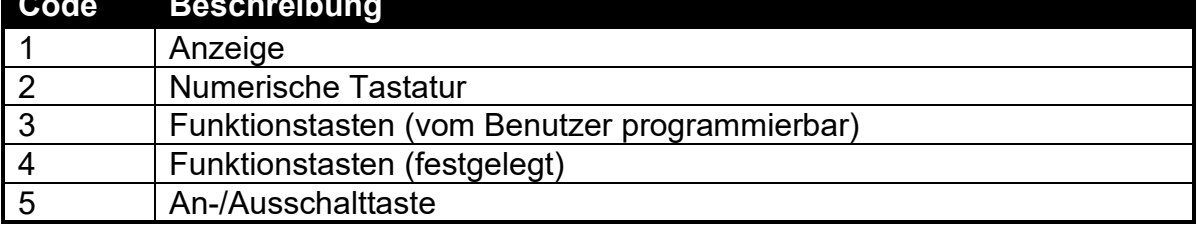

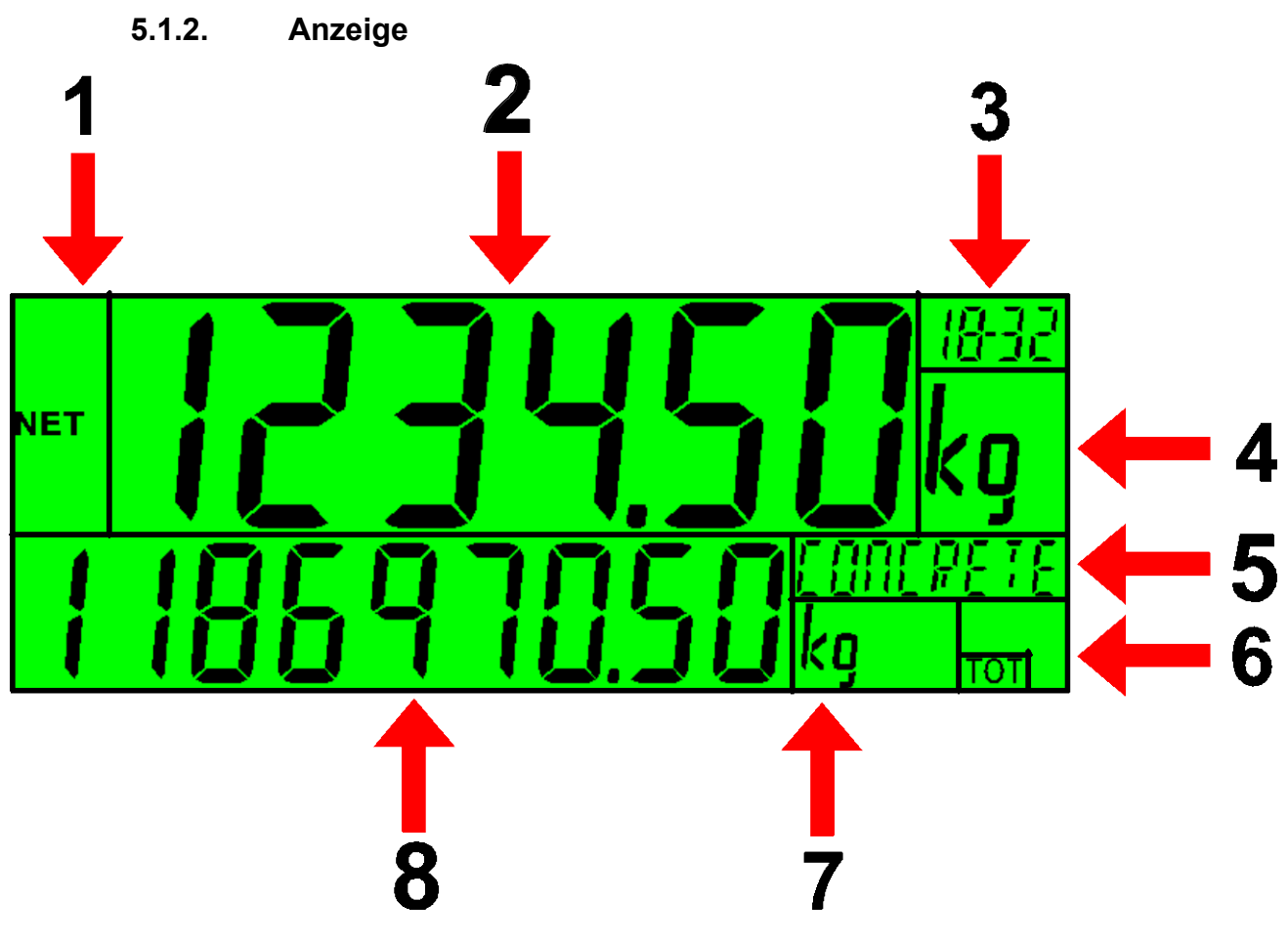

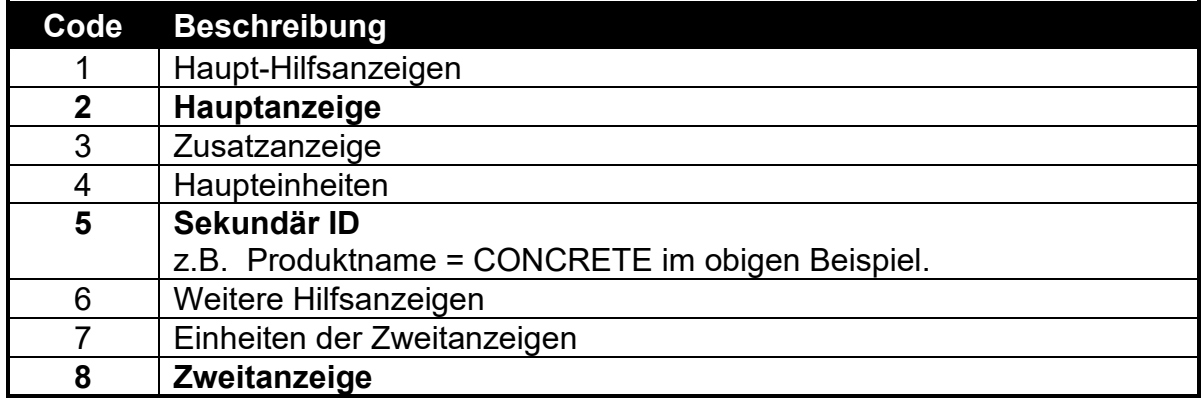

# **5.1.3. Haupt-Hilfsanzeigen**

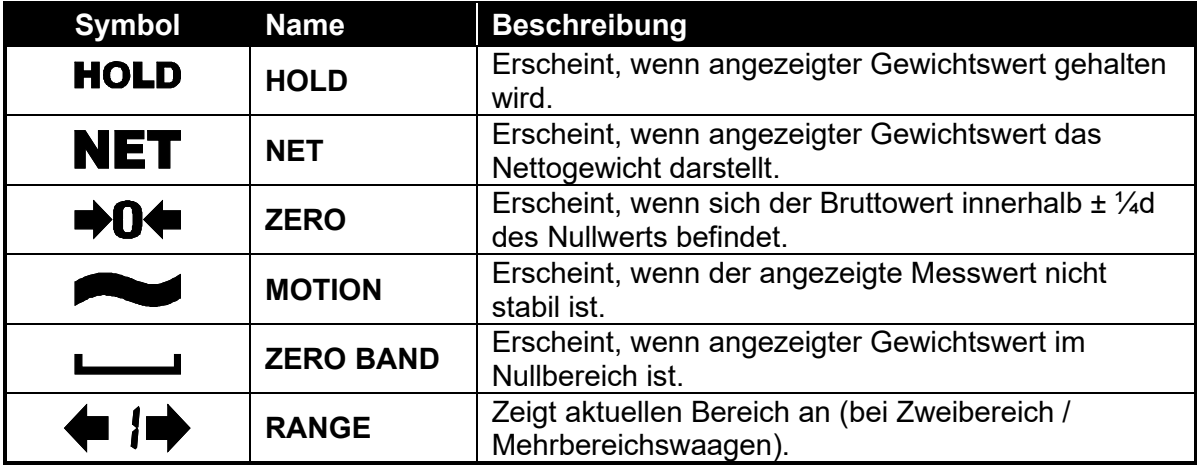

### **5.1.4. Tastatur**

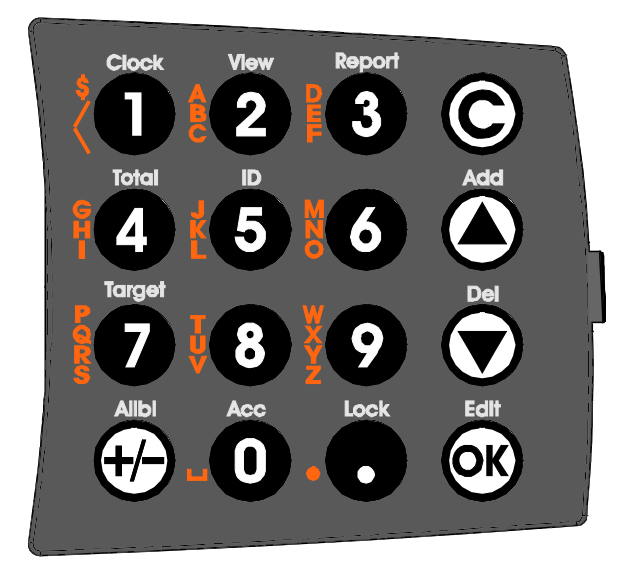

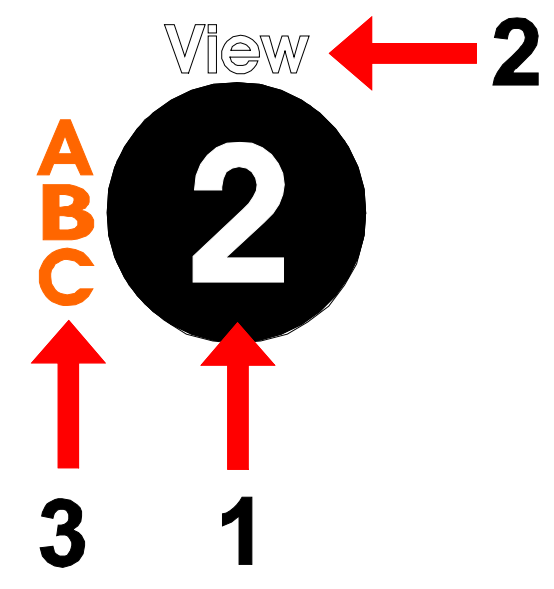

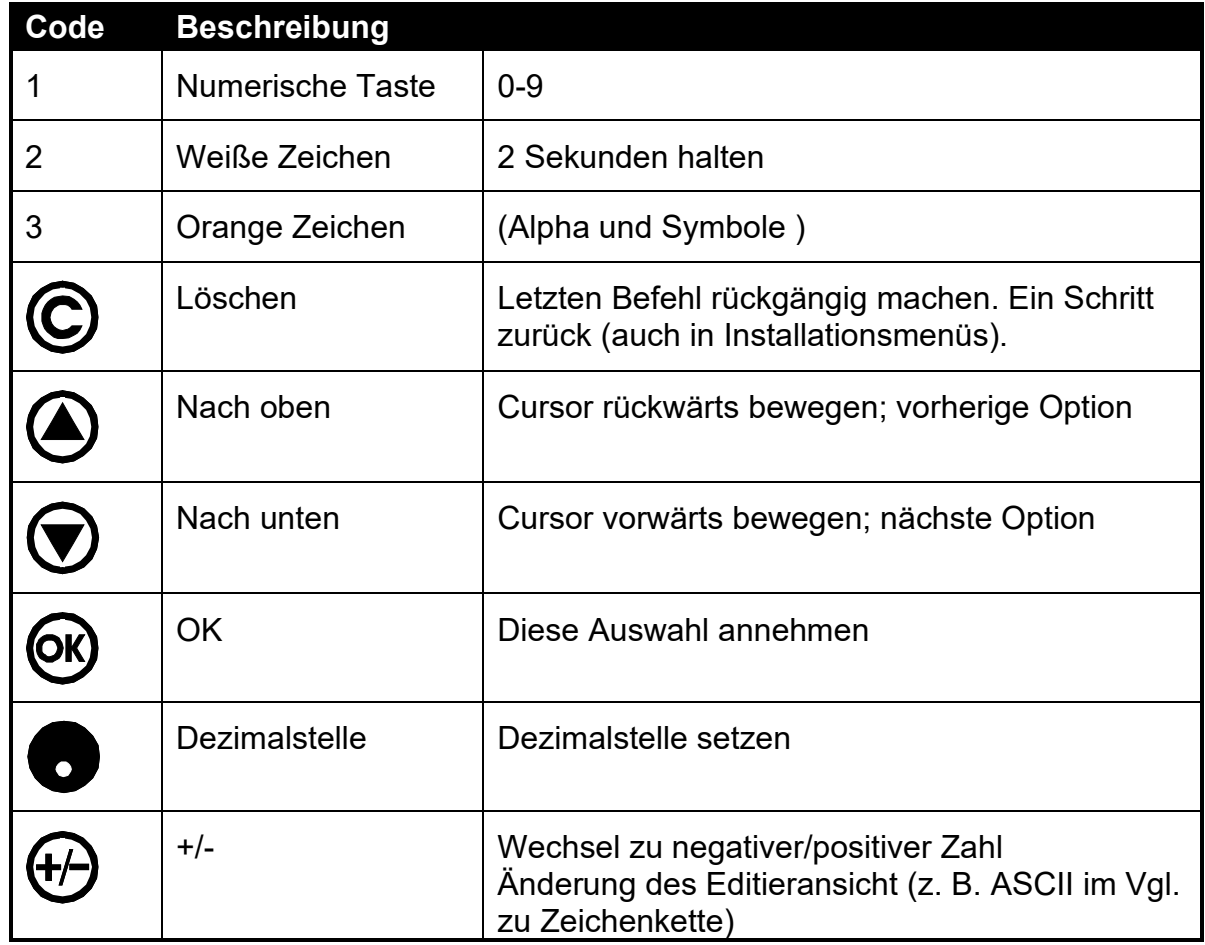

#### **5.2. Betriebstasten**

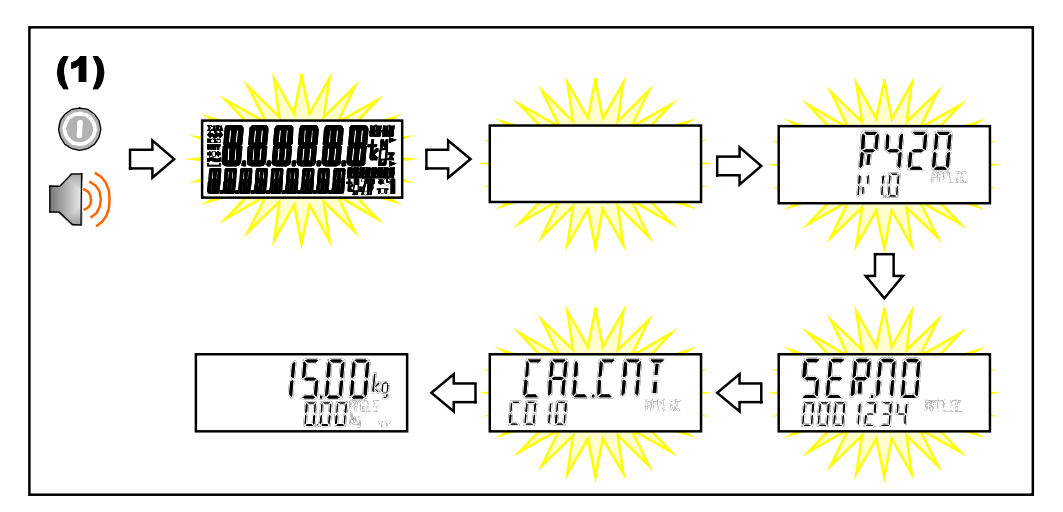

### **5.2.1. Gerät ON schalten - <Power> kurz drücken**

**5.2.2. Gerät OFF schalten - <Power> lange drücken**

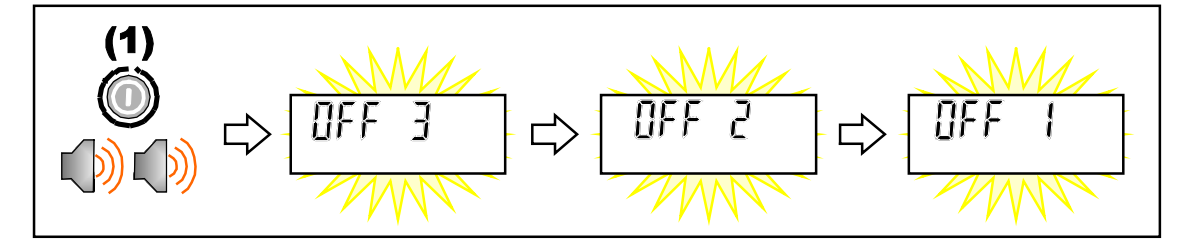

#### **5.2.3. Zusätzliche Informationen zu Power**

**Gesperrte An-/Ausschalttaste:** Bei gesperrter An-/Ausschalttaste kann das Gerät nicht mit der Fronttastatur ausgeschaltet werden.

**Automatikbetrieb:** Die Wägeelektronik arbeitet immer dann, wenn Versorgungsspannung verfügbar ist und muss nach einer Spannungsunterbrechung nicht manuell wieder eingeschaltet werden.

#### **5.3. Zero-Taste**

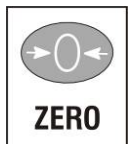

Wenn bei leerer Waage kein echter Nullwert angezeigt wird, wird mit dieser Taste auf der Waagenanzeige der Nullwert eingestellt. Die Nulleinstellung wird gespeichert, wenn das Gerät ausgeschaltet wird und wird beim nächsten Anschalten wieder verwendet.

Der Gewichtswert, der mit der **<ZERO>** Taste gelöscht werden kann, ist auf die Z.RANGE Einstellung beschränkt [\(12.3.2 OPTION \(Waagenoptionen\),](#page-64-0) S[.65\)](#page-64-0).

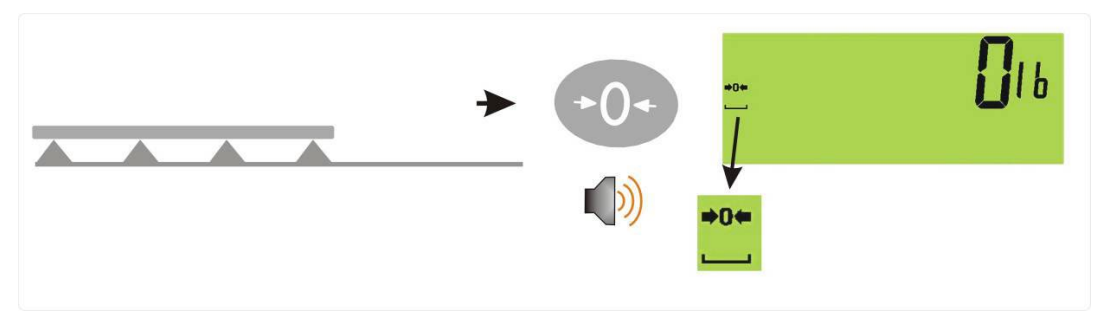

## **5.4. Tara-Taste**

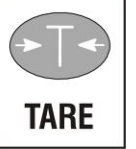

Diese Taste wird verwendet, um die Waage vorübergehend auf Null zu setzen. Auf dem Display wird das Nettogewicht angezeigt und NET leuchtet auf.

Das Gewicht wird vom erlaubten Waagenmesswert abgezogen und die mögliche Nennlast, die angezeigt werden kann, wird so reduziert.

**Handtara**: Handtara-Werte werden über die numerischen Tasten eingegeben gefolgt von der TARE-Taste. (Z.B. um 1,5kg als Handtara einzugeben, <1> <.> <5> <TARE> drücken).

Die Handtara wird gespeichert, wenn das Gerät ausgeschaltet wird, und wird beim nächsten Anschalten wieder verwendet.

# **5.4.1. Tara Voreinstellung an einer permanenten LKW-ID**

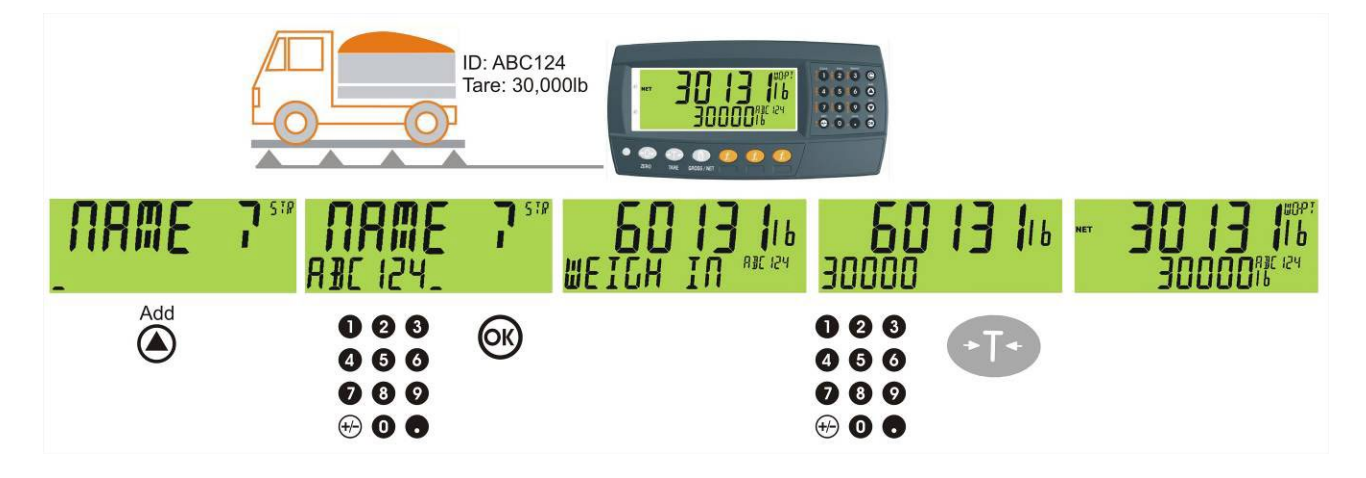

# **5.4.2. Tara Voreinstellung an einer temporären LKW-ID**

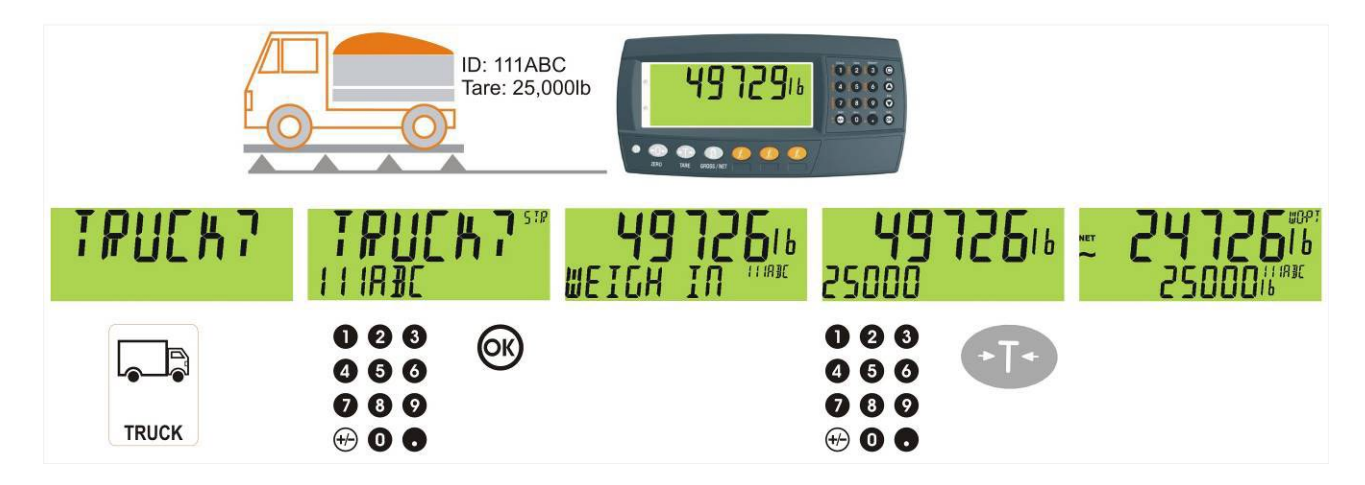

# **5.4.3. Brutto/Netto-Taste**

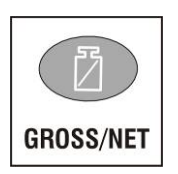

Mit dieser Taste wird zwischen der Anzeige des Brutto- und Nettogewichts umgeschaltet (vorausgesetzt, dass zuvor ein Taragewicht mit der <**TARE**>-Taste übernommen wurde).

Wurde ein Handtarawert eingegeben, wird der Handtara-Wert beim Umschalten zwischen der Brutto- und Nettoanzeige vorübergehend angezeigt.

# **5.5. LKW-Taste**

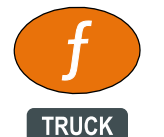

Ein kurzes Drücken der LKW-Taste ermöglicht Ihnen die Eingabe eines Namens oder die Verwendung der Pfeiltasten um ein vorhandenes Produkt auszuwählen oder einen Namen für ein neues temporäres Produkt einzugeben, siehe auch [6](#page-37-0) auswählen/hinzufügen/löschen der

LKW-IDs, Seite [38.](#page-37-0)

## **5.5.1. LKW-Taste zur Eingabe einer ID**

Ein kurzes Drücken der LKW-Taste ermöglicht Ihnen die Eingabe eines Namens gefolgt von der <OK> Taste. Wird kein Name angegeben, wird vorübergehend einer zugewiesen in Format T, gefolgt von einer Zahl (z.B. T12). **Da dies nur eine temporäre LKW-ID ist, wird sie mit dem Beenden der Auswaage automatisch gelöscht.**

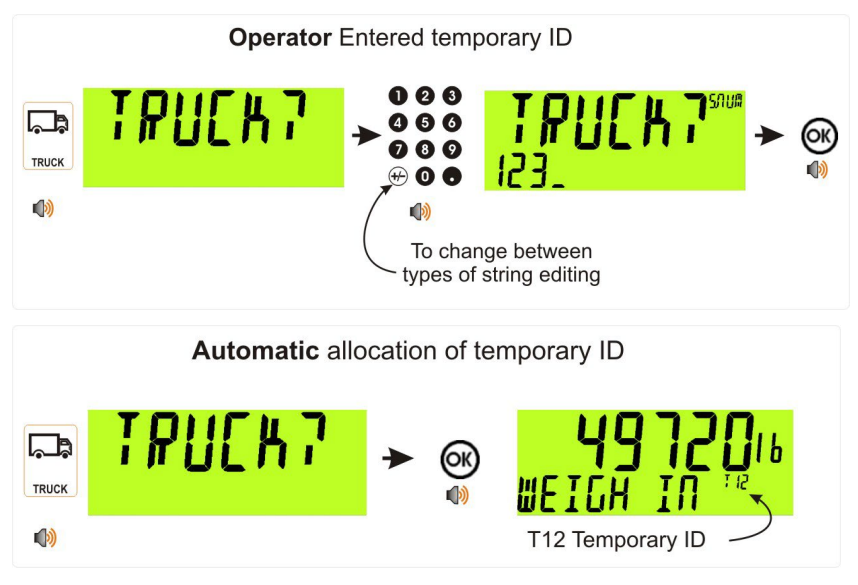

#### **5.5.2. LKW-Taste zur Auswahl einer LKW-ID**

Die LKW-Taste drücken, gefolgt von einem kurzen Drücken der Hoch- und Runter-Pfeiltasten, um den gewünschten LKW aus einer Liste der zuletzt verwendeten zu wählen. Die Tastatur kann verwendet werden, um den ersten Buchstaben des LKW-Namens einzugeben. Die <UP> und <DOWN> Tasten gehen dann durch die Liste der LKWs, beginnend mit dem eingegebenen Buchstaben.

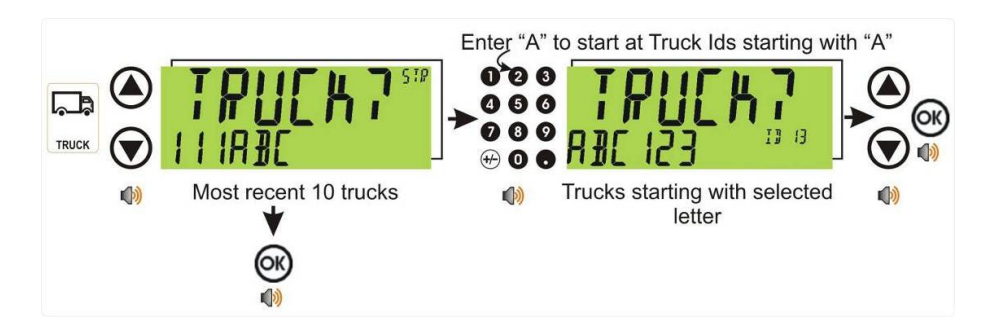

#### **5.6. Print-Taste**

#### **5.6.1. PRINT (K404)**

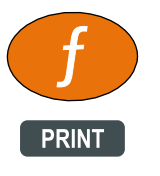

Eine Print-Taste kann verwendet werden, um die konfigurierten Ausdrucke auszulösen, zu berücksichtigen ist, dass dadurch auch die Einwaage und Auswaage Ereignisse ausgelöst werden. Es kann auch zu einem Hinzufügen zur Gesamtsumme führen oder das letzte Hinzufügen rückgängig machen. Beim Ausdruck von Etiketten beendet

ein langes Drücken das Etikett.

#### ♦ **Kurzes Drücken**

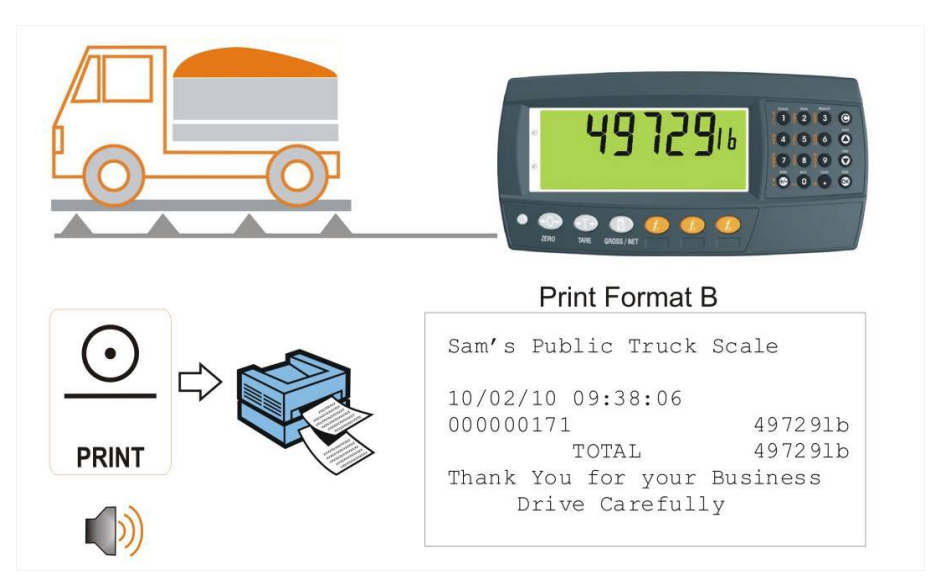

#### **5.6.2. PRINT (K405 und K422)**

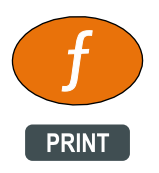

Eine Print-Taste kann verwendet werden, um die Leerlaufzeit zu überspringen und die Gesamtsumme des LKWs zu drucken.

#### **5.7. Funktionstaste 3 - programmierbar**

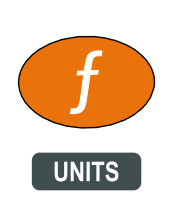

Die Einheiten-Taste wird zur Umrechnung von den (kalibrierten) Ursprungseinheiten in alternative Einheiten verwendet.

# ♦ **Kurzes Drücken**

Kurzes Drücken: Wechsel zwischen ursprünglichen und alternativen Einheiten.

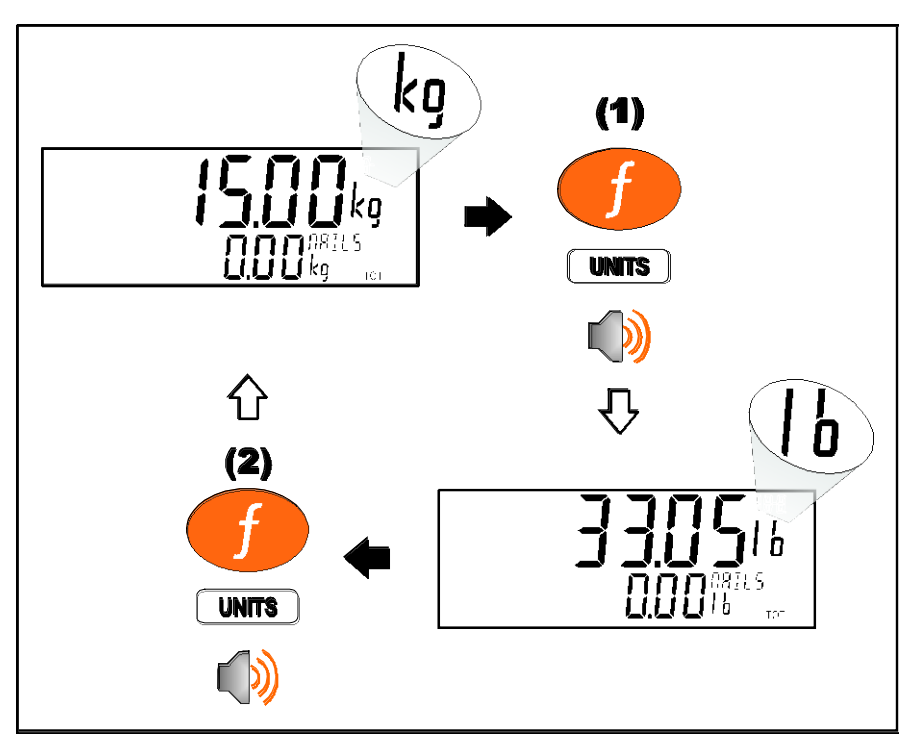

#### ♦ **Langes Drücken**

Langes Drücken ermöglicht die Eingabe des Umrechnungsfaktors für die Einheiten. Nicht verfügbar, wenn ein Wechsel zwischen lb und kg ausgewählt wurde**.**

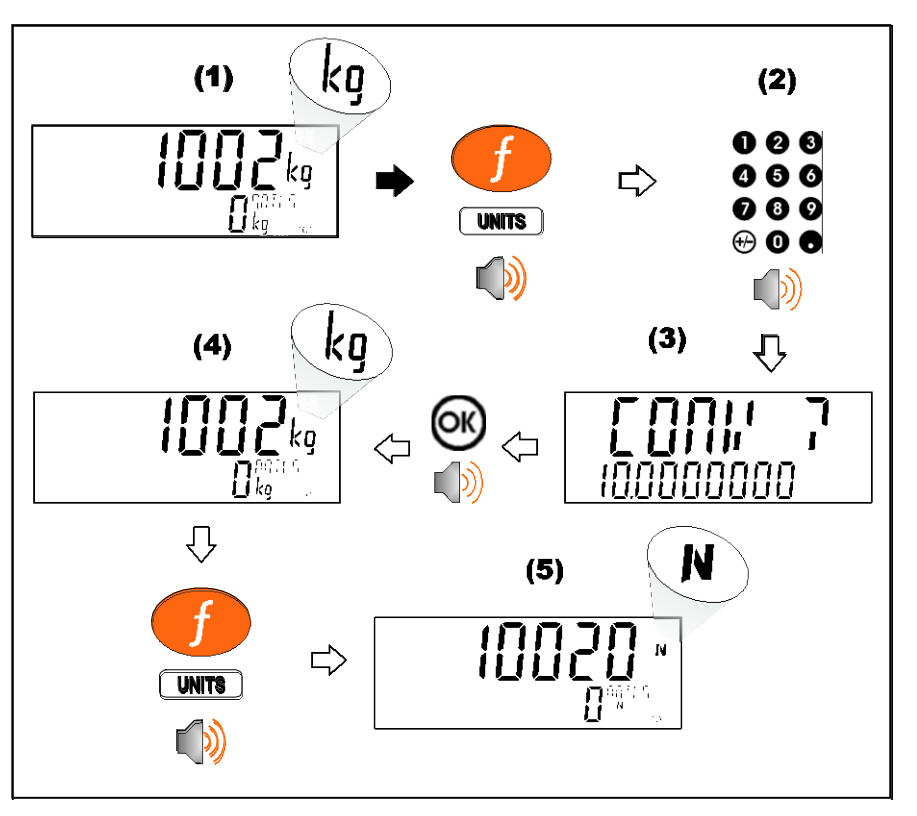

Funktionstaste 3 und externe Tasten sind programmierbar. Siehe [7](#page-39-0) [Sonderfunktionen und externe Tasten](#page-39-0) Seite [40](#page-39-0) für weitere verfügbare Funktionen. Jede Hauptfunktion hat einen entsprechenden Aufkleber (mitgeliefert), der auf der Funktionstaste angebracht werden sollte, um die Funktion zu kennzeichnen. Sicherstellen, dass die Tastatur sauber und trocken ist, bevor der Aufkleber angebracht wird. Siehe Reinigung, Seite [11](#page-10-0) für weitere Information.

#### **5.8. Datum und Uhrzeit**

Durch langes Drücken der Taste 1 (Uhr) können Systemzeit und Datum angezeigt und abgeändert werden.

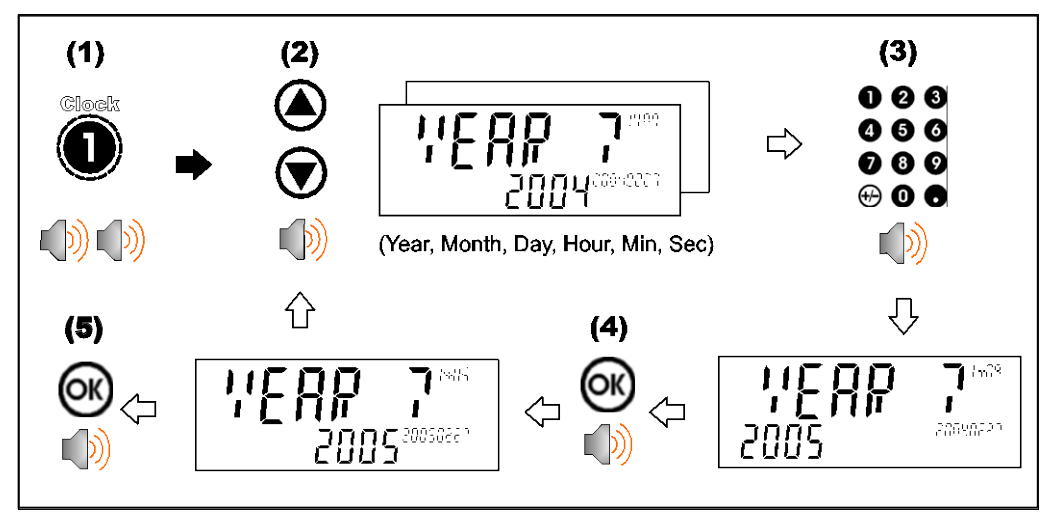

#### **5.9. Bericht**

Durch langes Drücken der Taste 3 (Report) können alle konfigurierten Berichte ausgedruckt werden.

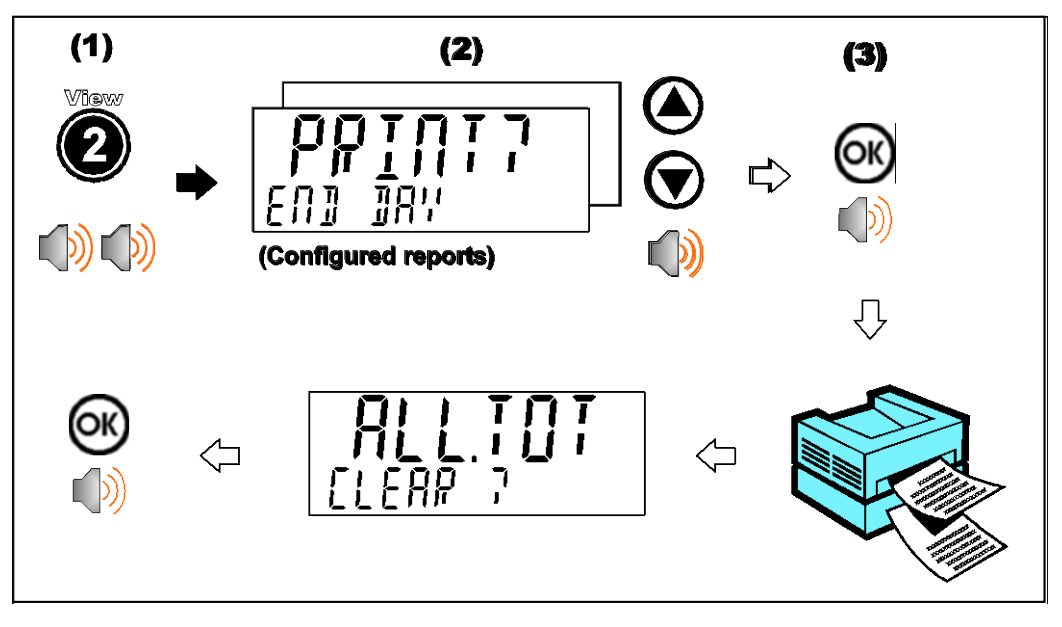

#### **5.10. Endsumme**

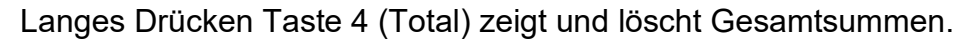

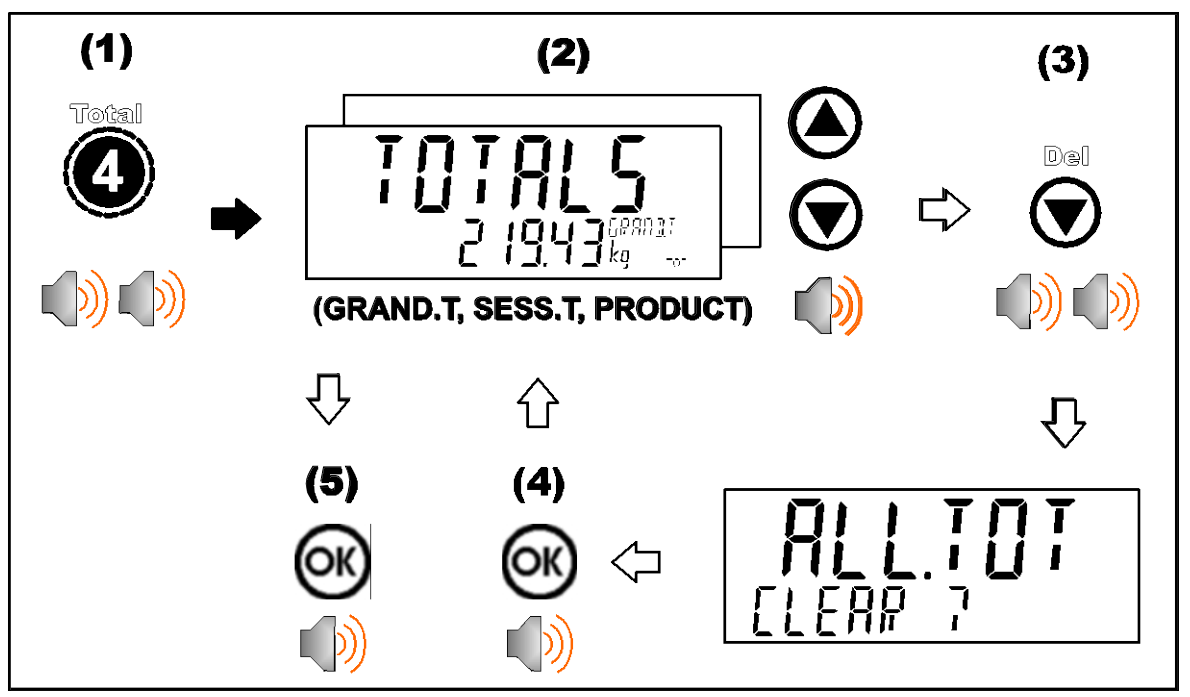

#### **5.11. Benutzer-ID**

Durch langes Drücken der Taste 5 (ID) werden Benutzer-IDs angezeigt und gelöscht. Die einstellbare, fortlaufende Druck-ID kann ebenfalls angezeigt und editiert werden. Siehe hierzu auch [16.2](#page-100-0) Ausdruck[-ID,](#page-100-0) Seite [101.](#page-100-0)

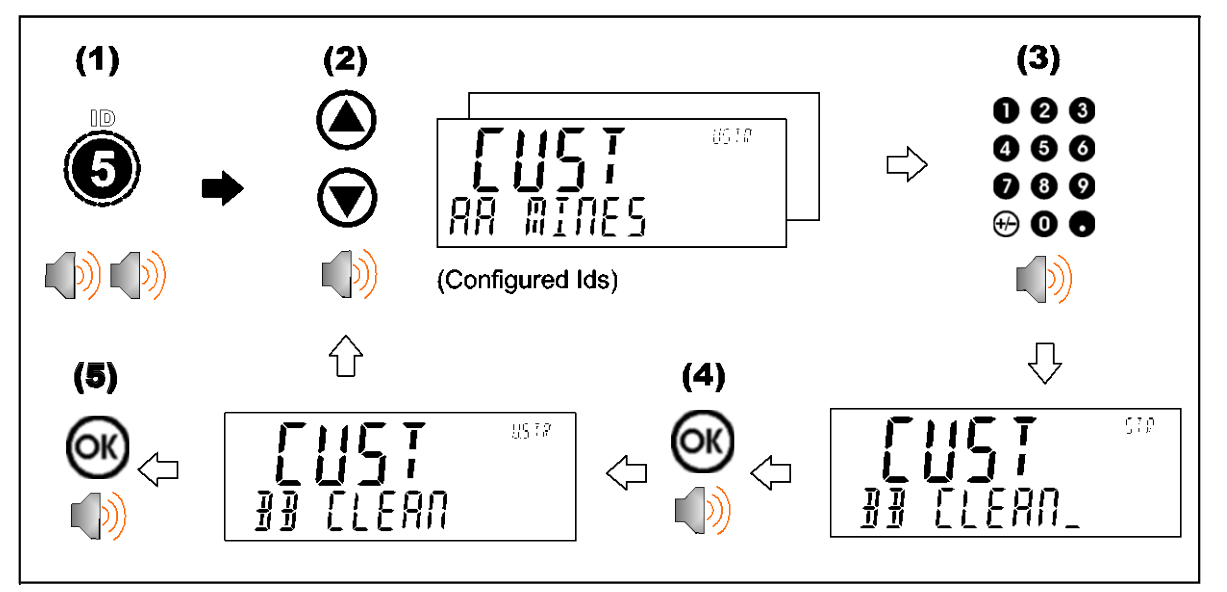

#### **5.12. Sollwert**

Durch langes Drücken der Taste 7 (Target, Zielwert) werden Sollwerte für die Schaltpunkte angezeigt und geändert.

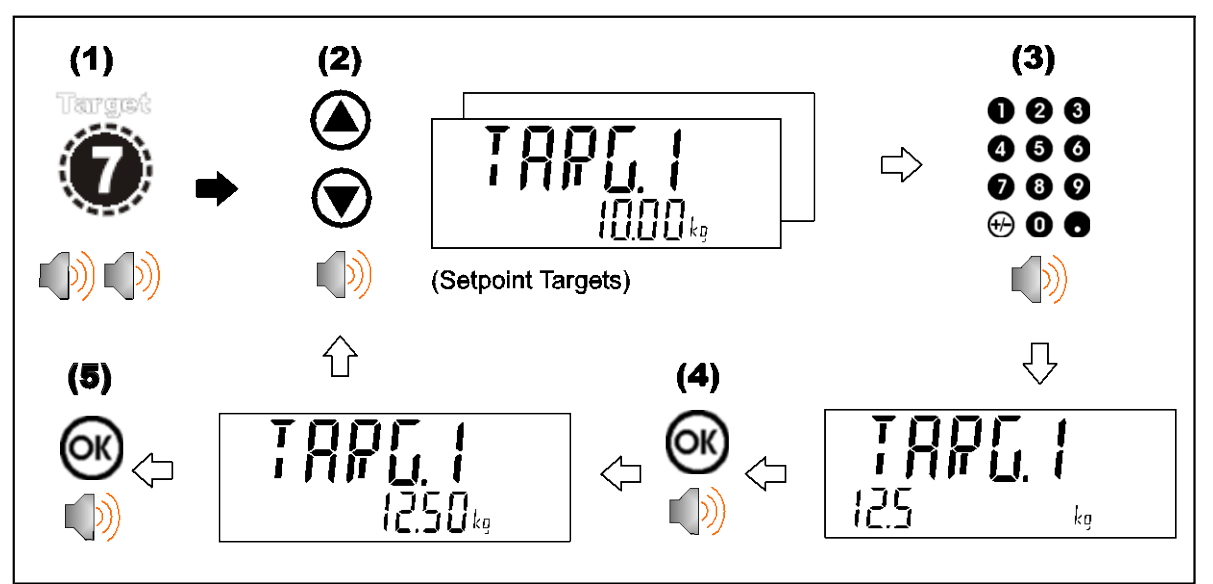

#### **5.13. Sperre**

Durch langes Drücken der .-Taste (Lock) kann das Gerät gesperrt werden. Das Gerät wird durch Eingabe des Benutzerpassworts bei Abfrage wieder freigegeben.

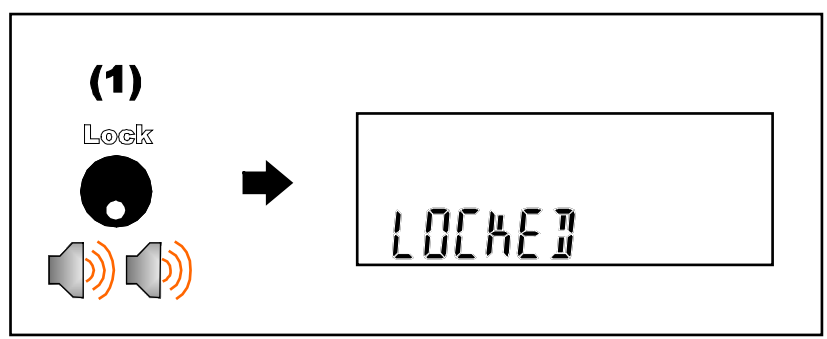

#### **5.14. Alibi**

Durch langes Drücken der +/- Tasten (Alibi) wechselt das Gerät in den Alibi-Modus. Der Alibi-Modus wird zur Überprüfung von Waagemesswerten verwendet. Um den Alibi-Modus zu verlassen, die +/- Taste (Alibi) erneut länger drücken.

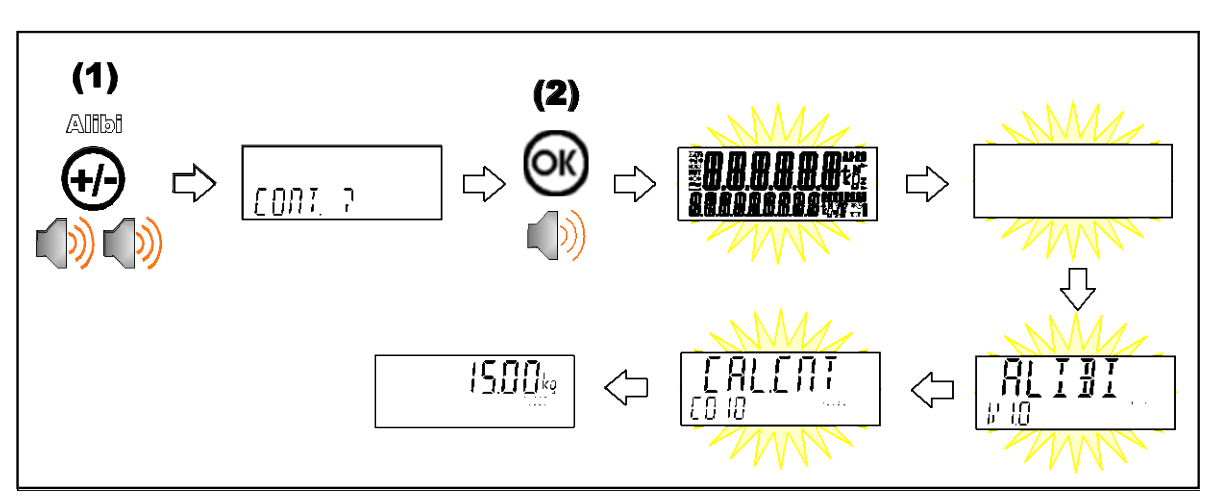

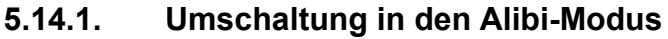

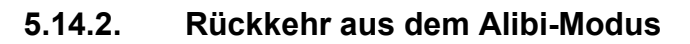

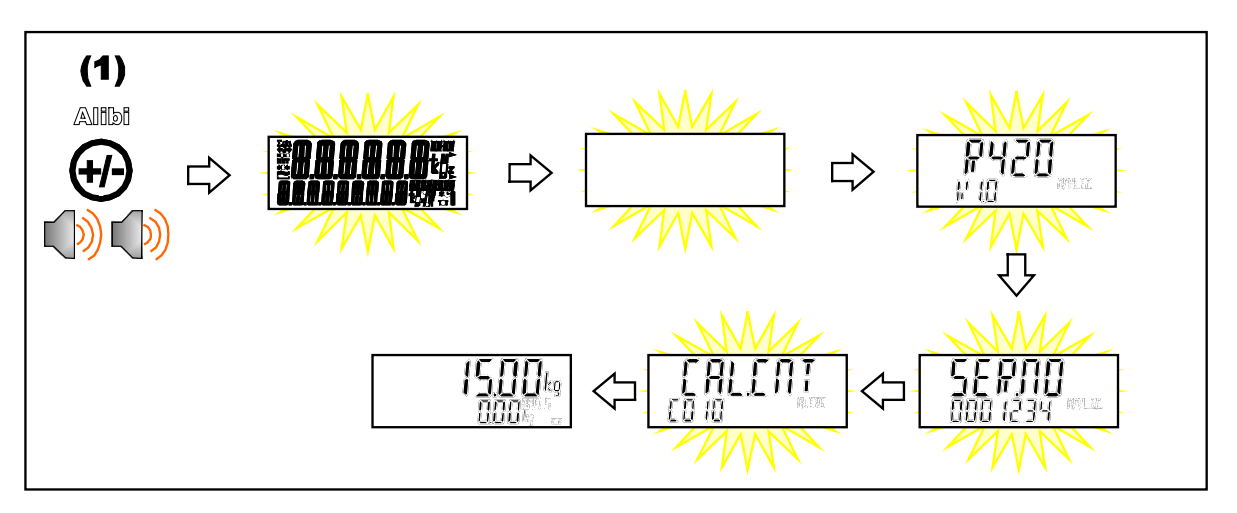

#### **5.14.3. Anzeige von DSD-Datensätzen im Alibi Modus**

Im Alibi-Modus können DSD-Datensätze (soweit ein DSD Modul installiert wurde) angesehen werden, durch das Drücken der Hoch-Pfeiltaste kann der letzte Bericht und mit der 'Runter'-Pfeiltaste der älteste Bericht angesehen werden. Eingabe der Nummer und Drücken der OK-Taste ermöglicht die Ansicht eines speziellen Berichts. Im Ansichtsmodus können mit Hilfe der +/- Taste alle im Bericht gespeicherten Informationen eingesehen werden, mit der Hoch-Pfeiltaste geht es weiter zum nächsten Bericht und mit der Runter-Pfeiltaste geht es weiter zum vorherigen Bericht. Die Rückkehr in den Alibi-Modus erfolgt über Drücken der C-Taste.
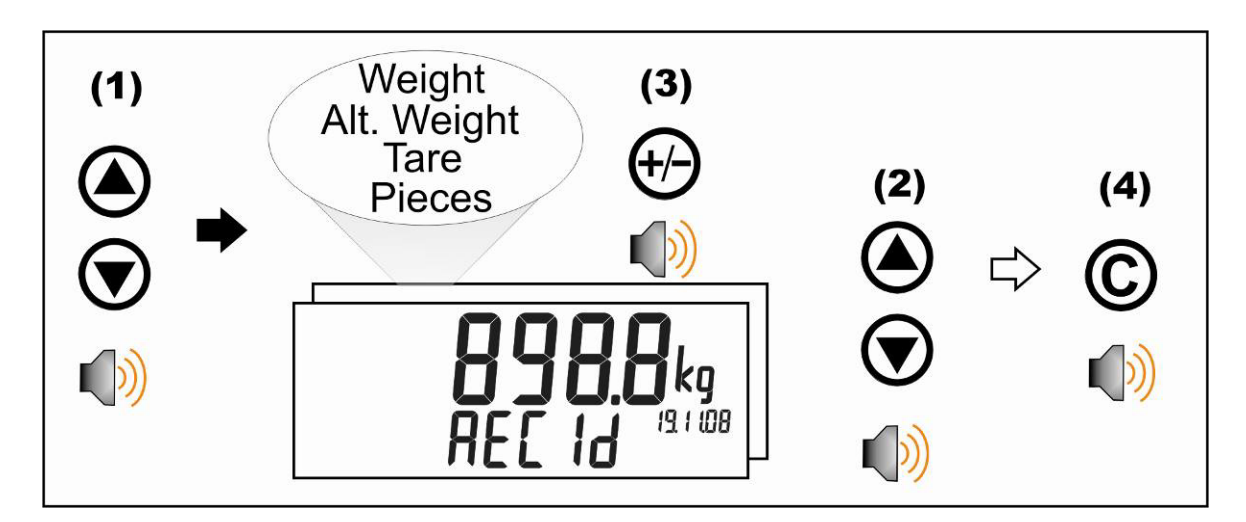

#### **5.15. Acc - Zubehör**

Durch langes Drücken der Taste 0 (Acc) werden Informationen zu den installierten Modulen angezeigt.

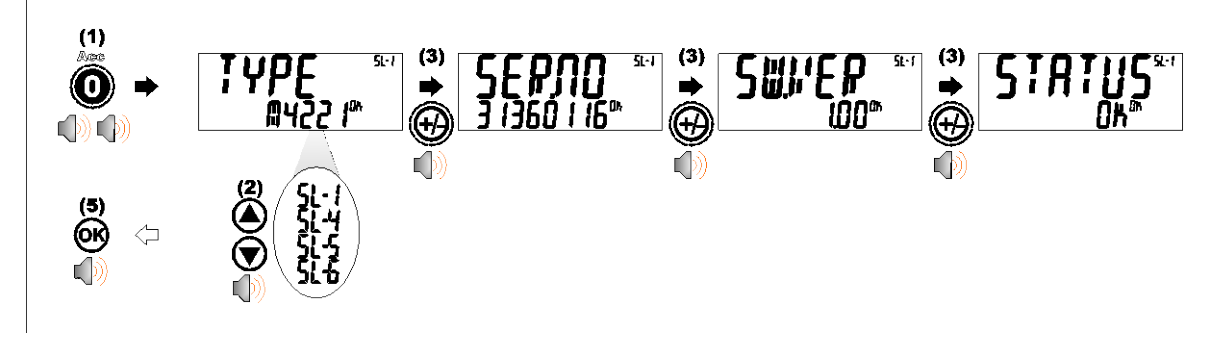

Wurde ein M4221 Ethernet Modul installiert, können die aktuellen IP (Internet Protocol) Einstellungen im Acc Menü eingesehen werden. Die "." Taste ermöglicht die Ansicht der zweiten Hälfte von längeren IP-Adressen. In diesem Beispiel ist die DNS 2 IP-Adresse 192.168.100.10.

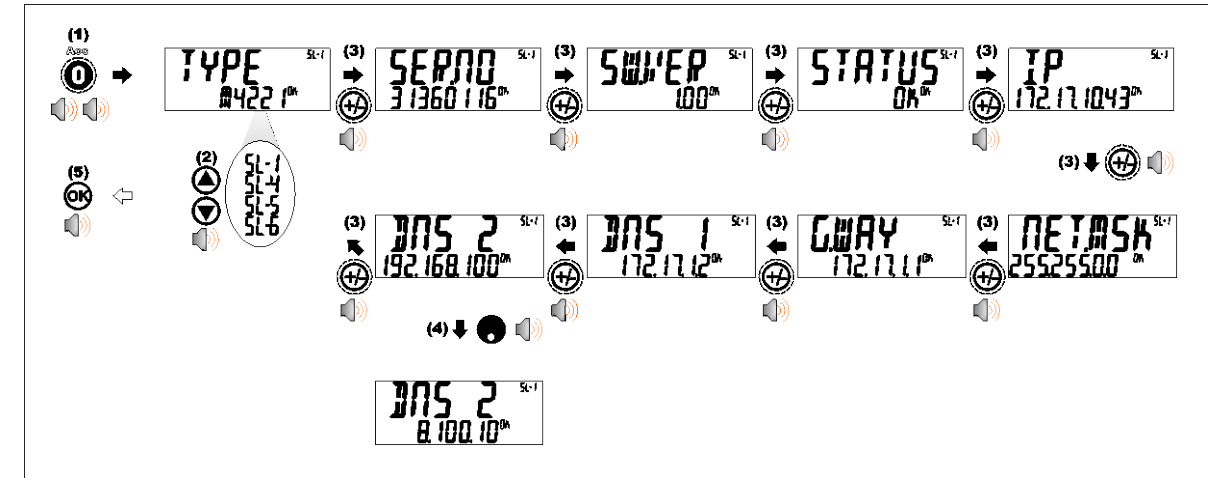

### **5.16. Stabilitäts-Kriterien**

Bei einigen Funktionen (z. B. Tara und Nullgewicht) ist ein stabiles Gewicht erforderlich. Bei diesen Funktionen wird zum Erreichen eines stabilen Gewichtes zunächst 10 Sekunden abgewartet. Wird kein stabiles Gewicht erreicht, wird 'MOTION ERROR' angezeigt und die Funktion wird abgebrochen.

## **6.LKW-ID's auswählen/hinzufügen/löschen**

#### **6.1.1. Eine LKW-ID auswählen - kurzes Drücken der Up und Down Tasten**

Mit einem kurzen Drücken der Hoch- und Runter-Pfeiltasten kann der Benutzer den gewünschten LKW aus einer Liste der zuletzt verwendeten wählen. Die Tastatur kann verwendet werden, um den ersten Buchstaben des LKW-Namens einzugeben. Die <UP> und <DOWN> Tasten gehen dann durch die Liste der LKWs, beginnend mit dem eingegebenen Buchstaben

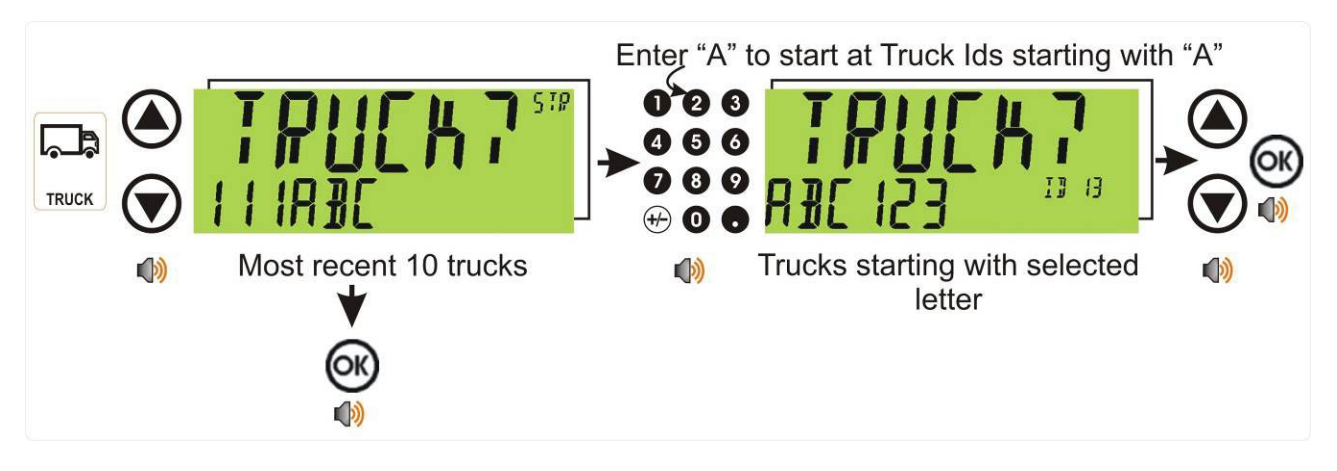

#### **6.1.2. Permanente LKW-ID hinzufügen - langes Drücken der Up-Taste (Add)**

Durch ein langes Drücken der Hoch-Pfeiltaste (Add) wird eine neue **permanente** LKW-ID erstellt, für die ein Name eingegeben wird. Wenn ein LKW mit diesem Namen vorhanden ist, wird er ausgewählt, ansonsten wird ein temporärer LKW mit diesem Namen erstellt.

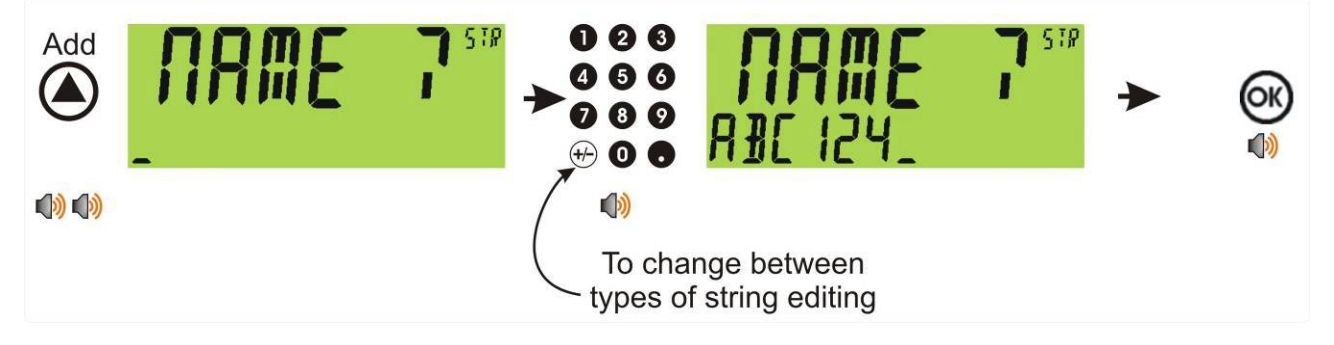

### **6.1.3. Temporäre LKW-ID hinzufügen – LKW-Taste**

Ein kurzes Drücken der LKW-Taste ermöglicht Ihnen die Eingabe eines Namens gefolgt von der <OK> Taste. Wird kein Name angegeben, wird vorübergehend einer zugewiesen in Format T, gefolgt von einer Zahl (z.B. T12). **Da dies nur eine temporäre LKW-ID ist, wird sie mit dem Beenden der Auswaage automatisch gelöscht.**

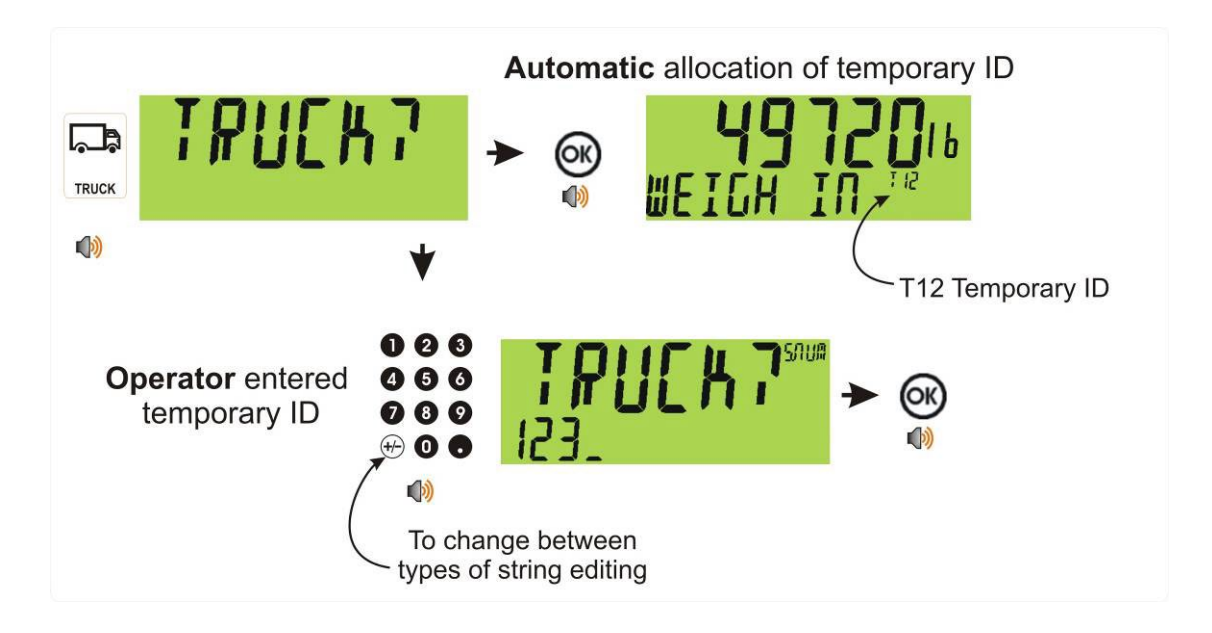

#### **6.1.4. LKW-ID löschen - langes Drücken der Down-Taste (Del)**

Durch langes Drücken dieser Taste kann der Benutzer einen LKW löschen. LKWs können nur gelöscht werden, wenn das Gesamtgewicht 0 beträgt. LKW-Gesamtsummen können mit einem langen Drücken der 4-Taste (Total) gelöscht werden.

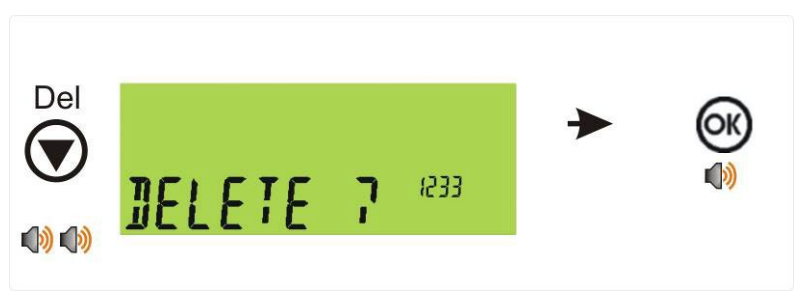

#### **6.1.5. Eine LKW-ID editieren - langes Drücken der OK-Taste (Edit)**

Mit einem langen Drücken dieser Taste kann der Benutzer den Namen eines LKWs ändern.

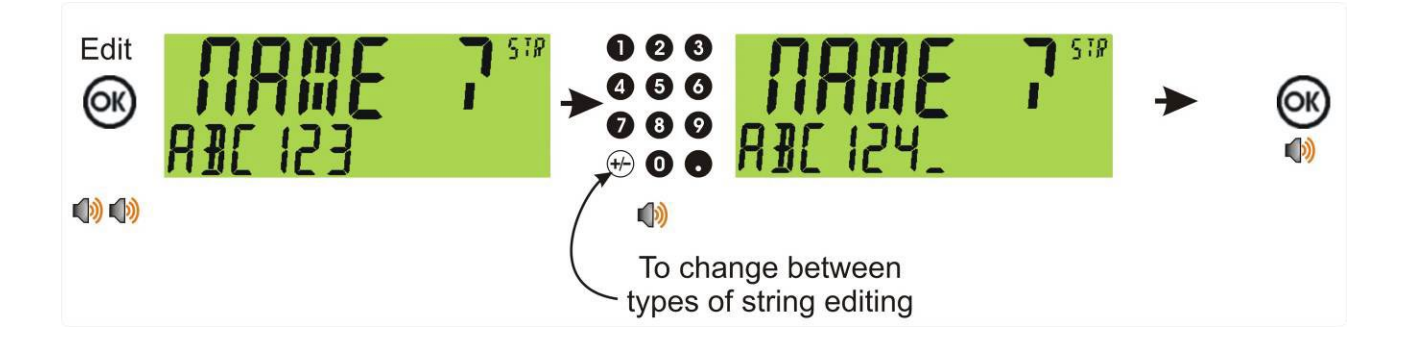

# **7. Sonderfunktionen und externe Tasten**

### **7.1. Überblick**

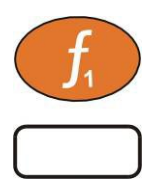

Auf der Gerätefront stehen drei (3) Sonderfunktionstasten zur Verfügung, bei K404, K405 und K422 ist F1 auf die LKW-Taste eingestellt und F2 als Print-Taste. Funktionen werden im FUNC-Menü eingestellt, die mitgelieferten Etiketten können je nach zugeordneter Funktion angebracht werden.

- Funktionstaste 1 wird auf Sonderfunktion LKW angebracht, s. [5.5](#page-29-0) LKW-Taste, S[.30.](#page-29-0)
- Funktionstaste 2 wird auf Sonderfunktion Print angebracht, s. [5.6](#page-30-0) [Print-Taste, S.](#page-30-0) [31.](#page-30-0)
- Funktionstaste 3 kann beliebig zugeordnet werden. Jede Sonderfunktion wird unten detailliert beschrieben und kann einer externen Taste oder F3 zugeordnet werden.

#### **7.2. NONE (keine Belegung)**

Wenn die Sonderfunktionstaste auf **NONE** eingestellt ist, wird sie während des Normalbetriebes nicht verwendet. Dies ist die Voreinstellung.

#### **7.3. SINGLE (einmaliger String)**

Mit der Single-Taste wird die Messwertübertragung über die Schnittstelle gestartet. Dabei wird ein Übertragungsstring gesendet. Das ist dann sinnvoll, wenn kein kontinuierlicher Datenstrom gebraucht wird.

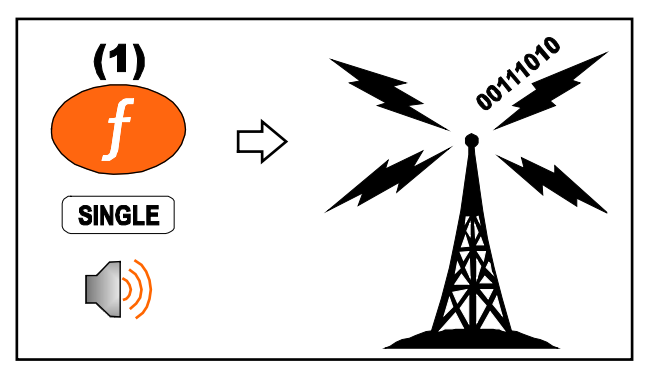

### **7.4. TEST**

Mit der Test-Taste wird der Display-Test gestartet.

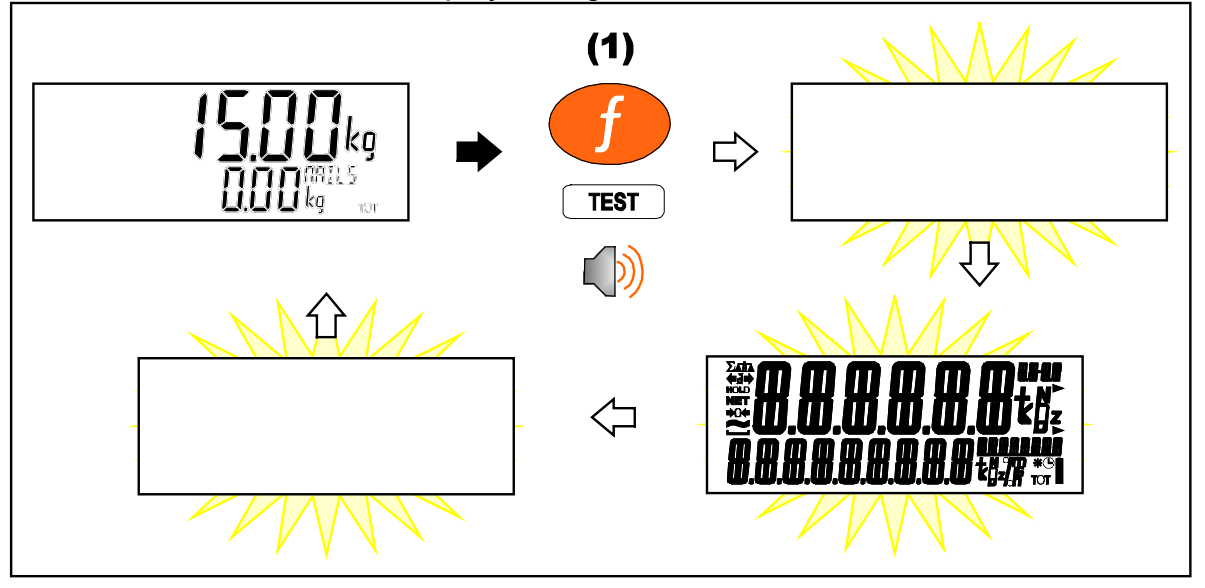

#### **7.5. UNITS (Einheiten umschalten)**

Die Units-Taste wird zur Umrechnung von den (kalibrierten) Ursprungseinheiten in alternative Einheiten verwendet.

#### ♦ **Kurzes Drücken**

Kurzes Drücken: Wechsel zwischen ursprünglicher und alternativer Einheit.

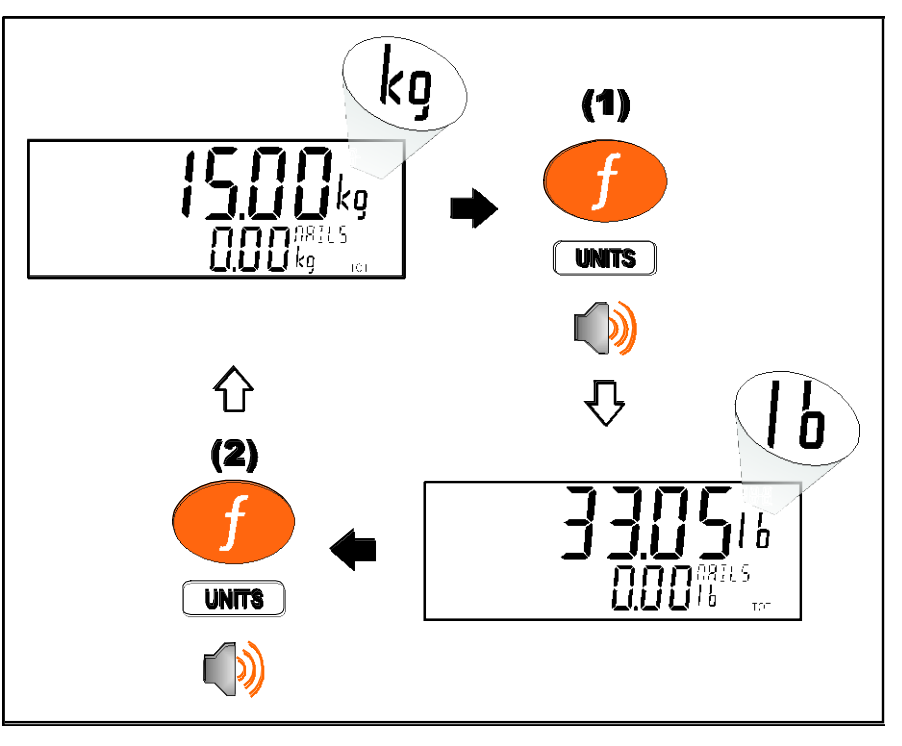

#### ♦ **Langes Drücken**

Langes Drücken ermöglicht die Eingabe des Umrechnungsfaktors für die Einheiten. Nicht verfügbar, wenn ein Wechsel zwischen lb und kg ausgewählt wurde.

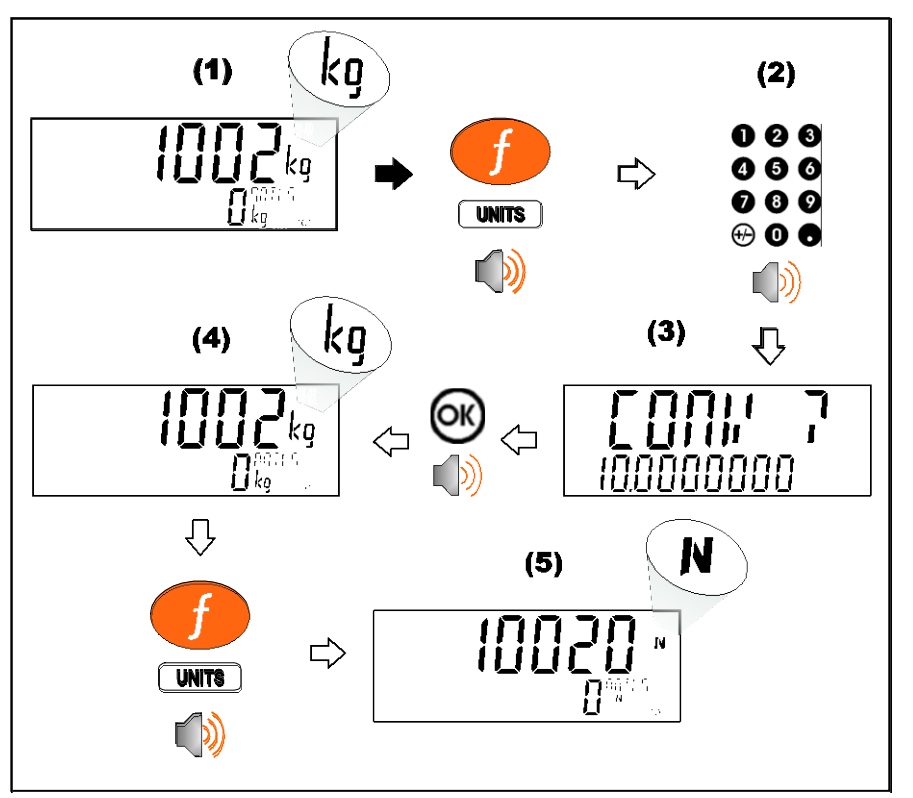

#### **7.6. HOLD (Haltefunktion)**

Mit der HOLD-Taste wird das Gewicht manuell gehalten. Durch erneutes Drücken der Hold-Taste wird die Haltefunktion aufgehoben.

**Haltefunktion** 

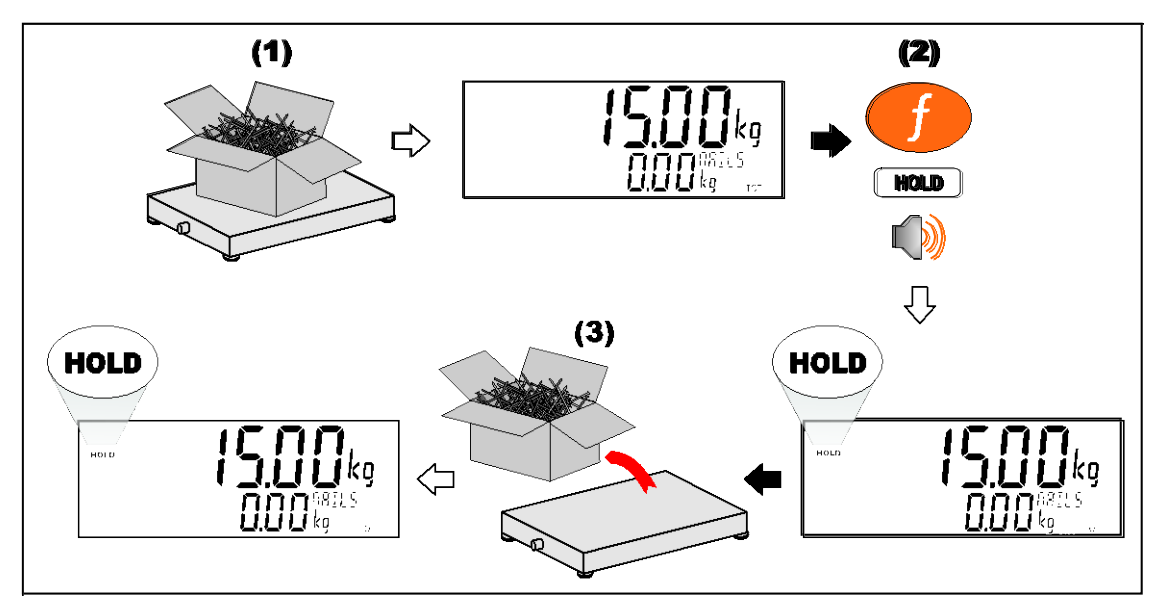

#### **Haltefunktion zurücksetzen**

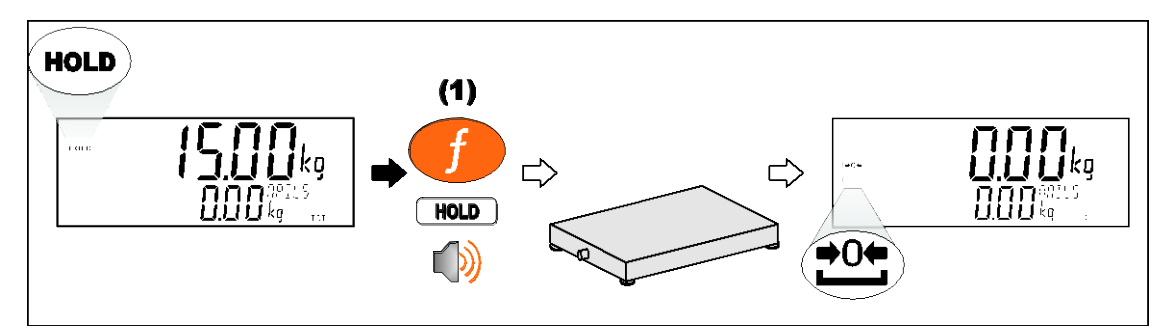

#### **7.7. HI.RES (Hochauflösung)**

Ein kurzes Drücken der Hochauflösungs-Taste aktiviert oder deaktiviert den Modus 'Hochauflösung'. Im eichfähigen Modus wird das Gerät nach fünf Sekunden in seinen ursprünglichen Modus zurückgesetzt.

#### ♦ **Kurzes Drücken – Industrieanwendung**

Anzeige in Hochauflösung bis zum erneuten Drücken der Funktionstaste.

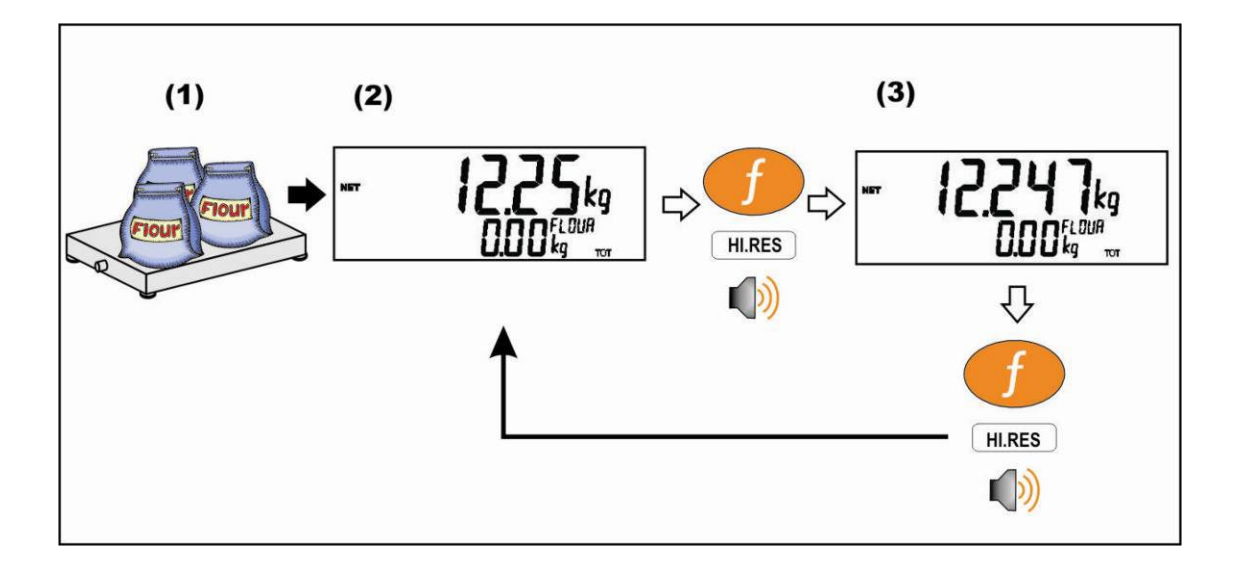

#### ♦ **Kurzes Drücken – eichfähiger Modus**

Anzeige in Hochauflösung für fünf (5) Sekunden, dann in den Ursprungszustand zurückkehren.

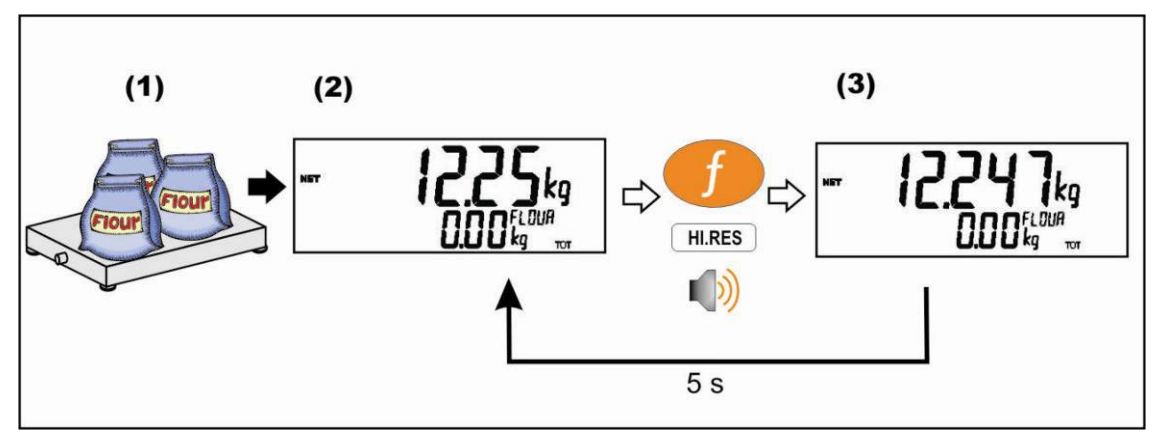

#### **7.8. SC.EXIT (Wiegeende)**

Kurzes Drücken der Wiegeende-Taste löst den entsprechenden Schaltpunkt aus, wenn das Gewicht außerhalb des Nullbereichs liegt.

# **8.LKW-Verwiegung - statisch (K404)**

#### **8.1. Statische LKW-Verwiegung - Überblick**

#### **8.1.1. Einwaage**

Sobald eine LKW-ID ohne erstes Gewicht oder Taravoreinstellung ausgewählt wurde, geht das Gerät in den Einwaage-Modus. Wenn der LKW auf der Waage ist, können Sie entweder die OK-Taste drücken, um das aktuelle Gewicht als das erste Gewicht zu

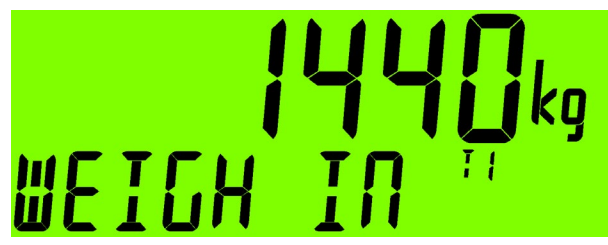

speichern, die Print-Taste drücken, um das aktuelle Gewicht zu drucken und es als das erste Gewicht zu speichern, oder eine Taravoreinstellung eingeben, um direkt in den Auswaage-Schritt zu gehen. Wenn Sie ein erstes Gewicht gespeichert haben, geht das Gerät zurück in den normalen Wiege-Modus bis ein LKW ausgewählt wird.

Mit der Cancel-Taste <C> können Sie den Einwaage-Modus abbrechen und in den normalen Modus zurückkehren, ohne ein erstes Gewicht oder eine Taravoreinstellung zu speichern.

#### **8.1.2. Auswaage mit Taravoreinstellung**

Sobald ein Produkt mit einer Taravoreinstellung ausgewählt wurde, geht das Gerät in den Auswaage-Modus mit Taravoreinstellung-Modus. Wenn der LKW auf der Waage ist, können Sie die Print-Taste drücken, um<br>das aktuelle Tara-Gewicht zur das aktuelle Tara-Gewicht zur

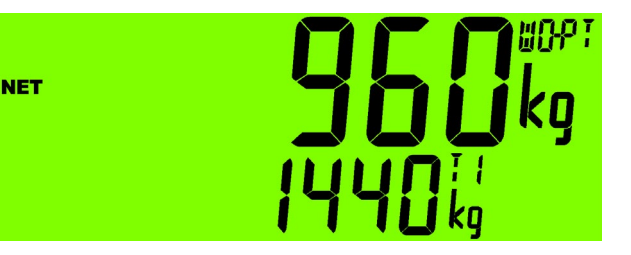

Gesamtsumme hinzuzufügen und in den normalen Modus zurückzukehren.

Mit der Cancel-Taste <C> können Sie den Auswaage-Modus abbrechen und in den normalen Modus zurückkehren, ohne der Gesamtsumme ein Gewicht hinzuzufügen.

#### **8.1.3. Auswaage mit dem ersten Gewicht**

Sobald ein Produkt mit einem gespeicherten ersten Gewicht ausgewählt wurde, geht das Gerät mit dem ersten Gewicht Modus zur Auswaage. Wenn der LKW auf der Waage ist, können Sie die Print-Taste drücken, um das aktuelle Gewicht minus

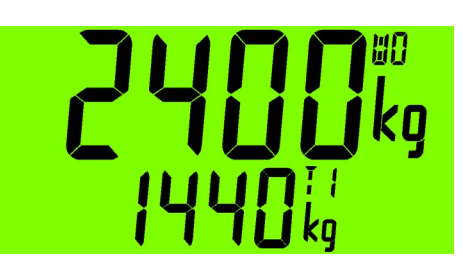

das erste Gewicht der Gesamtsumme hinzuzufügen, wenn das geschehen ist, wird das erste Gewicht gelöscht und das Gerät kehrt in den normalen Modus zurück.

Mit der Cancel-Taste <C> können Sie den Auswaage-Modus abbrechen und in den normalen Modus zurückkehren, ohne das erste Gewicht zu löschen oder der Gesamtsumme ein Gewicht hinzuzufügen.

#### **8.2. Drucken des aktuellen LKW-Gewichts**

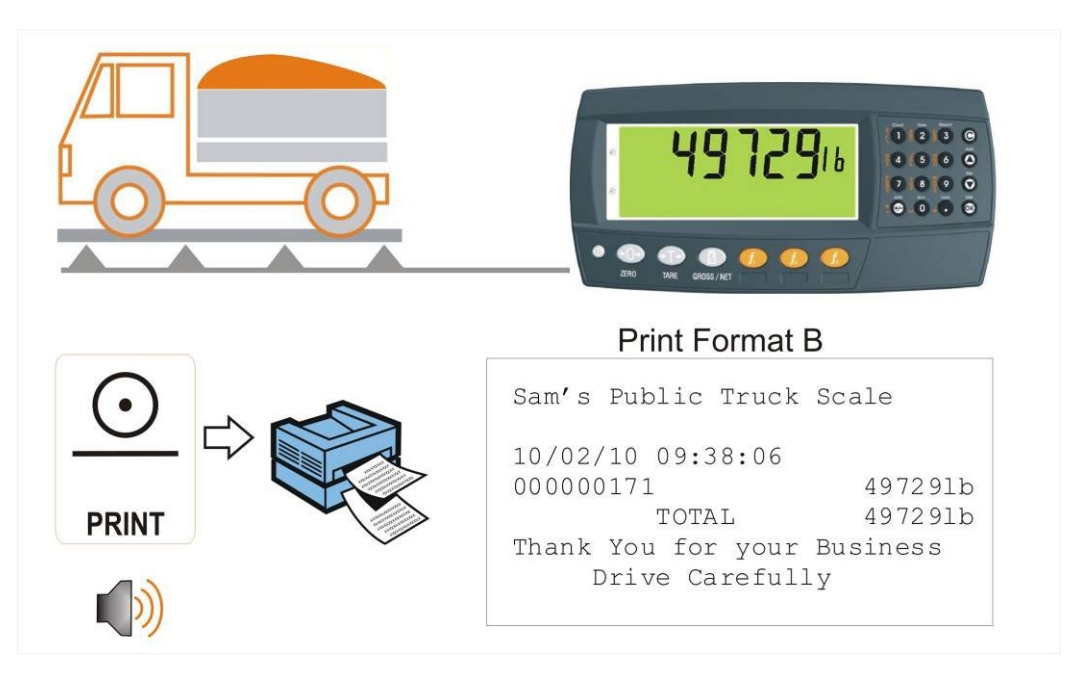

#### **8.3. Ein Durchgang - permanente LKW-ID mit Taravoreinstellung**

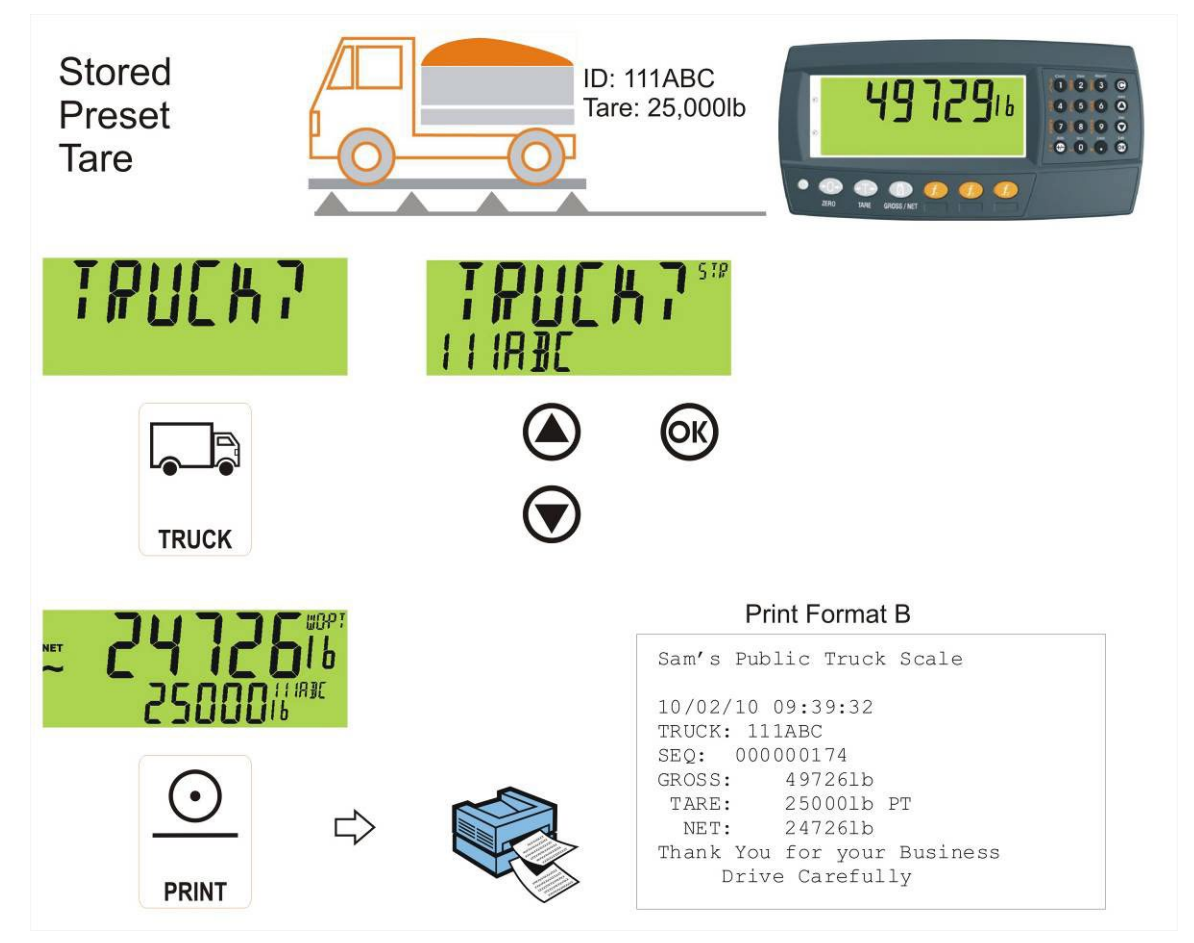

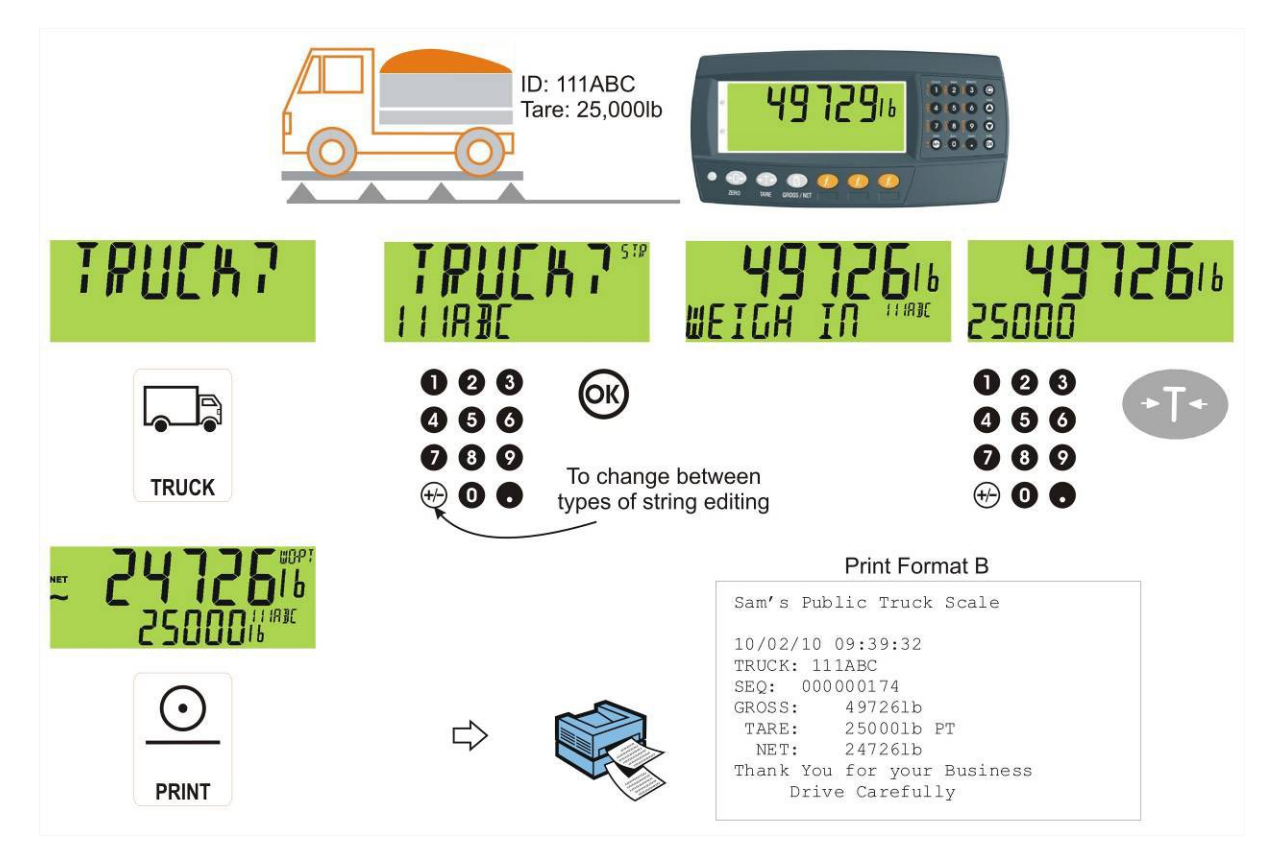

**8.4. Ein Durchgang - temporäre ID (vom Benutzer eingegeben) mit Taravoreinstellung**

**8.5. Ein Durchgang - automatische temporäre LKW-ID mit zugeordneter Taravoreinstellung**

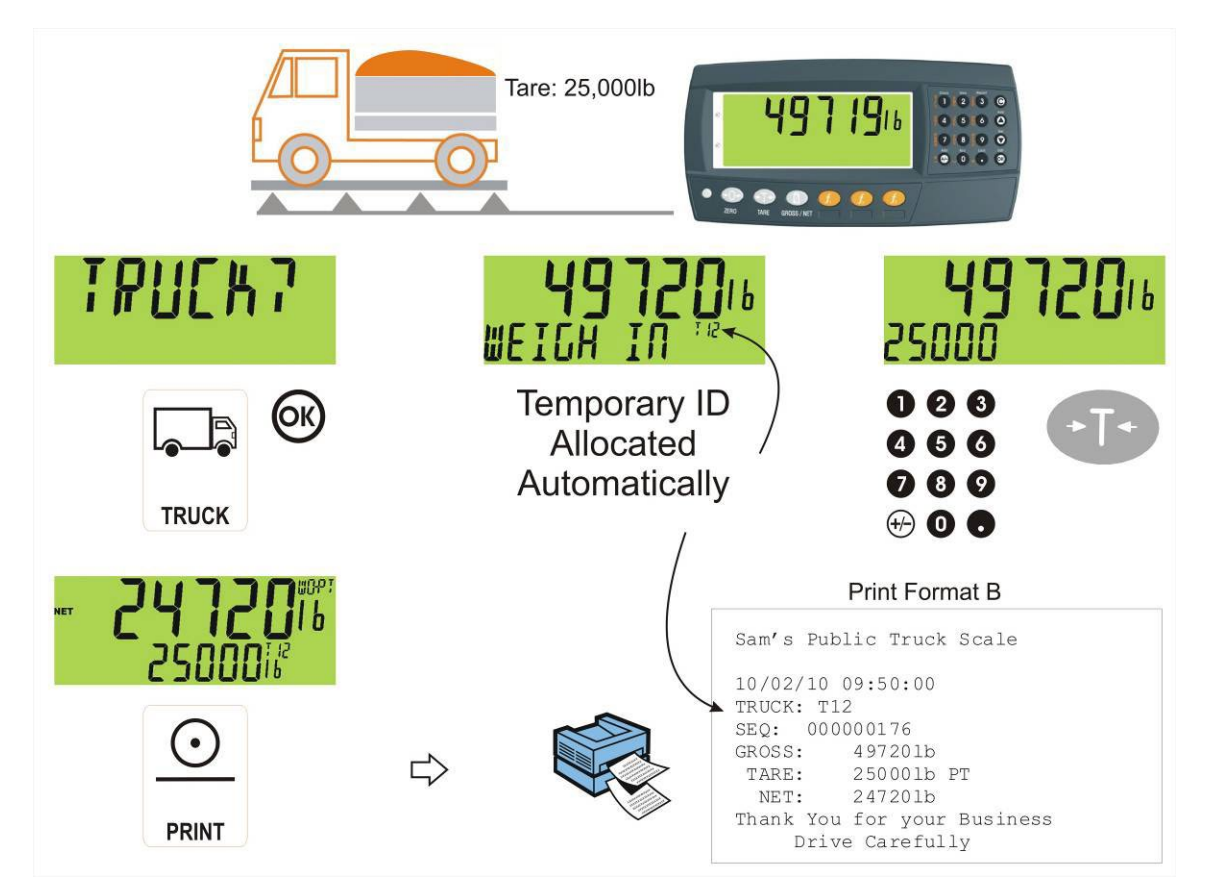

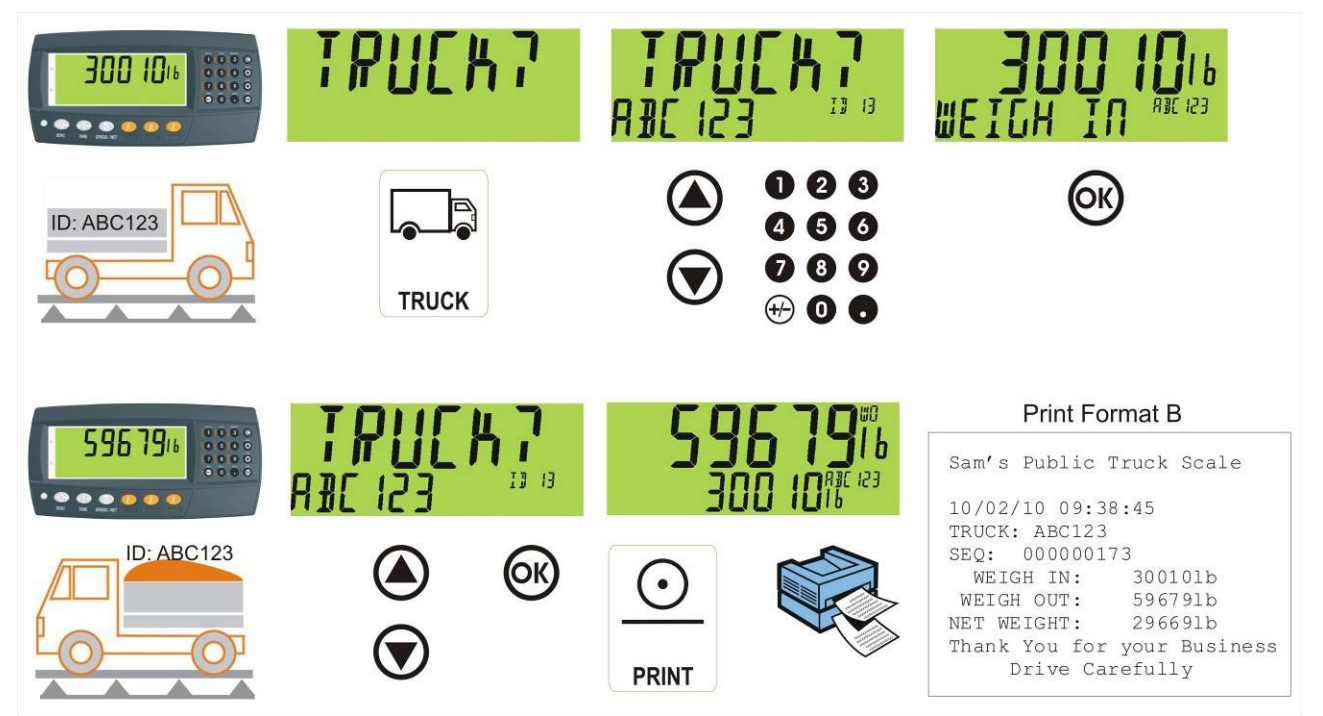

### **8.6. Zwei Durchgänge**

### **8.7. Zwei Durchgänge - mit automatische temporäre ID**

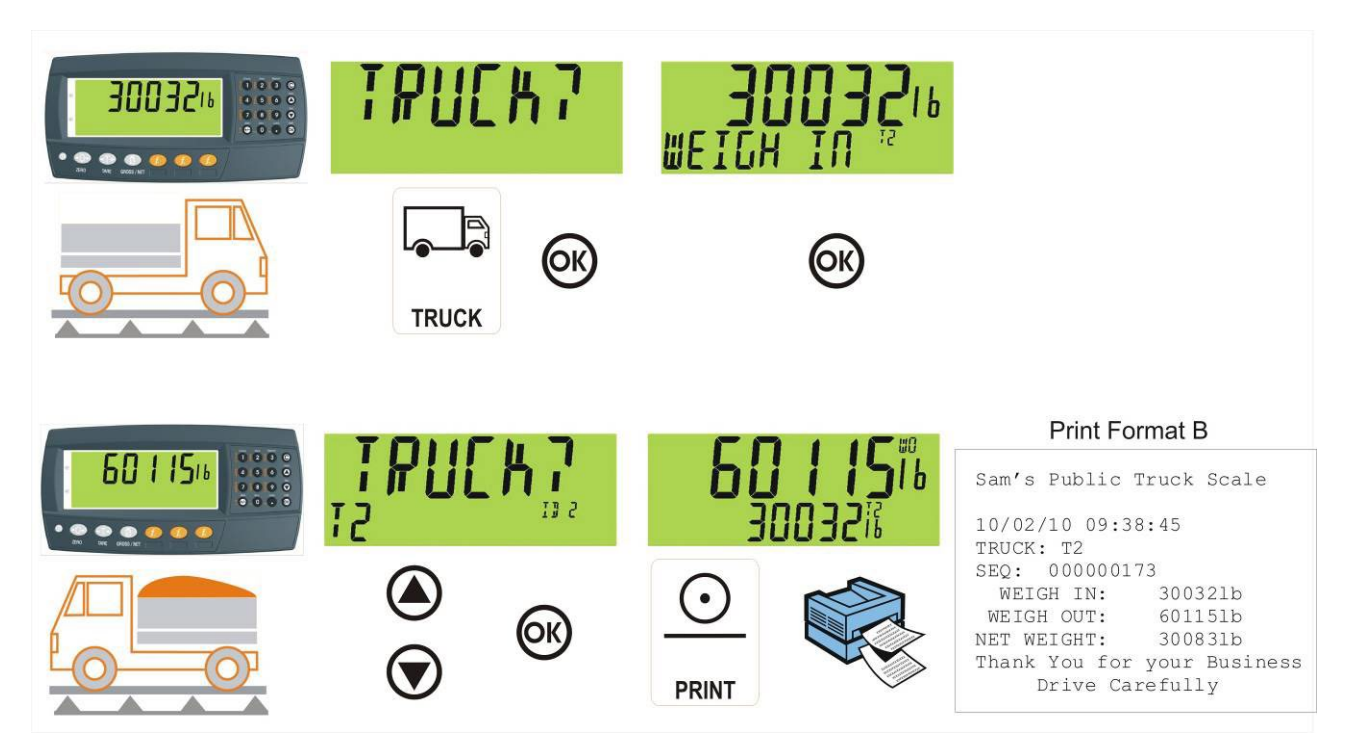

# **9. LKW-Verwiegung - statische Achse (K405)**

#### **9.1. Drucken des aktuellen LKW-Gewichts**

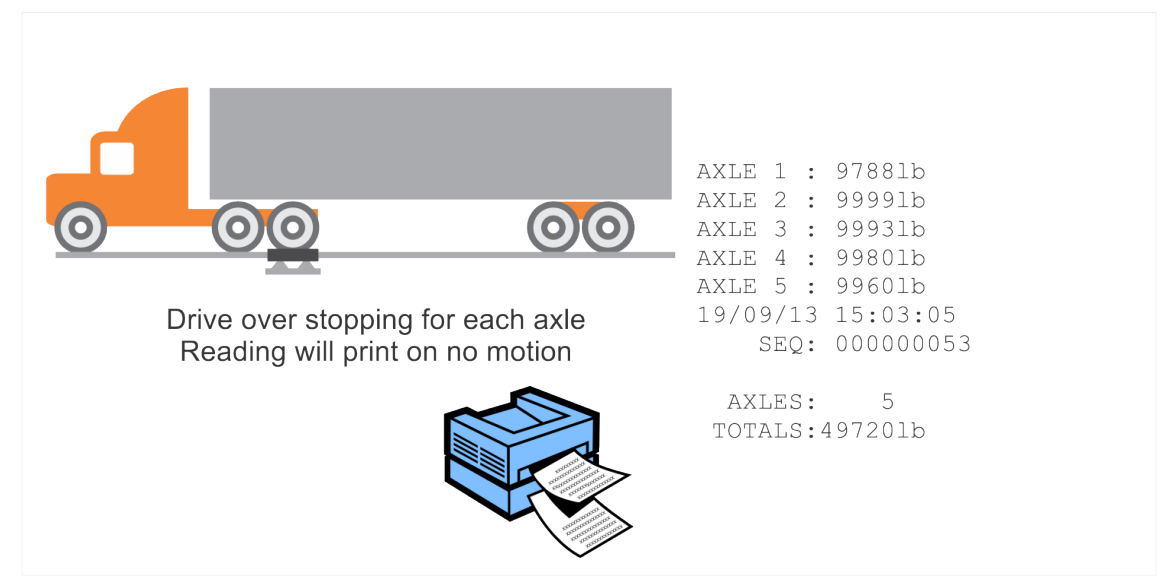

#### **9.2. Ein Durchgang - permanente LKW-ID mit Taravoreinstellung**

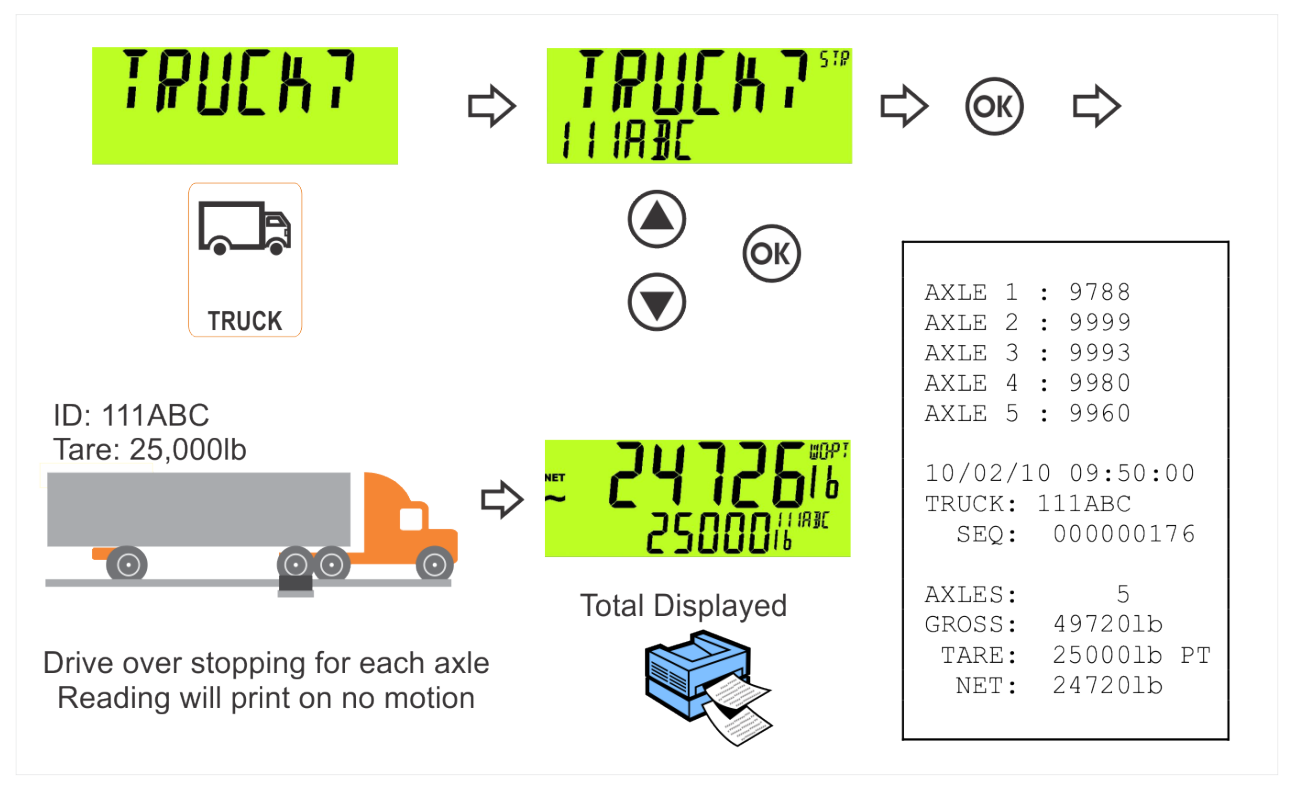

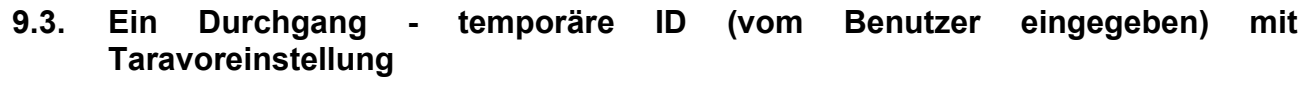

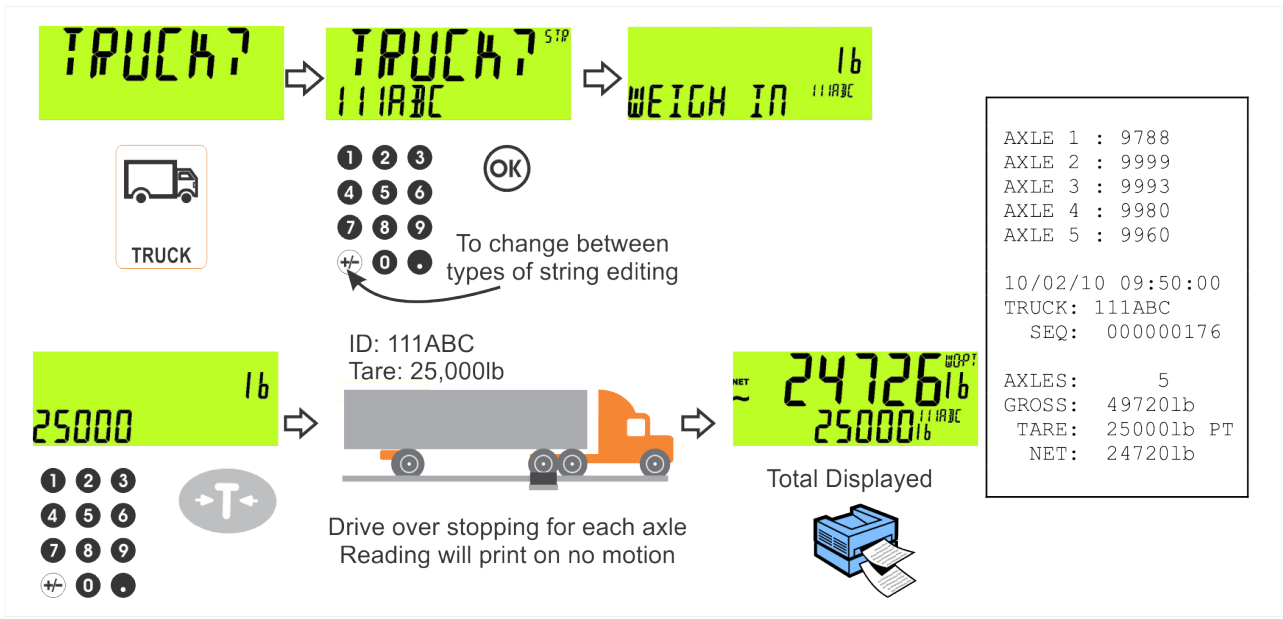

#### **9.4. Ein Durchgang - automatische temporäre ID mit Taravoreinstellung**

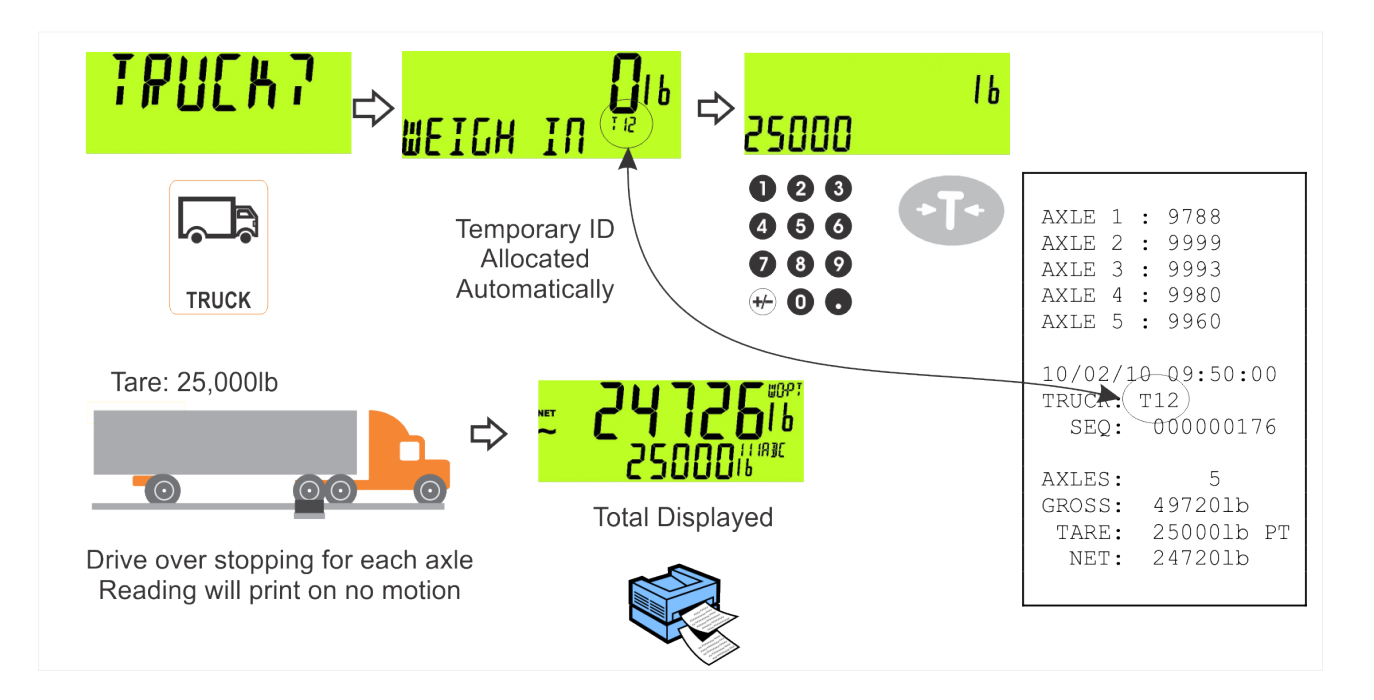

#### **9.5. Zwei Durchgänge**

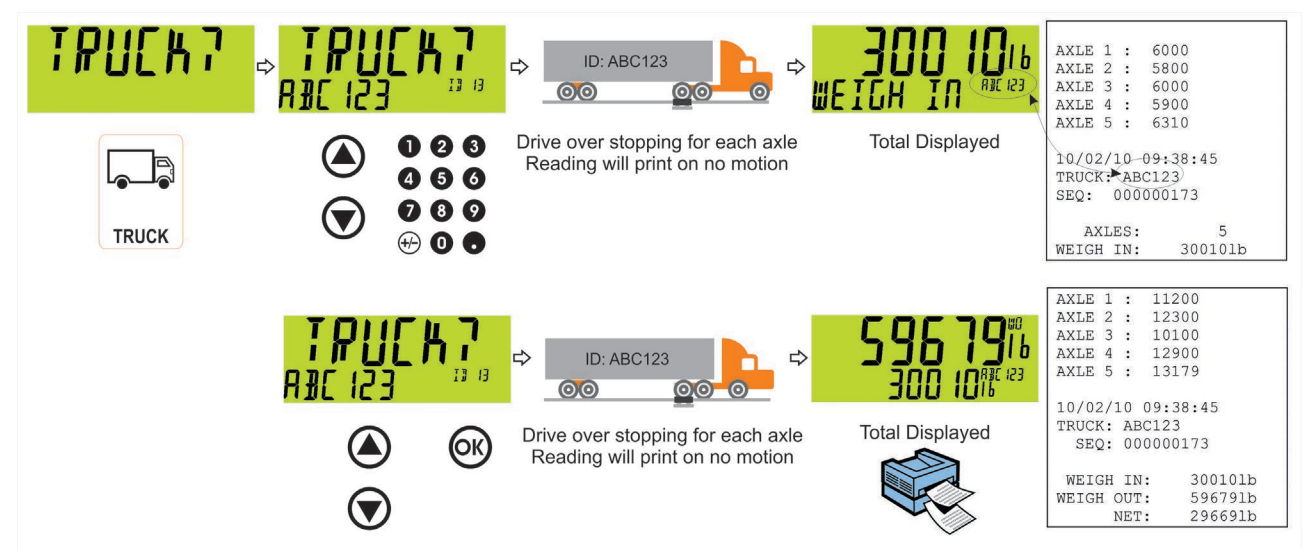

#### **9.6. Zwei Durchgänge - mit automatische temporäre ID**

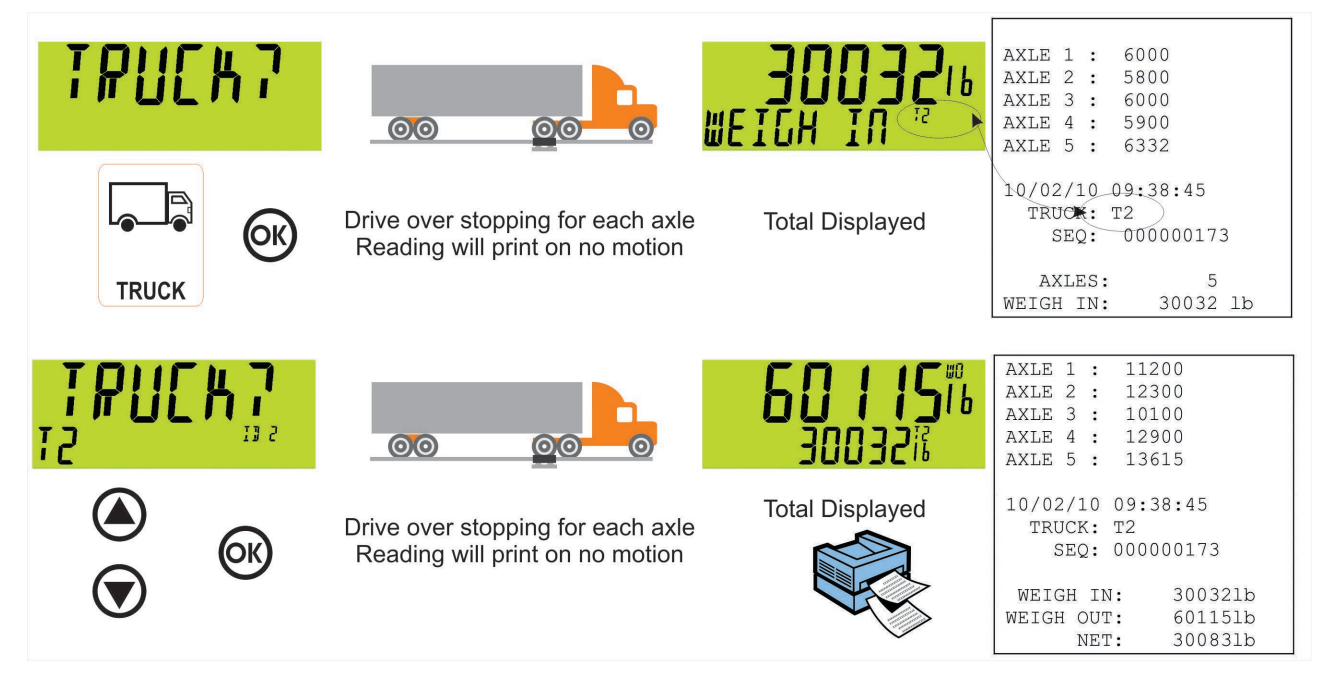

# **10. LKW-Verwiegung - dynamische Achse (K422)**

#### **10.1. Drucken des aktuellen LKW-Gewichts**

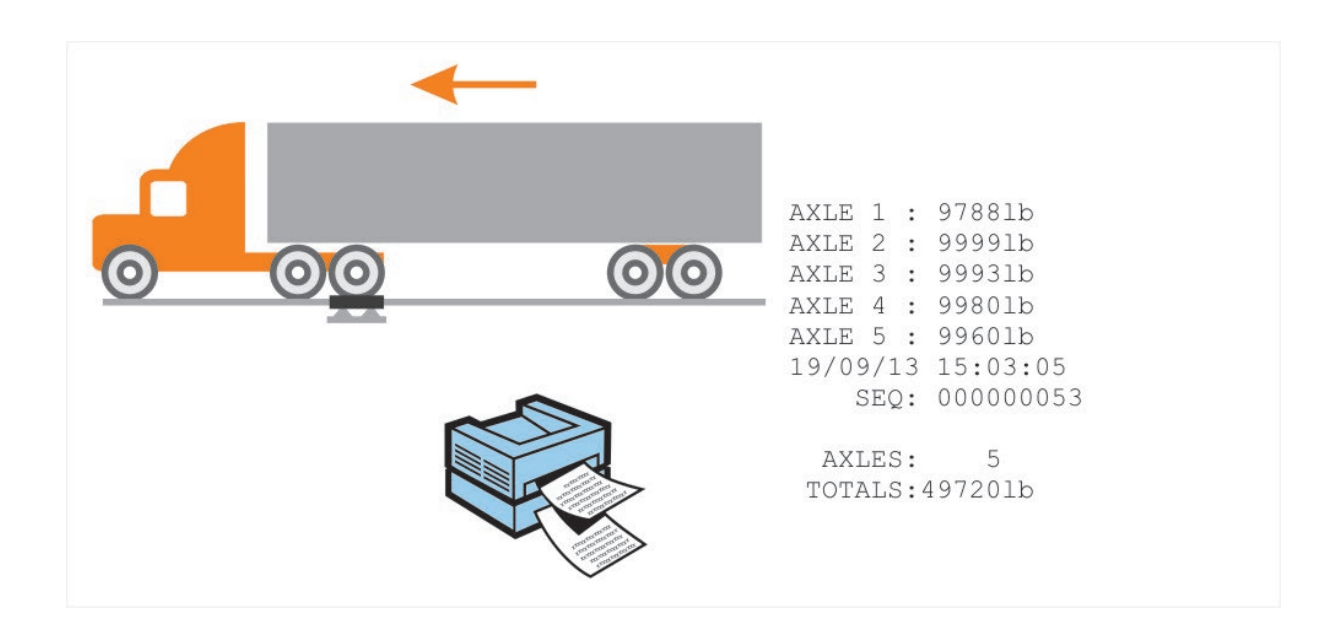

#### **10.2. Ein Durchgang - permanente LKW-ID mit Taravoreinstellung**

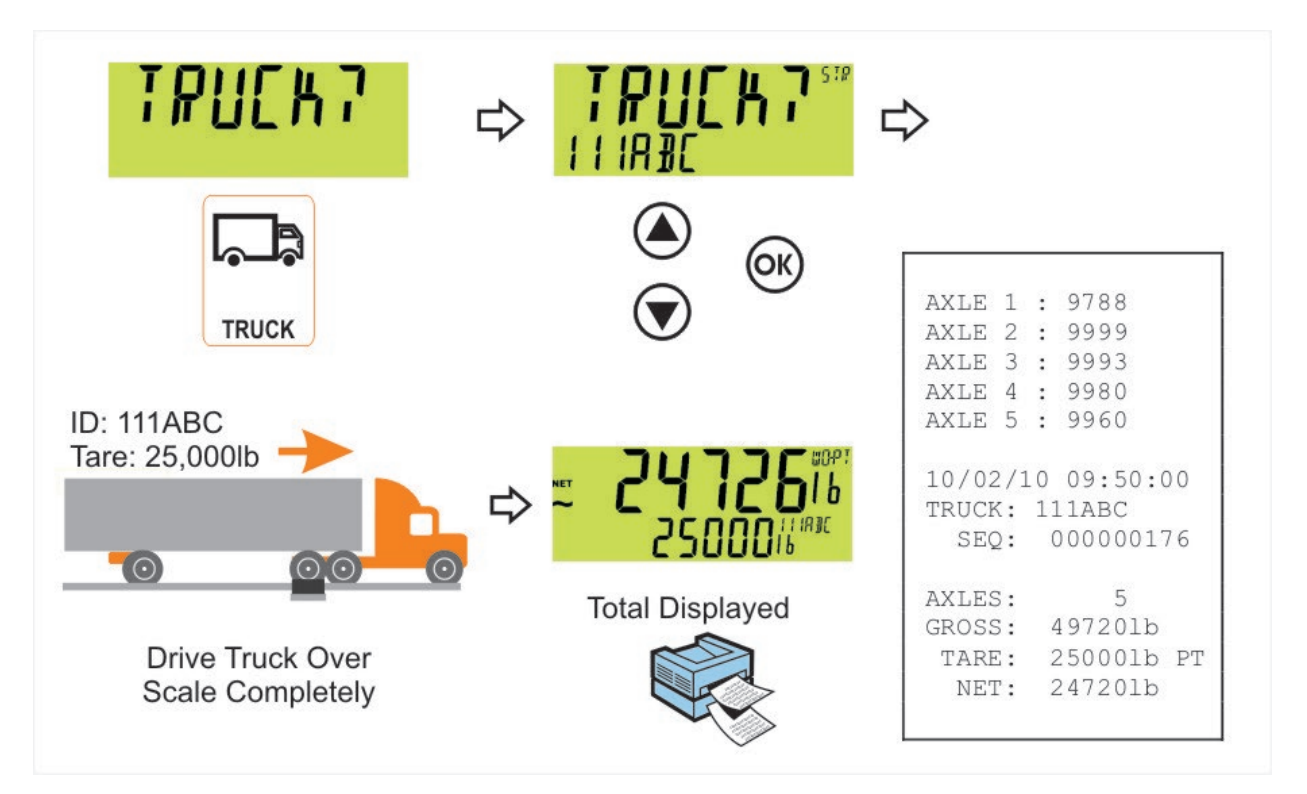

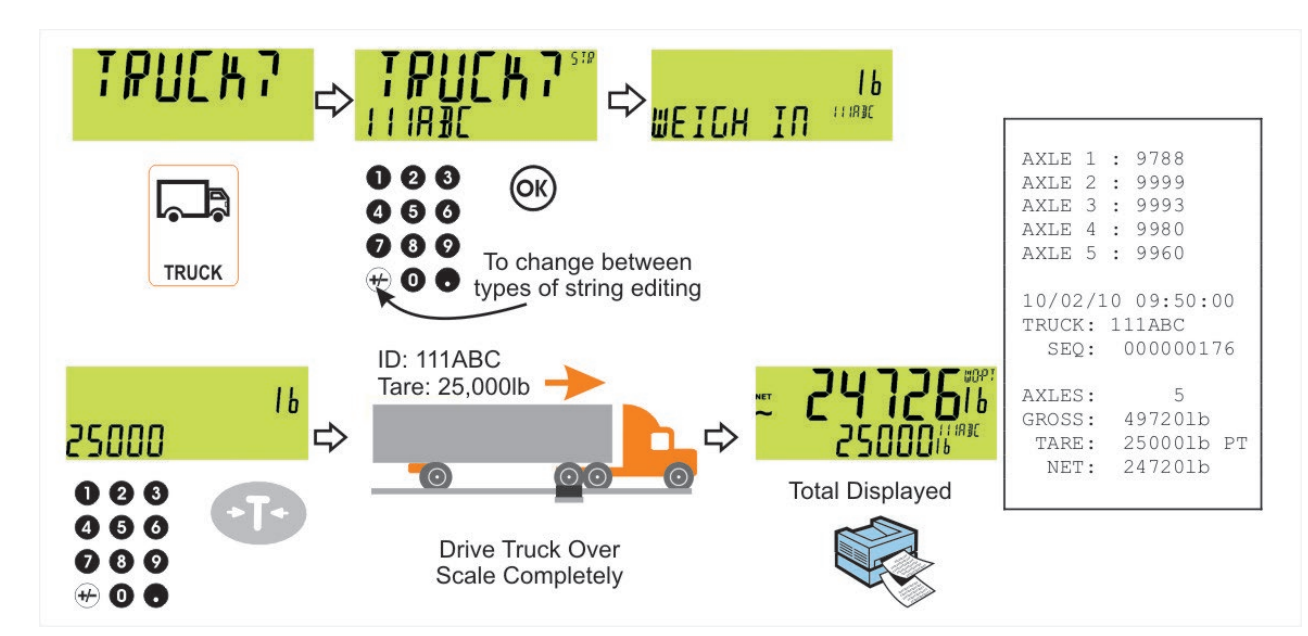

**10.3. Ein Durchgang - temporäre ID (vom Benutzer eingegeben) mit Taravoreinstellung**

#### **10.4. Ein Durchgang - automatische temporäre ID mit Taravoreinstellung**

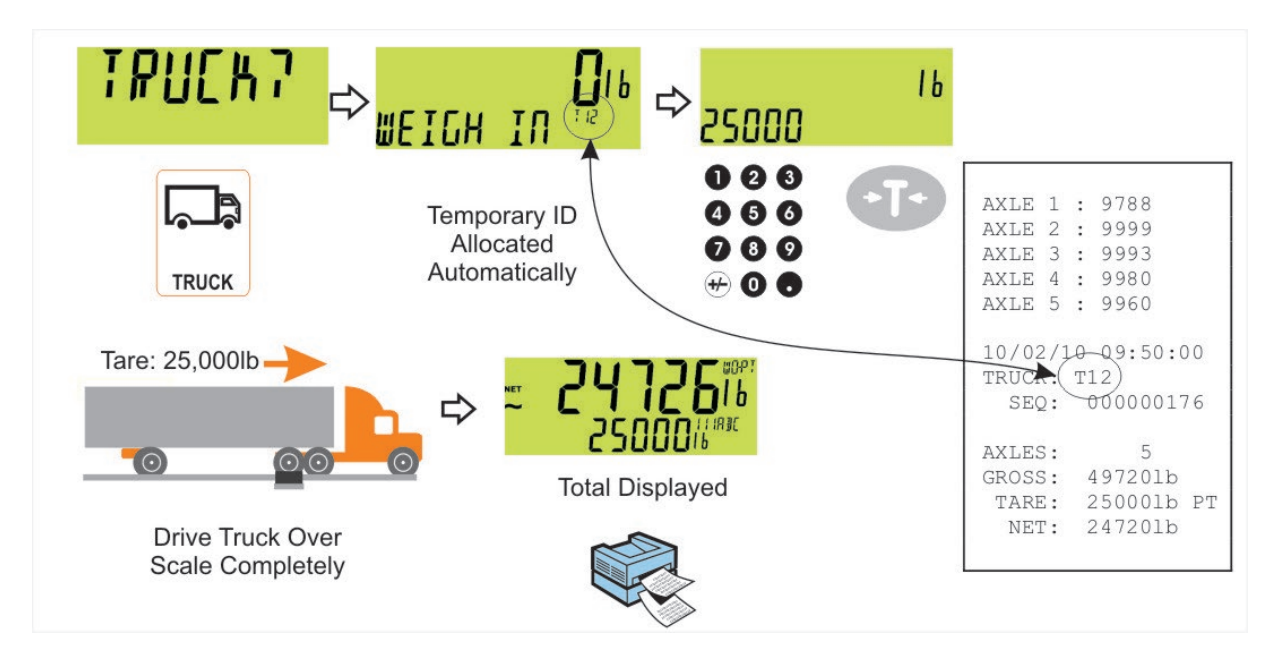

#### **10.5. Zwei Durchgänge**

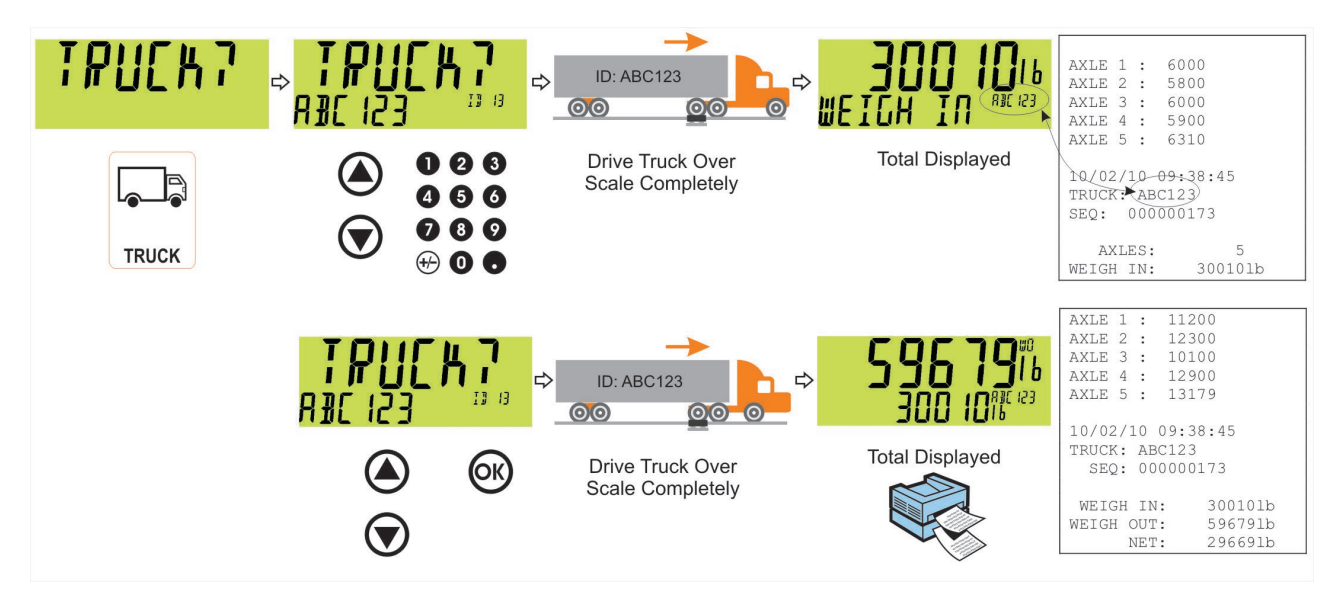

**10.6. Zwei Durchgänge - mit automatische temporäre ID**

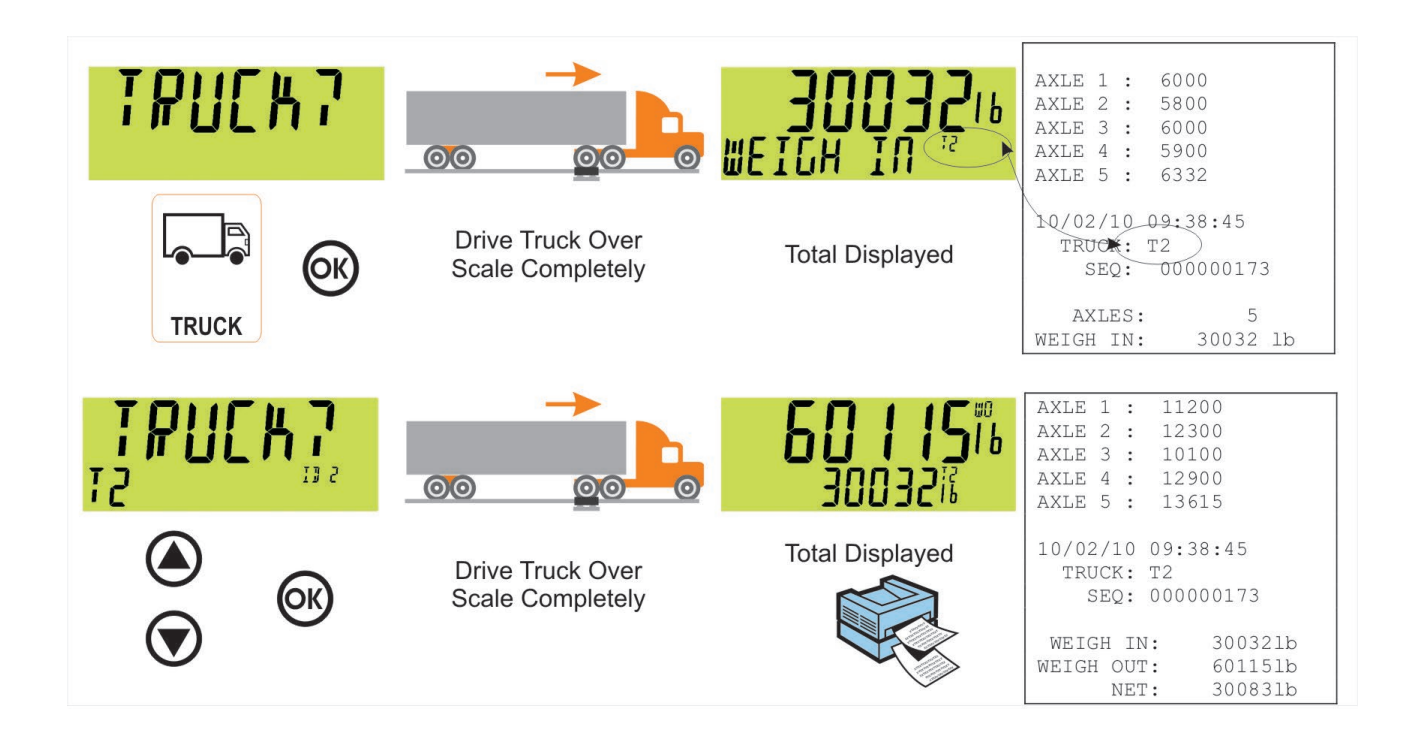

## **11. Konfiguration**

#### **11.1. Allgemeine Informationen zur Installation**

Konfiguration und Kalibrierung können mit der digitalen Einrichtung komplett über die Fronttasten durchgeführt werden. Beim **Full-Setup** sind alle Menüpunkte zugänglich und es ist darauf zu achten, dass keine unbeabsichtigten Änderungen der Kalibrierungs- und eichrelevanten Einstellungen vorgenommen werden. Zusätzlich gibt es auch den **Safe-Setup** der den beschränkten Zugang bietet**.** Diese Setup-Methode stellt sicher, dass nur nicht eichrelevante Einstellungen geändert werden können.

Full- und Safe-Setup können mit einem Passwort geschützt werden, um unbefugte oder versehentliche Manipulation zu verhindern.

#### **11.2. Korrekte Auswahl der Wägezelle**

Stellen Sie bei der Auswahl der Wägezelle sicher, dass das Gewicht auf der Waage eine ausreichende Signalhöhe erzeugt. Dies gilt vor allem, wenn die Waage geeicht werden soll.

Dazu wird in den technischen Daten der Wägeelektronik die Messspanne in µV/d angegeben.

Um den Prozess zu veranschaulichen, betrachten Sie das folgende Beispiel:

#### **Beispiel**

Für eine Anwendung einer Waage mit 5.000 kg Nennlast, die in 5kg-Schritten angezeigt wird, werden vier Wägezellen à 2.500 kg und 2,0 mV/V benötigt.

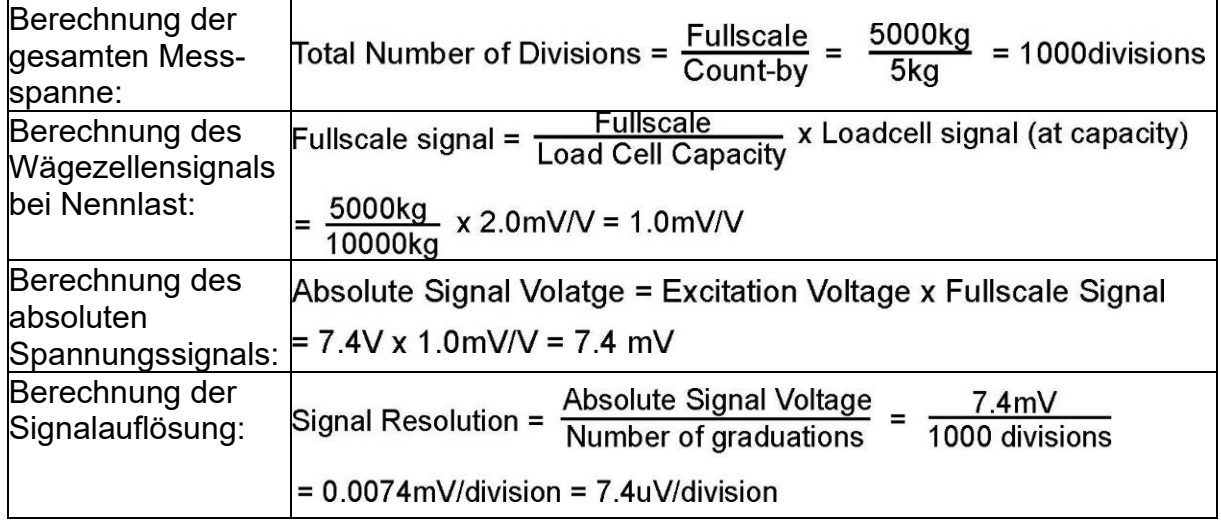

#### **11.3. Filtertechniken**

Geräuschfilterung und Einschwingzeit des Systems hängen voneinander ab. Unter Antwortzeit versteht man die Zeit vom Auflegen des Gewichts auf die Waage bis zur Anzeige eines korrekten stabilen Gewichtswertes. Dies beeinflusst nicht die Anzahl der Werte pro Sekunde. Es legt nur die benötigte Zeitspanne für die Bestimmung eines endgültigen Gewichtswertes fest.

Die **FILTER** Einstellung im Geräte-Setup zeigt die Zeit an, in der die Mittelwertbildung genommen wird. Je höher der Wert, desto stabiler die Anzeige und desto langsamer das Einschwingen.

#### **11.4. Vergleich: Industrie und eichfähige Anwendung**

Das Gerät kann sowohl im Industrie- als auch im eichfähigen Modus betrieben werden. Diese Modi beschränken gewisse Betriebsaspekte des Gerätes, um zu gewährleisten, dass entsprechende Zertifizierungsstandards eingehalten werden.

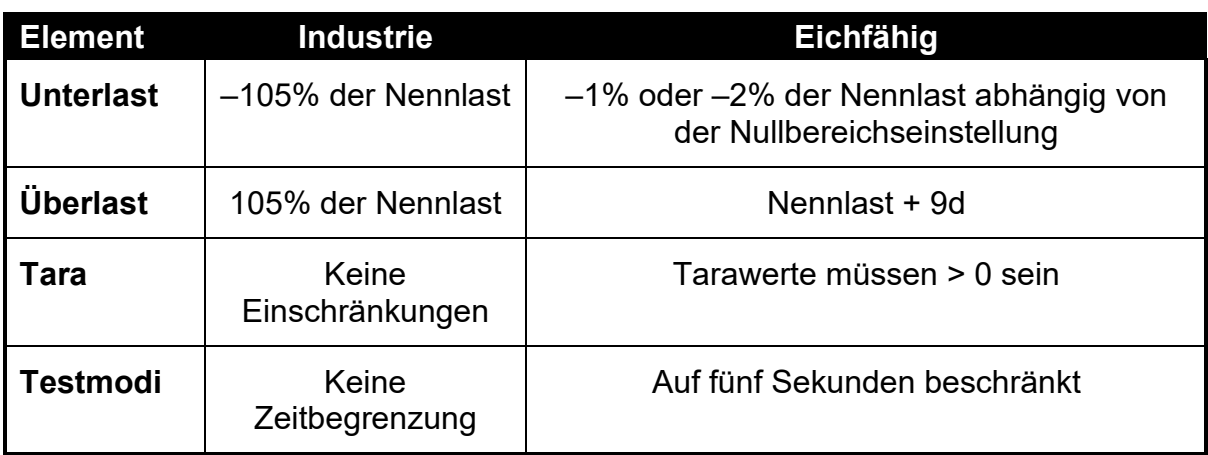

In nachfolgender Tabelle sind die Betriebsunterschiede dieser Modi aufgelistet.

#### **Tabelle 4: Vergleich: Industrie- und eichfähige Anwendung**

#### **11.5. Kalibrierzähler**

Innerhalb des Setups gibt es einige kritische Schritte, die Einfluss auf die Kalibrierung und/oder die Erfüllung der Eichanforderungen des Geräts haben können. Falls einer dieser Schritte geändert wird, könnte das Eichsiegel gebrochen werden.

Das Gerät verfügt über eingebaute Eichzähler, um festzustellen, wie oft die kritischen Schritte geändert werden. Der Wert der Zähler wird im Gerät gespeichert und kann nur im Werk wieder zurückgesetzt werden. Jedes Mal, wenn ein kritischer Schritt geändert wird, erhöht sich der Zähler um eins. Der aktuelle Wert des Zählers wird bei Anschalten des Geräts sowie beim Aufrufen/ Verlassen des Setup-Modus kurz angezeigt (z. B. C00010).

Der Wert des Zählers ist auf dem fälschungssicheren Zulassungslabel auf der Vorderseite des Gerätes eingetragen und hat die Funktion eines elektronischen Siegels. Wird eine der eichrelevanten Einstellungen am Gerät geändert, unterscheiden sich der aktuelle Wert des Eichzählers und der erfasste Wert und das Eichsiegel wird gebrochen. In diesem Handbuch sind eichrelevante Einstellungen mit ⊗ gekennzeichnet.

#### **11.6. Passwörter**

Das Gerät verfügt über drei verschiedene Passwörter, um zu gewährleisten, dass die Gerätefunktionen, Kalibrierung und die allgemeine Einstellung abgesichert sind.

- Full-Setup Passwort
- Safe-Setup Passwort
- Benutzerpasswort

Das Full-Setup Passwort erlaubt unbegrenzten Zugriff auch auf den Safe-Setup und Benutzerbereich.

Der Zugriff auf Geräteeinstellungen über Schnittstellen wird von denselben Passwörtern abgesichert.

#### **11.6.1. Full-Setup Passwort**

Die Einstellungen eines Full-Setup Passworts beschränken den Zugriff auf den Full-Setup Modus.

#### **11.6.2. Safe-Setup Passwort**

Die Einstellung eines Safe-Setup Passwortes schränkt den Zugriff auf die Funktionen des Safe-Setup ein. Außerdem können die festgelegten Funktionen des Gerätes so konfiguriert werden, dass vor dem Betrieb ein Safe-Setup Passwort eingegeben werden muss. Siehe [12.1.4](#page-57-0) KEY.LOC [\(Funktionstasten](#page-57-0) Zugriffs[kontrolle\)](#page-57-0) auf Seite [58](#page-57-0) für weitere Information.

#### **11.6.3. Benutzerpasswort**

Das Benutzerpasswort dient dazu, den Zugriff auf die über die Gerätevorderseite verfügbaren Gerätefunktionen abzusichern. Für weitere Information zur Absicherung von Betriebsfunktionen siehe [12.1.4](#page-57-0) KEY.LOC (Funktionstasten [Zugriffskontrolle\)](#page-57-0) auf Seite [58](#page-57-0) für weitere Information darüber, wie man die Sicherheit der Bedienerfunktionen verbessert.

Grundsätzlich muss der Bediener das Benutzerpasswort nur einmal eingeben, um Zugang zu zahlreichen Funktionen zu erhalten. Ein langer Druck der '.'-Taste für zwei Sekunden sperrt das Gerät erneut. (LOCK-Funktion).

#### **11.6.4. Installationssperre**

Wird versucht das Full- oder Safe-Setup über Eingabe eines falschen Passworts zu starten, antwortet das Gerät mit **ENTRY DENIED** und der Benutzer findet sich im normalen Betriebsmodus wieder.

Für den Zugriff auf das Full/Safe-Setup sind nur drei Versuche möglich, dann ist das Gerät hierfür komplett gesperrt. Das Gerät muss aus- und eingeschaltet werden, bevor weitere Eingabeversuche erfolgen können.

# **12. Setup-Menüs**

### **12.1. GEN.OPT (Allgemeine Optionen)**

#### **12.1.1. LANG (Benutzersprache)**

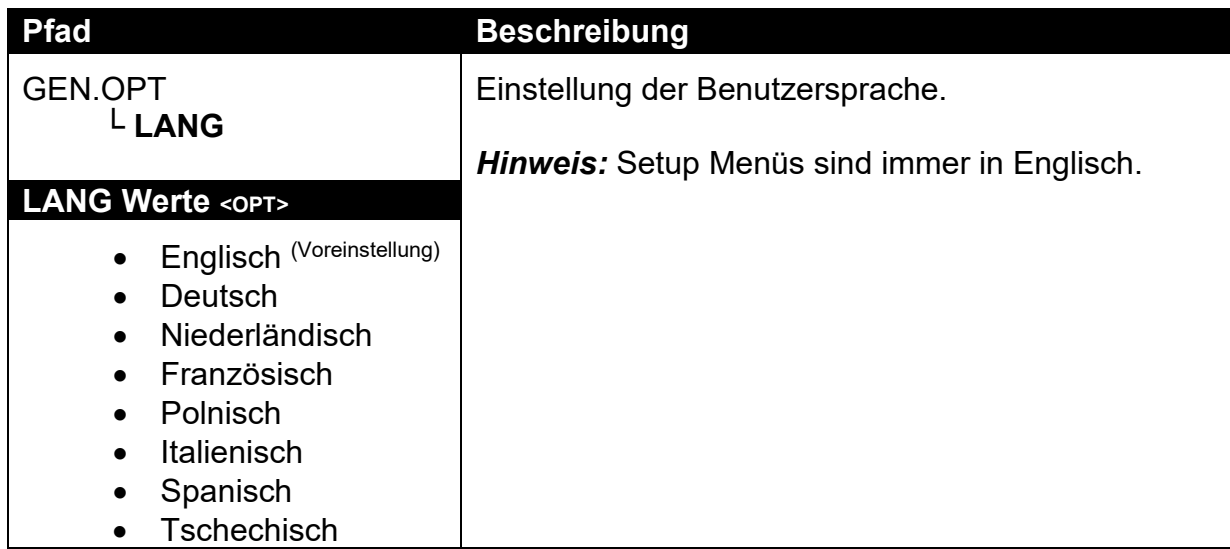

### **12.1.2. DATE.F (Datumsformat)**

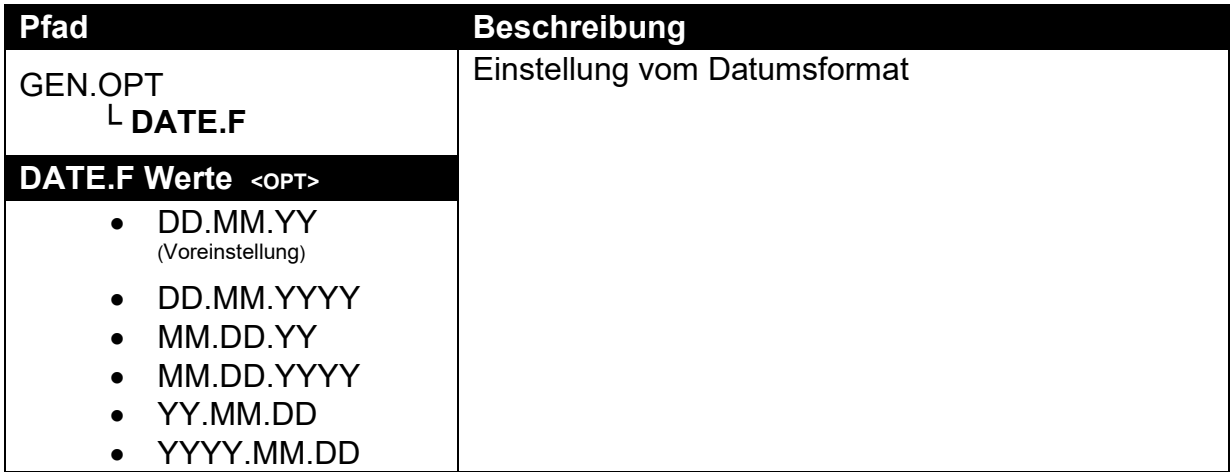

### **12.1.3. PCODE (Sicherheitspasswörter)**

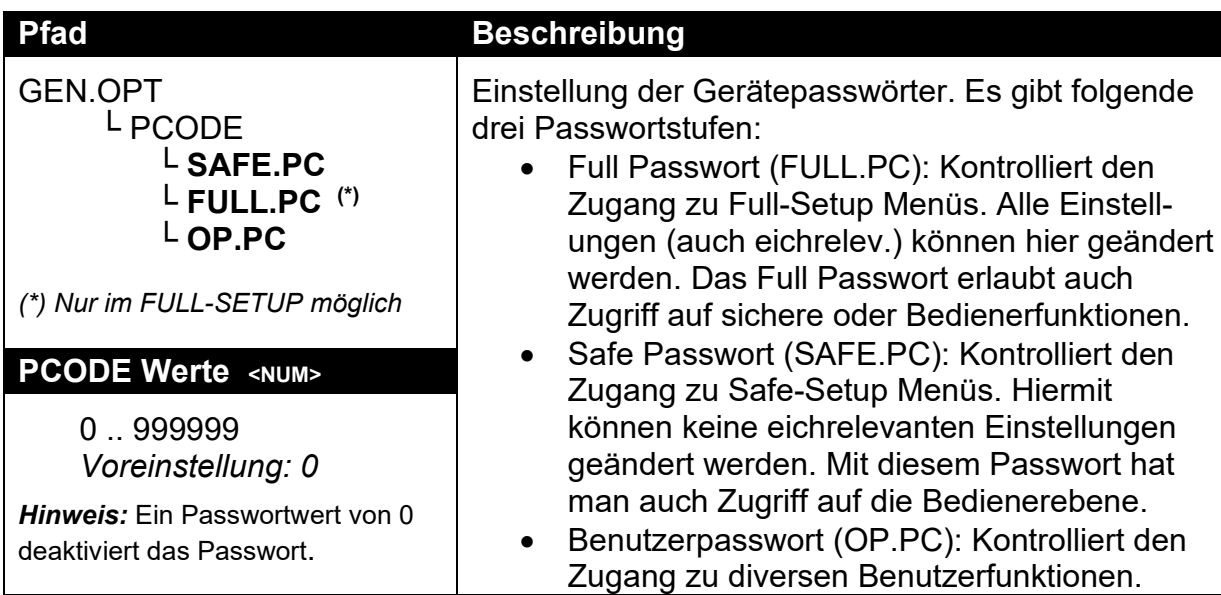

### **12.1.4. KEY.LOC (Funktionstastensperre)**

<span id="page-57-0"></span>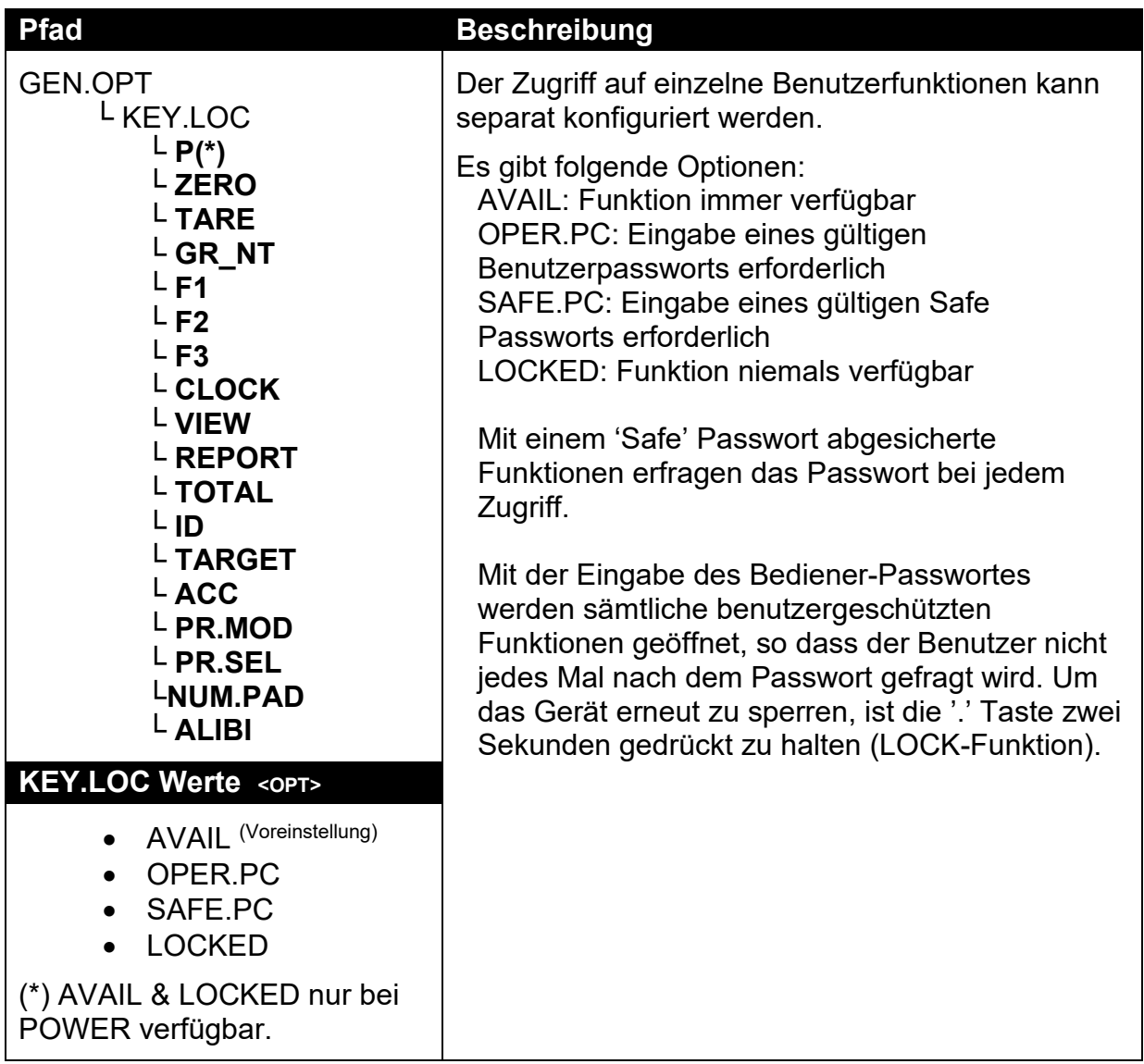

# **12.1.5. DISP (Anzeigeoptionen)**

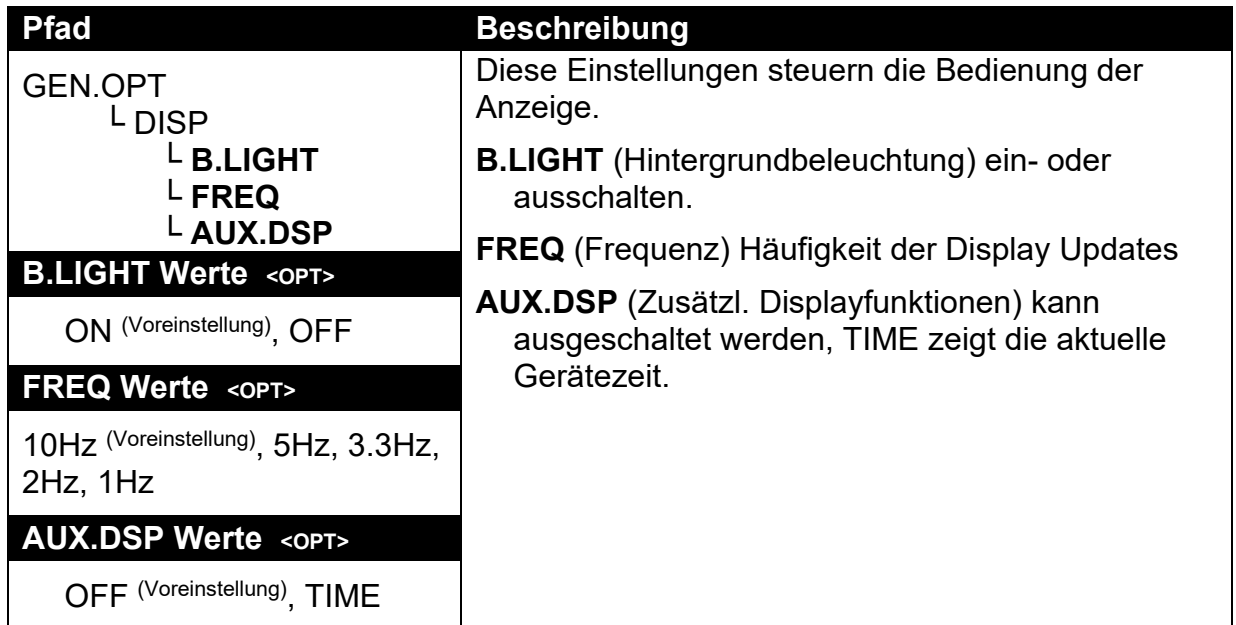

### **12.1.6. ID.NAME (Benutzerdefinierte Zeichenketten)**

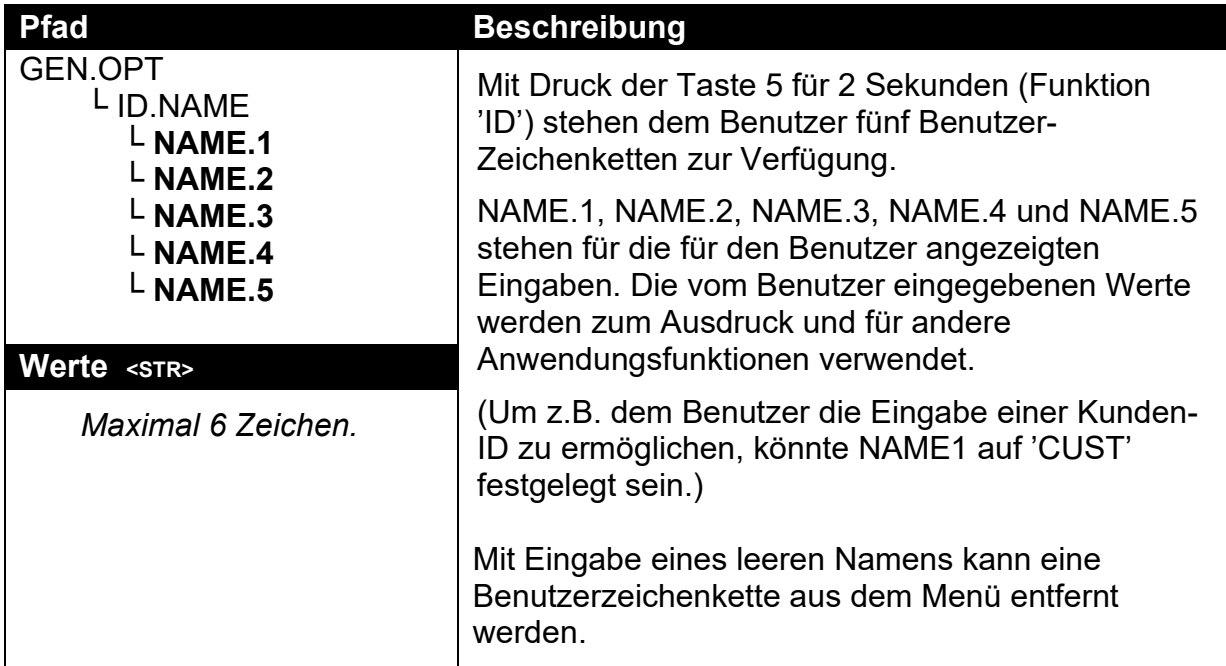

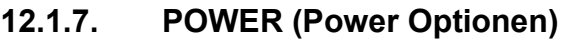

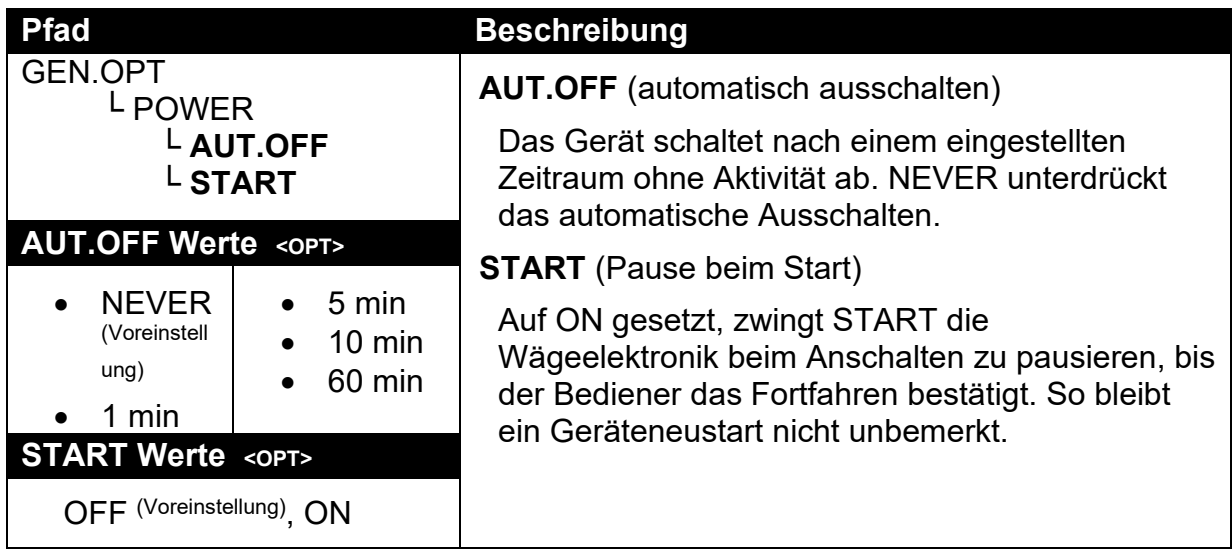

# **12.1.8. STR.EDT (Zeichenketten-Editiermodus)**

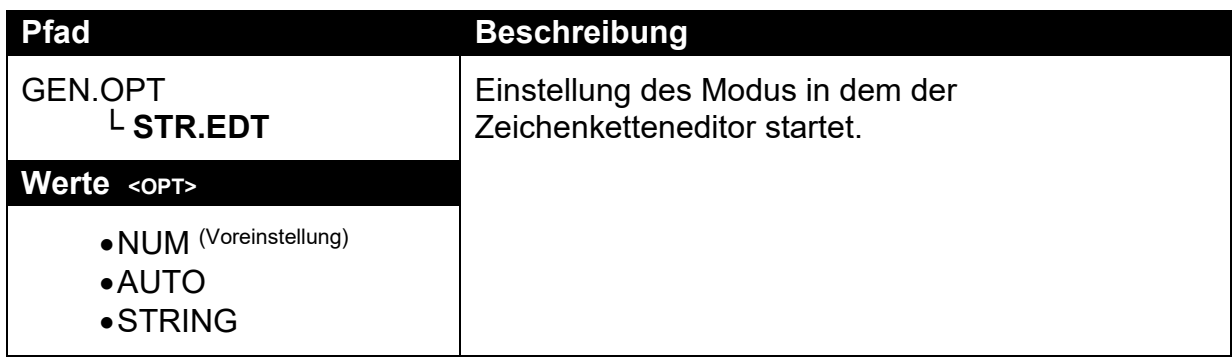

#### **12.1.9. USR.DEF (alle nicht-justierrelevanten Einstellungen zurücksetzen )**

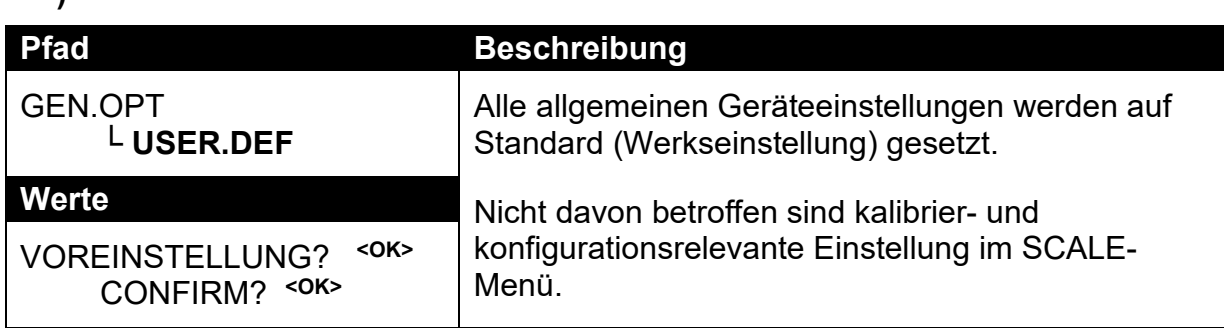

### **12.2. H.WARE (Hardwarekonfiguration und Test)**

### **12.2.1. LC.HW**

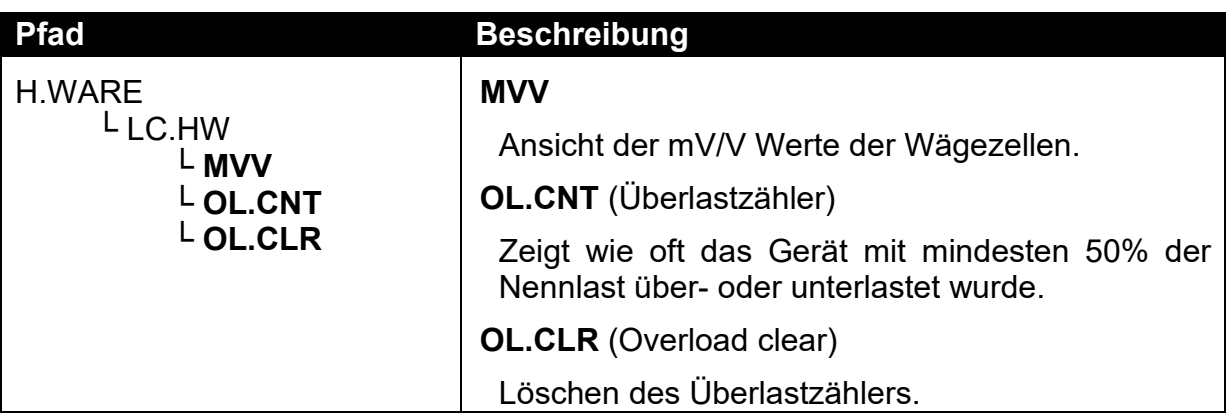

### **12.2.2. SER1.HW, SER2.HW**

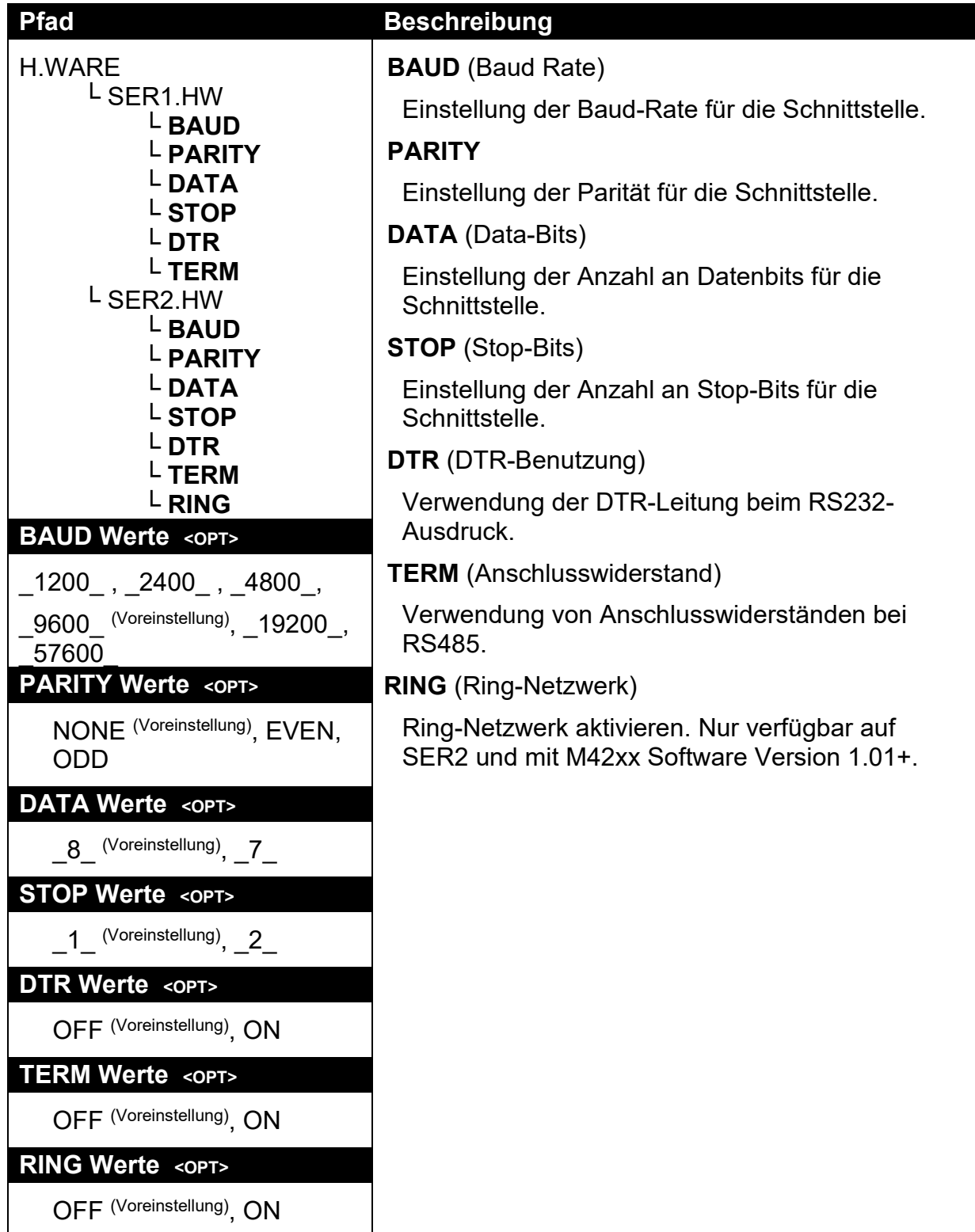

#### **12.2.3. ETH.HW**

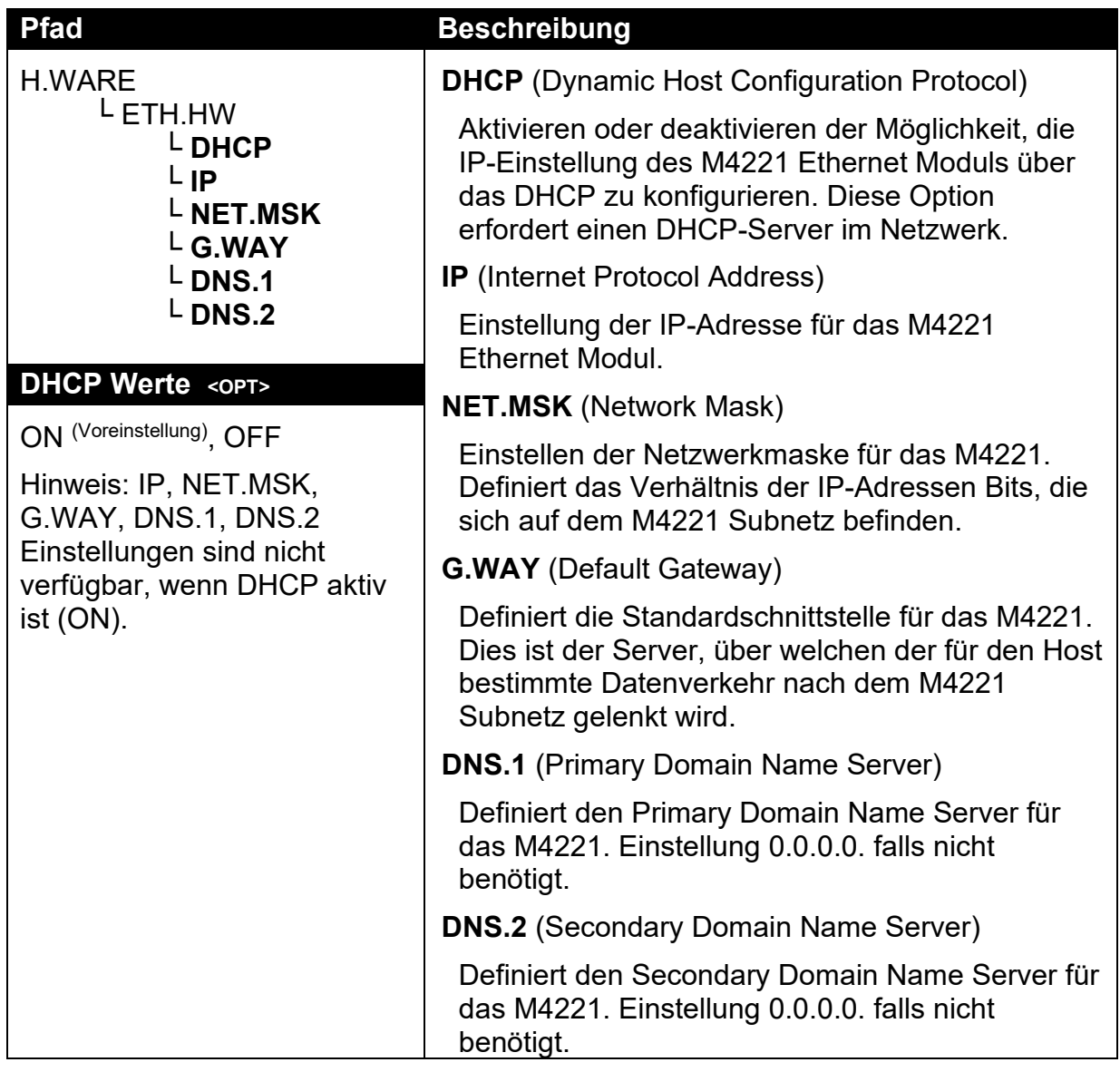

# **12.2.4. ETH.DEF (M4221 Ethernet Modul auf Standardwerte setzen)**

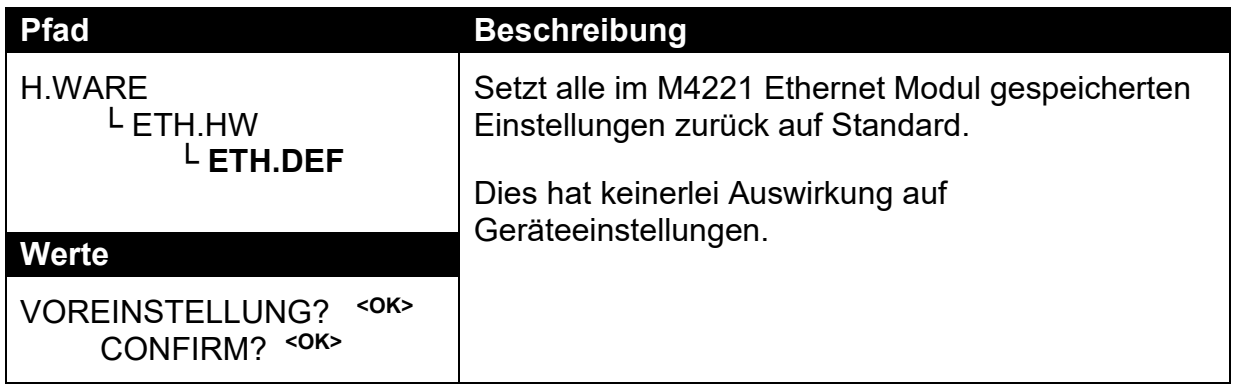

### **12.2.5. IO.HW**

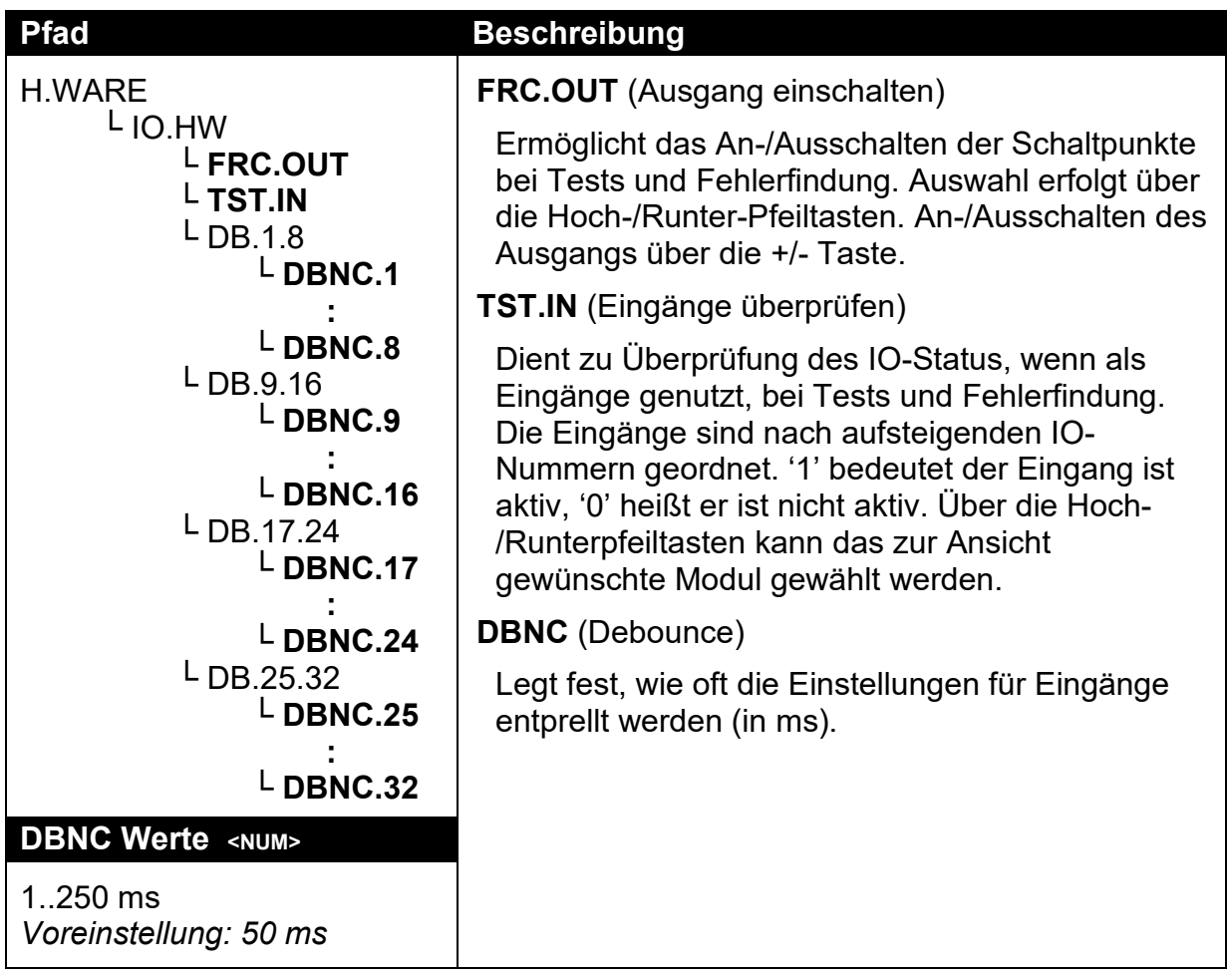

### **12.2.6. DSD.HW**

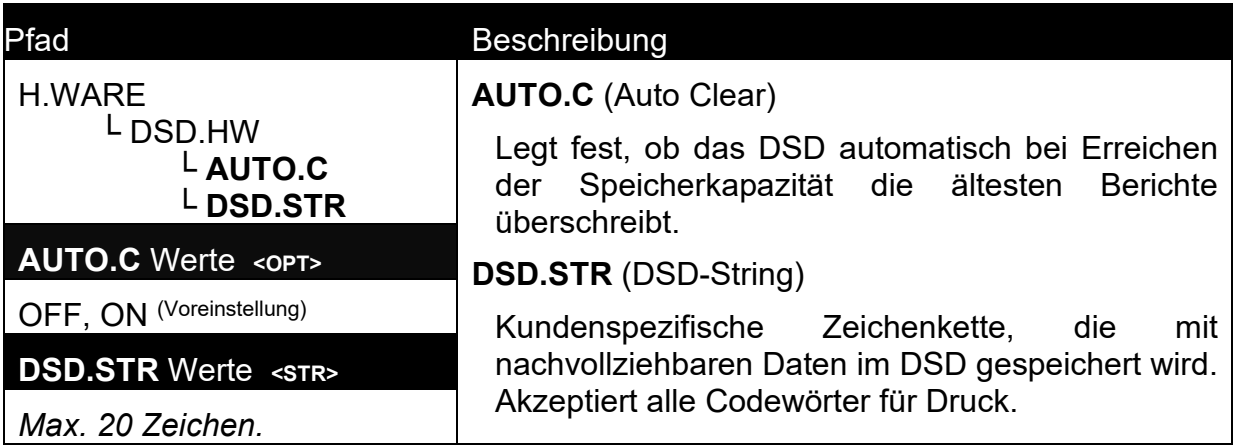

# **12.3. SCALE (Wägezelleneinstellung und Kalibrierung)**

# **12.3.1. BUILD (Waagenparameter)**

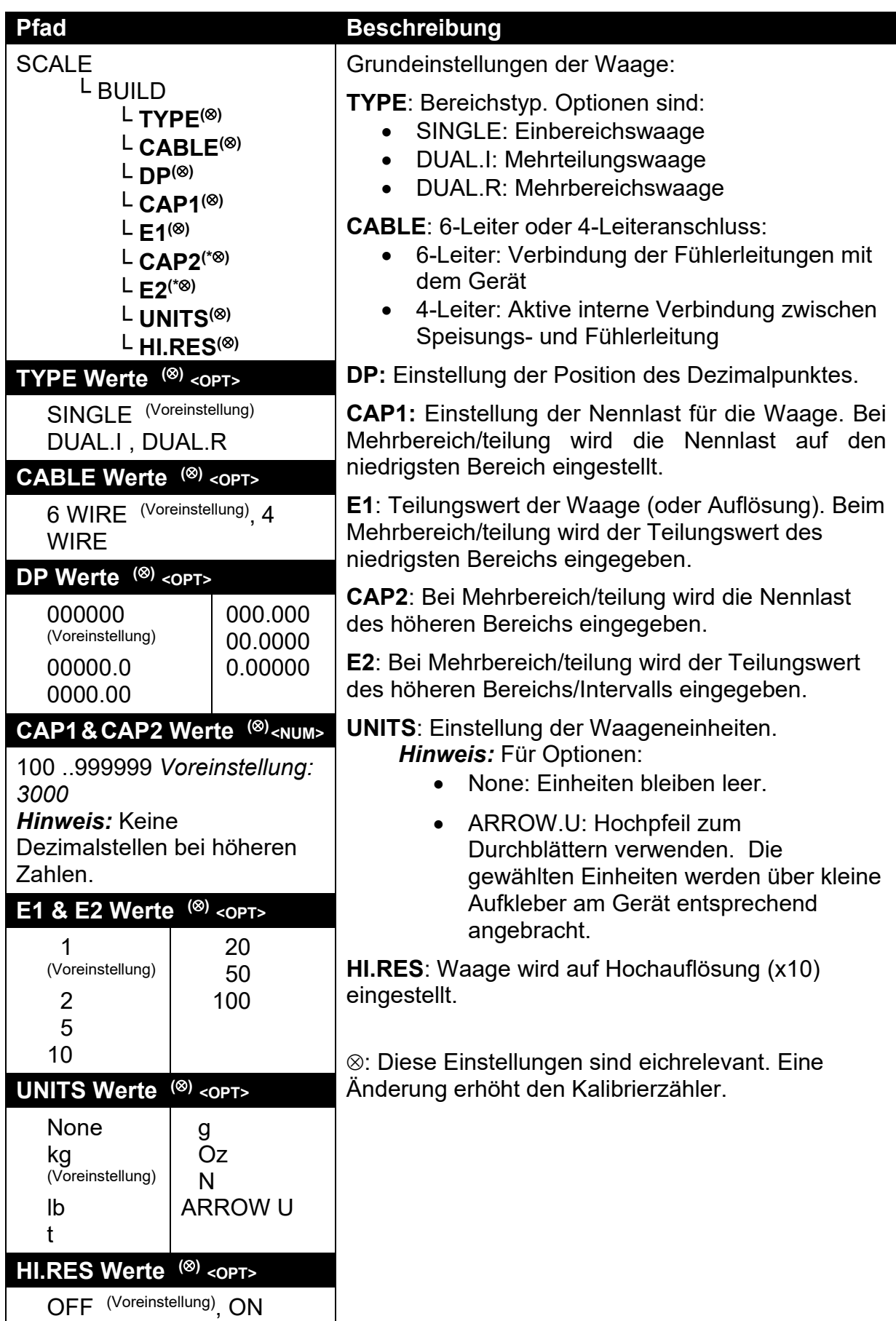

# **12.3.2. OPTION (Waagenoptionen)**

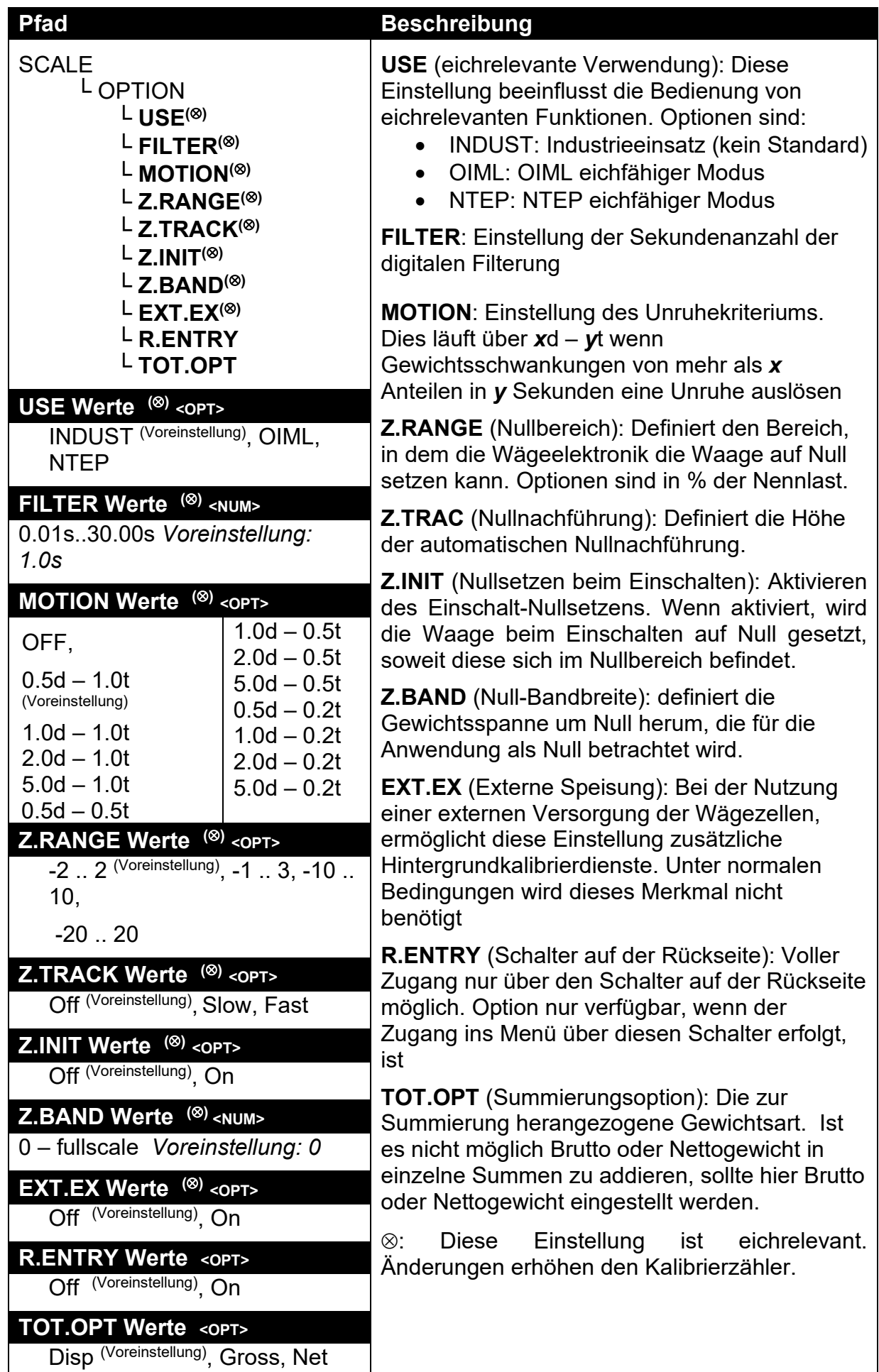

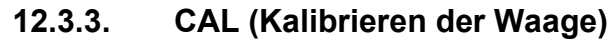

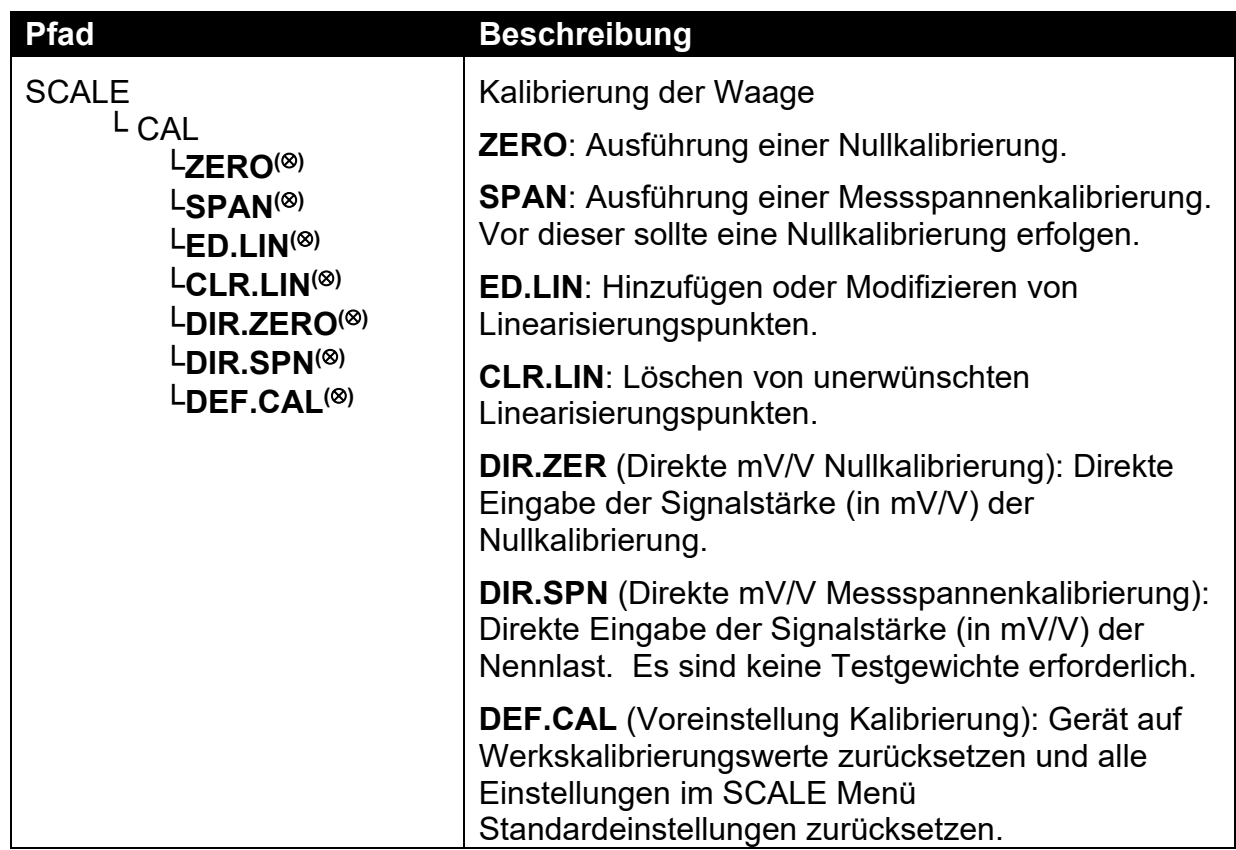

⊗: Diese Einstellung ist eichrelevant. Änderungen erhöhen den Kalibrierzähler.

### **12.3.4. QA (QA Alarm)**

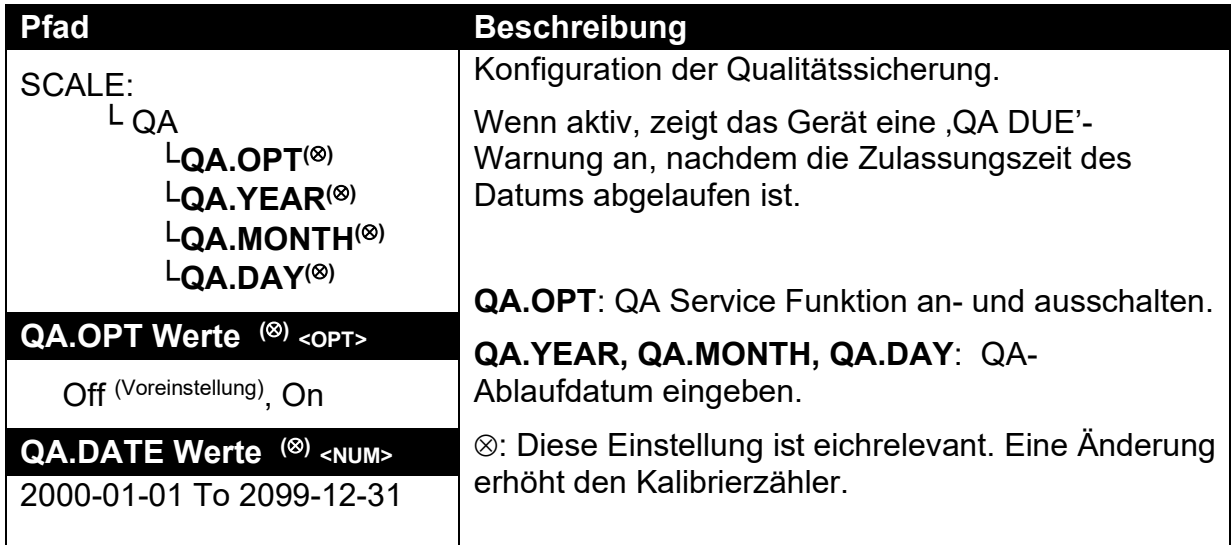

#### **12.4. FUNC (Sonderfunktionen)**

Das Gerät unterstützt bis zu acht Sonderfunktionen. Geben Sie die Anzahl der gewünschten Sonderfunktionen ein und konfigurieren Sie jede Funktion je nach gewünschtem Funktionstyp. Die meisten Funktionen sind lediglich mit einer Taste oder durch eine Eingabe abrufbar, aber einige haben zusätzliche Konfigurationseinstellungen, wie unten dargestellt.

#### **12.4.1. NUM (Anzahl der Sonderfunktionen)**

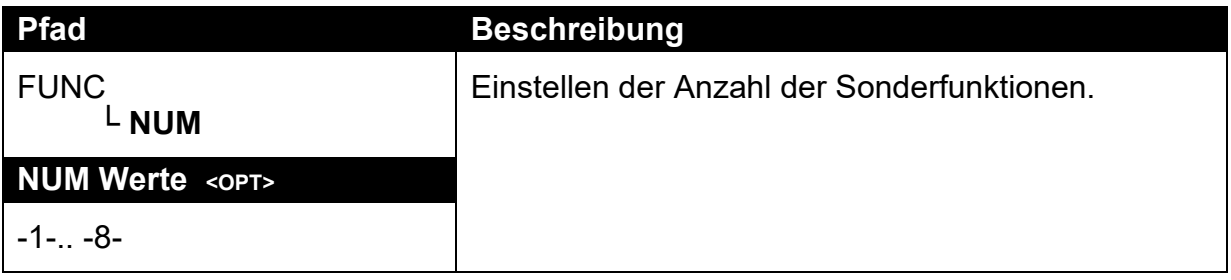

#### **12.4.2. SFn: TYPE (Funktionsarten)**

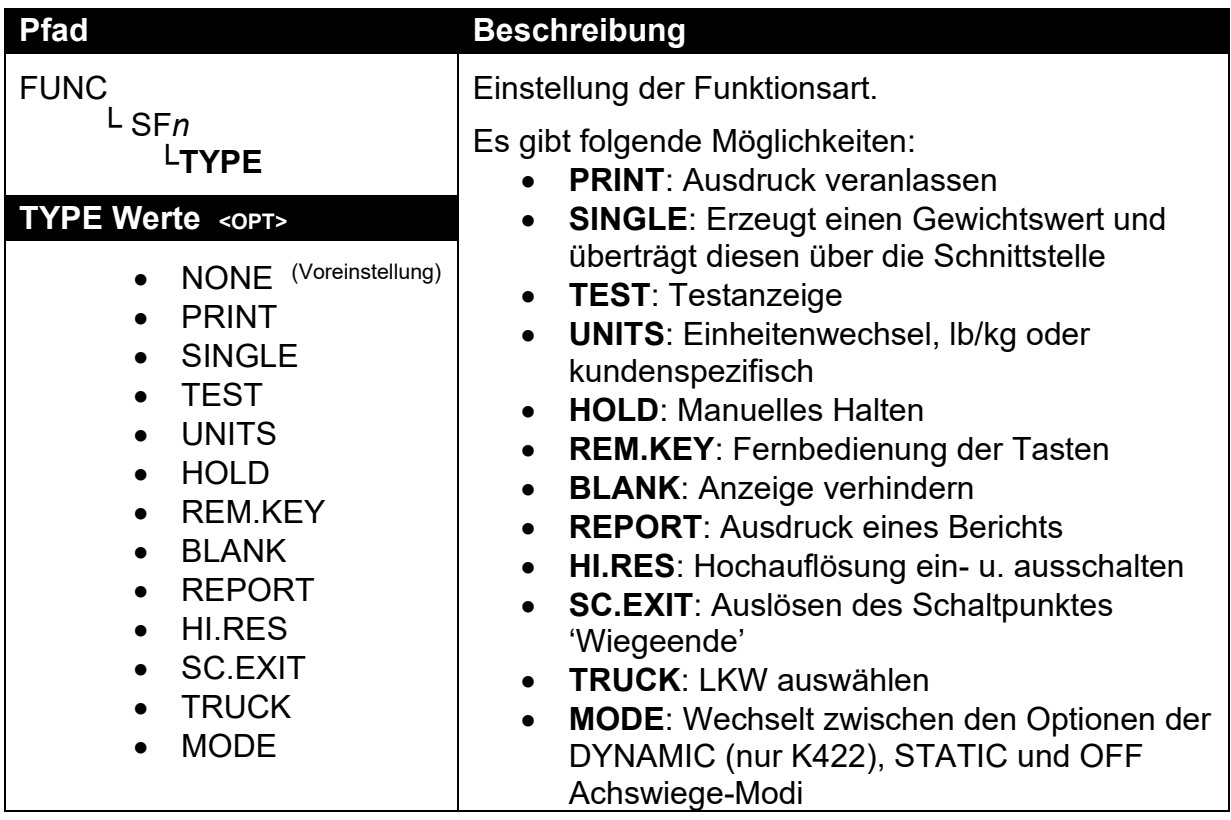

### **12.4.3. SFn: KEY (Funktionstaste / Ferneingang)**

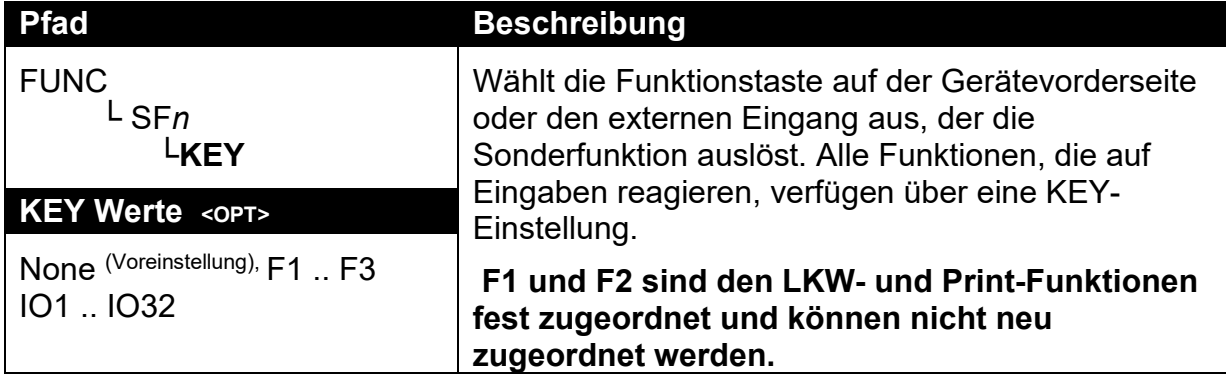

# **12.4.4. SFn: PRINT (Druckfunktionen)**

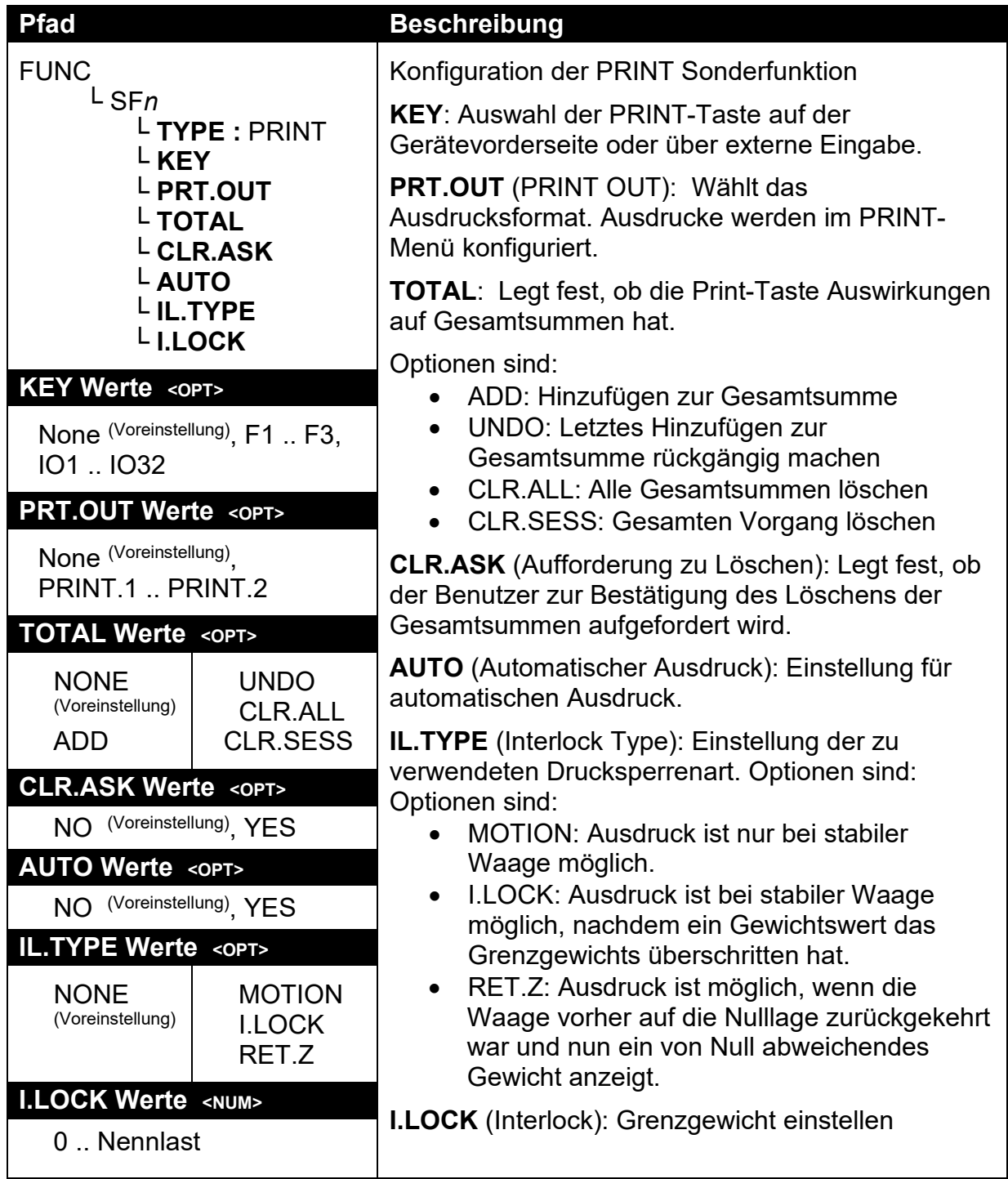

#### **12.4.5. SFn: SINGLE (Ausgabe eines Gewichtswertes über eine Schnittstelle)**

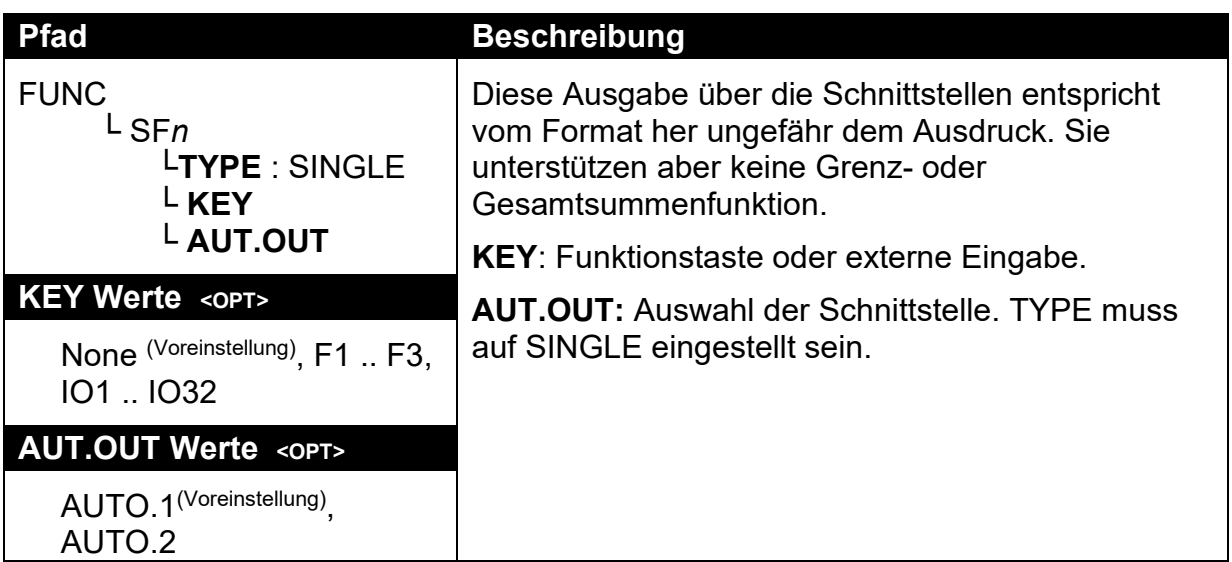

#### **12.4.6. SFn: BLANK (Anzeige verhindern)**

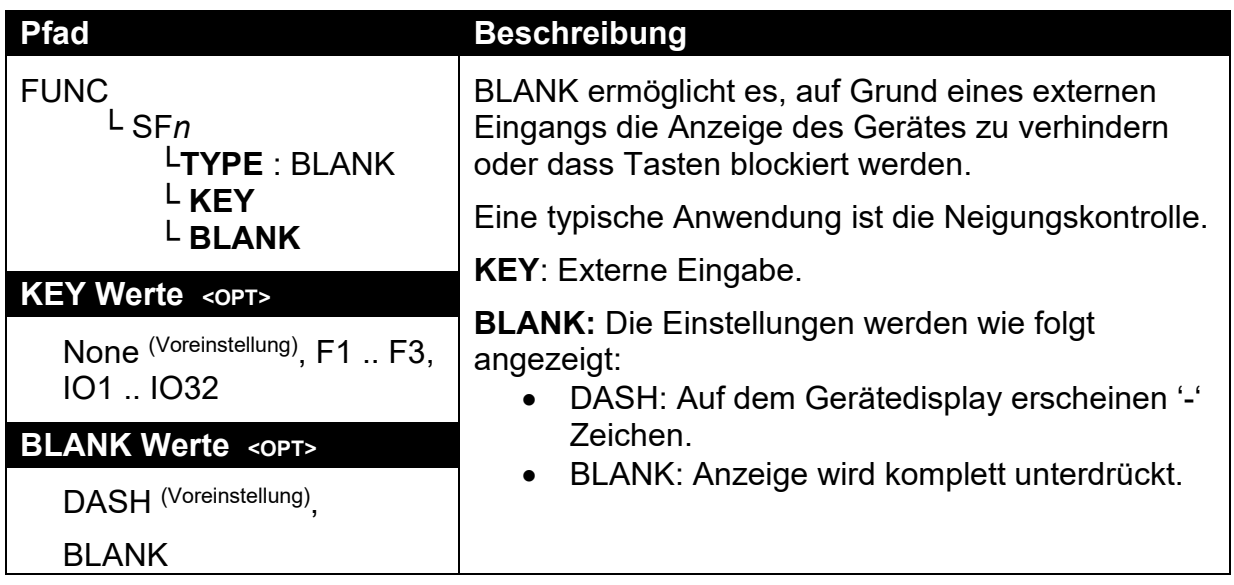

### **12.4.7. SFn: UNITS (Einheiten umschalten - Funktionen)**

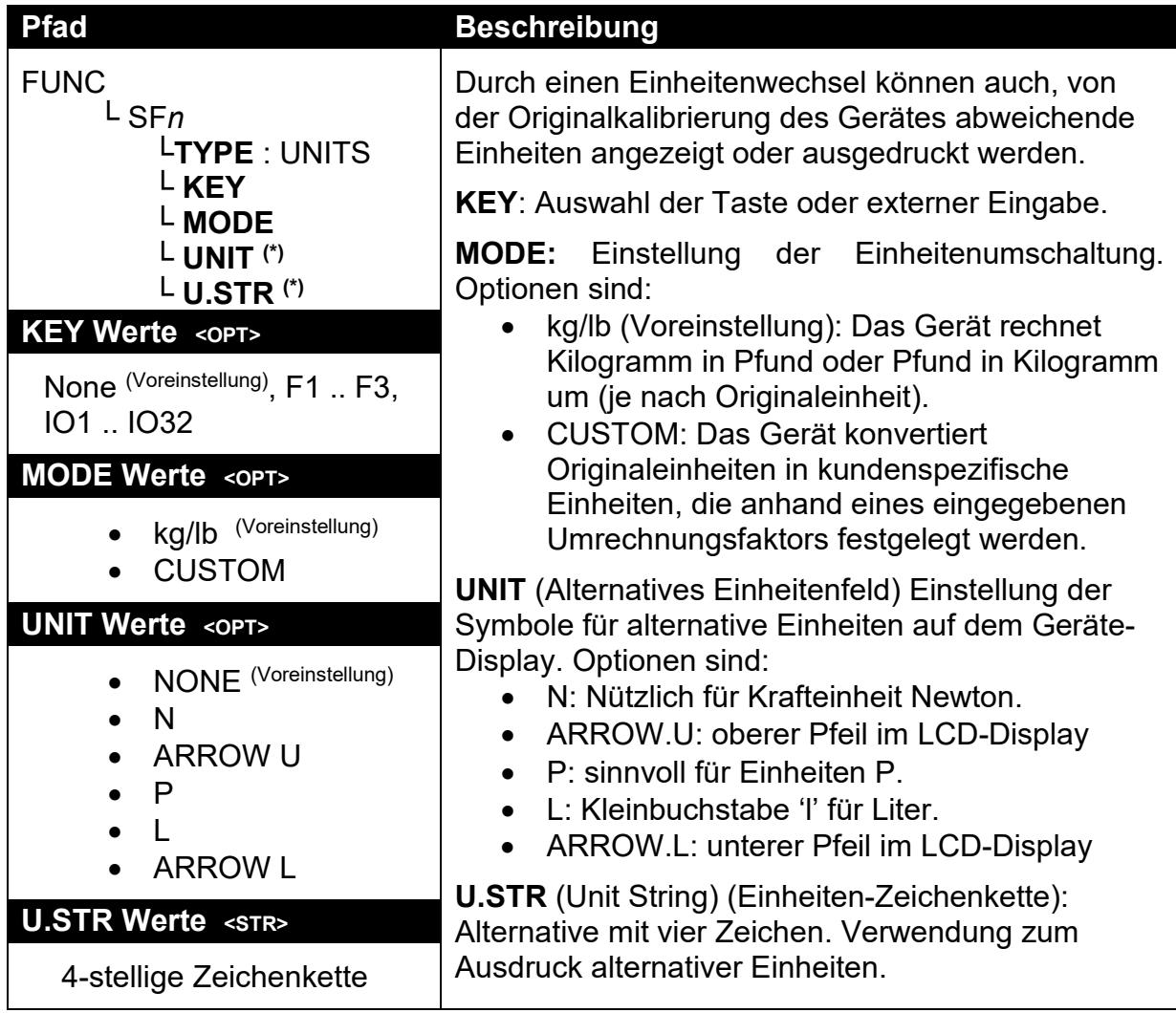

# **12.4.8. SFn: HOLD (Halten)**

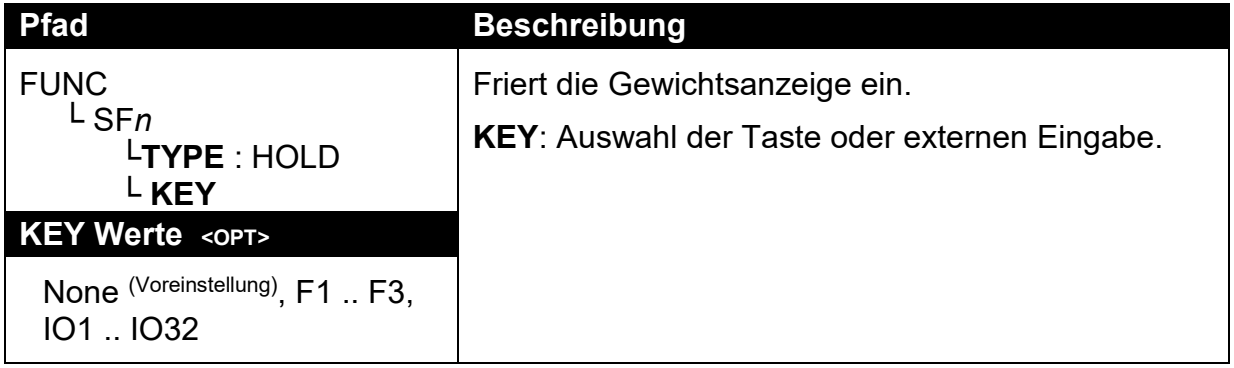

### **12.4.9. SFn: REM.KEY (Funktionen der Fernbedienungstasten)**

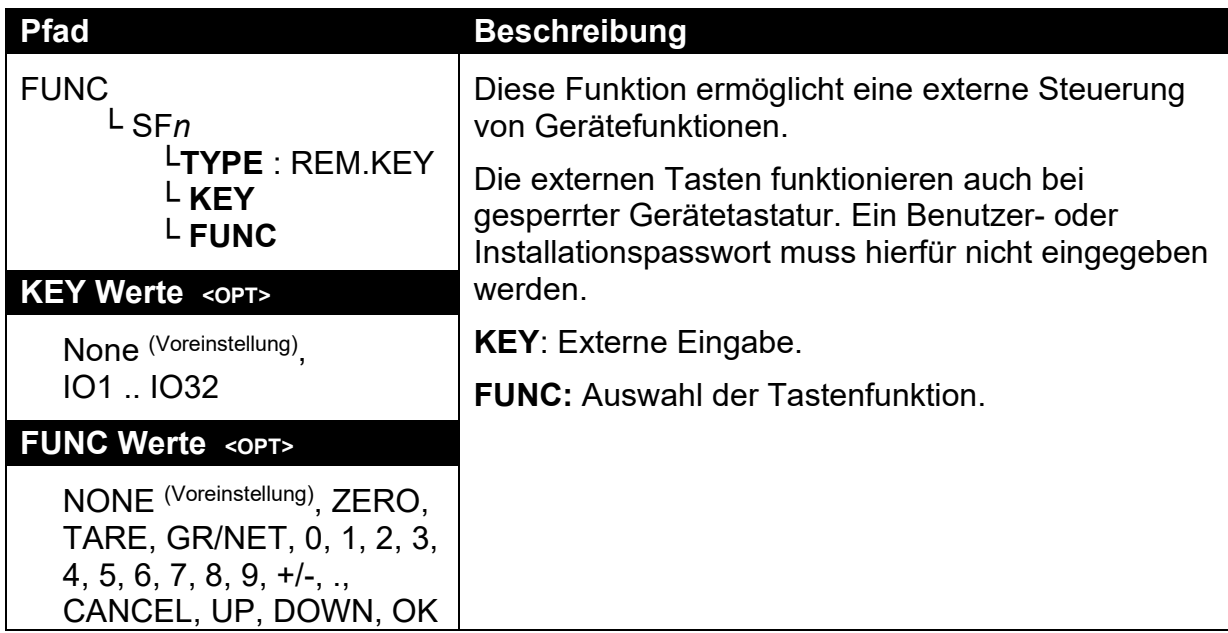

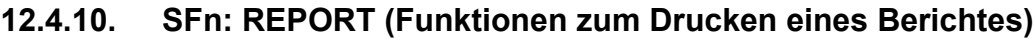

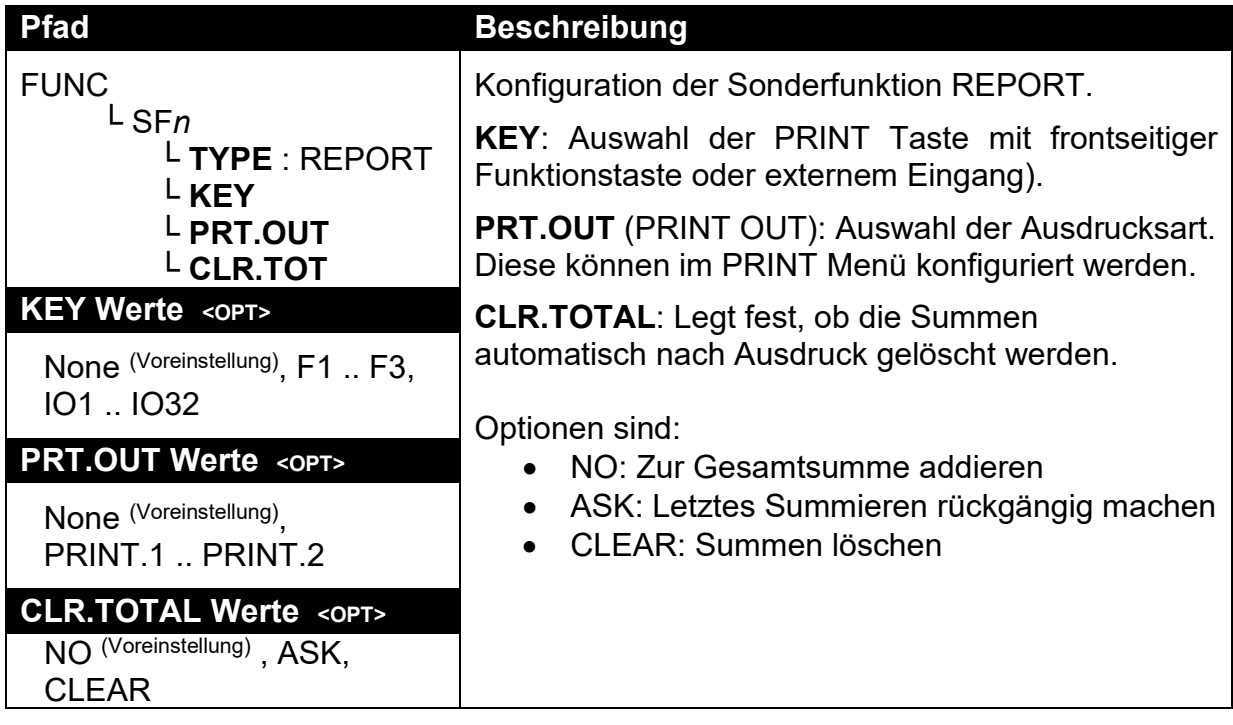

### **12.4.11. SFn: HI.RES (Hochauflösung)**

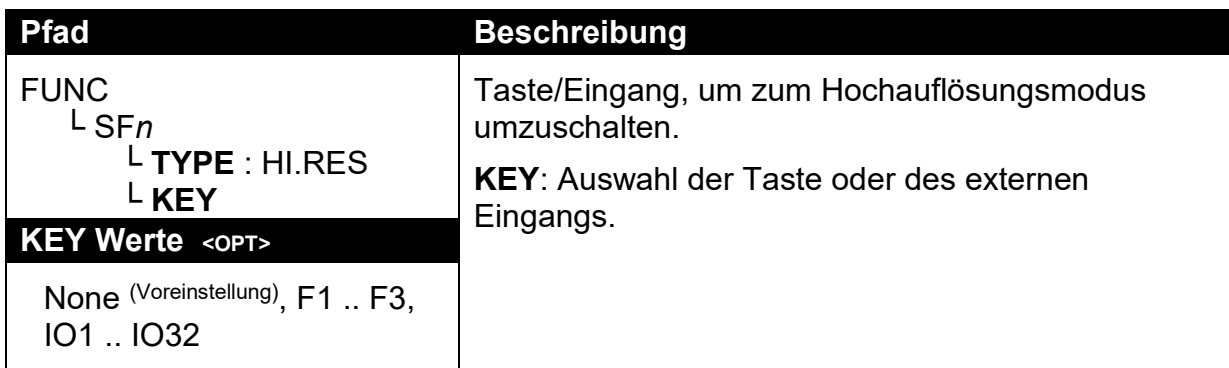

### **12.4.12. SFn: SC.EXIT (Wiegeende)**

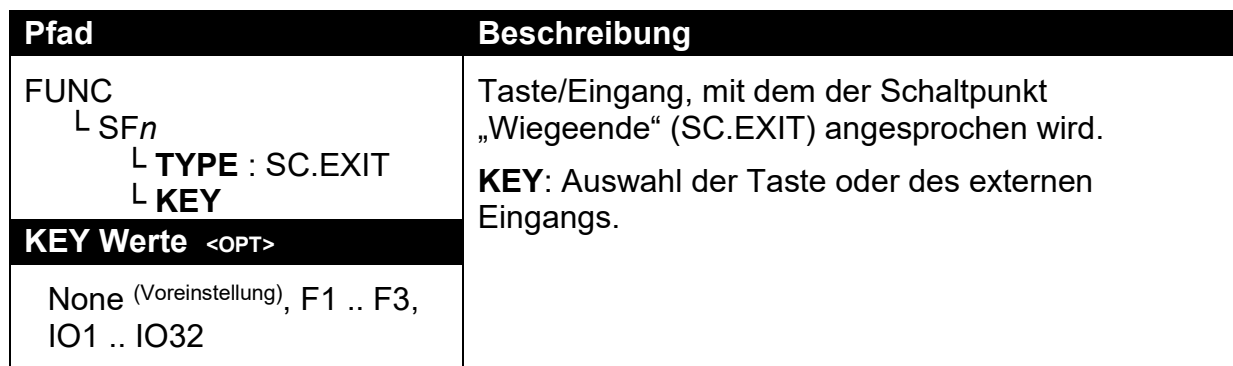

# **12.4.13. SFn: TRUCK (LKW-Auswahl)**

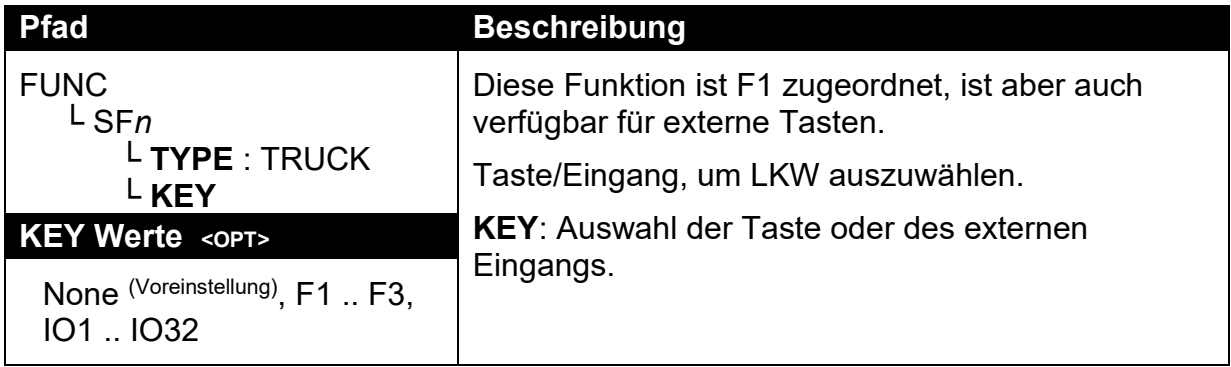
# **12.5. SER.NET (Netzwerkverbindung)**

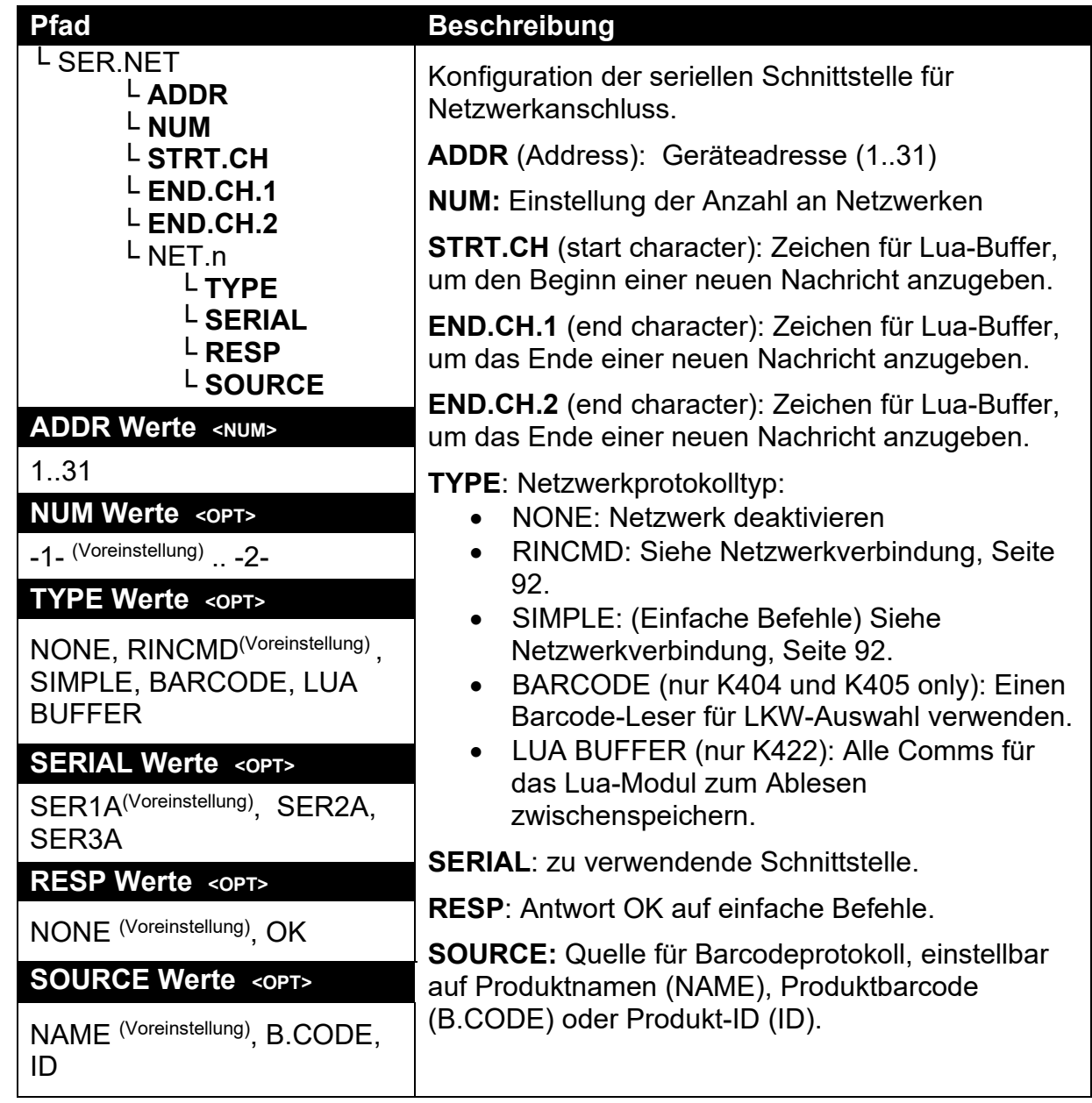

# **12.6. SER.AUT (Automatische Übertragung)**

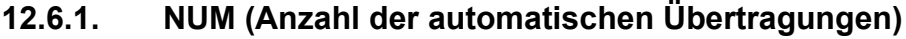

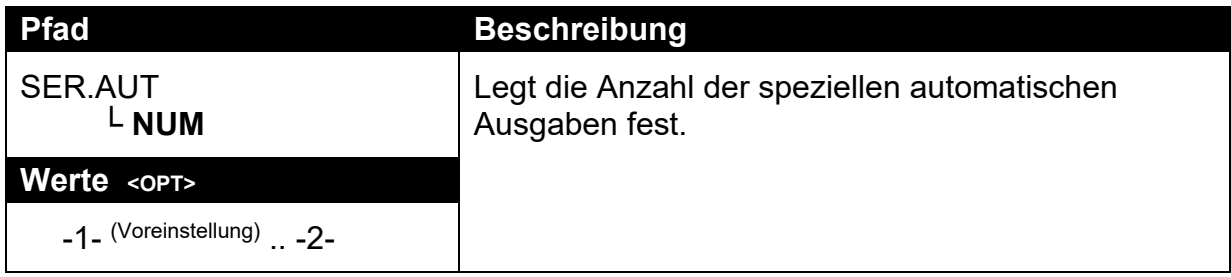

# **12.6.2. AUTO.n (Konfiguration der automatischen Ausgabe)**

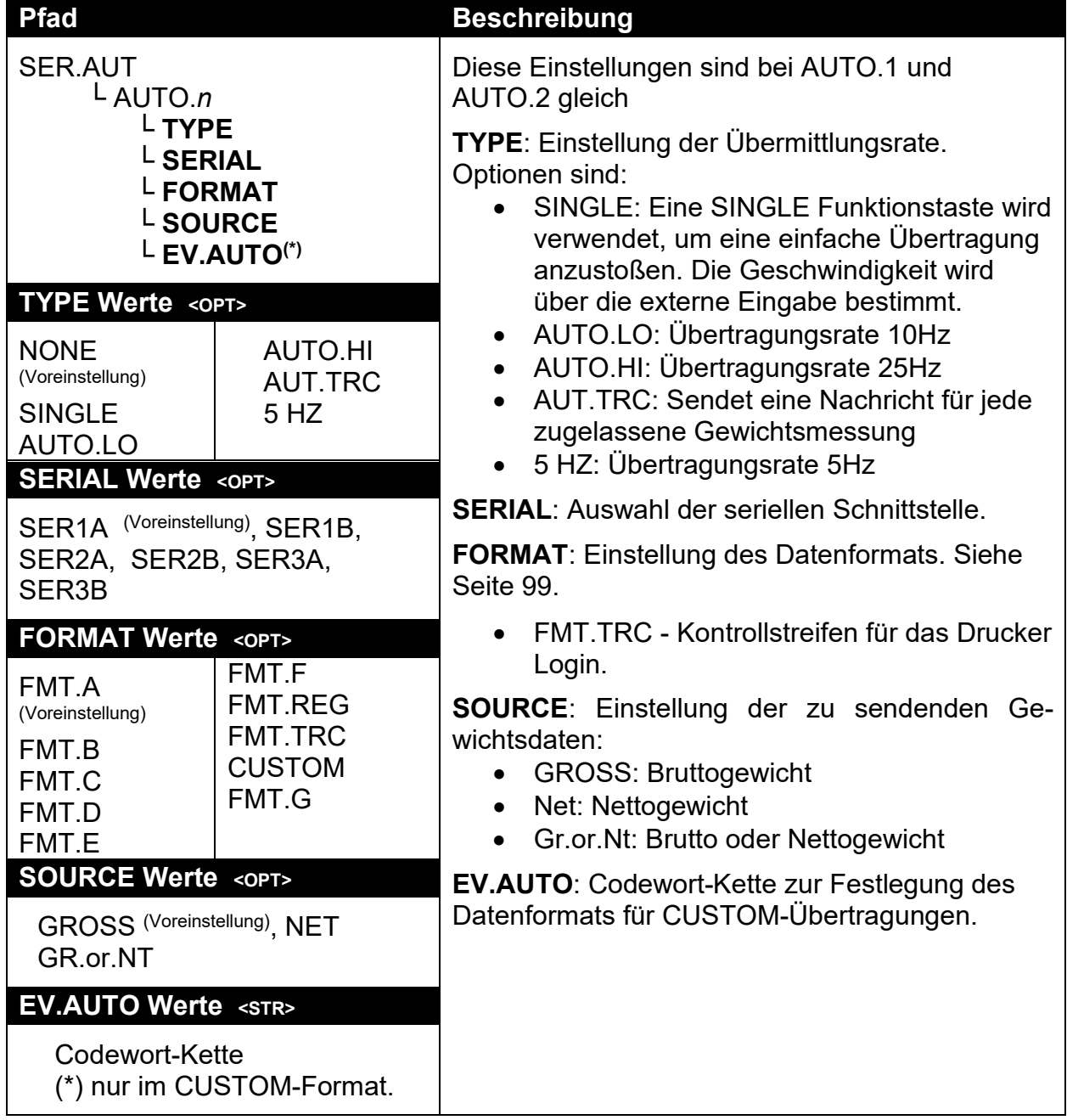

# **12.7. PRINT (Ausdrucke)**

## **12.7.1. NUM (Anzahl der Ausdrucke)**

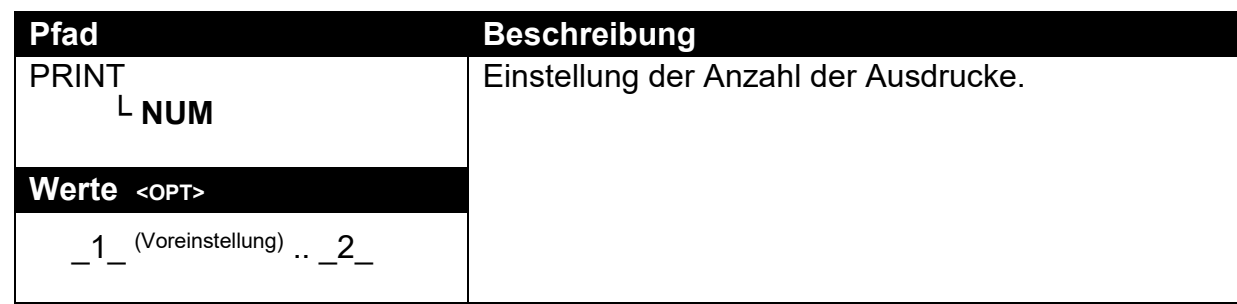

# **12.7.2. HEADER (Ausdruck Kopfzeile)**

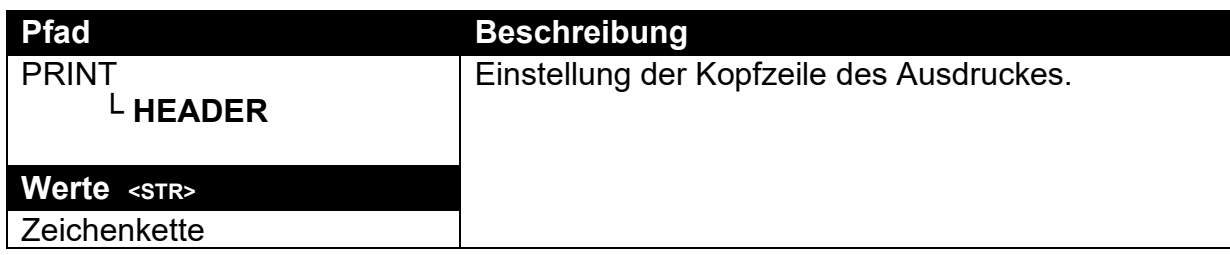

## **12.7.3. FOOTER (Ausdruck Fußzeile)**

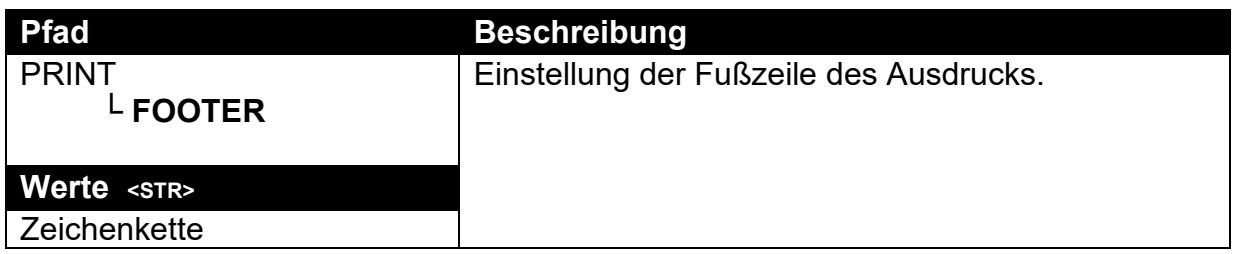

## **12.7.4. PAGE (Optionen für Seitenausdruck)**

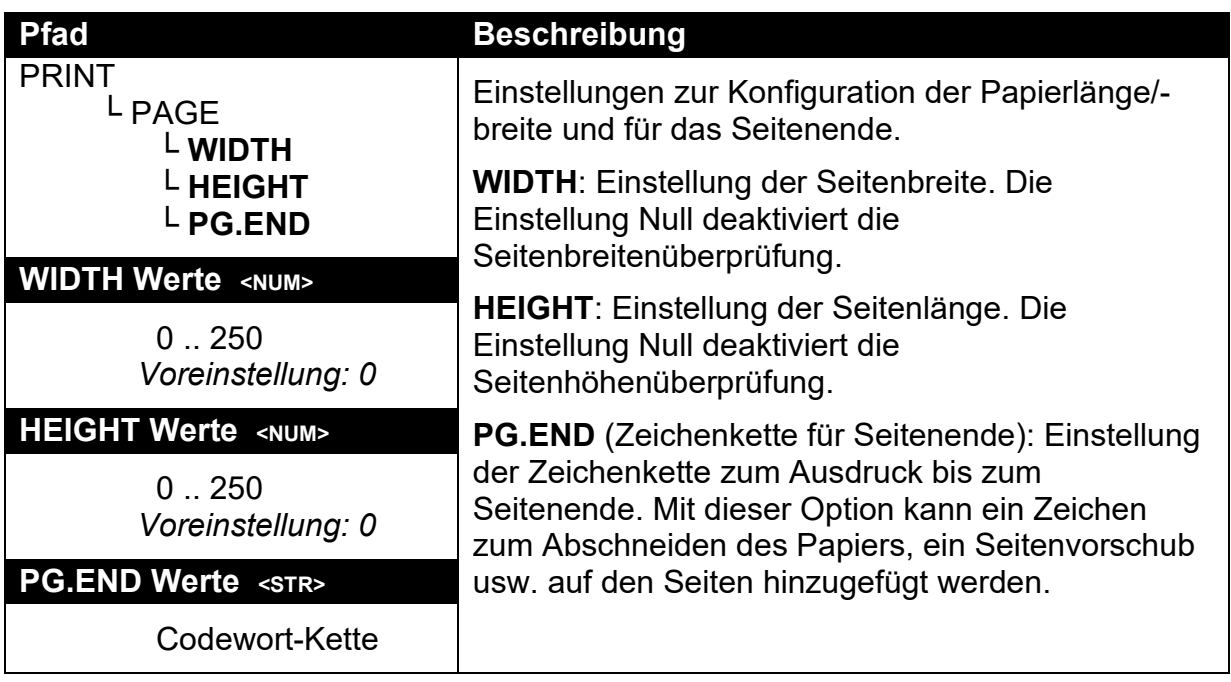

# **12.7.5. SPACE (Optionen zum Ausdruck von Leerzeichen)**

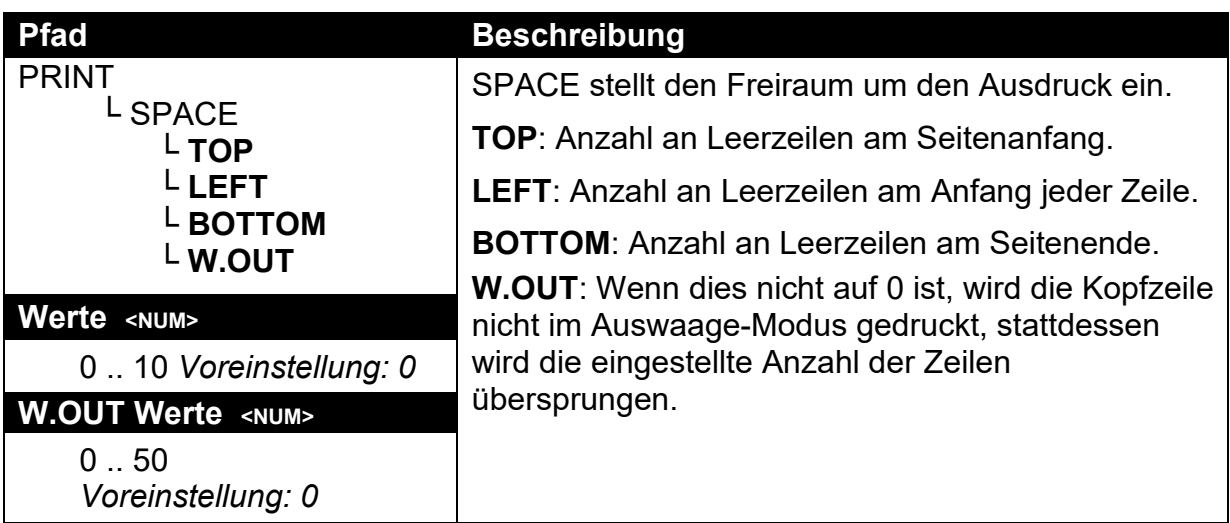

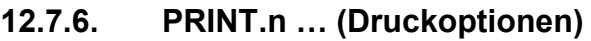

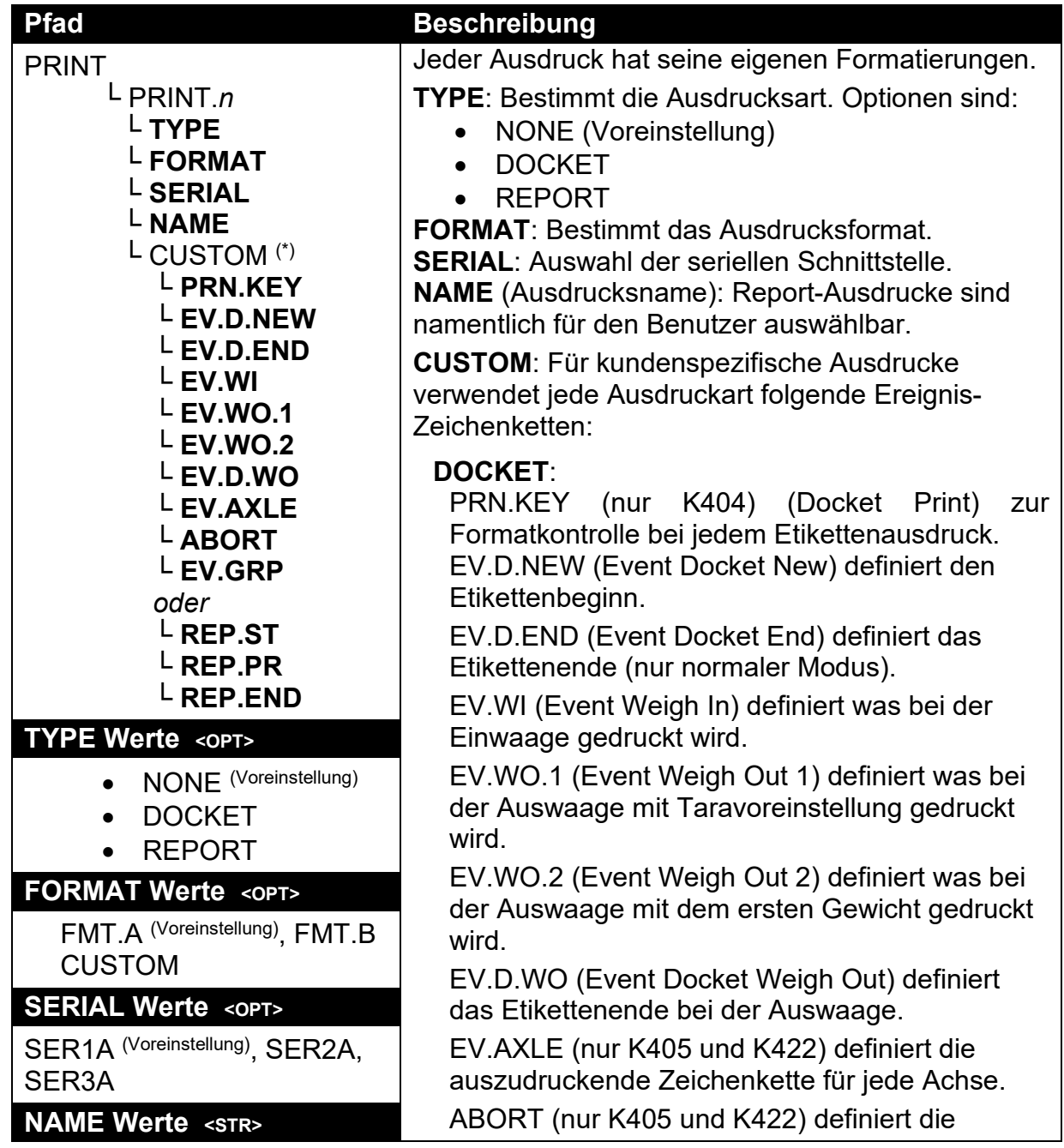

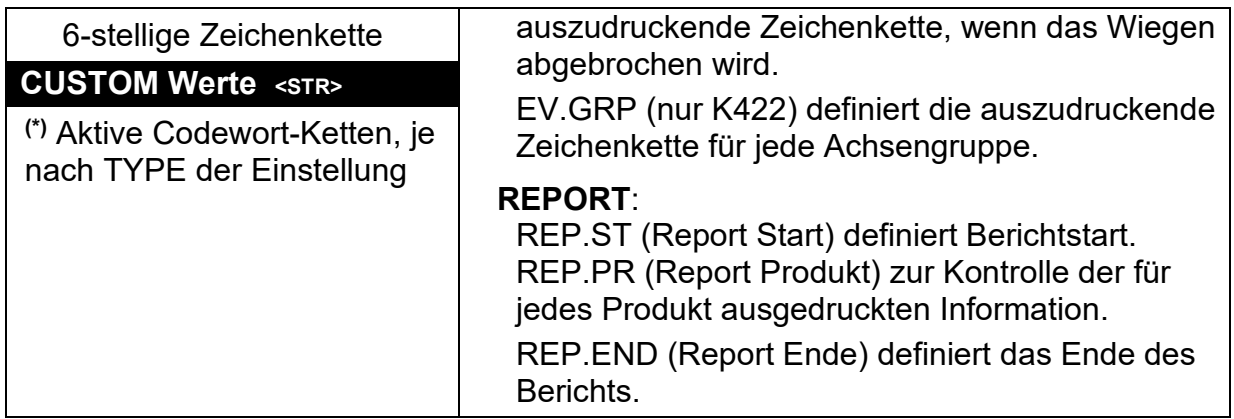

# **12.8. SETP (Schaltpunkte)**

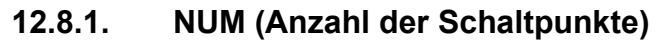

| <b>Pfad</b>                                                    | <b>Beschreibung</b>                     |
|----------------------------------------------------------------|-----------------------------------------|
| <b>SETP</b>                                                    | Einstellung der Anzahl an Schaltpunkten |
| L NUM                                                          |                                         |
| Werte <opt></opt>                                              |                                         |
| (Voreinstellung)<br>(K422)<br>8<br>. .<br>$16$ (K404 und K405) |                                         |

**12.8.2. SETP1 … SETP8(nur K422) /SETP16(K404 und K405) (Schaltpunkt-Optionen)**

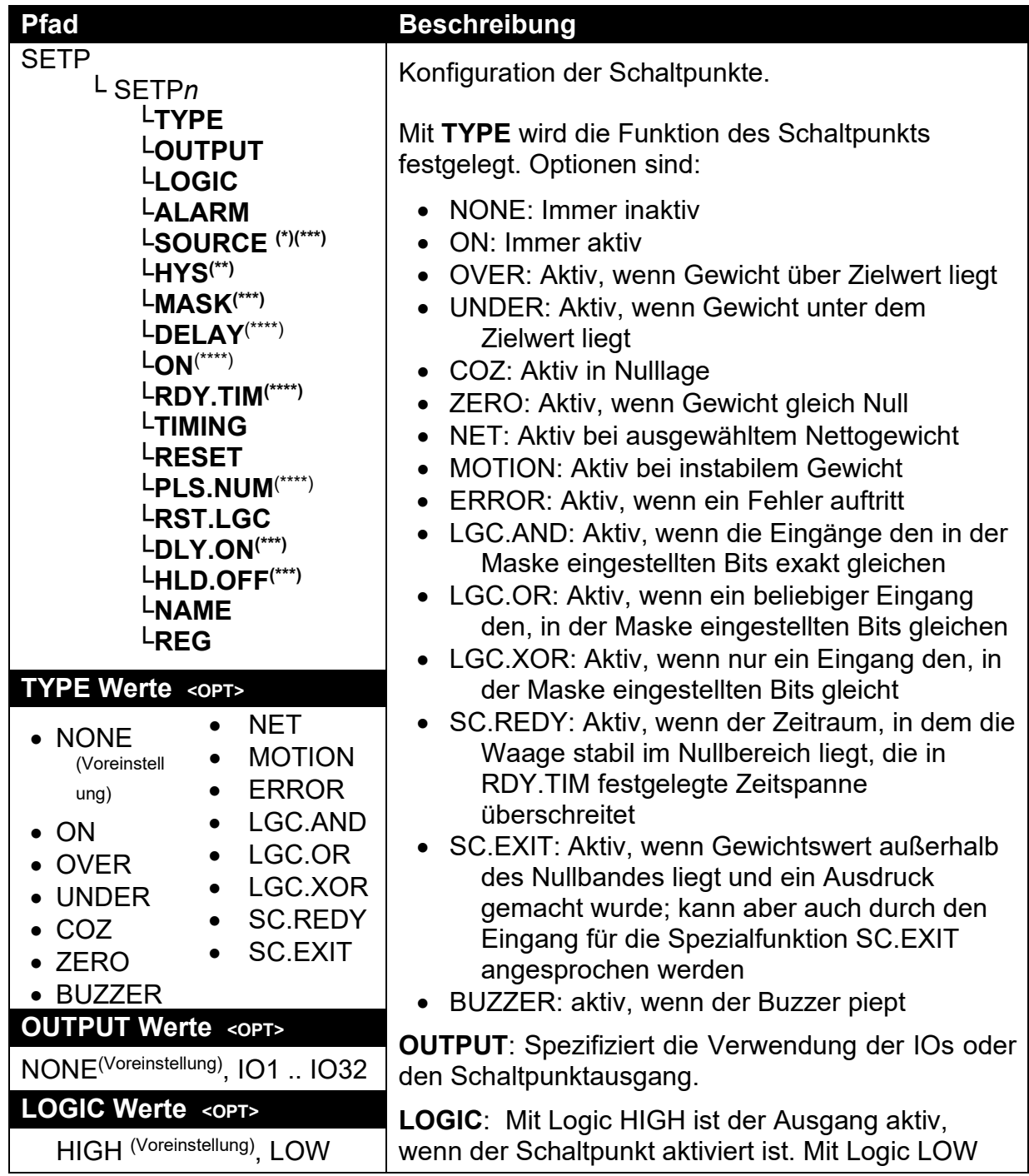

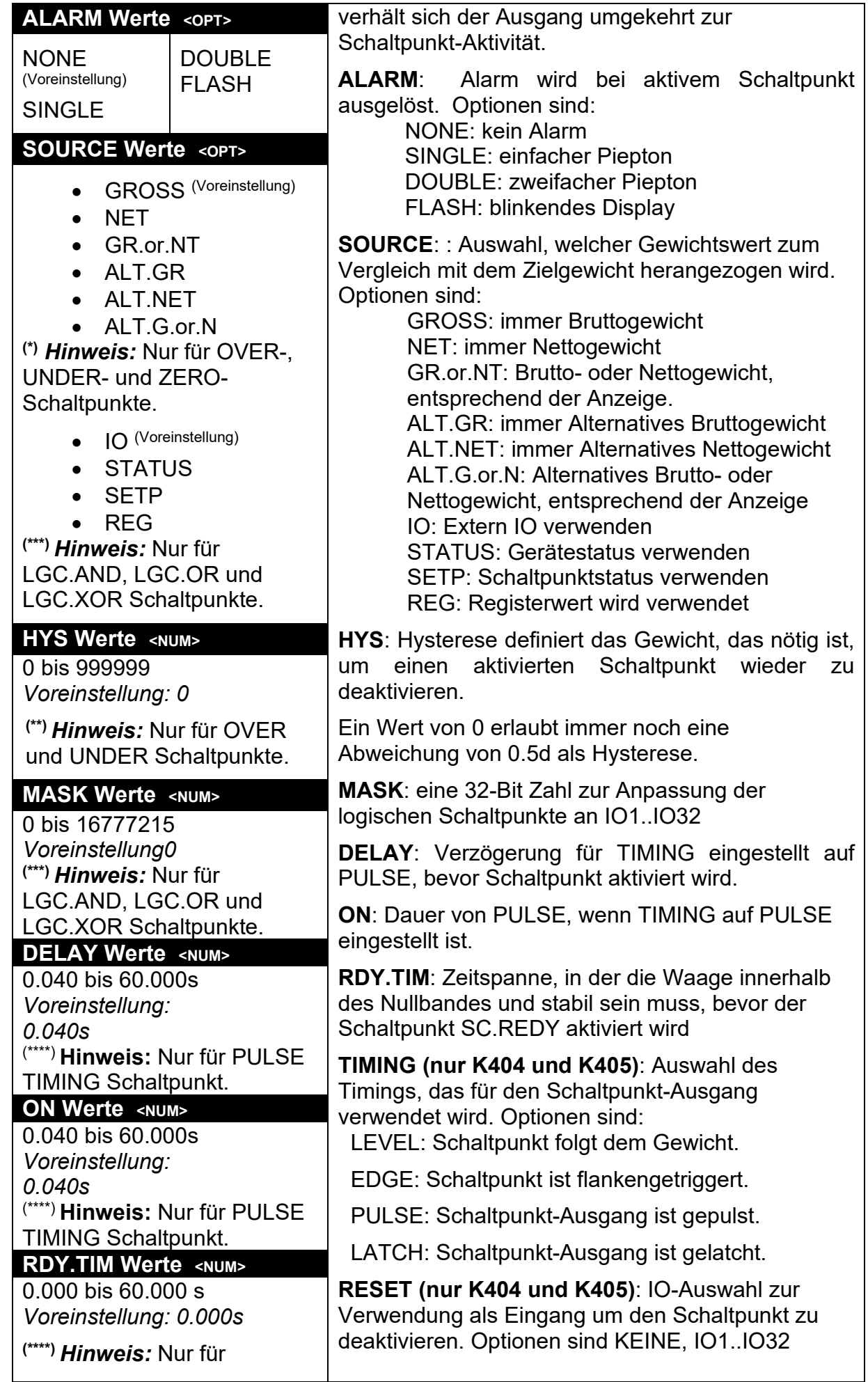

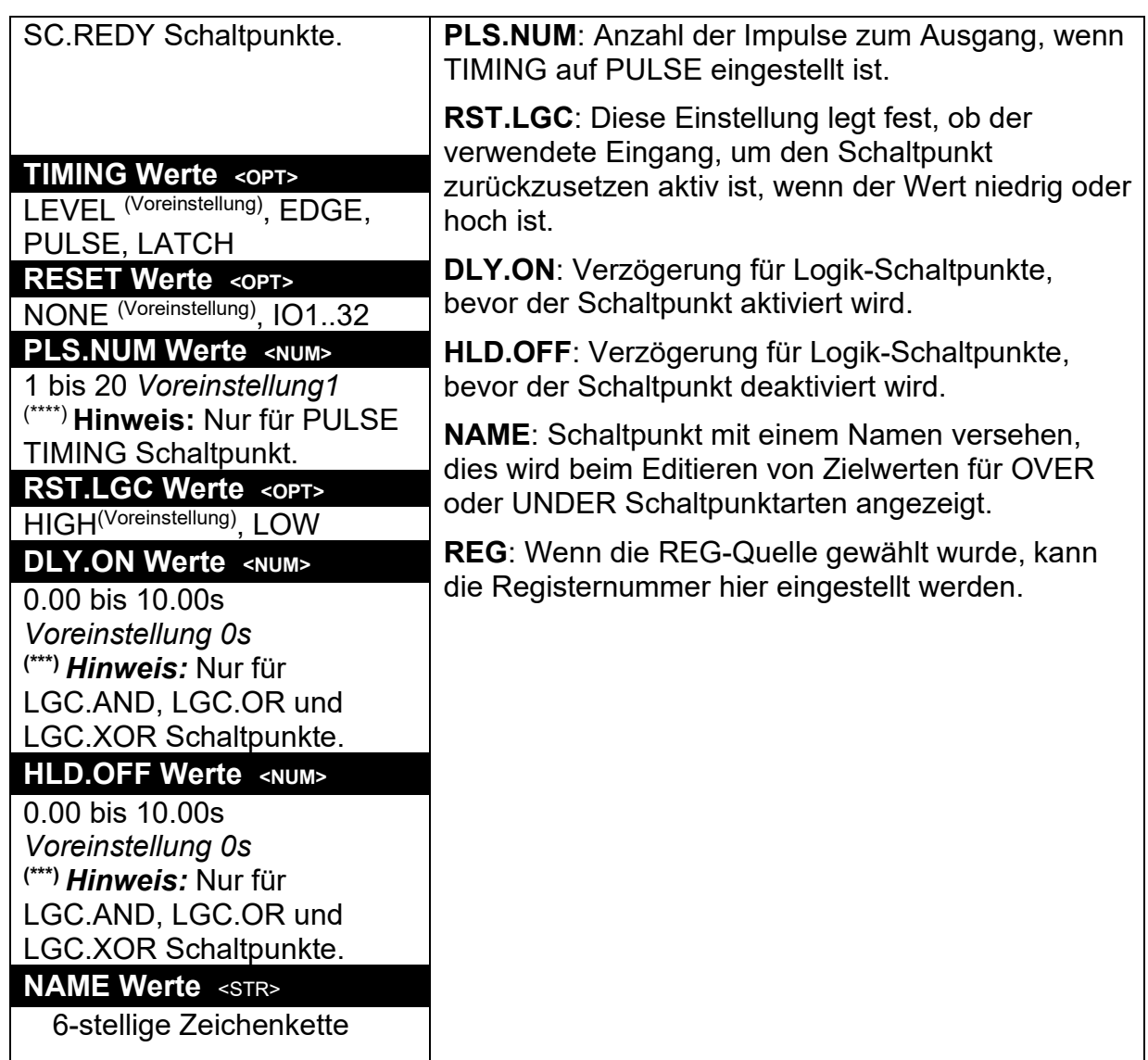

## **12.9. ACHSE (K405)**

# **12.9.1. MIN.WGT (Mindestgewicht)**

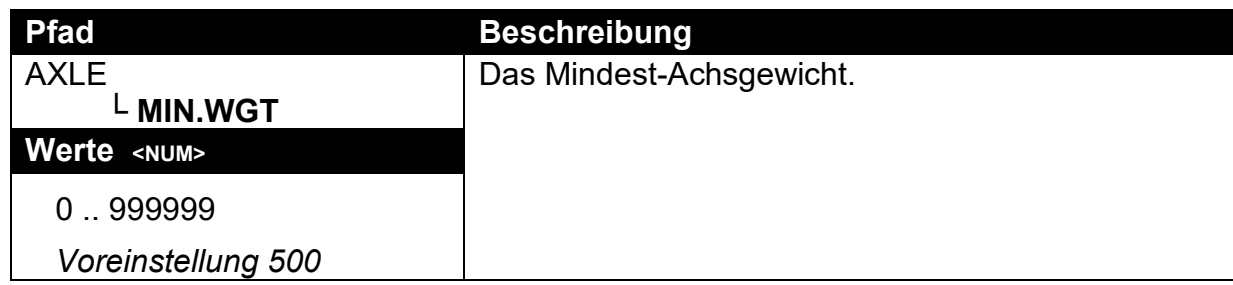

#### **12.9.2. IDLE (Leerlaufzeit)**

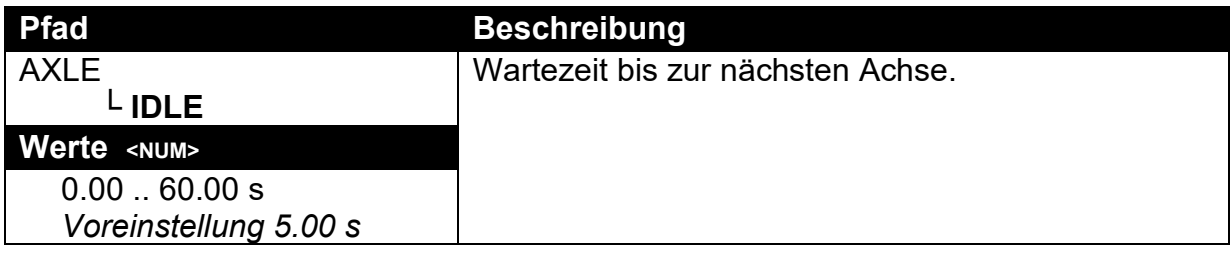

## **12.9.3. MODE (Aufnahmemodus)**

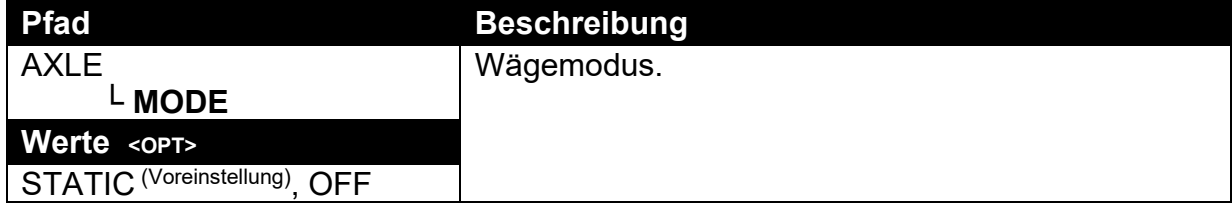

## **12.10. ACHSE (K422)**

## **12.10.1. MIN.WGT (Mindestgewicht)**

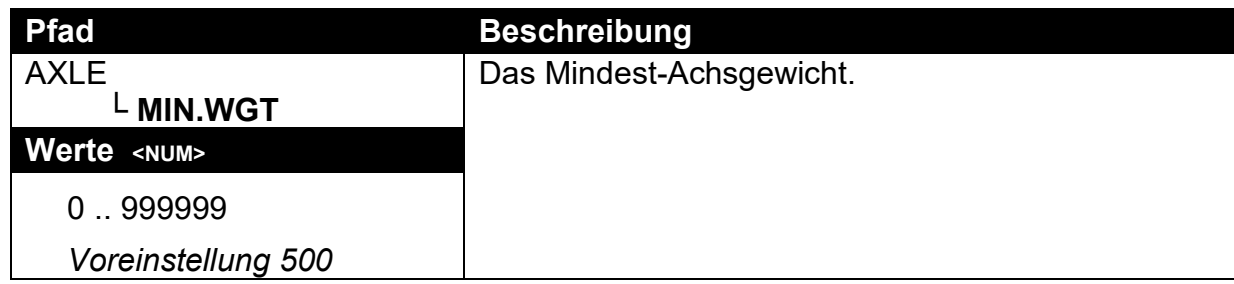

### **12.10.2. HYS (Hysterese)**

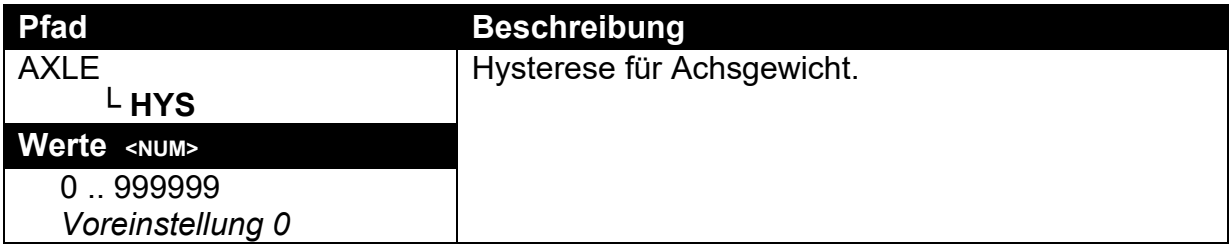

## **12.10.3. WINDOW (Fenstergröße)**

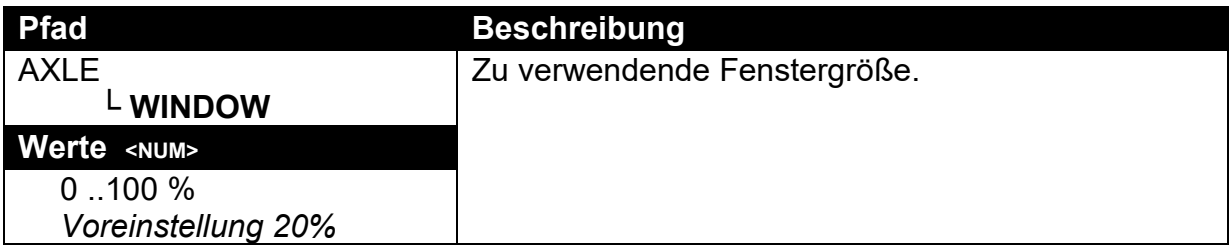

### **12.10.4. MIN.TIM (Mindestzeit)**

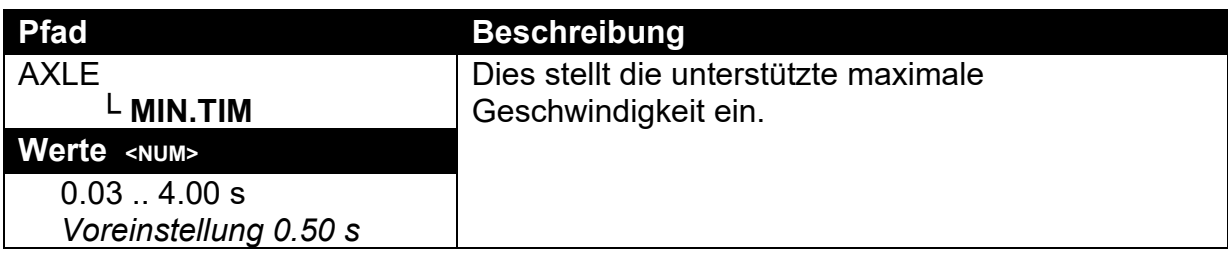

## **12.10.5. IDLE (Leerlaufzeit)**

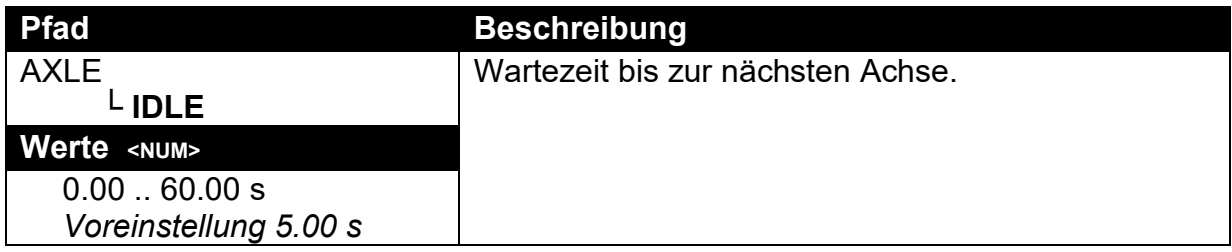

# **12.10.6. OFFSET (Fenster Offset)**

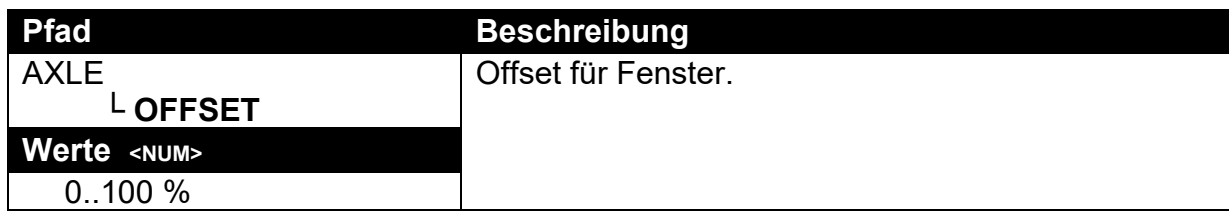

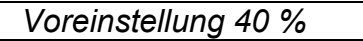

## **12.10.7. ED (dynamischer Messwert des Zählschrittes)**

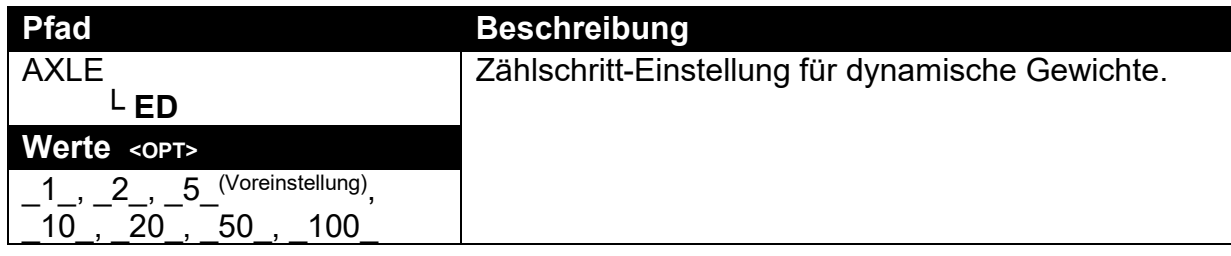

#### **12.10.8. MODE (Aufnahmemodus)**

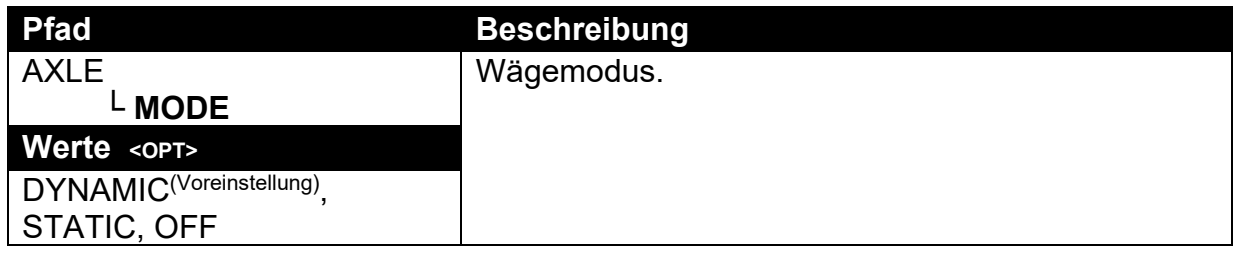

## **12.10.9. IN.STRT (Capture start input)**

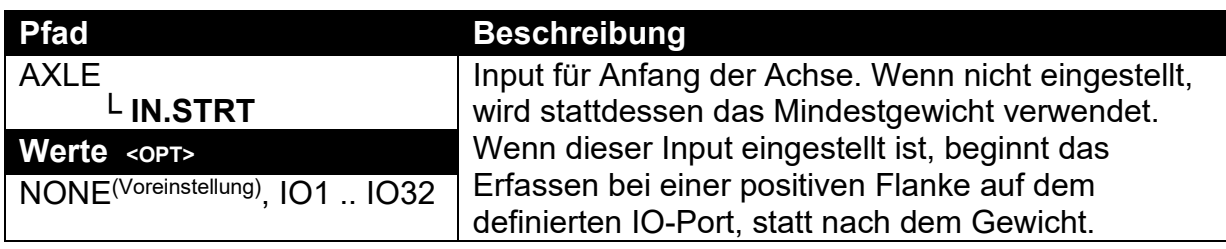

# **12.10.10. IN.MID (Mid capture input)**

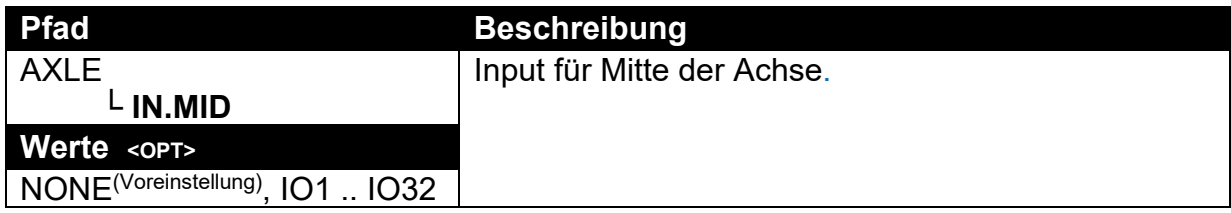

### **12.10.11. IN.END (End capture input)**

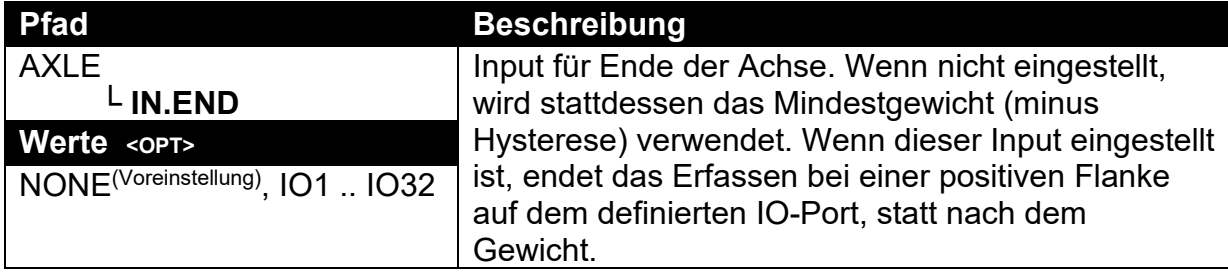

# **12.10.12. GROUP (Achsgruppen Zeit)**

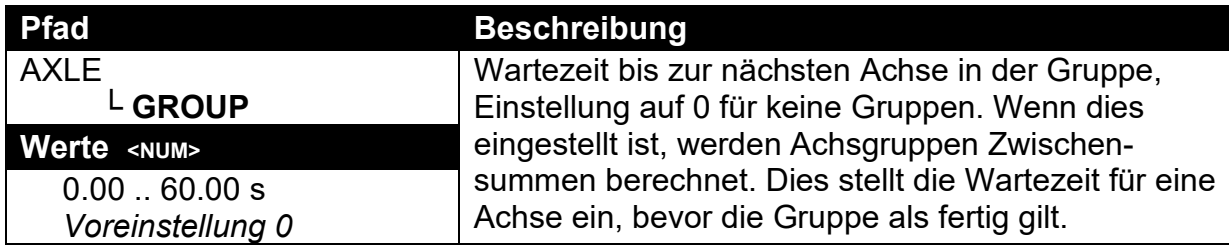

## **12.10.13. DYN.SCL (dynamischer Messwert des Skalierungsfaktors)**

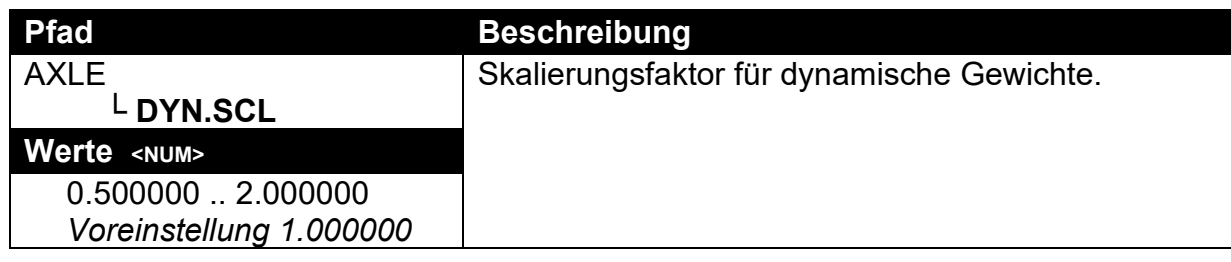

## **12.10.14. I/LOCK (LKW-Verwiegung Sperre)**

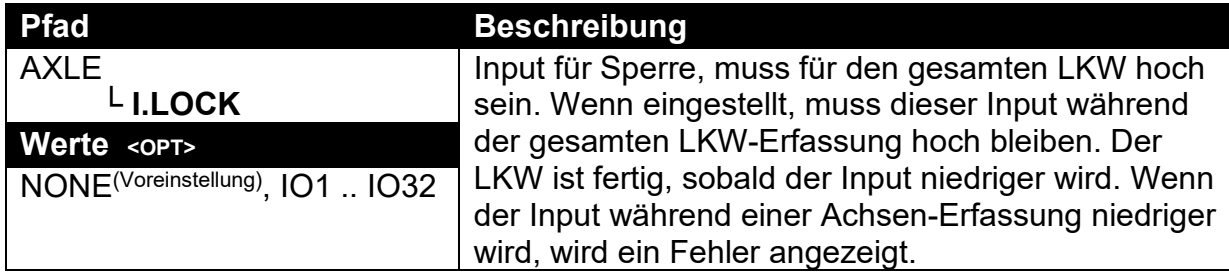

### **12.10.15. IL.TIME (LKW-Verwiegung Sperrzeit)**

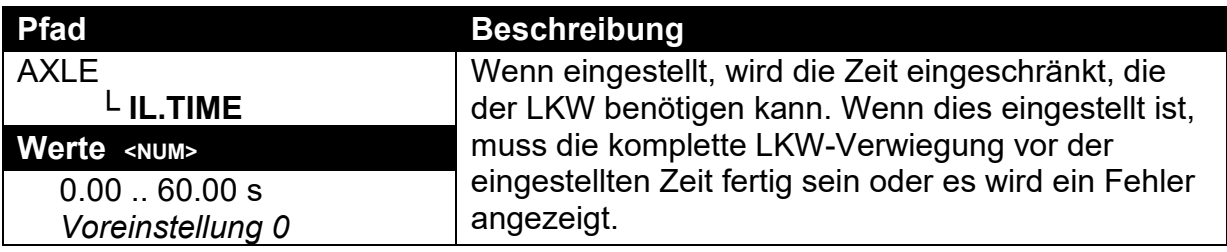

# **12.10.16. USE IO (IO verwenden)**

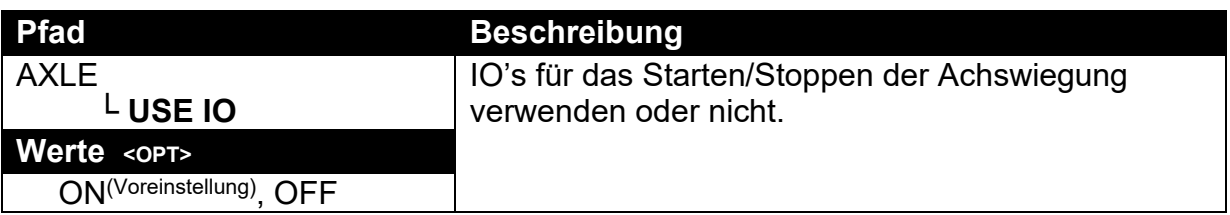

### **12.11. End (Speichern und Beenden)**

# **13. Kalibrierung**

Die Kalibrierung der Wägeelektronik erfolgt volldigital. Die Kalibrierergebnisse werden dauerhaft gespeichert, damit sie bei jedem Einschalten verwendet werden können. .

#### **Hinweis: Einige der digitalen Setup-Schritte können Einfluss auf die Kalibrierung haben. Die SCALE:BUILD und SCALE:OPTION Einstellungen MÜSSEN vor der Kalibrierung konfiguriert werden.**

Zur Kalibrierung im Full-Setup rufen Sie das Menü **SCALE:CAL** auf.

Das Kalibrierprogramm verhindert automatisch, dass die Kalibrierung außerhalb des erlaubten Bereichs durchgeführt wird. Bei dem Versuch, eine Kalibrierung außerhalb des erlaubten Bereichs durchzuführen, wird eine Fehlermeldung angezeigt und die Kalibrierung wird abgebrochen. Siehe 'Fehlermeldungen beim Kalibrieren', S. [91.](#page-90-0)

**Hinweis: Eine erfolgreiche Gerätekalibrierung bedeutet nicht automatisch, dass die Waage eichfähig ist. Bitte grundsätzlich die Waageneinstellung im Hinblick auf die Zulassungsspezifikationen überprüfen.**

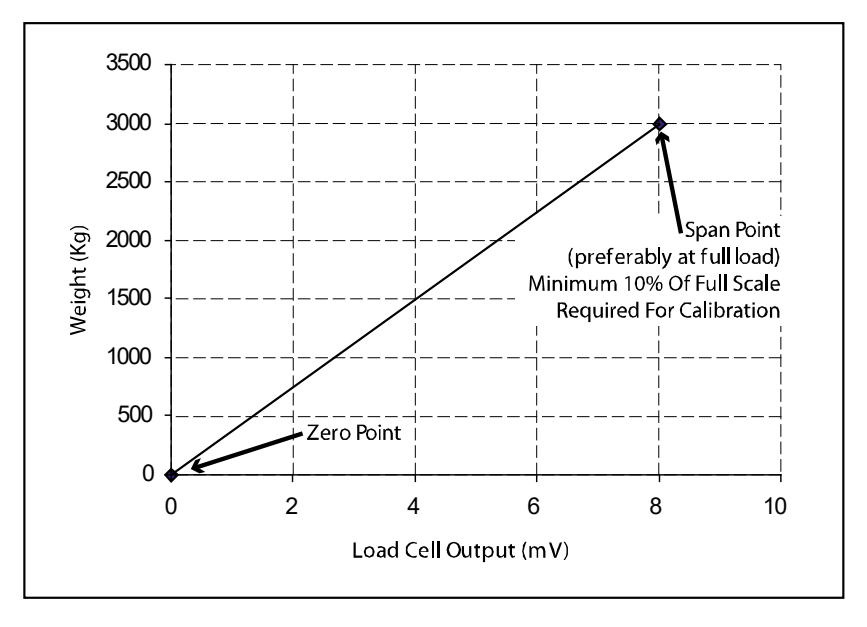

## **13.1. Durchführung einer digitalen Kalibrierung mit Testgewichten**

#### **Abb. 9: Schaubild – Null- und Messspannenpunkte um Gewichtswerte der Wägezelle zu interpolieren**

Die Null-Einstellung (SCALE:CAL:ZERO) steht für den Brutto-Nullpunkt der Waage. Die Messspannenpunkt-Einstellung (SCALE:CAL:SPAN) steht für einen zweiten Punkt (**am besten im Bereich der Nennlast**) zur Umwandlung der A/D Werte in Gewichtseinheiten (z.B. kg). Es ist wichtig, dass eine erste Null-Kalibrierung vor einer Messspannenkalibrierung durchgeführt wird. Das o.g. Schaubild zeigt, wie mit den Null- und Messspannenpunkte ein Gewichtswert aus den Messungen der Wägezelle interpoliert wird.

#### **Hinweise:**

- **1. Die Kalibrierungspunkte (Null, Messwert und Linearisierung) müssen mindestens einen Abstand von 2% der Nennlast voneinander haben.**
- **2. Zur erfolgreichen Kalibrierung muss der erste Messspannenpunkt > 10% der Nennlast sein.**

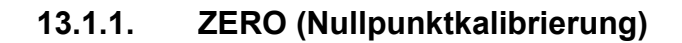

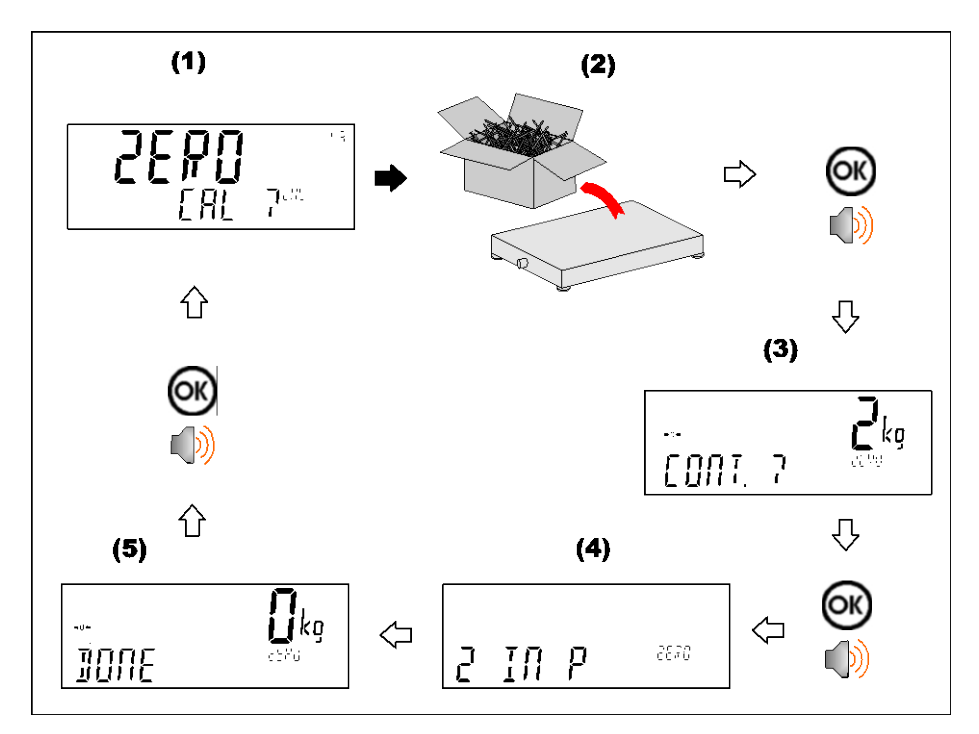

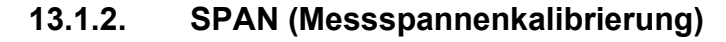

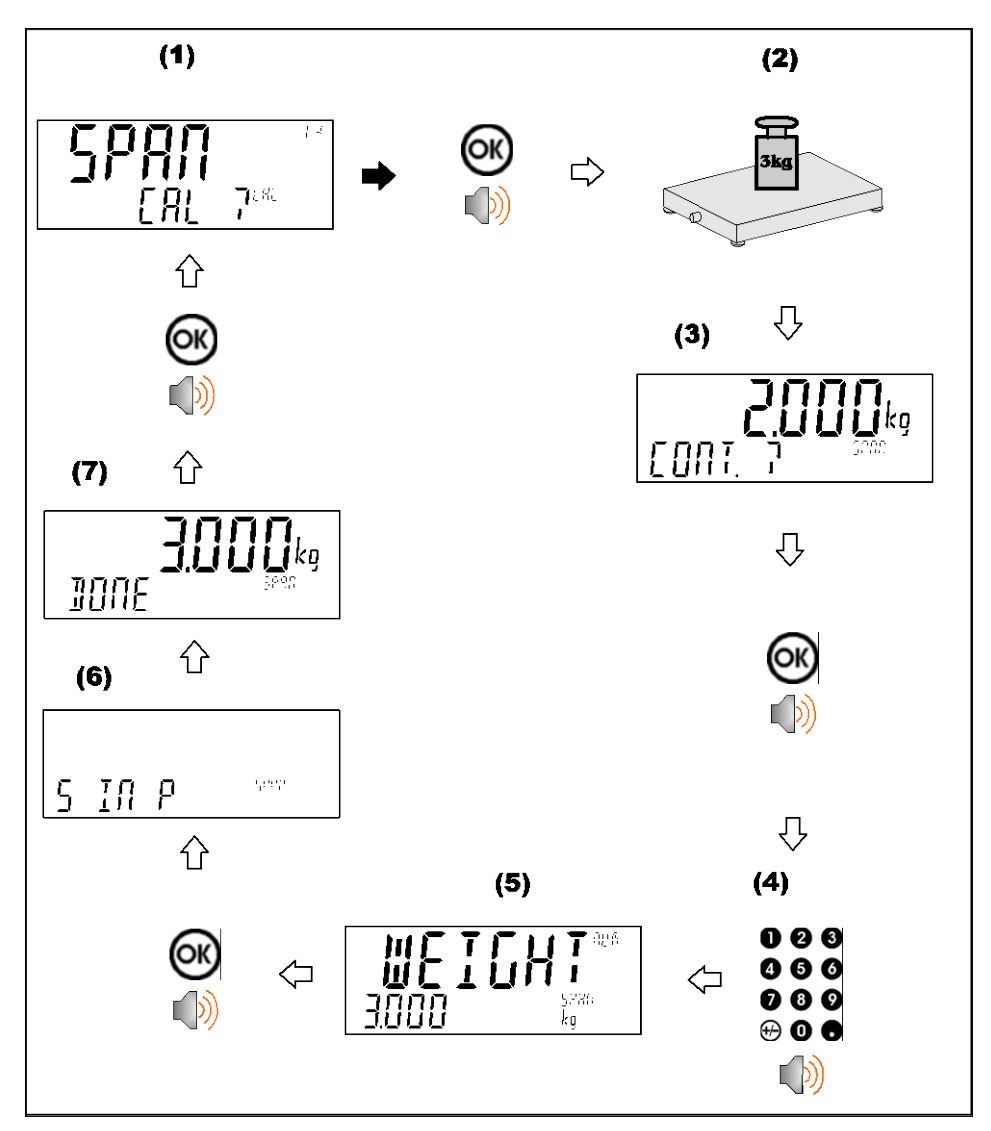

### **13.2. Durchführung einer Kalibrierung mit direkter mV/V Eingabe**

Bei Anwendungen, wo Prüfgewichte nicht leicht verfügbar sind, kann man das Gerät durch Eingabe von Nullpunkt und Spanne im mV/V direkt kalibrieren. Die direkte Nulleinstellung (SCALE:CAL:DIR.ZER legt einen Brutto-Nullpunkt für die Waage fest. Die direkte Spanneneinstellung (SCALE:CAL:DIR.SPN) legt die Signalstärke in mV/V fest, die einem Gewicht der Nennlast entspricht. Diese Kalibrierungstechnik ist nicht kompatibel mit Linearisierung. Natürlich ist diese Art der Kalibrierung ungenauer als bei den direkten mV/V Daten.

### **13.2.1. DIR.ZER (Eingabe der direkten Nullkalibrierung)**

Zum Starten die **<OK>** Taste drücken. Die Anzeige zeigt das aktuelle Gewicht an. Die **<OK>** Taste drücken. Die mV/V-Einstellung mit dem korrekten Wert für Null abändern und die <**OK**> Taste drücken. **DONE** erscheint zusammen mit dem Gewicht und ermöglicht so die Kontrolle der Ablesung. **<OK>** drücken, um das Zero-Programm zu verlassen.

### **13.2.2. DIR.SPN (Eingabe der direkten Messspannenkalibrierung)**

Zum Starten die **<OK>** Taste drücken. Die Anzeige zeigt das aktuelle Gewicht an. Die <**OK**> Taste drücken. Das Gewicht auf den korrekten Wert setzen und <**OK**>

#### drücken.

Die mV/V-Einstellung auf den korrekten Wert setzen und die <**OK**> Taste drücken. **DONE** erscheint zusammen mit dem Gewicht und ermöglicht so die Kontrolle der Ablesung.

**<OK>** drücken, um das Zero-Programm zu verlassen.

### **13.3. Verwendung von Linearisierung**

Die Linearisierung dient dazu, das Wiegeergebnis einer nicht linearen Waage an den korrekten Wert anzunähern. Die folgende Abb. zeigt eine nicht lineare Charakteristik für den Wägezellen-Ausgang. Der Abbildung kann man entnehmen, dass die Kurve ohne Verwendung von Linearisierung eine schlechte Annäherung an die reale Charakteristik ist. Verwendet man einen oder mehrere Linearisierungspunkte, können genauere Gewichtswerte erzielt werden.

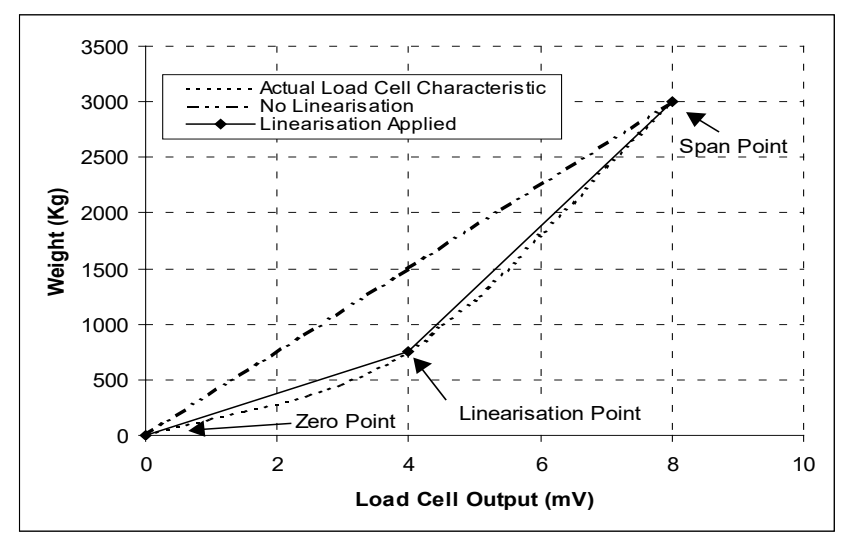

### **Abb. 10: Schaubild – Nicht lineare Kennlinie für den Wägezellen-Ausgang**

Um eine Linearisierung durchzuführen, muss eine Kalibrierung des Nullpunkts und der Nennlast ausgeführt worden sein. Sowohl die Kalibrierung des Nullpunkts und der Nennlast werden bei der Linearisierung der Waage verwendet. Es wird davon ausgegangen, dass diese zwei Punkte genau eingestellt sind und somit keinen Linearisierungsfehler haben.

Maximal zehn Linearisierungspunkten können unabhängig voneinander zwischen Null und Nennlast eingestellt werden. Ungenutzte oder unerwünschte Punkte können auch gelöscht werden. Die maximale Korrektur, die mit einem Linearisierungspunkt angewendet werden kann, beträgt + / - 2%.

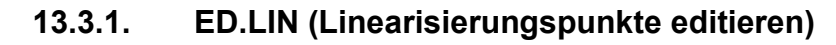

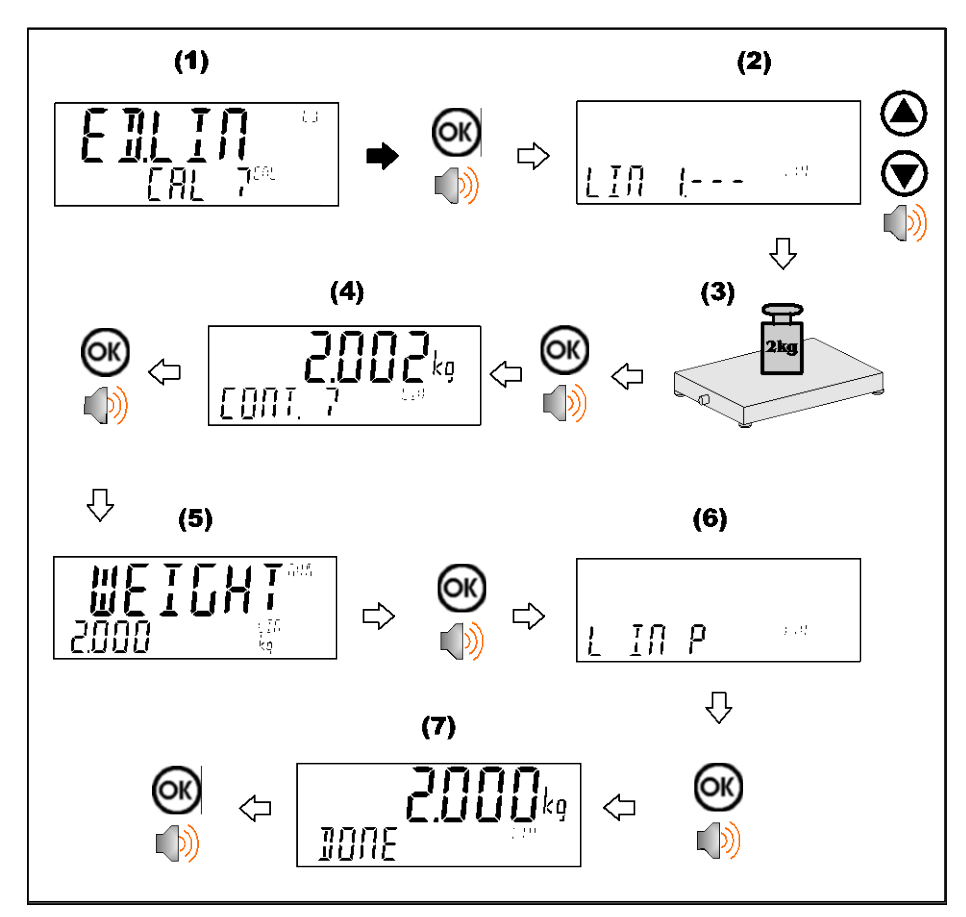

**13.3.2. CLR.LIN (Linearisierung löschen)** 

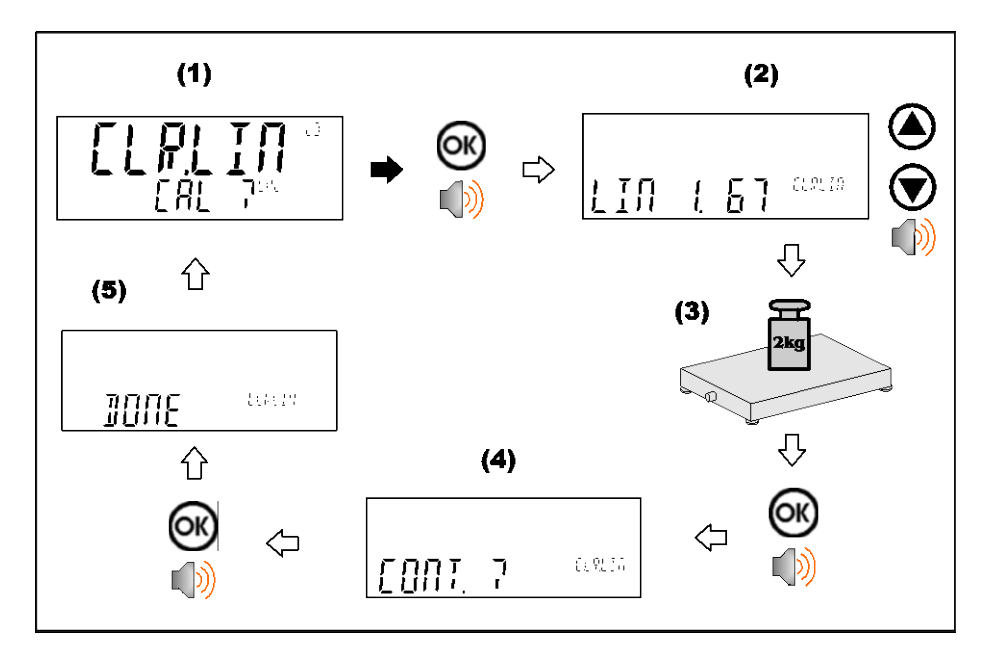

## <span id="page-90-0"></span>**13.4. Kalibrierungsfehler**

Nachfolgend sind mögliche Fehlermeldungen aufgelistet, die bei einer fehlgeschlagenen oder fehlerhaften Kalibrierung als Warnung angezeigt werden:

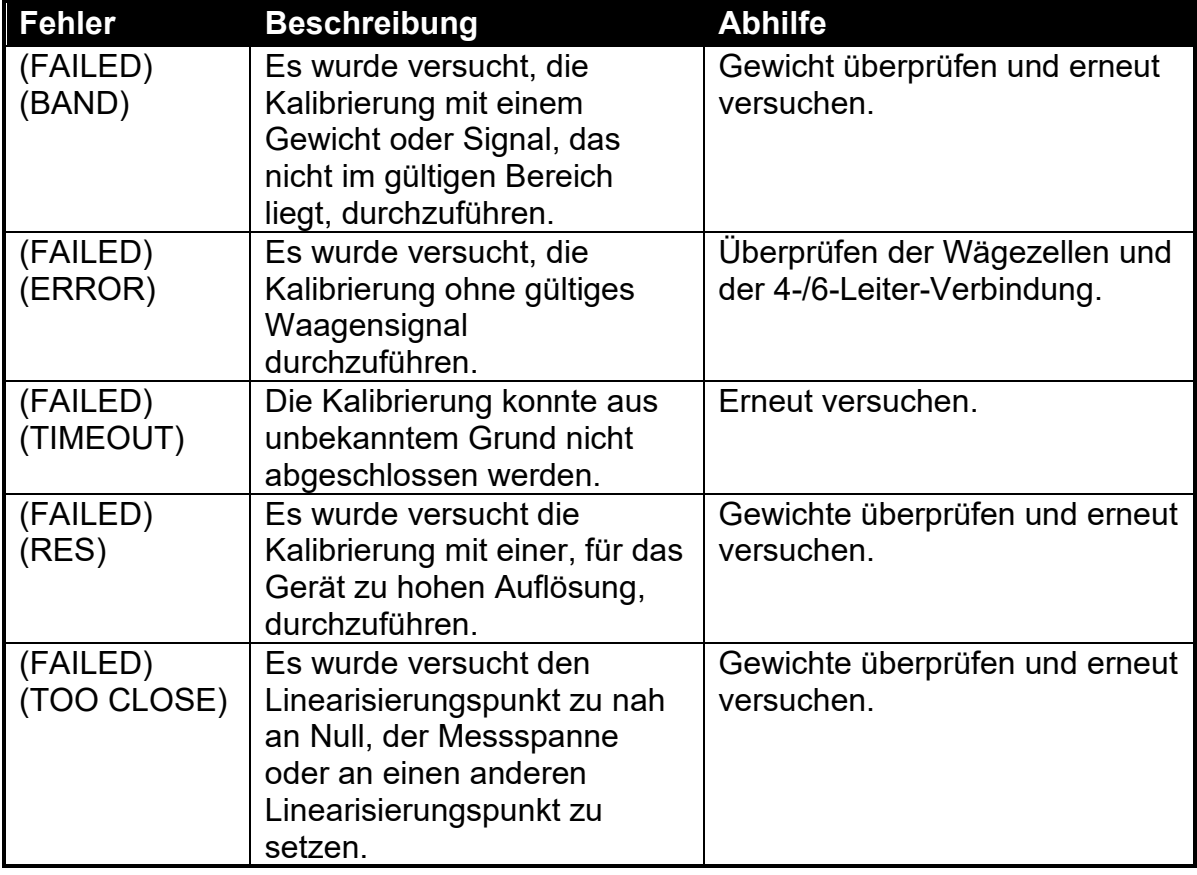

**Tabelle 5: Kalibrierungsfehler**

# **14. Netzwerkverbindung**

#### <span id="page-91-0"></span>**14.1. Einleitung**

Der Betrieb über ein Netzwerk ist über RS-232, RS-485 und über die Opto-LINK Schnittstelle möglich.

**Achtung**: Änderungen der Kalibriereinstellungen erhöhen den Kalibrierzähler. Das bedeutet, dass die Kalibrierung über die serielle Schnittstelle nicht ausgeführt werden kann, ohne die Zertifizierung einer eichfähigen Installation zu beeinträchtigen.

Parameter für die Datenübertragung wie BAUD, PARITY, usw. für die Serien-Ports RS232 oder RS485 werden im HDWARE-Menü eingestellt.

Die Opto-LINK Schnittstelle ist fest auf den Betrieb mit 9600 Baud, keine Parität, 8 Datenbits und 1 Stopbit eingestellt. Das Opto-LINK Kabel muss verwendet werden.

#### **14.2. Netzworkprotokoll RINCMD**

Beim Netzwerkprotokoll werden ASCII-Zeichen mit einer POLL/RESPONSE (Anfrage/Antwort) Nachrichtenstruktur verwendet. Alle Informationen und Einstellungen erfolgen über Register, von denen jedes eine eigene Registeradresse hat.

#### **14.2.1. Grundlage des Nachrichtenformats**

Das Grundnachrichtenformat sieht folgendermaßen aus:

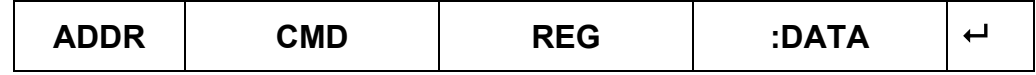

#### **ADDR**

ADDR ist ein hexadezimales Feld mit zwei Zeichen entsprechend dem Folgenden:

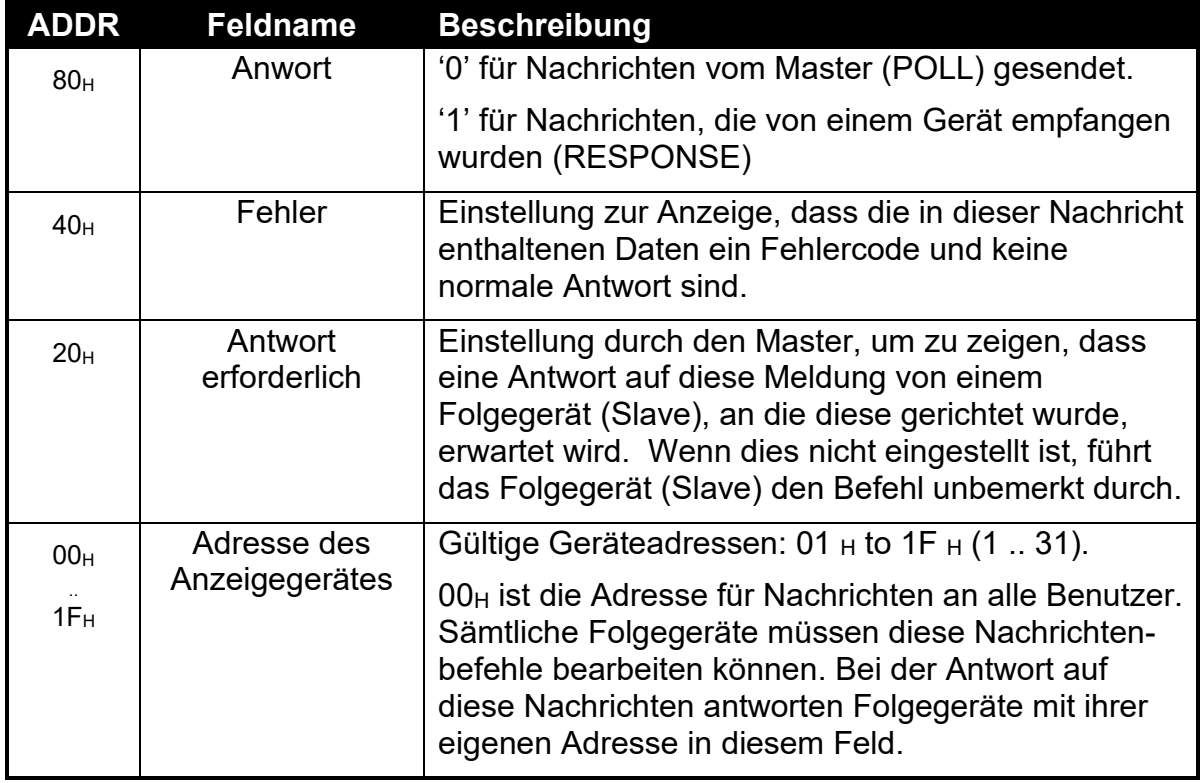

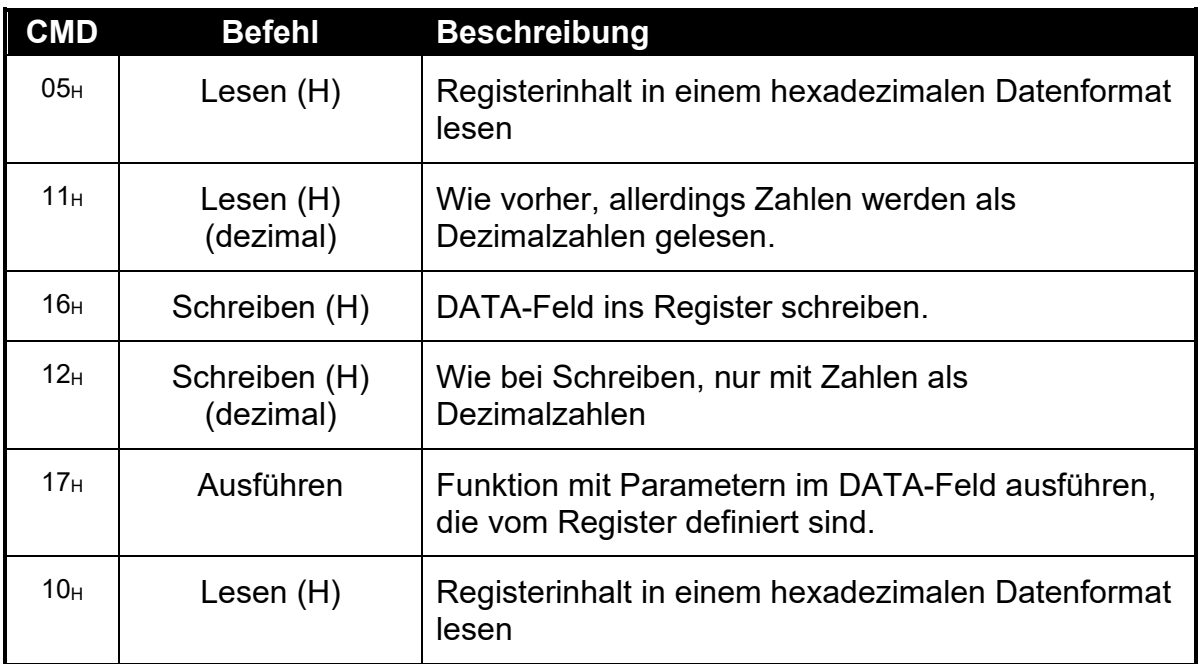

**CMD** ist ein hexadezimales Feld mit zwei Zeichen:

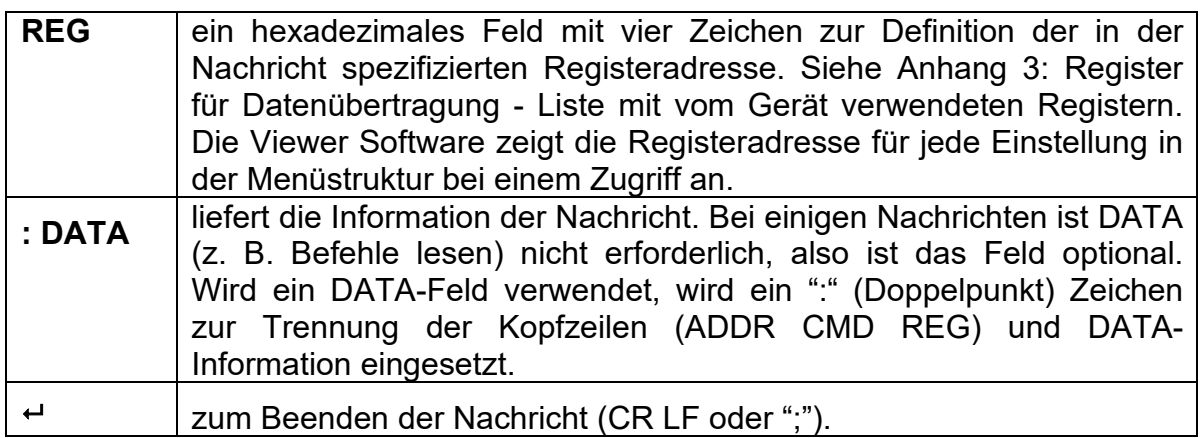

**Hinweis**: Die hexadezimalen Zeichen werden in Feldern kombiniert, wenn mehrere Optionen zur gleichen Zeit aktiv sind. Eine Fehlermeldung des Gerätes mit der Adresse 5 hat zum Beispiel den ADDR Code C5  $H$  (80 $H$  + 40 $H$  + 05 $H$ ).

### **14.2.2. Beenden**

Das Beenden der Nachricht ist auf zwei Arten möglich.

- Bei einer normalen Datenübertragung ohne Prüfsummen wird zum Beenden entweder CRLF (ASCII 13, ASCII 10) oder ein Semikolon (';' ASCII) verwendet. Es gibt keinen Feld-Trenner für den Nachrichtenbeginn.
- Bei Prüfsummen wird die Nachricht folgendermaßen eingerahmt:

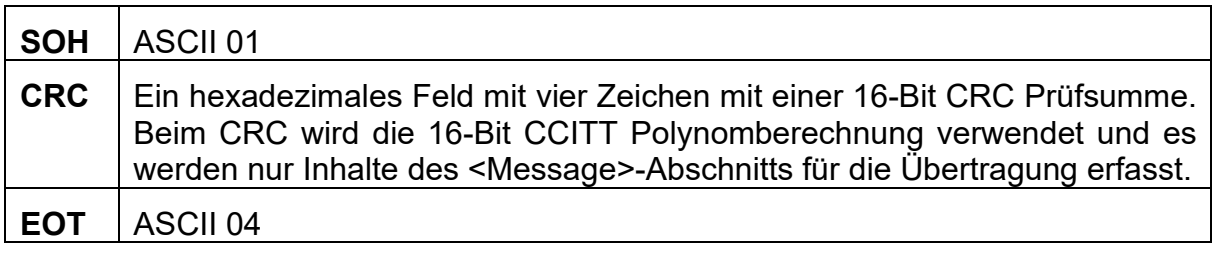

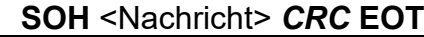

## **14.2.3. Fehlerbehandlung**

Wenn ein Befehl nicht durchgeführt werden kann, zeigt das Anzeigegerät einen Fehler an. Das ERROR-Bit im ADDR-Feld wird gesetzt und das DATA-Feld enthält den Fehlercode wie folgt:

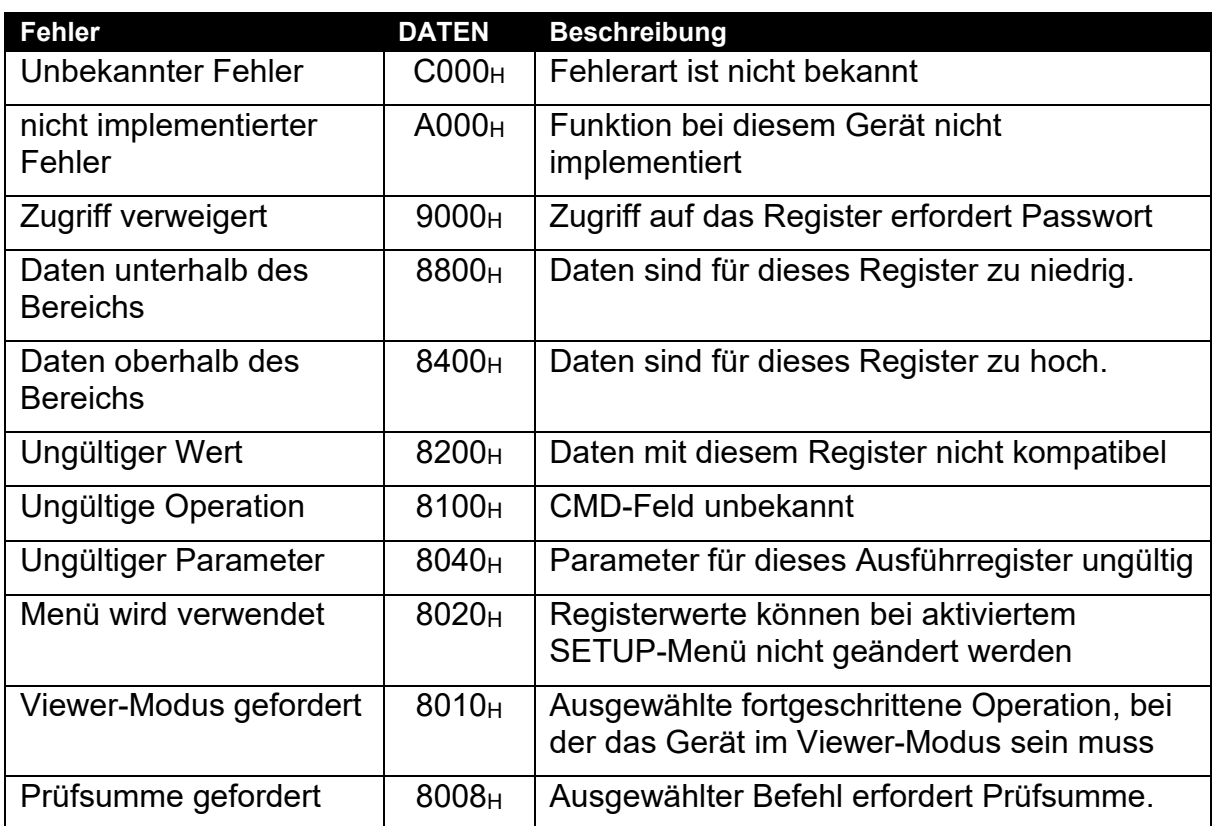

### **Tabelle 6: Fehlercodes für das Netzwerk**

## **14.2.4. Ring-Netzwerk-Erweiterung**

Wägeelektroniken mit Softwareversion V2.31+ können über ein M42xx Modul (Software-Version 1.01+) in einem Ringnetzwerk konfiguriert werden. Dazu muss der angeschlossene Computer zusätzliche Rahmenzeichen: 'Echo-On' (=<DC2> =ASCII 12 H) und 'Echo-Off' (=<DC4> =ASCII 14 H) zu jedem Befehl senden. Beispiel eines Ringnetzwerks Befehl und Antwort:

## **<DC2>20110150:<CR><LF> <DC4>**

**<DC2>20110150:<CR><LF> 81110150:07/01/2030 17-29<CR><LF> 82110150:07/01/2030 17-30<CR><LF> <DC4>**

## **14.2.5. Gerätekalibrierung über ein Netzwerk**

Mit dem Netzwerkprotokoll kann ein Gerät über das Netzwerk kalibriert werden. Die für die Kalibrierung erforderlichen Register sind im [Anhang 3: Register für](#page-123-0)  [Datenübertragung](#page-123-0) auf Seite 123 aufgeführt und mit dem Symbol "\*" markiert. Bitte beachten Sie, dass auch bei der Gerätekalibrierung über das Netzwerk der Kalibrierzähler erhöht und die Zertifizierung der Waage beeinträchtigt wird.

Falls aktiviert, werden die Register wie das Full-Setup Menü über ein Passwort geschützt. Wird die Taste auf der Geräterückseite zum Gerätezugriff verwendet, müssen Sie diese vor dem Netzwerkzugriff lange drücken.

#### **14.3. Netzwerkprotokoll SIMPLE**

Das einfache Netzwerkprotokoll erlaubt es der Wägeelektronik auf allgemeine, einfache ASCII Tastendruckbefehle zu reagieren und ermöglicht so einen Einsatz in Altsystemen.

Die Antworteinstellung (RESP) legt fest, ob irgendwelche Antworten auf erfolgreiche Befehle gesendet werden. Mit Einstellung OK wird auf erfolgreichen Erhalt eines Befehls OK<CR> gesendet oder ??<CR>, wenn der Befehl nicht verstanden wurde.

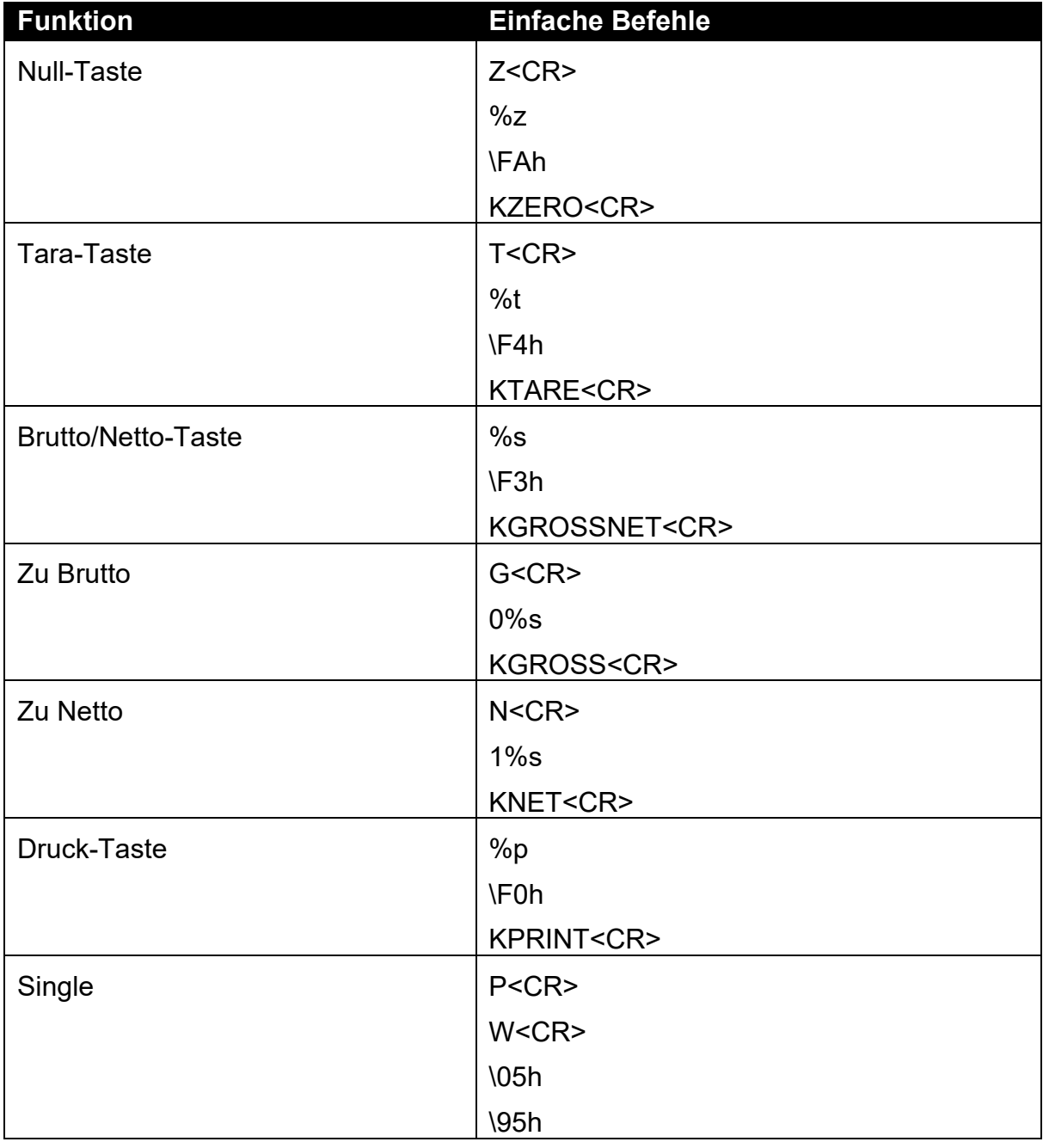

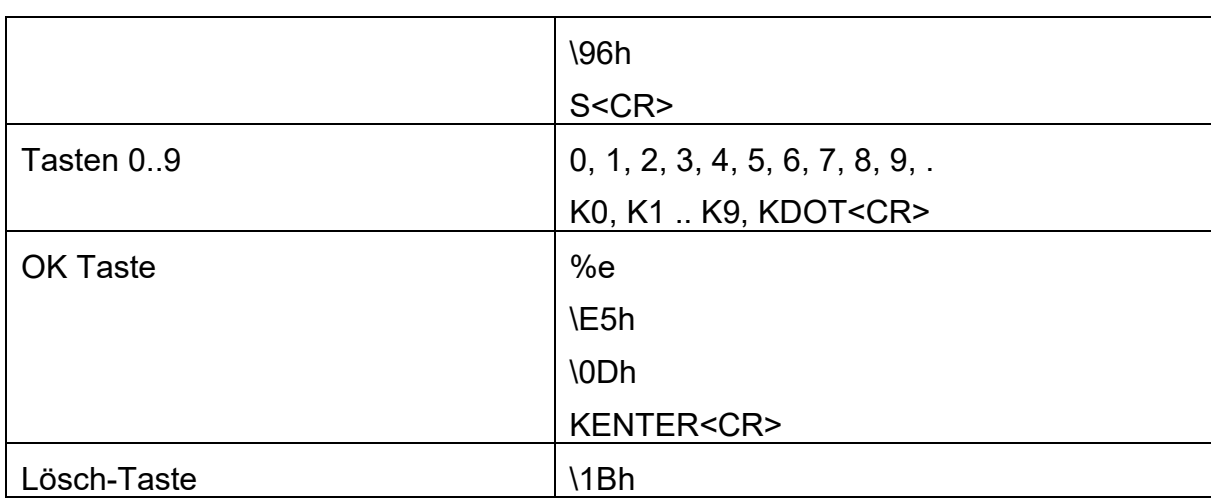

## **14.4. Netzworkprotokoll BARCODE (nur K404 und K405)**

Das Barcode-Netzwerkprotokoll ermöglicht den Anschluss eines Barcodescanners an eine Wägeelektronik zur Auswahl des LKW-IDs. Die Quelleinstellung ermöglicht die Produktauswahl nach Namen, Barcode oder ID-Nummer. Um das Beispiel LKW-ID auszuwählen:

Name: abcdefghi Barcode: 123456789abcd ID: 200

Barcode Protokoll auf NAME gesetzt, senden Sie: abcdefghi <CR><LF>

Barcode Protokoll auf BARCODE gesetzt, senden Sie: 123456789abcd<CR><LF>

Barcode Protokoll auf ID gesetzt, senden Sie: 200<CR><LF>

### **14.5. Netzwerkprotokoll LUA-BUFFER (nur K422)**

Durch das Lua-Buffer Netzwerkprotokoll kann die Wägeelektronik jegliche auf dem gewählten Port erhaltenen, für das Lua Modul lesbaren, Zeichen zwischenspeichern. Als Antwort kann das Modul vom gleichen Port auch Zeichen zurücksenden. Wenn eingestellt, können die Start- und Endzeichen verwendet werden, um jeweils einzelne Nachrichten zu erfassen.

# **14.6. rinCMD Beispiele**

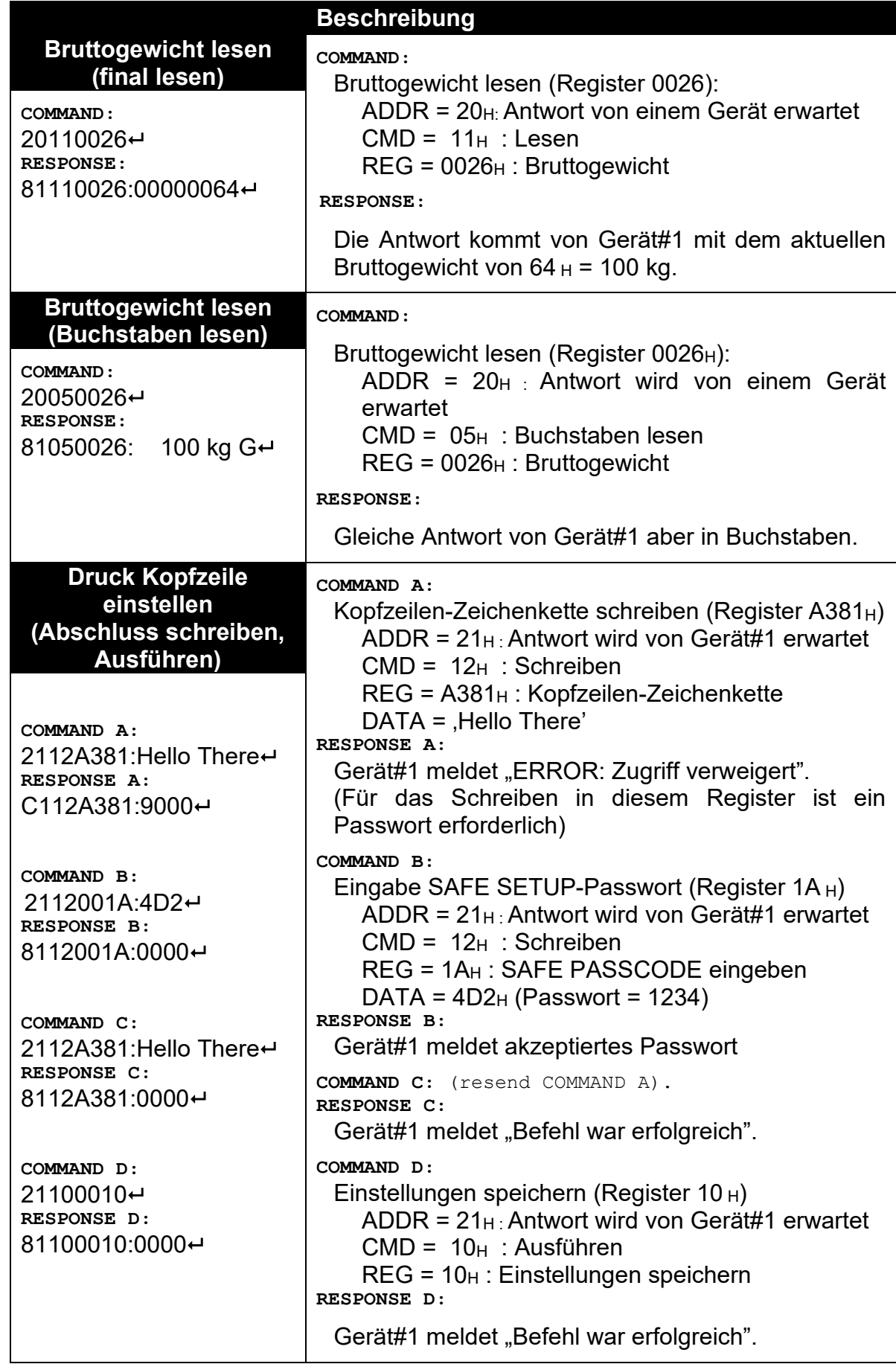

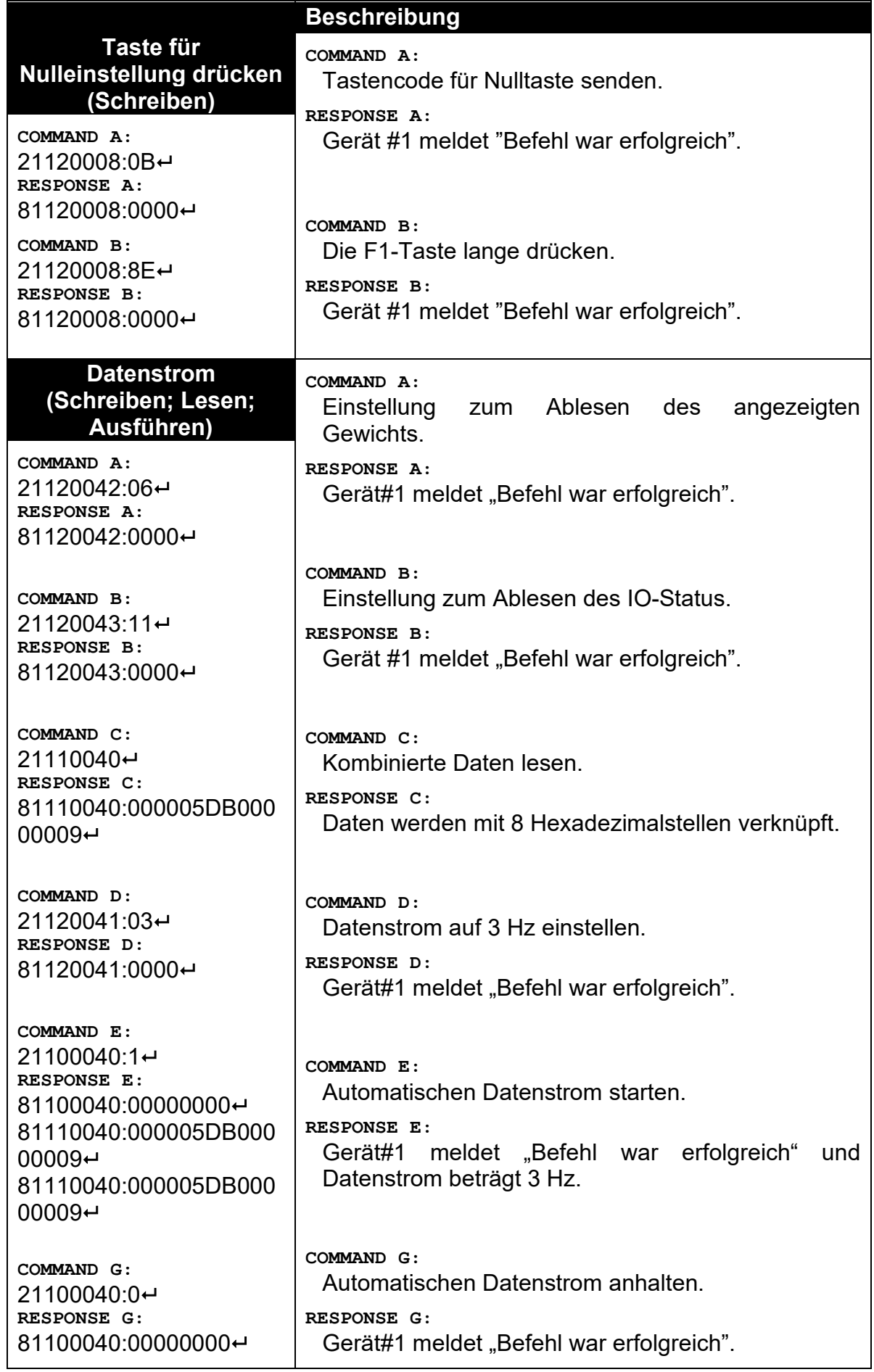

# **15. Automatische Gewichtsausgabe**

### **15.1. Überblick**

Die automatische Ausgabe wird normalerweise zum Anschluss von Fernanzeigen, einem dedizierten Computer oder für die Datenübertragung an eine SPS verwendet. Sie wird über das **SER.AUT**-Menü konfiguriert. Hierbei können die RS-232 oder die RS-485 Schnittstelle verwendet werden.

<span id="page-98-0"></span>Die Übertragungsrate wird über die TYPE-Einstellung eingestellt. AUTO.LO und AUTO.HI senden unerwünschte Nachrichten mit 10Hz oder 25Hz. SINGLE sendet nur dann Nachrichten, wenn ein SINGLE-Eingangsbefehl über einen externen Eingang empfangen wurde. Hiermit können externe Systeme, wie z. B. SPS, die AUTO-Ausgabe entsprechend den Anforderungen synchronisieren. AUT.TRC sendet für jedes nachweisbare Gewicht eine Nachricht und wird normalerweise über FMT.TRC mit einem Drucker kombiniert, um den kompletten Verlauf auf Papierrollen zu dokumentieren.

#### **15.2. Formatzeichenkette der automatischen Gewichtsausgabe**

Beim String der Gewichtsausgabe sind folgende Formate möglich:

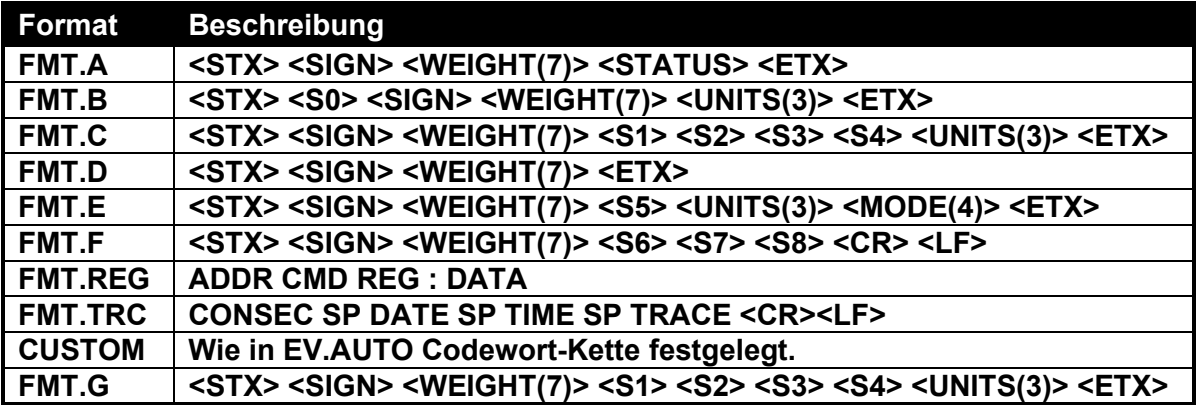

d.h.

- **STX:** Start der Übertragung (ASCII 02).
- **ETX:** Ende der Übertragung (ASCII 03).
- **SIGN(**außer **FMT.G):** Vorzeichen des Gewichtswertes (Leerzeichen für positives, Bindestrich (-) für negativ).
- **SIGN(FMT.G) :** Vorzeichen des Gewichtswertes und serielle Lichtsignalsteuerung. Vorzeichen und Lichtsignale können beide zur gleichen Zeit angezeigt werden. Schaltpunkt 1 ist der roten Lampe zugeordnet und Schaltpunkt 2 ist der grünen Lampe zugeordnet.

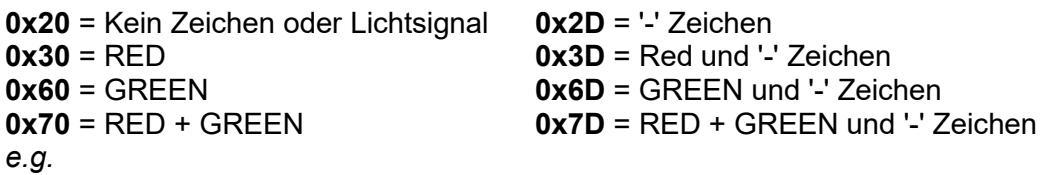

**0x60** zeigt GREEN an, aber kein negatives Zeichen

**0x6D** zeigt sowohl GREEN an als auch das negative Zeichen

- **WEIGHT(7):** Eine Zeichenkette mit sieben Zeichen mit aktuellem Gewicht einschließlich Dezimalstelle. Wenn es keine Dezimalstelle gibt, ist das erste Zeichen ein Leerzeichen. Führende Nullen werden unterdrückt.
- **S0:** Informationen zur Ablesung des Gewichts. Die Buchstaben G/N/U/O/M/E stehen entsprechend für Brutto / Netto / Unterlast / Überlast / Bewegung / Fehler
- **UNITS(3):** Eine Zeichenkette mit drei Zeichen. Das erste Zeichen ist ein Leerzeichen, dann folgen die tatsächlichen Einheiten (z. B. ^kg oder ^^t). Ist die Gewichtsanzeige nicht stabil, wird die Einheiten-Zeichenkette als ^^^ gesendet.
- **S1:** Zeigt G/N/U/O/E an, entsprechend für Brutto / Netto / Unterlast / Überlast / Fehler.
- **S2:** Zeigt M/^ an, entsprechend für Bewegung / stabil.
- **S3:** Zeigt Z/^ an, entsprechend für Null / ungleich Null.
- **S4:** Zeigt an, entsprechend für einzelner Bereich .
- **S5:** Zeigt " "/"m"/"c" an, entsprechend für stabil / Bewegung / Überlast oder **Unterlast**
- **Mode:** Zeigt "\_g\_\_" oder "\_n\_\_" für Brutto oder Nettogewicht.
- **S6:** Ein einzelnes Zeichen für Einheiten, zeigt L für Pfund, K für Kg, T für Tonne, G für Gramm an
- **S7:** Zeigt G/N an, entsprechend für Brutto / Netto.
- **S8:** Zeigt O/M/I an, entsprechend für Über- / Unterlast / Bewegung / Fehler.
- **'ADDR CMD REG : DATA':** Gleiches Format wie bei der Antwort auf einen READ FINAL Netzwerk-Befehl. Mit der SOURCE-Einstellung wird das entsprechende Register ausgewählt.
- **SP:** Leerzeichen, " "
- **CONSEC:** Fortlaufender Druck-ID
- **DATE, TIME:** Datum und Zeit.
- **TRACE:** Nachvollziehbares angezeigtes Gewicht.

# **16. Drucken**

### **16.1. Überblick**

Das Gerät verfügt über bis zu zwei (2) Ausdrucke. Es gibt zwei (2) Ausdrucksarten:

- DOCKET: Etiketten-Ausdrucke bestehen normalerweise aus einer Anzahl an Druckereignissen. Es gibt einen Startbereich mit Kopfzeileninformation, dann kommen eine Transaktionsnummer und schließlich das Bericht-Ende mit Zwischeninformationen, usw.
- REPORT: Berichte werden zum Ausdruck von gespeicherten, kumulierten Daten für jedes Produkt verwendet.

Es gibt zwei verschiedene Standard-Formate (Format A und B) für jede im Gerät festgelegte Ausdrucksart. Das Format dieser Ausdrucke wird in den folgenden Abschnitten gezeigt.

Für kundenspezifische Ausdrucke hat jedes Druckereignis eine verknüpfte Codewort-Kette aus einem ASCII Text mit einem speziellen Codewort, die zum Zeitpunkt des Ausdrucks durch Werte wie Gewicht, Zeit und Datum ersetzt werden.

## **16.2. Ausdruck-ID**

Beim Druck von Datensätzen erscheint eine einmalige, fortlaufende Druck-ID. Sie kann nicht gelöscht werden und erhöht sich bei jeder nachvollziehbaren Gewichtsablesung. Außerdem ist über den kundenspezifischen Ausdruck eine festlegbare, fortlaufende Druck-ID verfügbar. Diese kann über die ID-Taste der Benutzeroberfläche (langes Drücken der Taste 5) angezeigt und editiert werden.

#### **16.3. Ausdruck von Etiketten**

#### **16.3.1. Etiketten-Formate**

Jedes Standard-Format (A oder B) variiert automatisch je nach Einsatzszenario – z.B., wenn ein LKW gewogen wird (normaler Modus), gibt es eine einzelne Linie für das Gewicht, wenn eine Taravoreinstellung verwendet wird, passt sich das Etiketten-Format automatisch an und verwendet Brutto, Tara, Netto.

#### $K404$

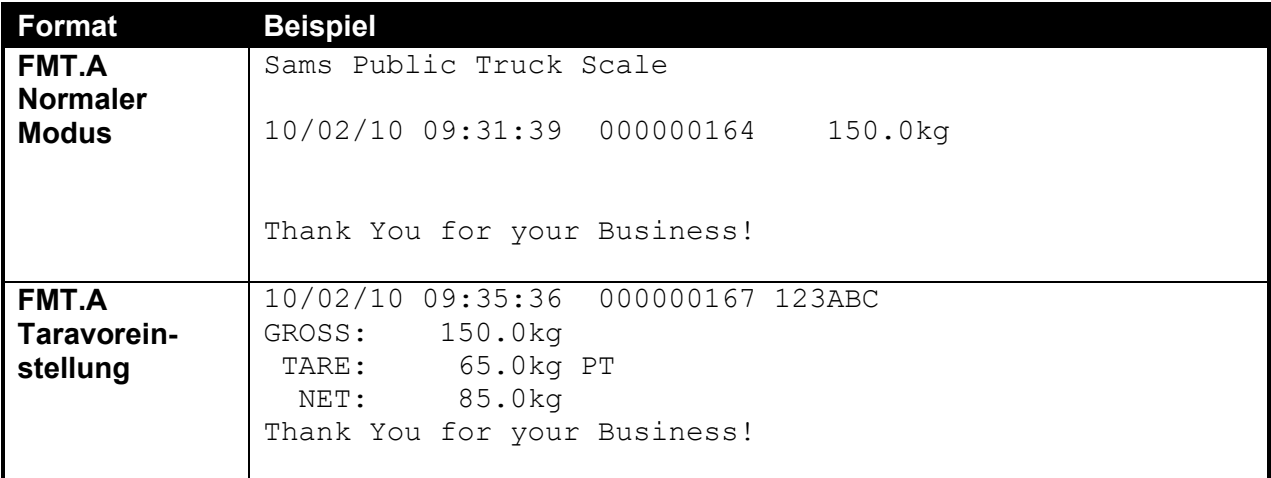

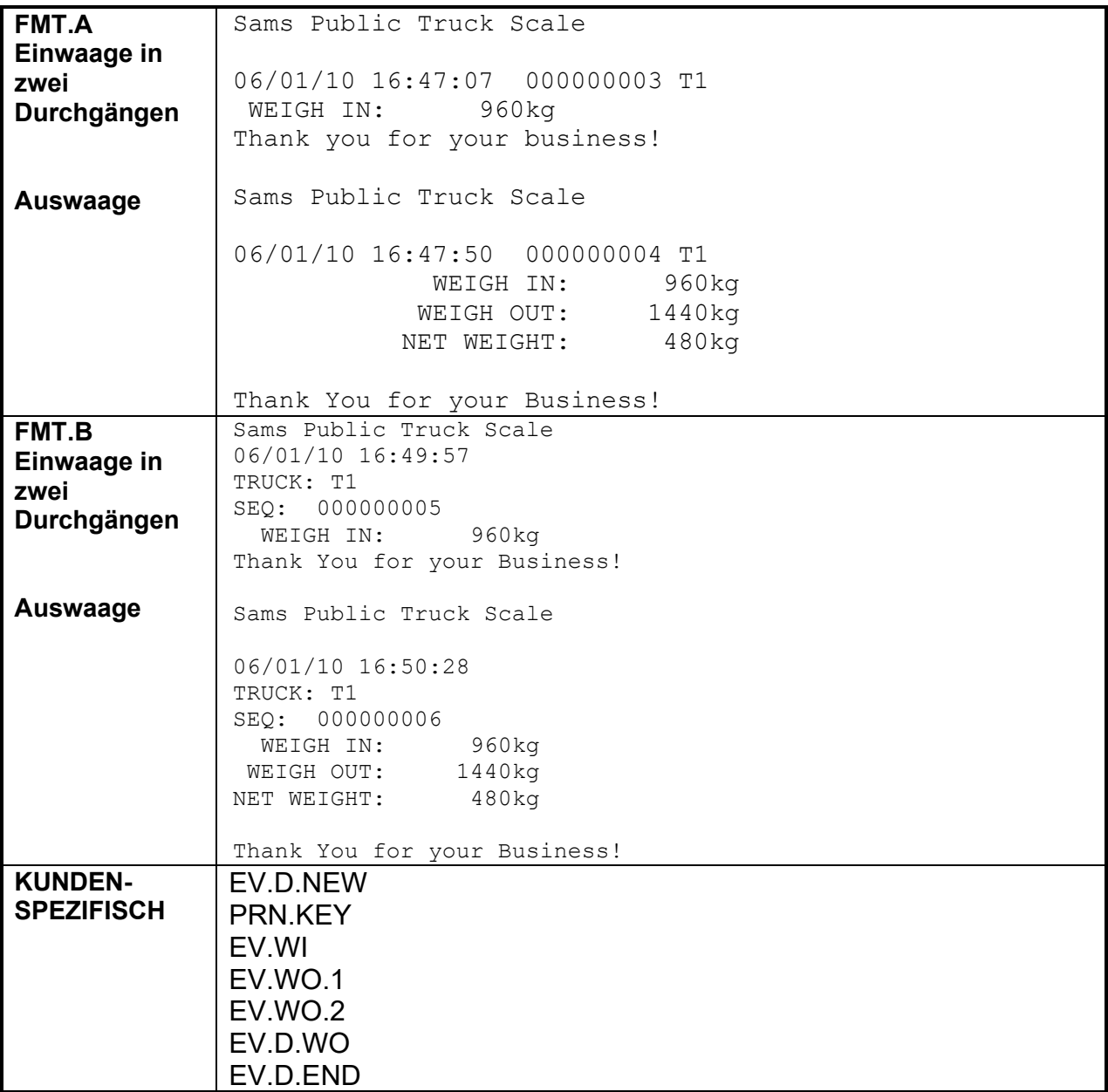

# ♦ **K405 und K422**

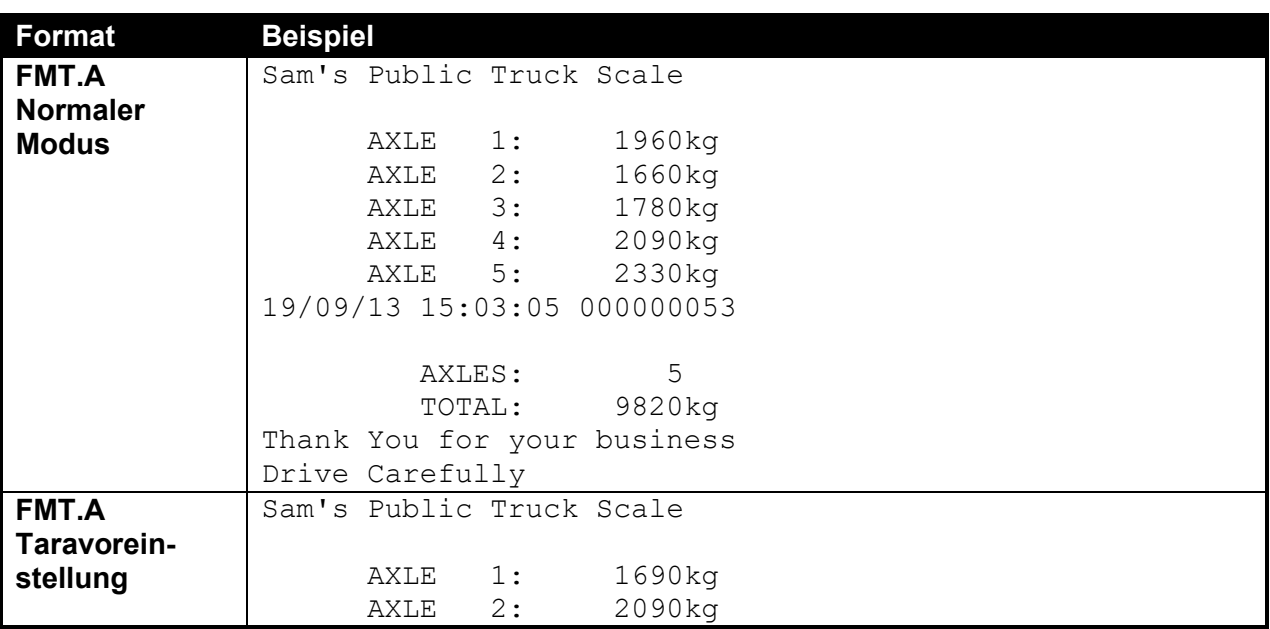

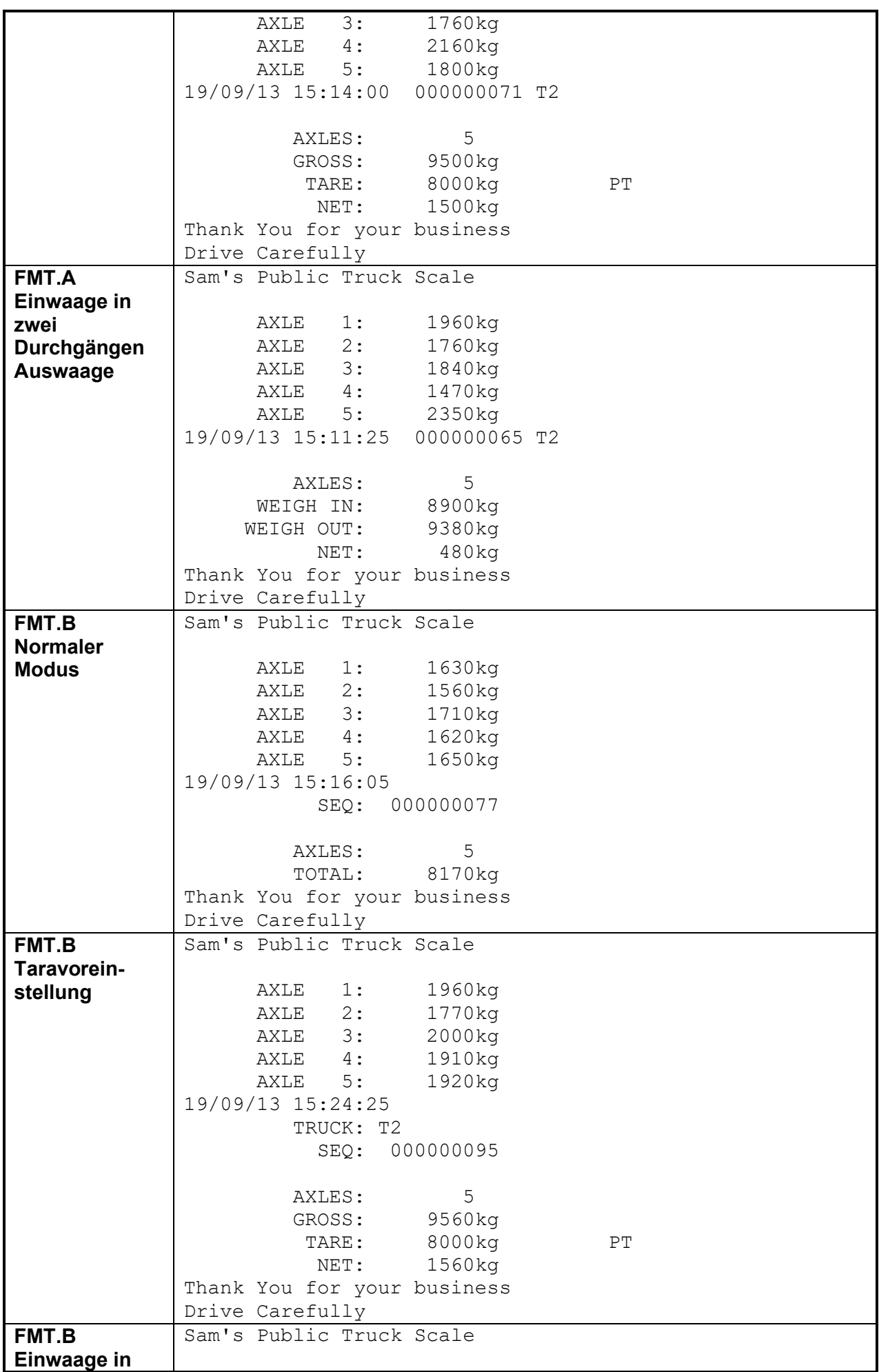

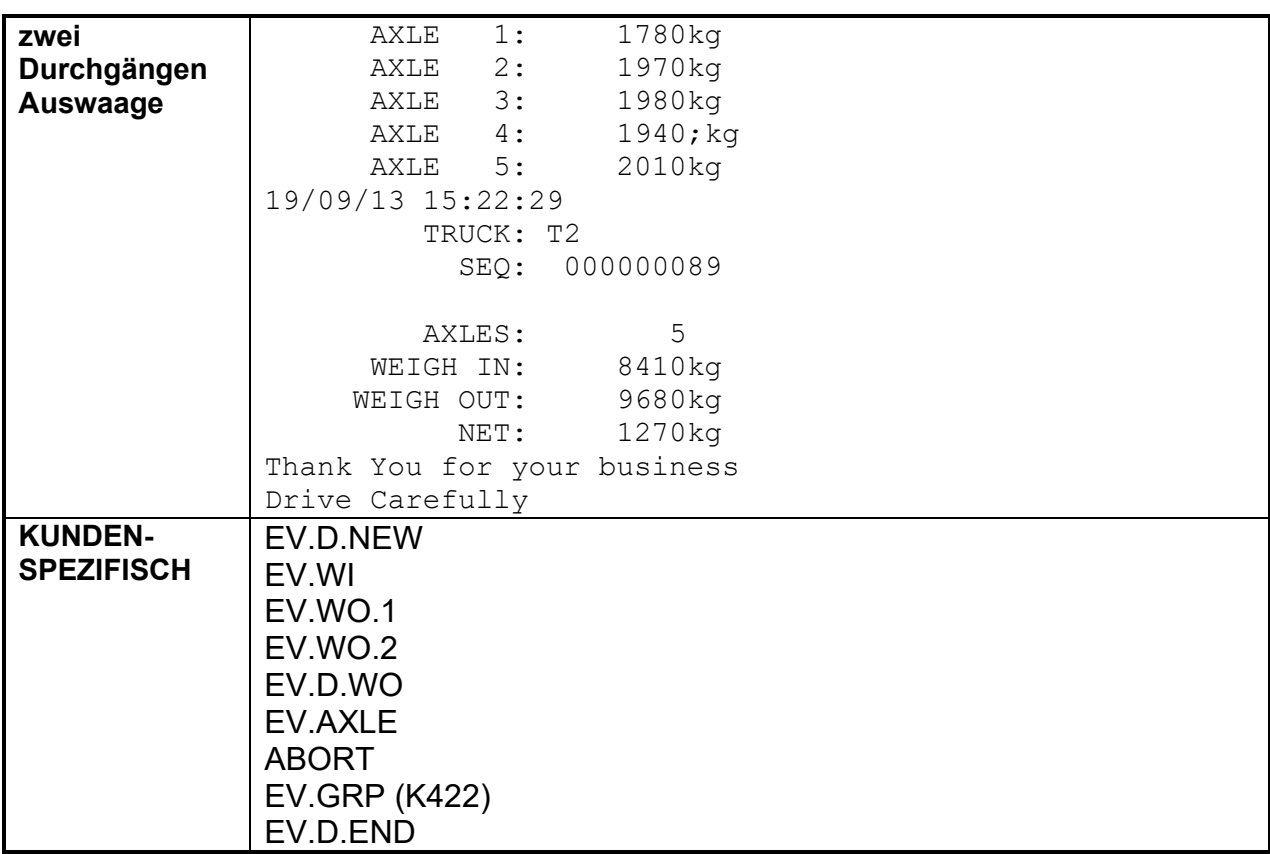

# **16.3.2. Kundenspezifische Ausdrucke von Etiketten**

Kundenspezifische Ausdrucke von Etiketten und verbundene Bedieneraktionen:

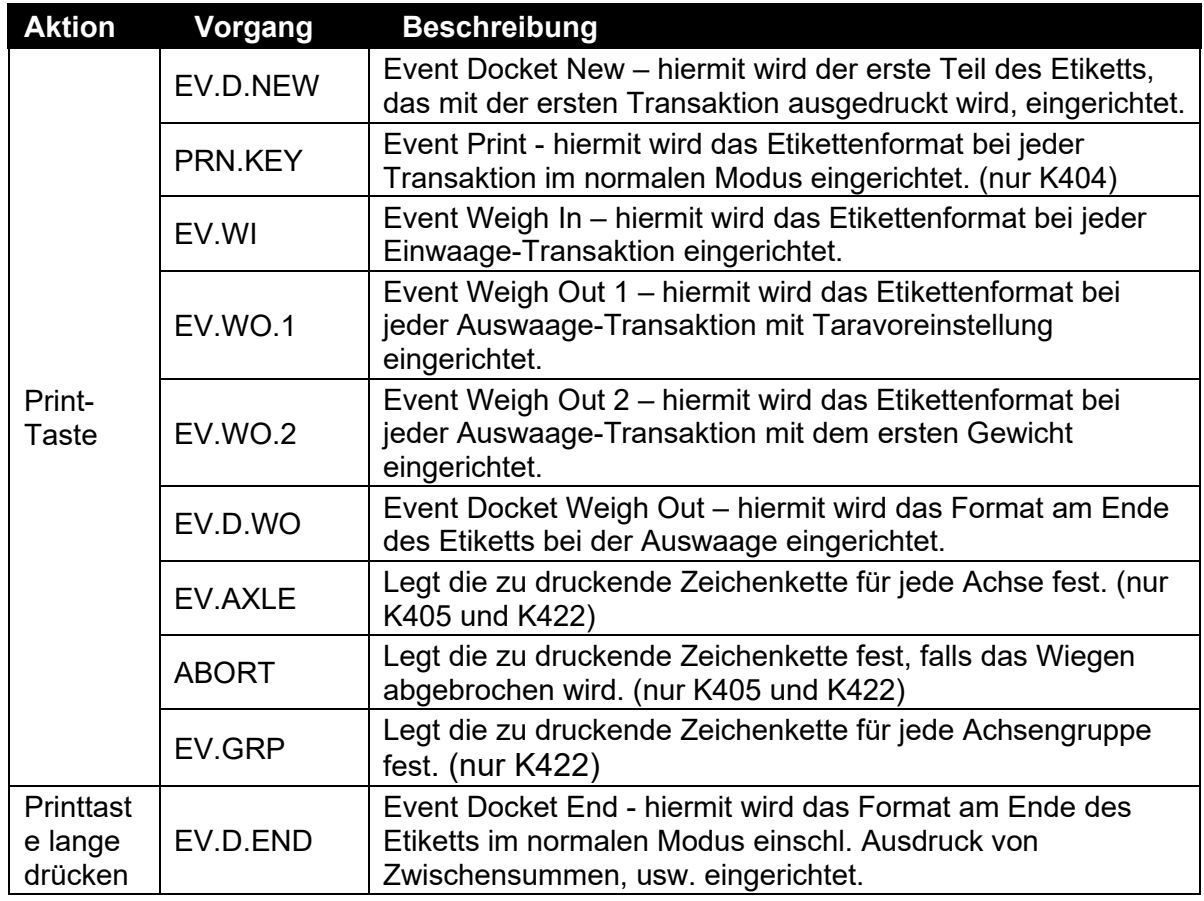

#### **16.4. Ausdruck von Berichten**

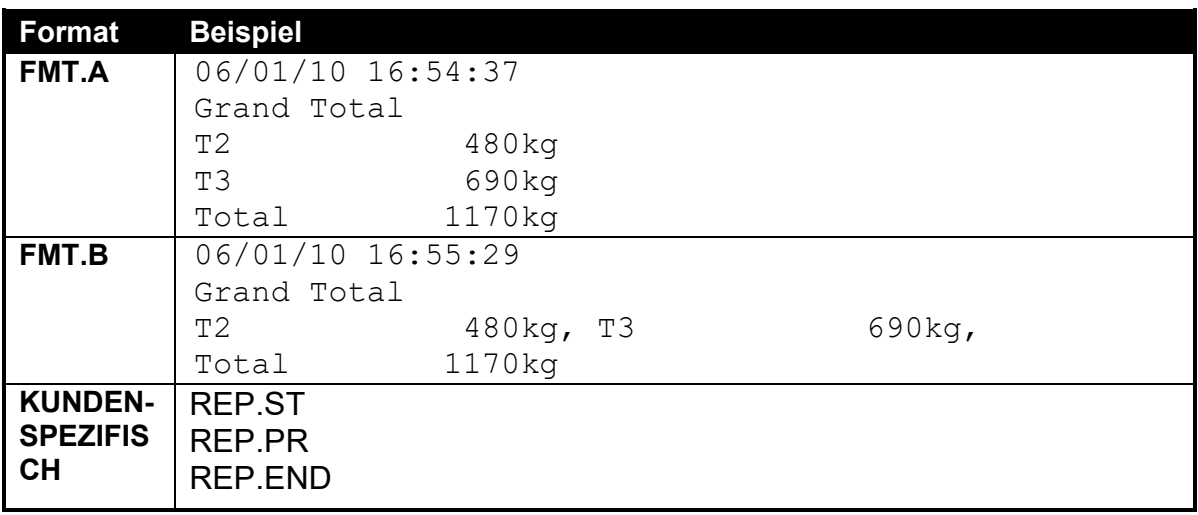

Kundenspezifische Ausdrucke von Etiketten und verbundene Bedieneraktionen:

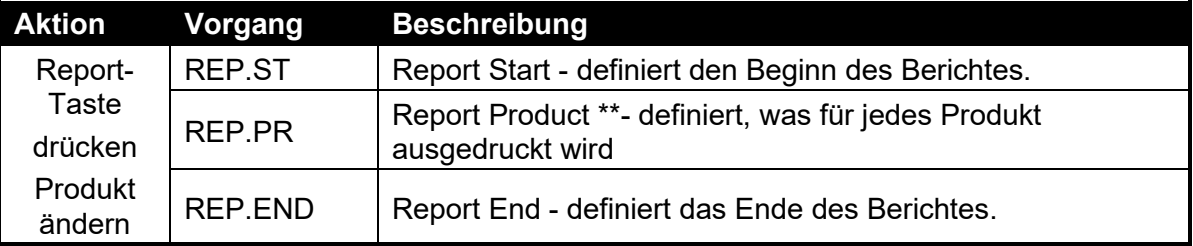

\*\* Anmerkung: REP.PR definiert was für jede LKW-ID im Bericht ausgedruckt wird, und ist kein Vorgang, der mit dem Wechsel der LKW-ID ausgelöst wird. Enthält REP.PR Informationen, dann werden diese beim Ausdruck des Berichtes für alle LKW-IDs, die eine Gesamtsumme haben, mit ausgedruckt.

### **16.5. Kundenspezifischer Ausdruck**

Ein Etikettenausdruck erstellt sich aus mehreren Druckdurchgängen. Jeder dieser Durchgänge wird durch eine spezifischen Konfigurationszeichenkette definiert. Druckdurchgänge werden durch Bedienerereignisse ausgelöst – dazu gehören kurzer und langer Druck der Print-Taste und Vorgänge wie das Wechseln von Produkten.

Der Inhalt der Konfigurationszeichenkette für jedes Ereignis beinhaltet direkten Text (z.B., das Wort "Weight" direkt neben dem aktuellen Gewicht) und Kontrollzeichen genannt 'Codewort'. Codewörter werden verwendet, um zu bestimmen, wo die Datenfelder des Gerätes eingepasst werden sollen.

Codewörter sind Zeichen außerhalb des normalen druckbaren Bereichs. Jedes Codewort wird über eine Escape-Sequenz aus drei Zeichen dargestellt, bestehend aus '\' gefolgt von zwei hexadezimalen Zeichen oder einem Dezimal ASCII Code aus drei Ziffern. Die Eingabe der Codewörter über die Gerätetastatur erfolgt als ASCII Code, die Eingabe der Codewörter über die Viewer Software über die Escape-Sequenz.

Beispiele für Codewörter:

\D7 (ASCII 215) = aktuell angezeigtes Gewicht \BF (ASCII 191) = Datum \C0 (ASCII 192) = Zeit

Beispiel für eine einfache nutzerspezifische Formatzeichenkette:

'Weight: \D7\C1'

Um beim Drücken der Print-Taste Gewicht: 30.0kg ^ zu erhalten.

Die Vorgänge werden durch kurzen und langen Druck der Print-Taste sowie Ändern der Produkte ausgelöst, wie in den jeweiligen Tabellen beschrieben.

Nachfolgend einige Beispiele für Ausdrucke von Etiketten und Berichten sowie der entsprechenden nutzerspezifischen Druck-Zeichenketten.

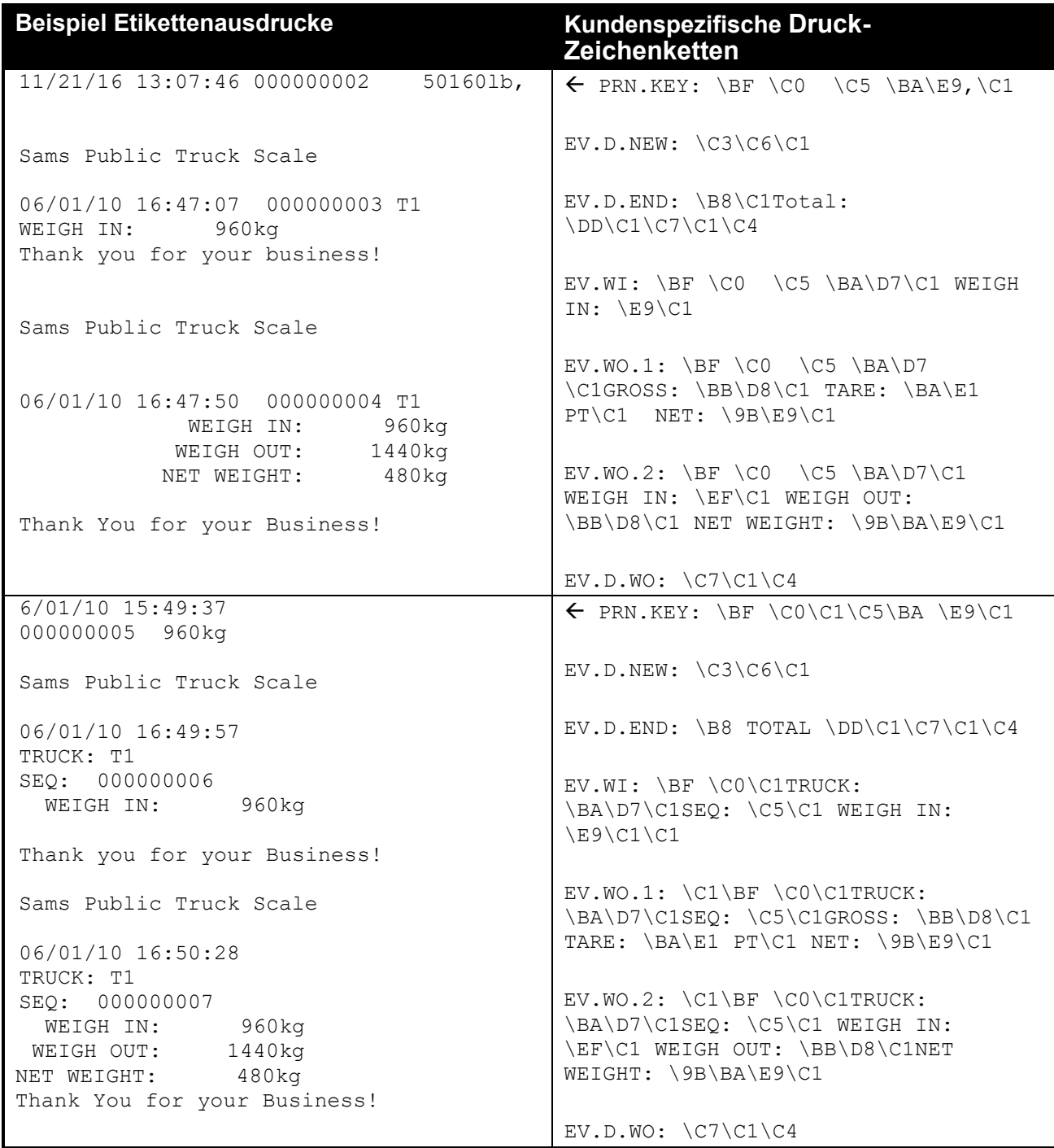

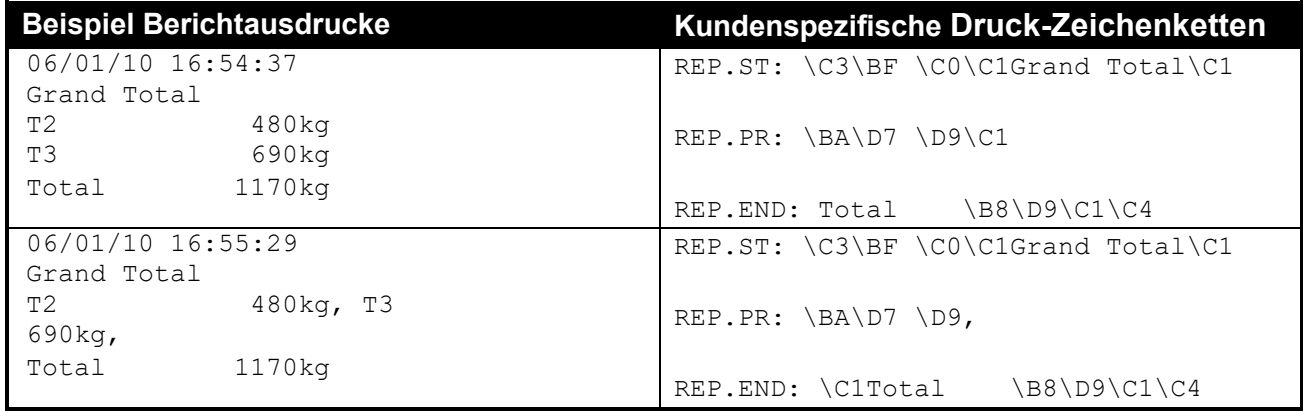

#### **16.5.1. Seiten-Codewörter**

Das Codewort für die Seitenzahl ist vor dem für die kundenspezifische Druck-Zeichenkette einzugeben. Zum Beispiel, das Codewort D7 wird auf Seite 0 und 4 eingesetzt, aber mit unterschiedlicher Bedeutung.

Kundenspezifische Druck-Zeichenkette: \BE\D7

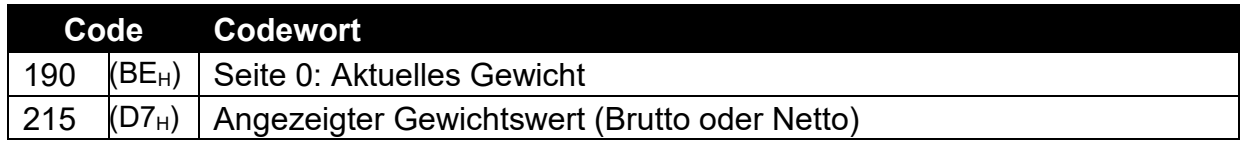

Kundenspezifische Druck-Zeichenkette: \BA\D7

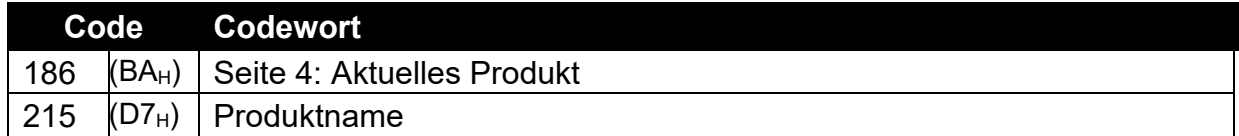

Siehe Tabelle 10: "Codewörter für Druck: Seiten" auf Seite 116 und die nachfolgenden Tabellen in Kapitel 19.3 für eine Liste der Codewörter.

# **17. Schaltpunkte**

### **17.1. Überblick**

Die K404, K405 und K422 Software unterstützt bis zu 8 separate Schaltpunkte. Jeder Schaltpunkt wird unabhängig für eine bestimmte Funktion konfiguriert und kann mit einem bestimmten Ausgangstreiber verknüpft werden. Mit dem Schaltpunkt können das Aufleuchten des Gerätedisplays oder das Ertönen eines Buzzers sowie eines logischen Ausgangs konfiguriert werden.

Über die Target-Taste oder den Viewer (Nutzermenü) können Schaltpunktzielwerte eingegeben werden. Siehe [5.12](#page-34-0) Sollwert Seite [35](#page-34-0) für Tastenbedienung.

## **17.2. Ausgänge**

Die Wägeelektronik unterstützt bis zu 32 Ein-/Ausgänge. Die Anwendungssoftware gibt die Kontrollfunktionen vor, die eingesetzten Zusatzmodule reagieren entsprechend der jeweiligen Hardware.

Bei Schaltpunkten sind Ausgänge erforderlich. Deshalb ist die Auswahl von IO-Kontrollpunkten mit entsprechender Ausgangstreiber-Hardware wichtig.

#### **17.3. Allgemeine Einstellungen**

Es gibt mehrere Einstellungen, die für alle Schaltpunkte üblicherweise anwendbar sind. Dabei handelt es sich um folgende Einstellungen:

- **OUTPUT**: Auswahl welcher IO-Kontrollpunkt verwendet wird. Möglichkeiten: NONE, IO1..IO32. NONE ist dann sinnvoll, wenn mit dem Schaltpunkt lediglich ein Alarm ausgelöst werden soll.
- **LOGIC**: Mit dieser Einstellung wird festgelegt, ob der Ausgang normalerweise aktiviert oder nicht aktiviert ist. Logic HIGH bedeutet, dass der Ausgang der Schaltpunkt-Aktivität folgt und aktiviert ist, wenn die Schaltpunktbedingungen erfüllt sind. Logic LOW kehrt den Ausgangbetrieb um.

Beispiel: Stellen Sie sich einen Schaltpunkt für die Nulllage vor. Dieser Schaltpunkt ist aktiv, wenn die Hilfsanzeige für die Nulllage leuchtet. Mit Logik HIGH würde nun ein Ausgang angehen, wann immer die Hilfsanzeige der Nulllage leuchtet. Mit Logik LOW würde der Ausgang ausgehen, wann immer die Hilfsanzeige Nulllage leuchtet und ansonsten anbleiben.

Bitte beachten Sie, dass sich der Ausgang bei aktiviertem SETUP-Menü umgekehrt zum Aktivierungsstatus verhält.

- **ALARM**: Auswahl welcher Alarm bei aktivem Schaltpunkt ausgelöst wird. Bei SINGLE ertönt ein einmaliger Piep-Ton alle zwei Sekunden. Mit DOUBLE ertönt ein zweimaliger Piep-Ton alle zwei Sekunden und bei FLASH leuchtet das Display auf. Bitte beachten, dass die Alarmbedingungen nicht durch die LOGIC Einstellung beeinflusst werden. D. h. sie folgen der Schaltpunkt-Aktivierung, und zwar unabhängig von der physikalischen Ausgabe.
- **TIMING (nur K404 und K405)**: Auswahl des Ausgangs-Timings des Schaltpunkts. Die folgenden Beispiele werden im Kontext eines OVER-Schaltpunkts erklärt, aber die Timing-Optionen sind für alle Schaltpunkt-Typen verfügbar.
- LEVEL: Schaltpunkt ist aktiviert, wenn das Zielgewicht überschritten wurde, nicht unter dem Hysteresewert gesunken ist und der Reset-Eingang aktuell nicht aktiv ist.
- EDGE: Schaltpunkt wird aktiviert, wenn das Zielgewicht überschritten wird. Schaltpunkt wird deaktiviert, wenn das Gewicht unter dem Hysteresewert ist oder der Reset-Eingang aktiviert wird.
- PULSE: Sobald das Zielgewicht überschritten wird, beginnt der Schaltpunkt die Verzögerungszeit. Sobald diese Zeit verstrichen ist, wird der Ausgang zeitgerecht aktiviert. Wenn die Pulse-Nummer (PLS.NUM) auf mehr als einmal eingestellt wurde, dann wiederholt sich der Ablauf über die eingestellte Anzahl. Die Aktivierung des Reset-Eingangs ist der einzige Grund dafür, dass die eingestellte Anzahl der Abläufe nicht beendet wird, das Gewicht wird völlig ignoriert, sobald der Ablauf begonnen hat.
- LATCH: Schaltpunkt wird bei Überschreitung des Zielgewichts aktiviert. Schaltpunkt wird bei Aktivierung des Reset-Eingangs deaktiviert
- **RESET (nur K404 und K405)**: Eingang auswählen, um den Schaltpunkt zu deaktivieren. Optionen sind NONE, IO1..IO32.
- **RST.LGC**: Diese Einstellung legt fest, ob der verwendete Eingang für das Rücksetzen des Schalpunkts aktiviert ist, wenn der Wert LOW oder HIGH ist.
- **DELAY**: Wenn TIMING auf PULSE eingestellt ist, wird die Verzögerung vor jedem Puls eingestellt.
- **ON**: Ist TIMING auf PULSE eingestellt, wird die Dauer jedes Impulses eingestellt.
- **PLS.NUM**: Ist TIMING auf PULSE eingestellt, wird die Anzahl der Impulse zum Ausgang jedes Mal eingestellt, wenn der Schaltpunkt getriggert wird
- **NAME**: Schaltpunkt benennen. Dieser Name wird beim Editieren der Schaltpunkte für OVER und UNDER angezeigt.

### **17.4. Schaltpunkte für Einwaage (OVER) und Auswaage (UNDER)**

.

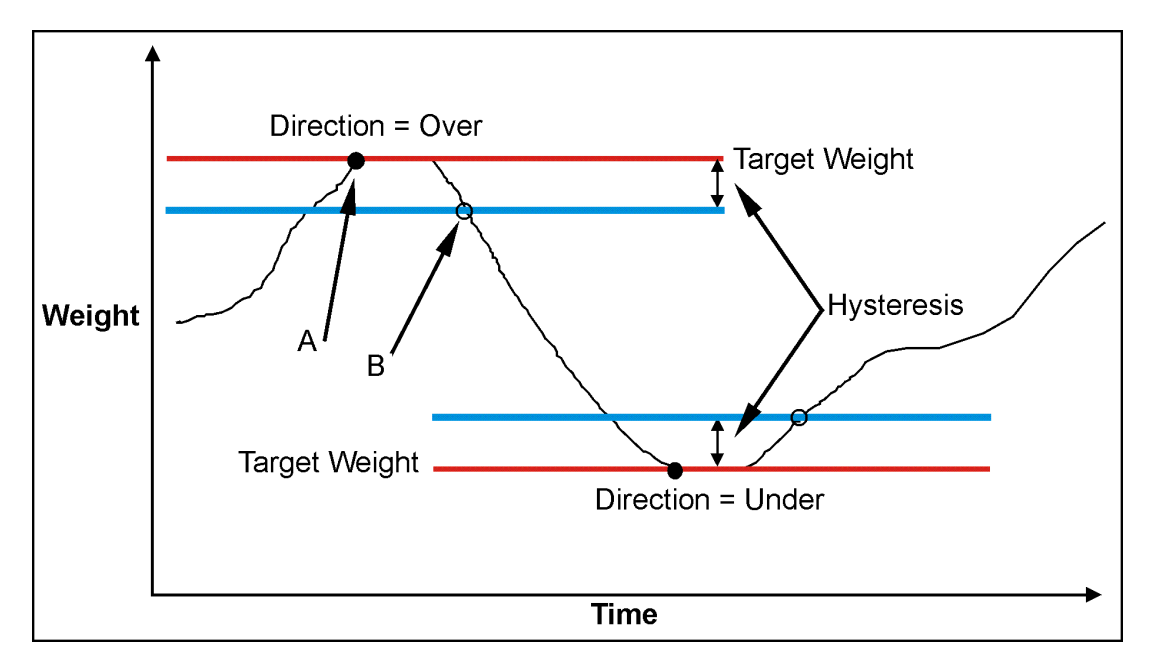

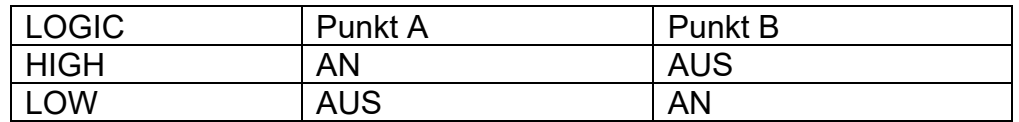

### **Abb. 11: OVER im Vergleich zu UNDER Schaltpunkte.**

### **17.4.1. Zusätzliche Einstellungen**

Zusätzlich zu den allgemeinen Einstellungen wird mit den folgenden Einstellungen der Betrieb der Schaltpunkte für OVER und UNDER eingerichtet

• **SOURCE**: Auswahl der Gewichtsart für den verwendeten Schaltpunkt.

Optionen sind:

- Bei GROSS wird nur das Bruttogewicht verwendet
- Bei NET wird nur das Nettogewicht verwendet
- Bei 'GR oder NT' werden entweder Brutto- oder Nettogewicht je nach aktueller Anzeige verwendet.
- ALT.GR nur Wechsel des Bruttogewichts
- ALT.NET nur Wechsel des Nettogewichts
- ALT.G oder N: Wechsel des Brutto- oder Nettogewichts je nach aktuell angezeigtem Gewichtswert.
- Bei REG wird nur der Registerwert verwendet.
- **SCOPE**: GLOBAL heißt, dass für jedes Produkt dieselben Zielwerte verwendet werden. Bei PROD hat jedes Produkt eigene Zielwerte für den Schaltpunkt.
- **Hysteresis (HYS)**: Bei dieser Einstellung wird festgelegt, bei welcher Änderung des Gewichtswertes ein aktiver Schaltpunkt wieder inaktiv wird. Ein Wert von 0 ermöglicht immer noch 0,5d als Hysterese.
- **REG**: Wenn auf Register (REG) eingestellt, wird mit dieser Einstellung das gewünschte Register gewählt. Dieses muss eine Zahl oder ein Gewichtswert sein.

### **17.5. Statusbasierte Schaltpunktarten**

Folgende Schaltpunkte basieren alle auf dem Gerätestatus.

- **NONE**: Schaltpunkt ist immer inaktiv.
- **ON**: Schaltpunkt ist immer aktiv. Diese Schaltpunkte sind zum Anzeigen des Gerätebetriebes sinnvoll.
- **Centre of Zero (COZ)**: Schaltpunkt ist aktiv, wenn COZ (Nullage der Waage) aufleuchtet.
- **ZERO**: Schaltpunkt ist aktiv, wenn sich das Gewicht im Nullbereich befindet.
	- o SOURCE: Beim ZERO-Schaltpunkt kann man immer über die SOURCE-Einstellung festlegen, ob die Nullbedingung auf der Bruttooder Nettoanzeige basiert. Bei GR.or.NT wird das aktuell ausgewählte Gewicht (Brutto oder Netto) verwendet
- **NET**: Schaltpunkt ist aktiv, wenn NET aufleuchtet.
- **MOTION**: Schaltpunkt ist aktiv, wenn MOTION aufleuchtet
- **ERROR**: Schaltpunkt ist aktiv, wenn das Gerät eine Fehlermeldung, die auf dem Hauptdisplay als 'Exxxxx angezeigt wird, entdeckt.
- **BUZZER**: Schaltpunkt ist aktiv, wenn das akustische Signal aktiv ist.

### **17.6. Logik Schaltpunktarten**

Die folgenden Schaltpunkte basieren auf dem Status der Eingänge und der Einstellung für die Maske.

- **AND (LGC.AND)**: Schaltpunkt ist aktiv, wenn alle Eingänge in der Maske eingeschaltet sind.
- **OR (LGC.OR)**: Schaltpunkt ist aktiv, wenn ein oder mehrere Eingänge in der Maske eingeschaltet sind.
- **XOR (LGC.XOR)**: Schaltpunkt ist aktiv, wenn nur ein Eingang in der Maske eingeschaltet ist.

**SOURCE:** Auswahl der Quelle für den gewünschten Schaltpunkt.

Optionen sind:

- **IO** externen IO verwenden
- **Status** Gerätestatus verwenden
- **SETP** Schaltpunktstatus verwenden
- **REG** Registerwert verwenden

**REG:** Ist die Einstellung der Quelle REG, wird hierüber das gewünschte Register festgelegt. Dieses muss eine Zahl oder ein Gewichtswert sein. Es sollte der Dezimalwert der Registeradresse verwendet werden.

**MASK**: Eine 32-Bit Zahl, die zur Abgleichung gegen die gewählte Quelle dient. Ist die Quelle auf IO eingestellt, ist IO1 der niederwertigste (erste) Bit und IO32 der höchstwertige (32ste) Bit. Ist die Quelleinstellung SETP (Schaltpunkt), dann ist Schaltpunkt 1 der niederwertigste (erste) Bit und Schaltpunkt 8 der achte Bit, siehe zweite Tabelle unten. Der Gerätestatus schlüsselt sich gemäß der folgenden Tabelle auf. Diese Zahl sollte als Dezimalwert eingegeben werden.

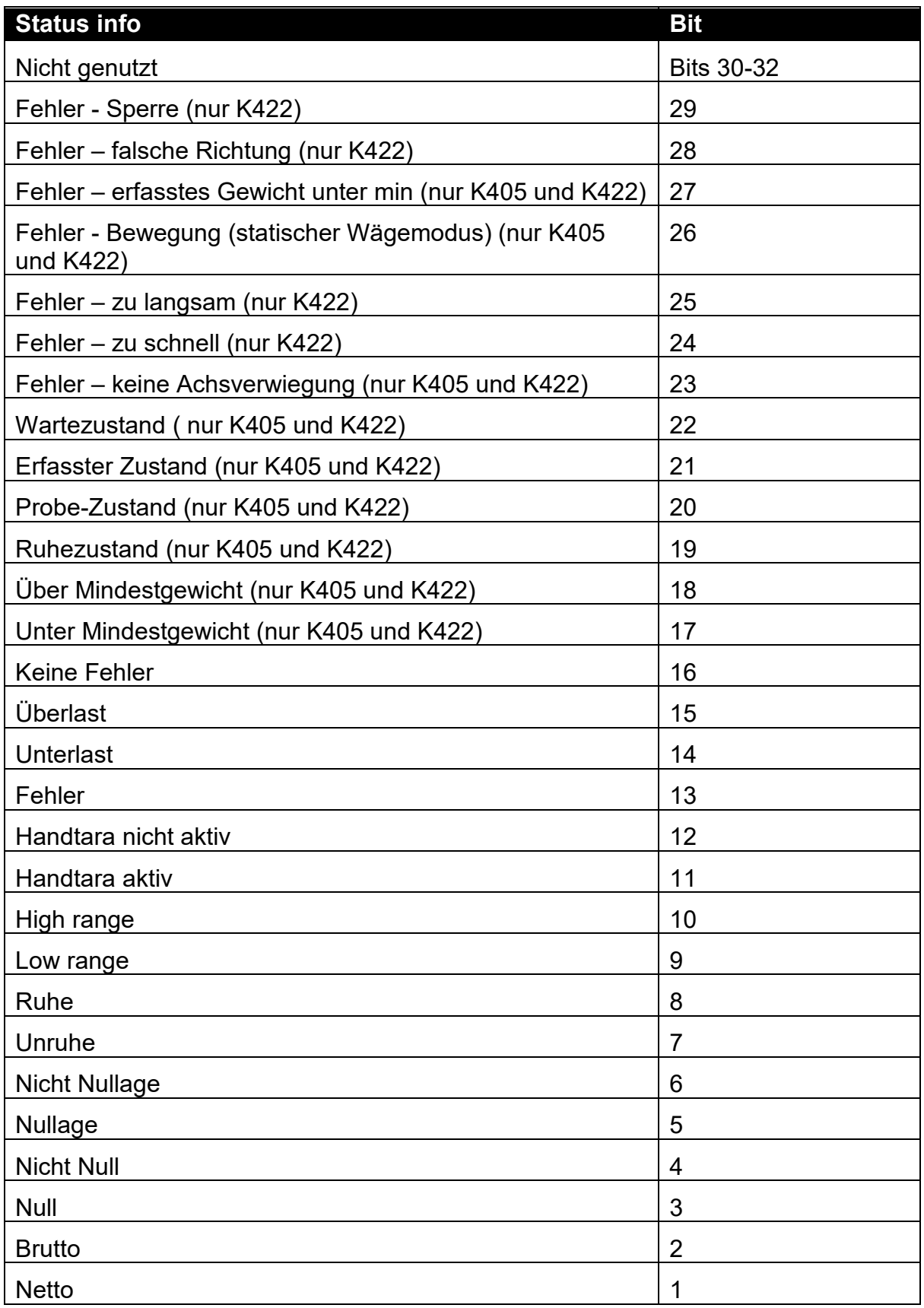

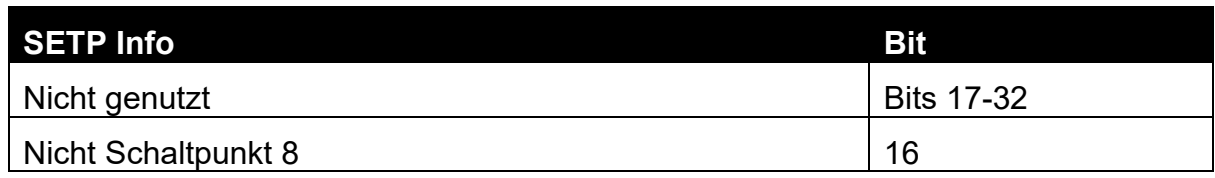

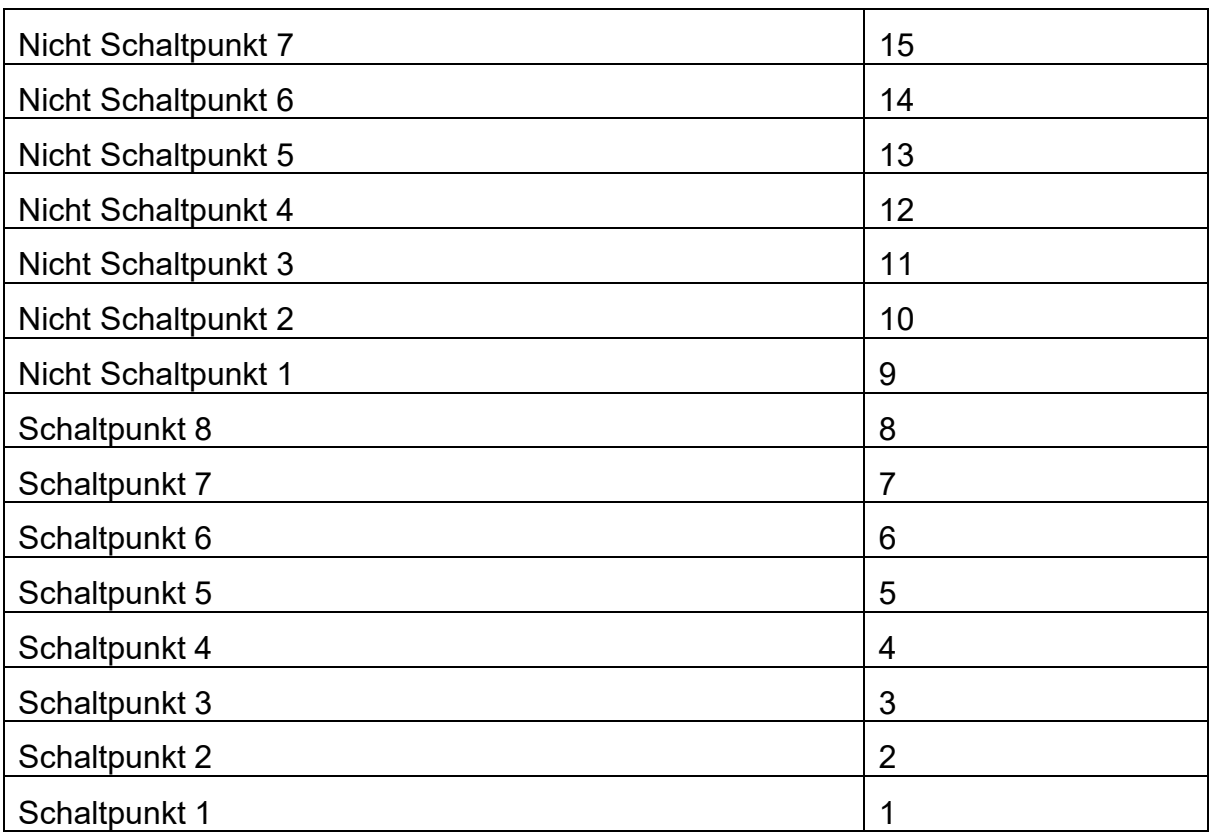

**DLY.ON**: Verzögerungszeit bis der Schaltpunkt aktiviert wird.

**HLD.OFF**: Verzögerungszeit bis der Schaltpunkt deaktiviert wird.

### **17.7. Wiegeeingabe/Schaltpunktarten beenden**

Die folgenden Schaltpunktarten basieren alle auf dem Status der Wägeelektronik.

- **Scale Ready (SC.REDY)**: Schaltpunkt ist aktiv, wenn innerhalb des Nullbereichs und länger als die in RDY.TIM eingestellte Zeit stabil ist.
- **Scale Exit (SC.EXIT)**: Schaltpunkt ist aktiv, wenn außerhalb des Nullbereichs und wenn entweder ein Ausdruck erfolgte oder aber die Wiegeende Zusatzfunktion (SC.EXIT) ausgelöst wurde.

**Ready Time (RDY.TIM)**: Zeit in Sekunden, die die Waage stabil im Nullbereich sein muss, um wiegebereit zu sein.

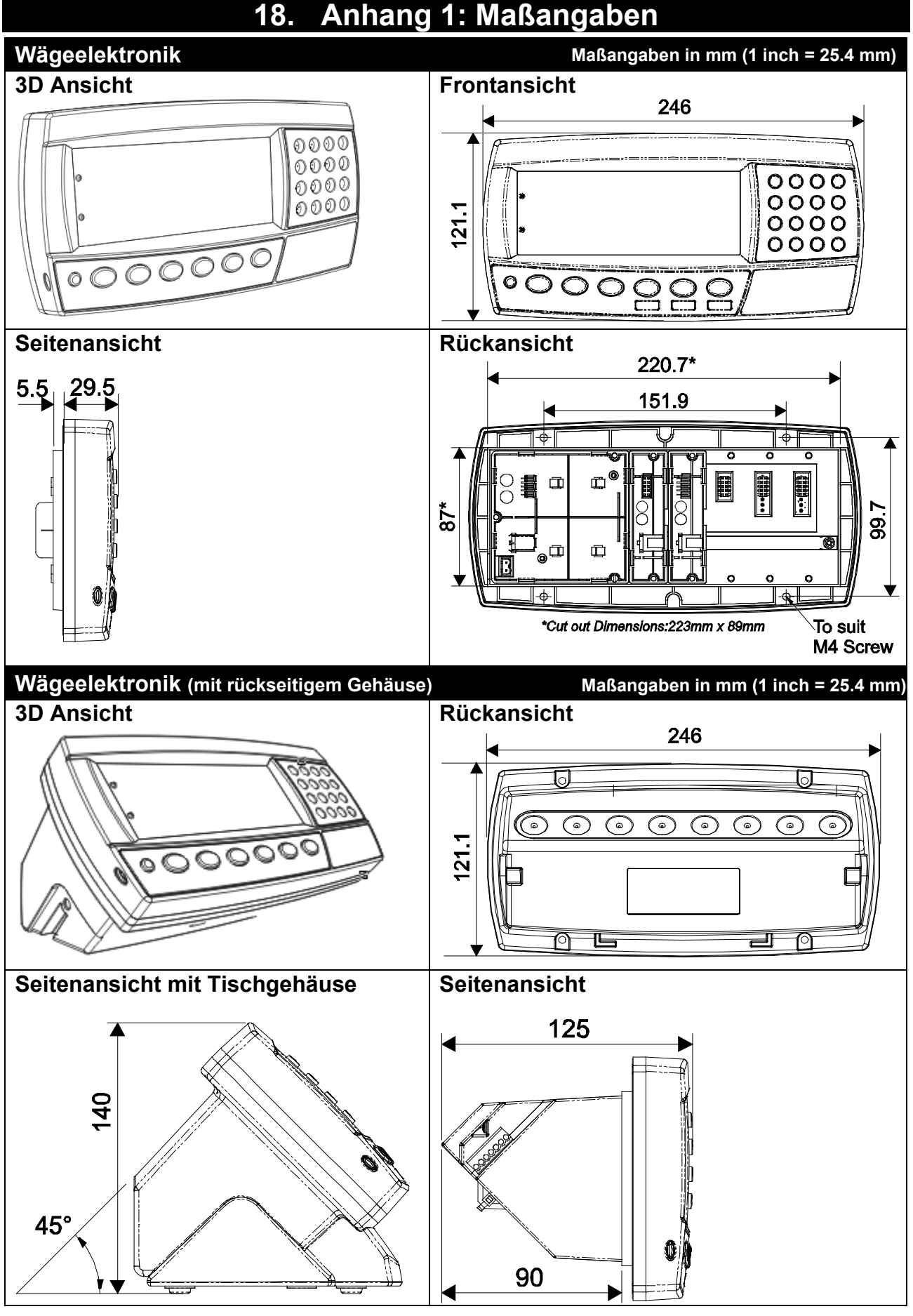

**Tabelle 6: Maßangaben**

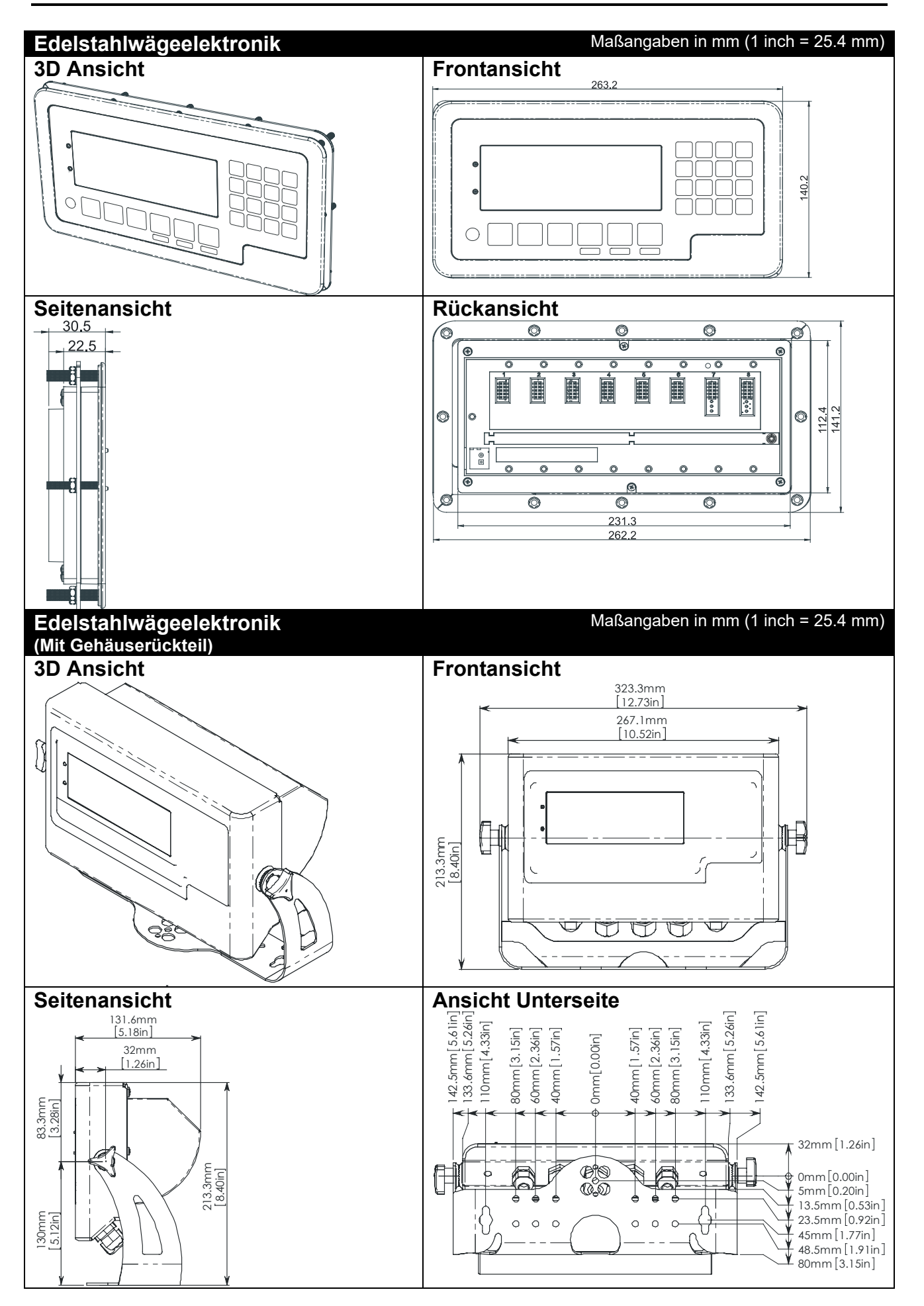

### **18.1. Eichaufkleber**

Ein Eichaufkleber mit Waagen- und Geräteinformationen ist grundsätzlich<br>erforderlich. Dieser kann auf der erforderlich. Dieser kann auf der Gerätevorderseite angebracht werden:

Abb. 12: Position des Aufklebers.

### **18.2. Plomben**

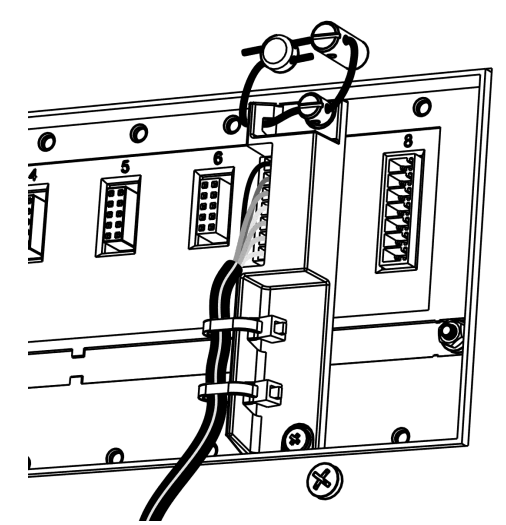

Abb.13: Siegel auf der Geräterückseite. Abb.14: Siegel am Gehäuse.

### **18.2.1. Zerstörbare Etikettensiegel**

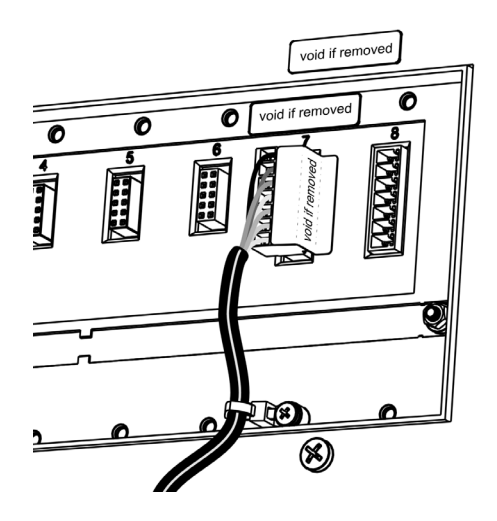

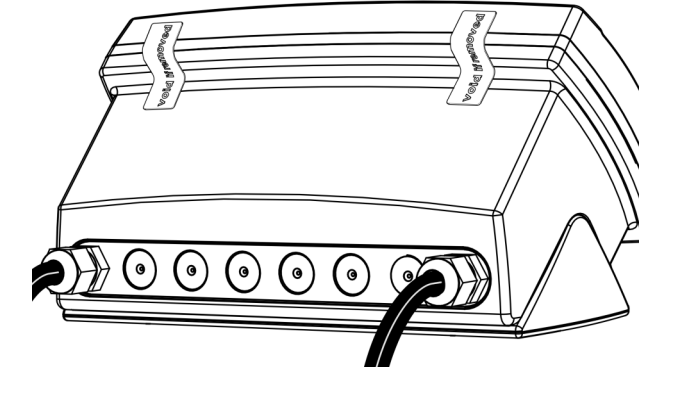

Abb.15: Zerstörbares Etikettensiegel auf Abb.16: Zerstörbares Etikettensiegel am Gehäuse. der Rückseite

### **18.2.2. Elektronisches Siegel**

Der Wert des Kalibrierzählers muss auf dem Zertifizierungs-/Versiegelungsaufkleber vermerkt werden. Siehe Seite [55](#page-54-0) Informationen zum Kalibrierzähler.

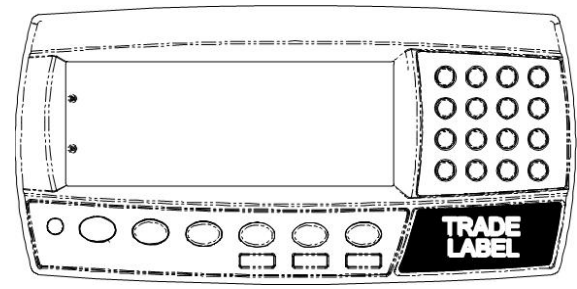

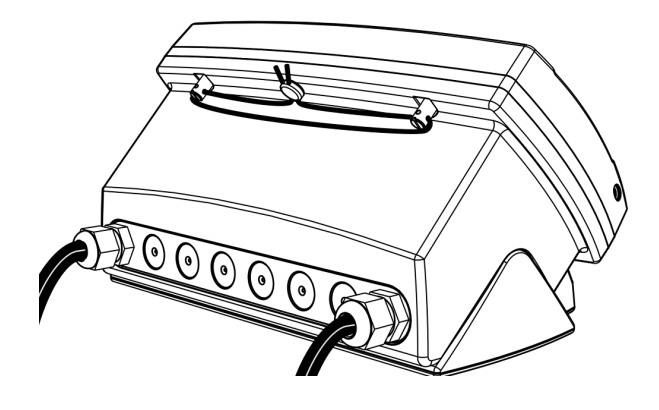

## **19. Anhang 2: Codewörter für Druck und automatische Übermittlung**

### **19.1. ASCII Codes**

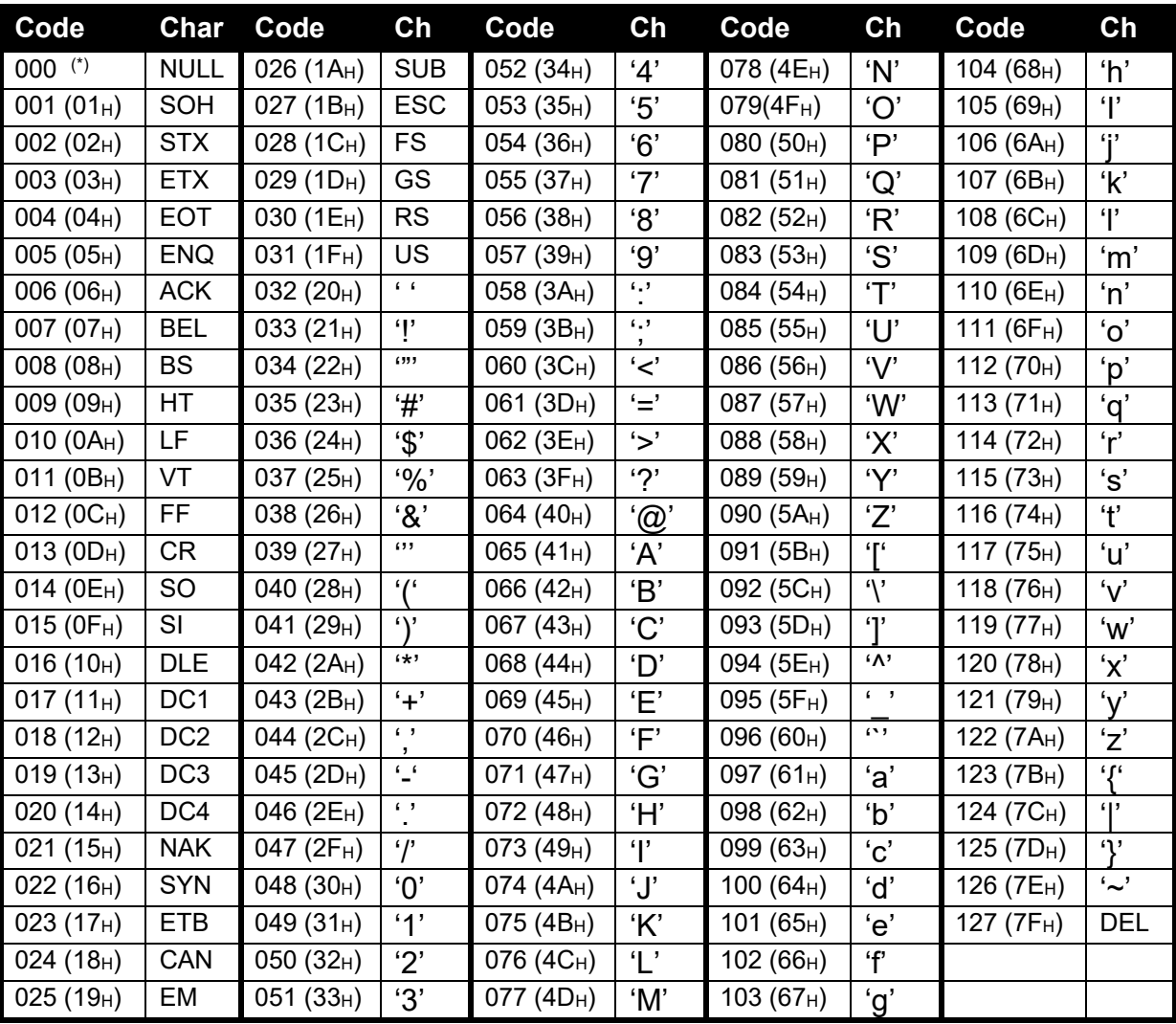

### **Tabelle 7: ASCII Tabelle**

**(\*)**Mit ASCII 128 ein Buchstaben-NULL-Zeichen in eine kundenspezifische Zeichenkette einsetzen. ASCII 0 wird zur Definition des Zeichenkettenendes verwendet.

### **19.2. Einsatz von Zeichen in der erweiterten ASCII Tabelle**

Der Einsatz von Zeichen der erweiterten ASCII Tabelle ermöglicht 026 (1AH) das direkte Senden des nächsten Zeichens einer kundenspezifischen Druckzeichenkette.

Beispiel :

\1A\84 entspricht ä

### **19.3. Codewörter**

Codewörter sind spezielle ASCII-Zeichen, die über den normalen Druckbereich hinausgehen. Mit diesen Zeichen wird spezifiziert, wo Gerätedatenfelder wie "aktuelles Gewicht" in einen kundenspezifischen Ausdruck eingefügt werden sollen.

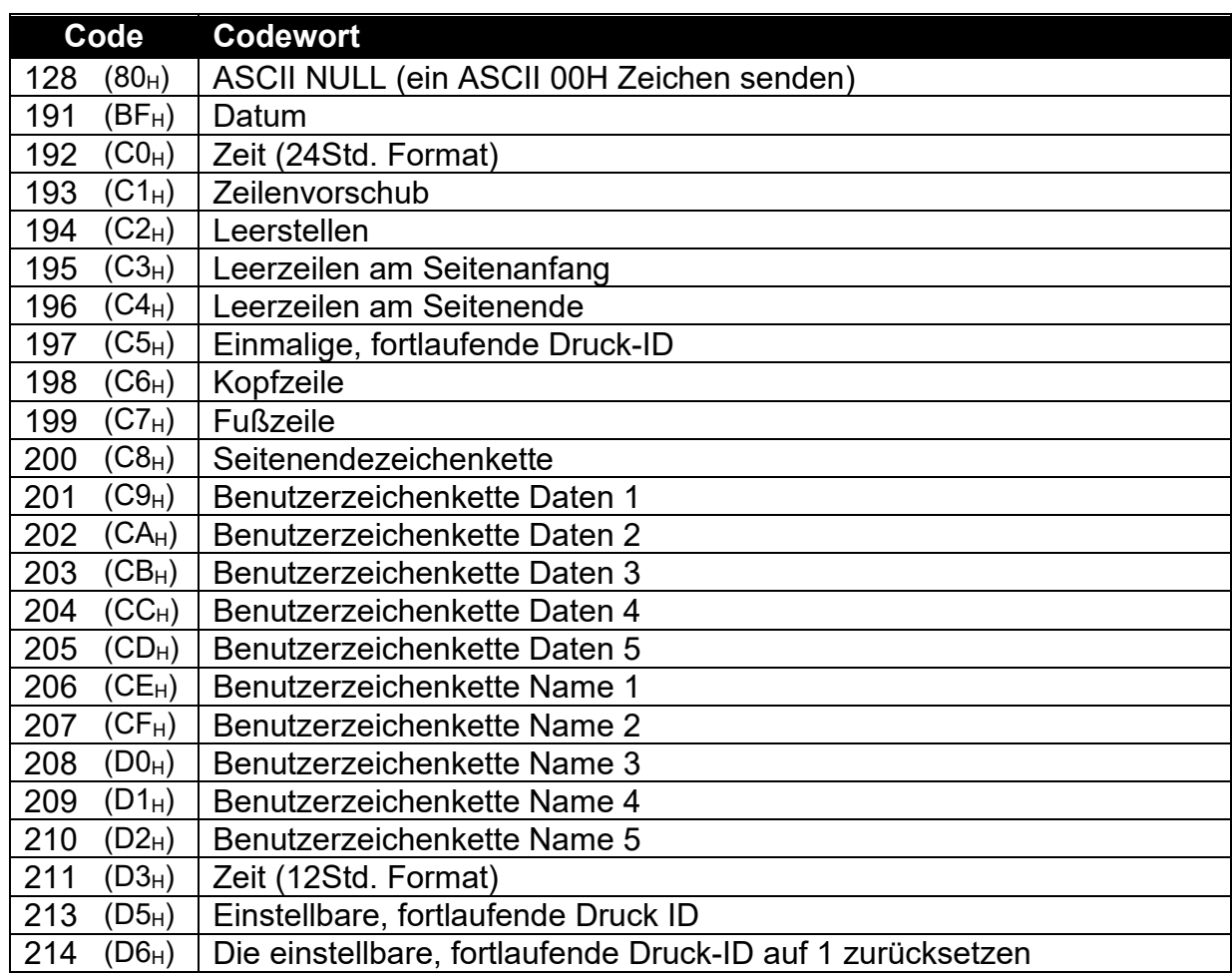

### **19.3.1. Nicht-seitenbezogene, allgemeine Codewörter**

**Tabelle 8: Codewörter: allgemein**

### **19.3.2. Seitenbezogene Codewörter**

Weil es zu viele Daten gibt, um diese alle mit einzelnen Codewörtern darstellen zu können, werden die Codewörter in Seiten eingeteilt. Ein Seiten-Codewort wird verwendet, um die Seite für alle nachfolgenden Codewörter zu definieren.

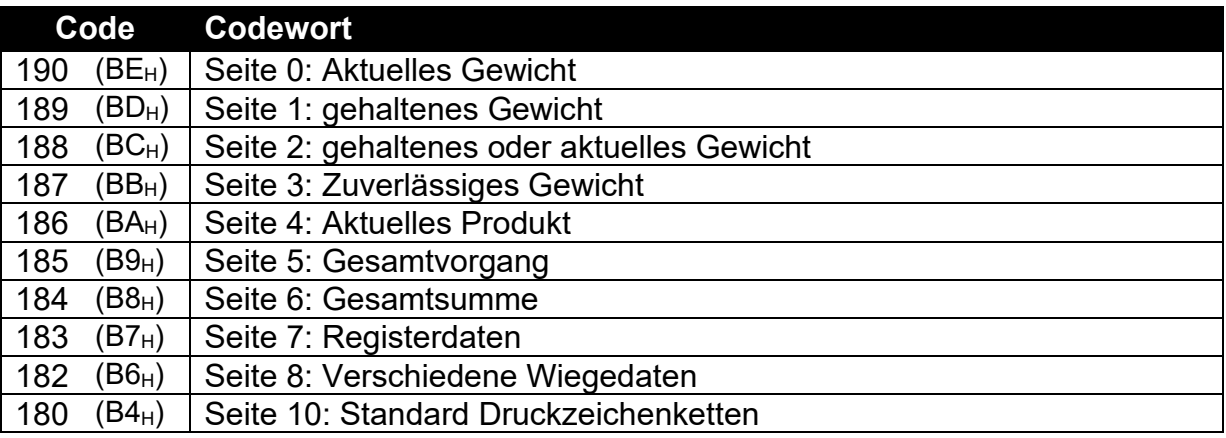

### **Tabelle 9: Codewörter für Druck: Seiten**

## **19.3.3. Seite 0, 1, 2, 3, 7 Codewörter: Gewichtsinformation**

Diese Seiten enthalten Gewichtsinformationen. Die gleichen Codes werden für jede Seite verwendet.

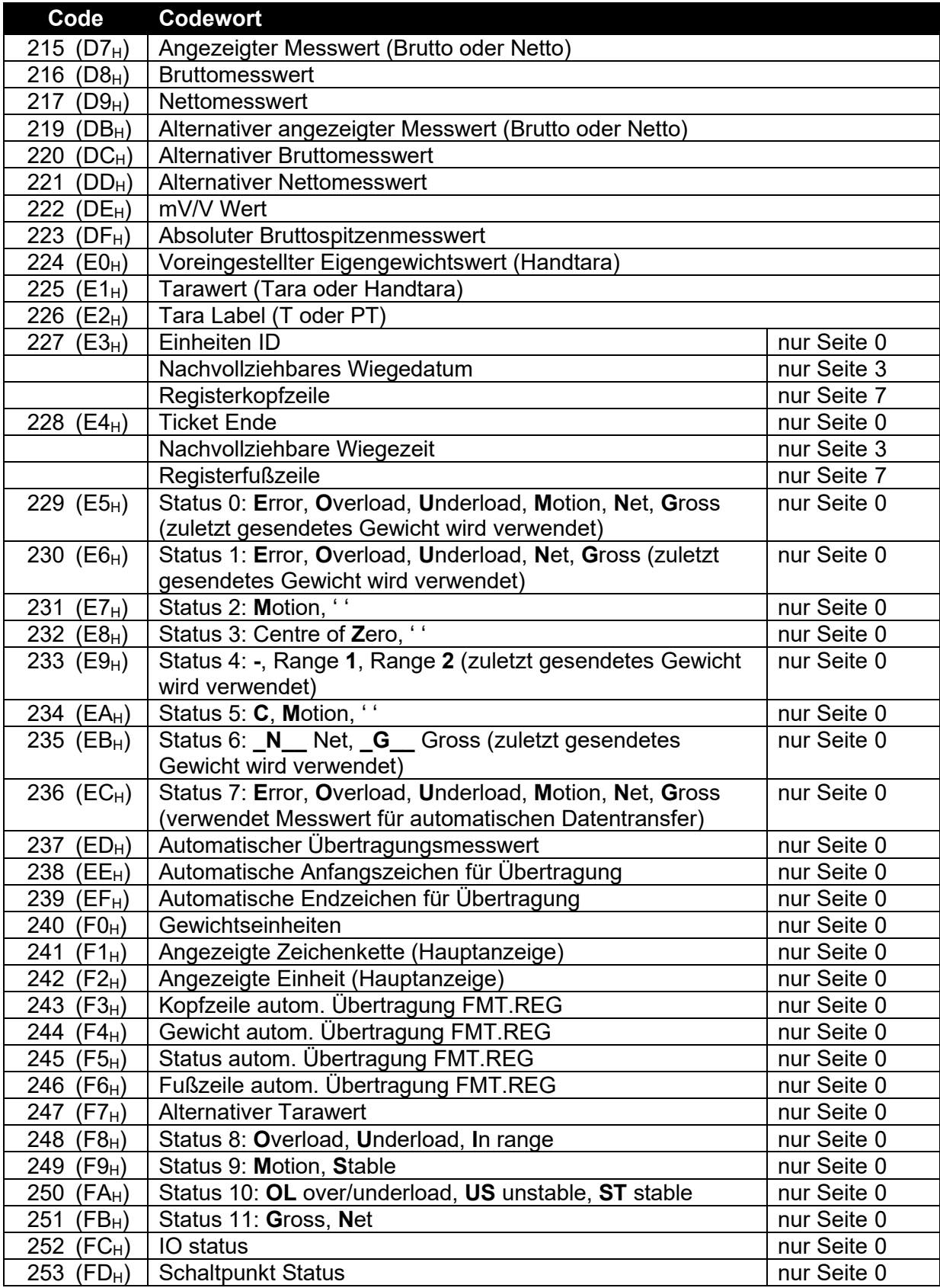

**Tabelle 11: Codewörter für Druck: Gewichtsinformation**

### **19.3.4. Seite 4, 5, 6 Codewörter: Produktinformation:**

Diese Seiten enthalten Produktinformationen:

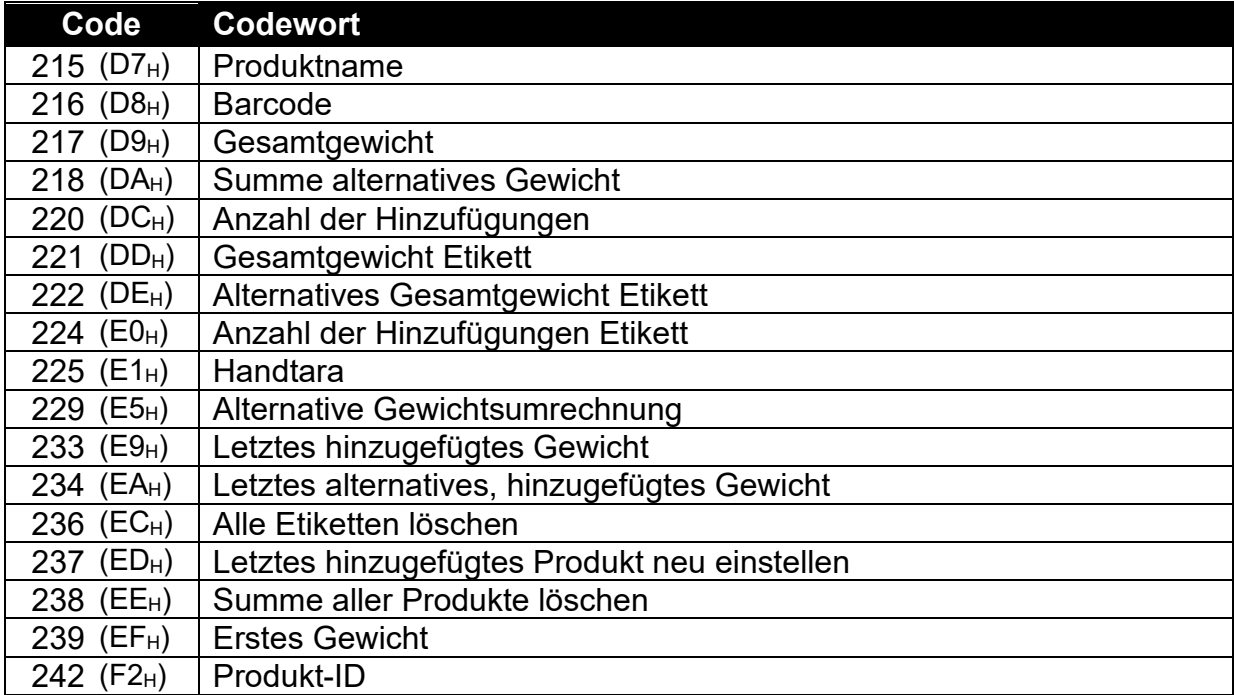

### **Tabelle 10: Codewörter für Druck: Produktinformation**

### **19.3.5. Seite 8 Codewörter : verschiedene Wiegedaten**

Diese Codewörter enthalten Informationen über Gewicht/wechselndes Gewicht je nach Anzeige.

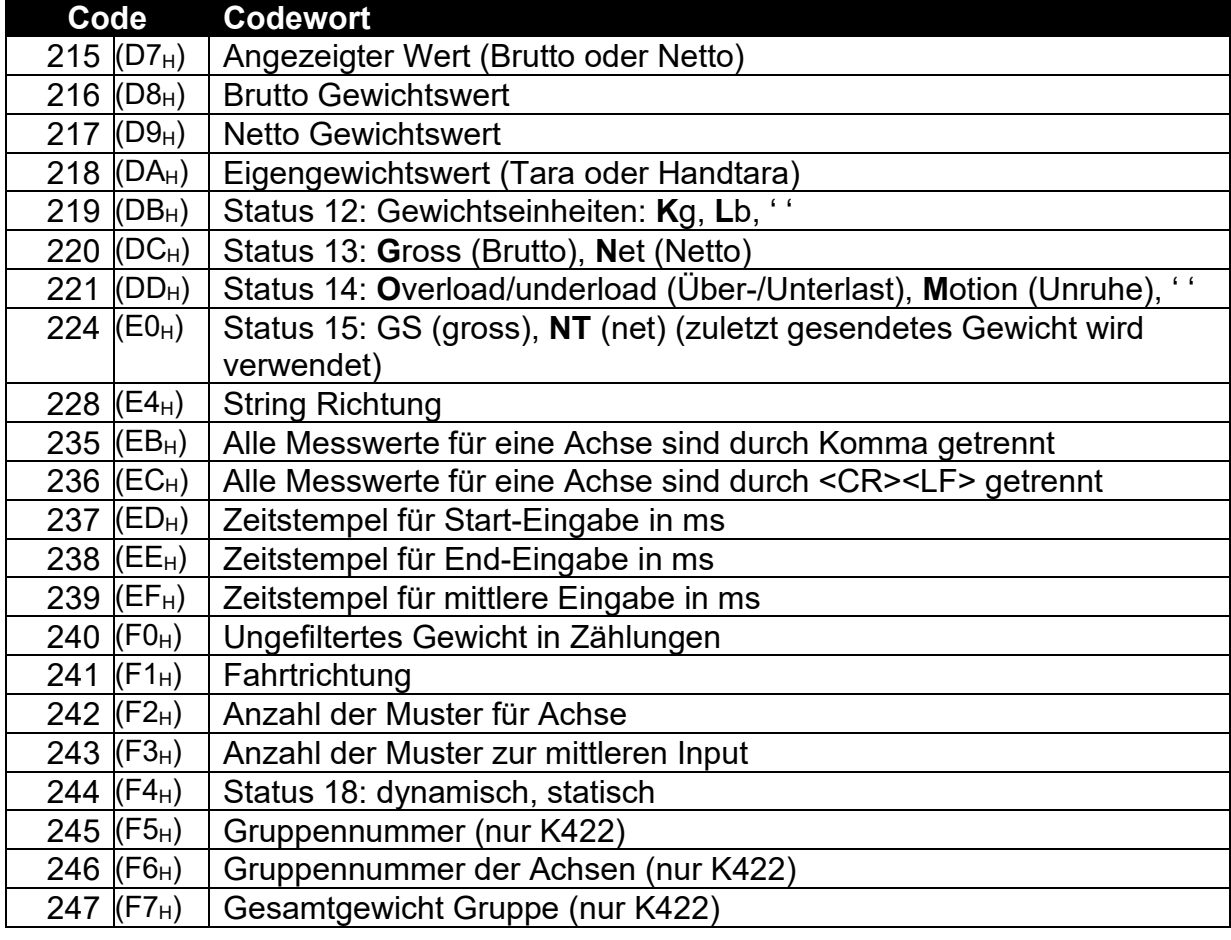

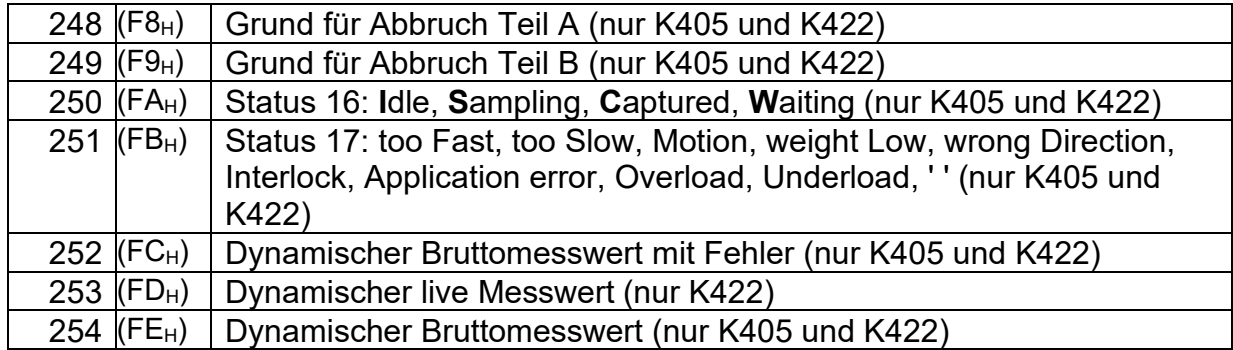

### **Tabelle 11: Codewörter für Druck: Gewichtsinformation**

### **19.3.6. Seite 10 Codewörter: Standard Druckzeichenketten:**

Diese Seiten enthalten die Standard-Druckzeichenketten, sie werden übersetzt, wenn die Sprache gewechselt wird.

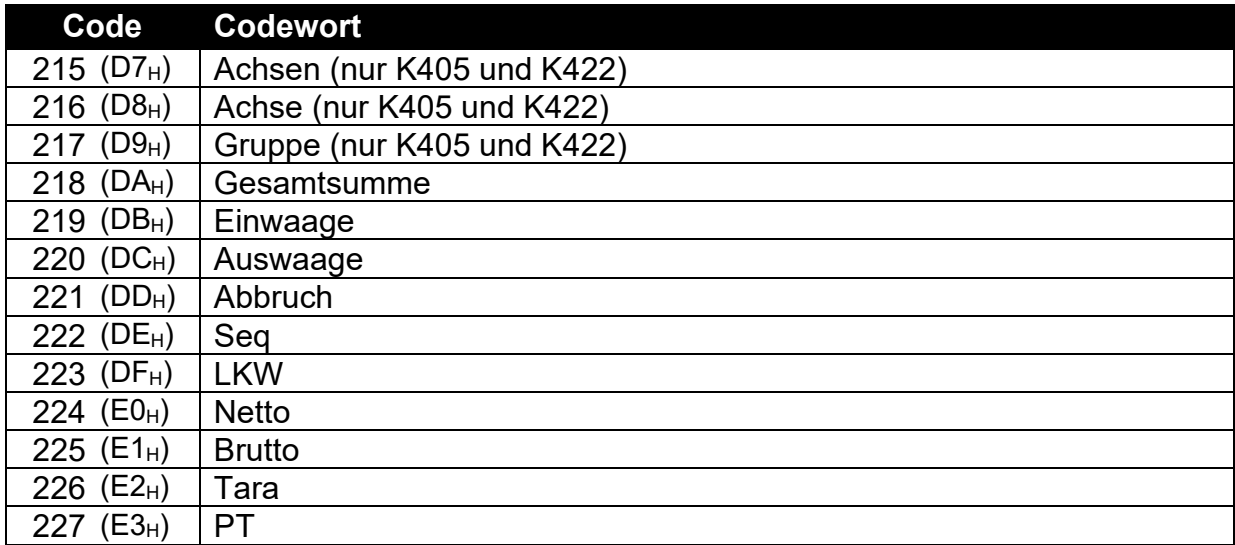

**Tabelle 12: Codewörter für Druck: Standard-Druckzeichenketten**

### **19.3.7. Codewörter zur Formatierung**

Codewörter zur Formatierung definieren das Verhalten aller nachfolgenden Codewörter in einer Zeichenkette.

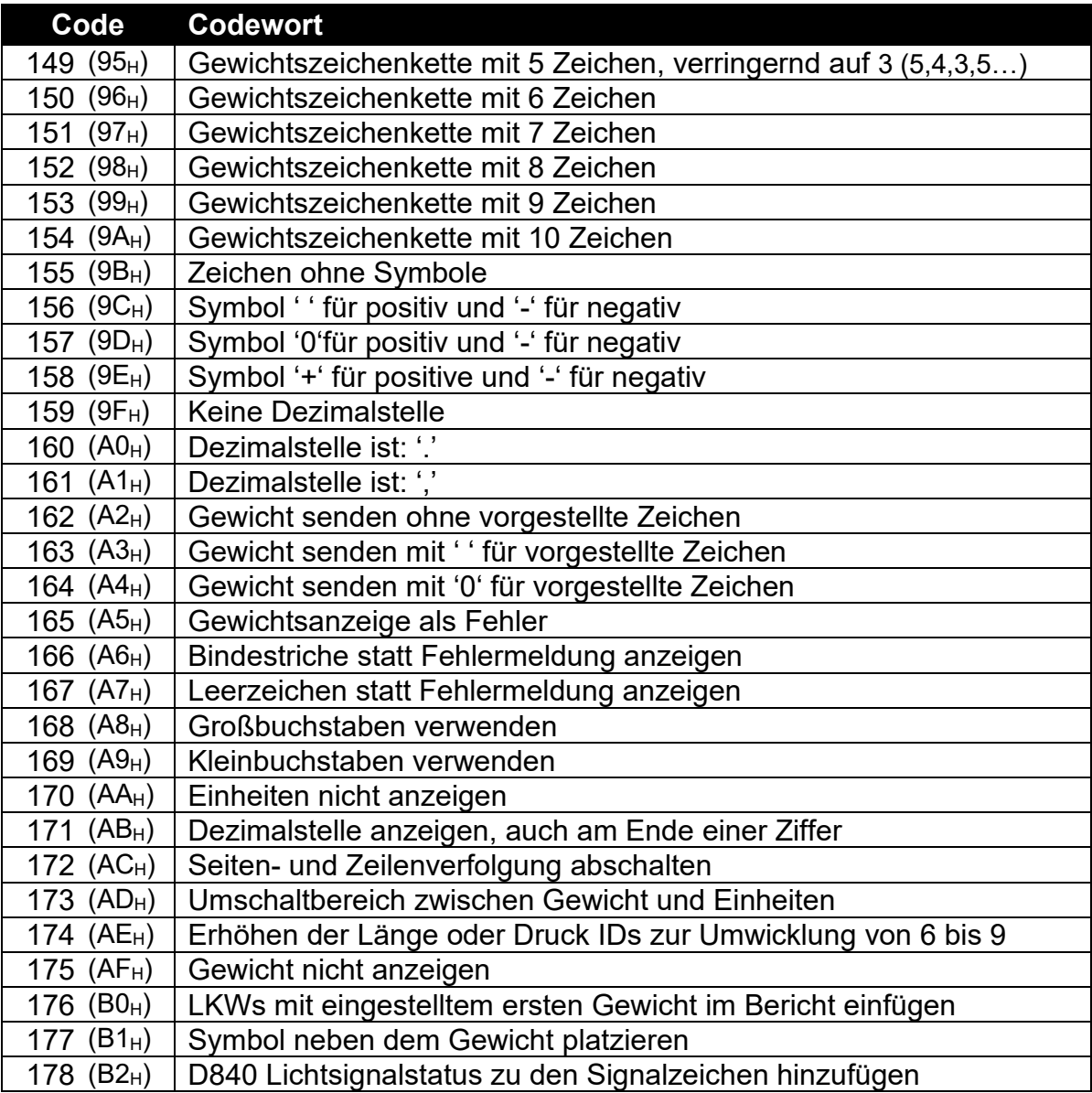

### **Tabelle 13: Codewörter für Druck: Formatierung**

Ausdrucke haben Seiten- und Zeilenverfolgung aktiviert und eine Standard-Formatierung:

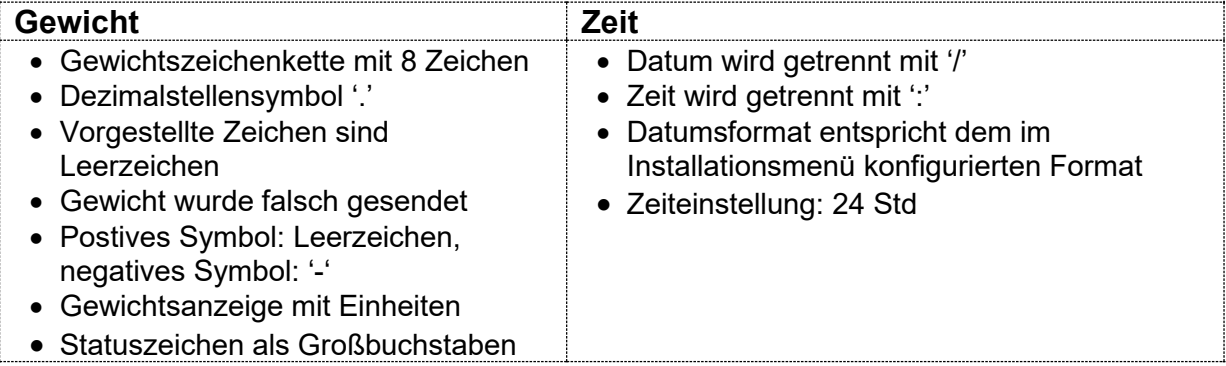

Das Format-Codewort muss vor dem Codewort verwendet werden, das die Formatierung erfordert. Zum Beispiel, wenn das aktuelle Gewicht 10kg ist und eine Formatierung ohne Einheiten benötigt wird:

\BE\AA\D7 entspräche 10

während der Einsatz von AA nach D7 keine Auswirkung hat.

\BE\D7\AA entspräche 10kg

# **20. Anhang 3: Register für Datenübertragung**

<span id="page-123-0"></span>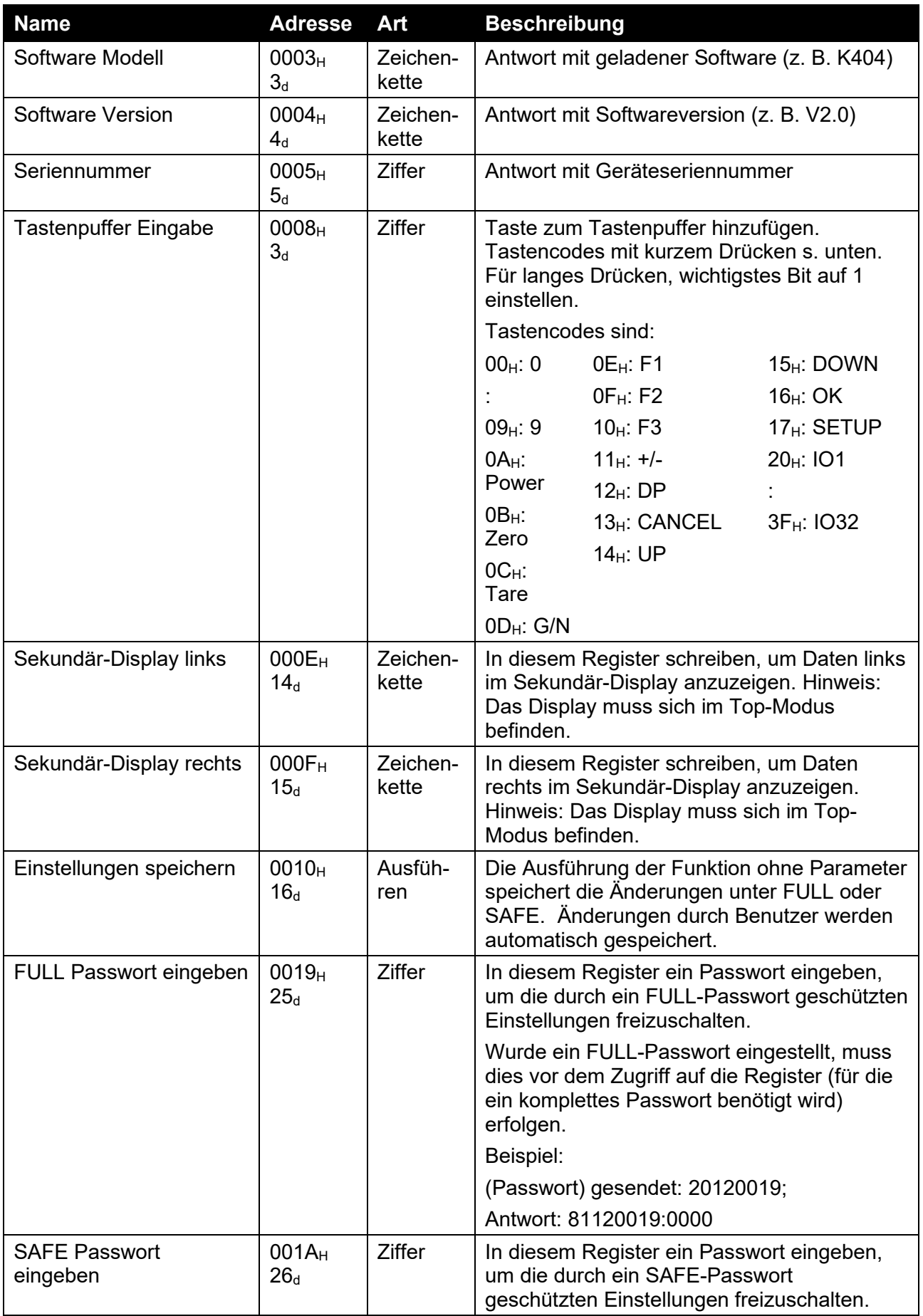

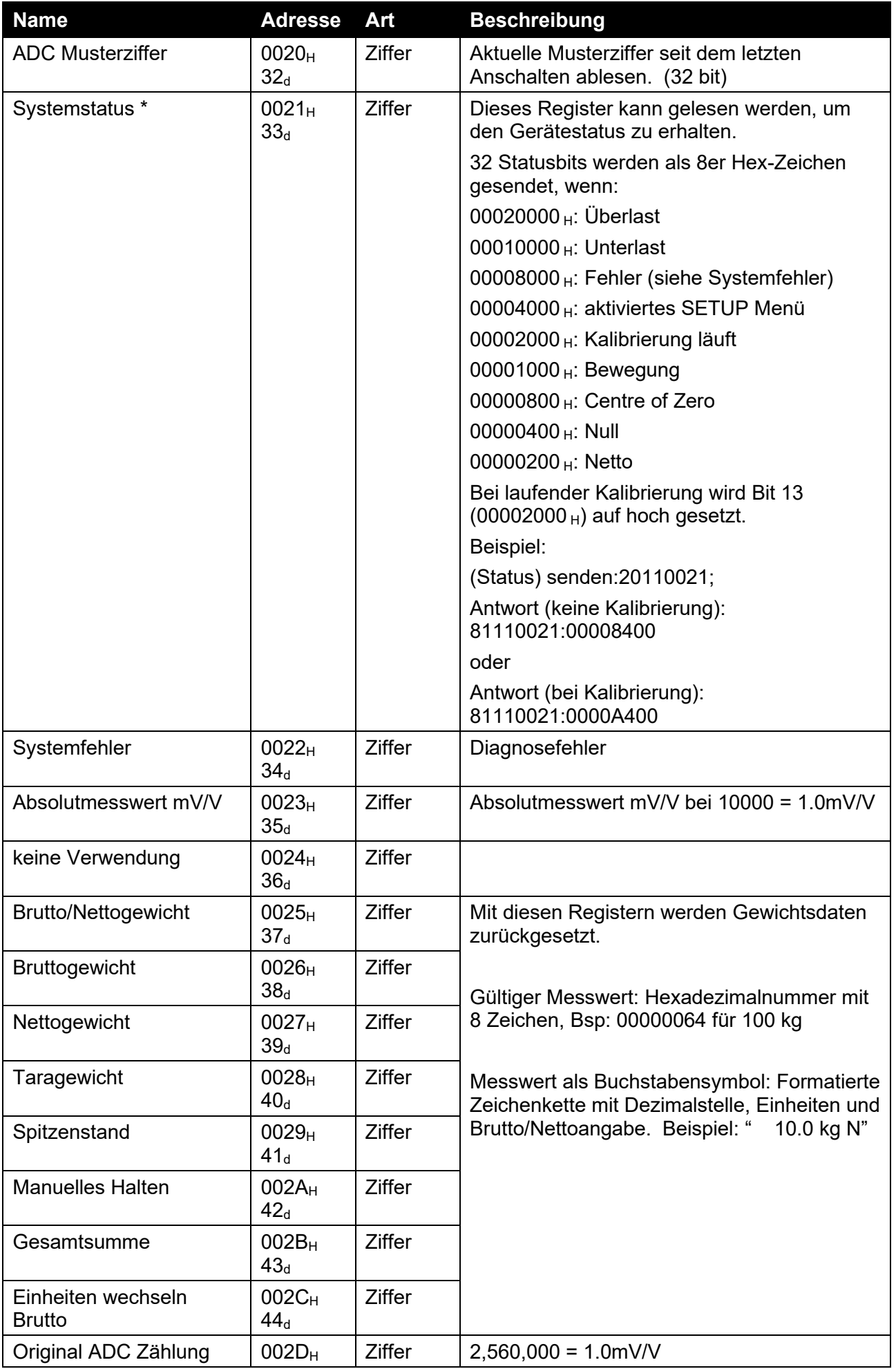

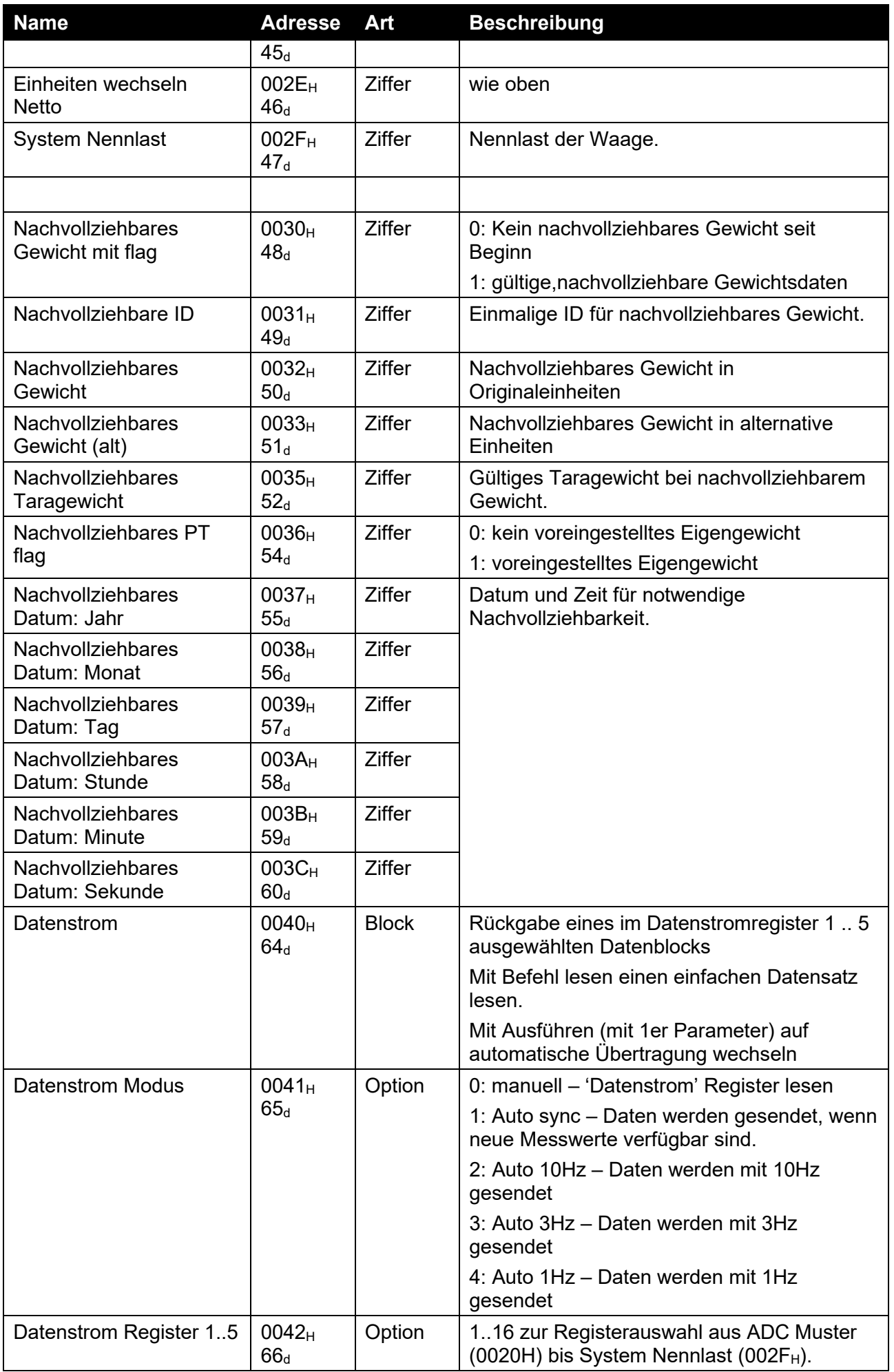

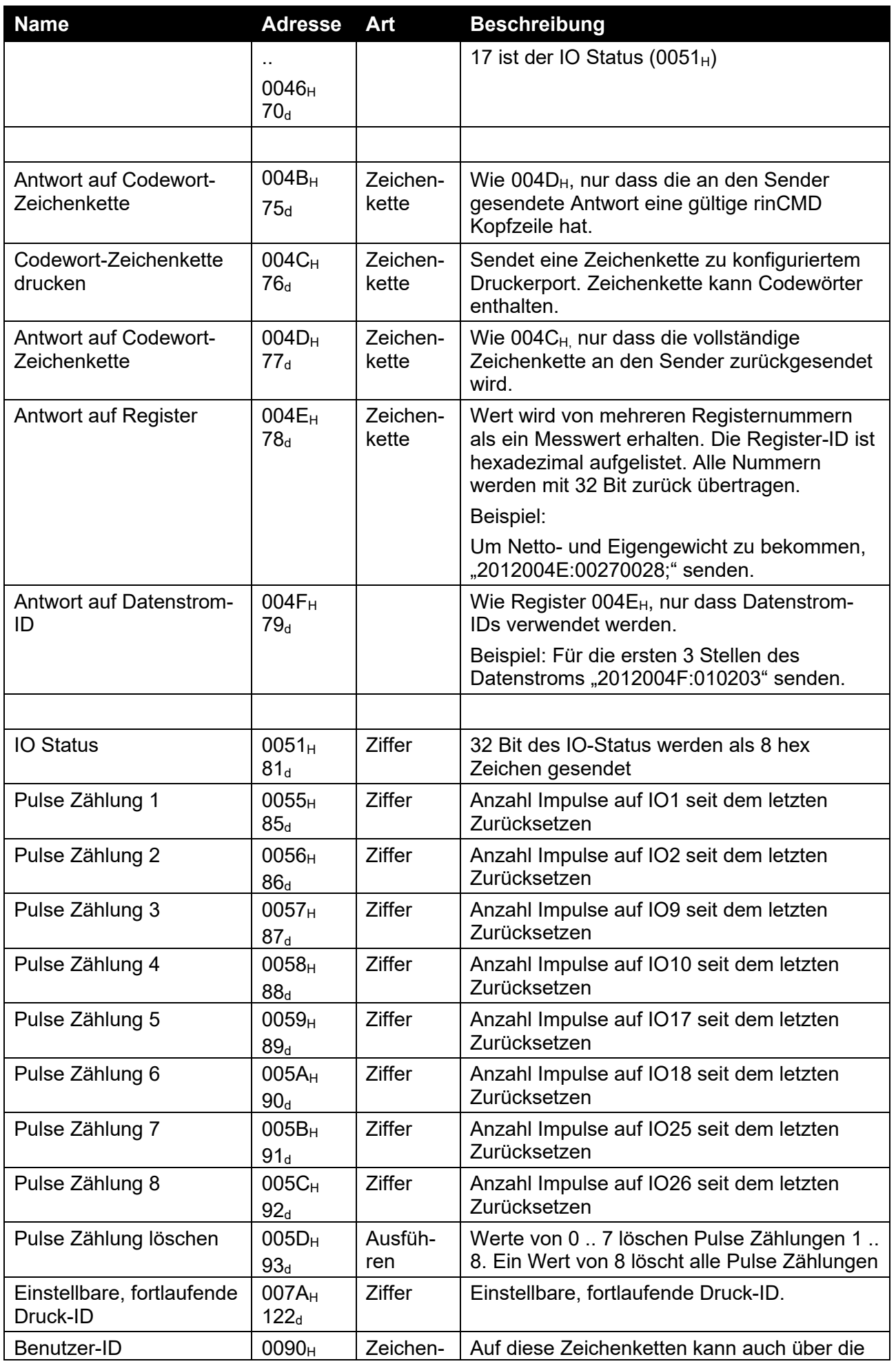

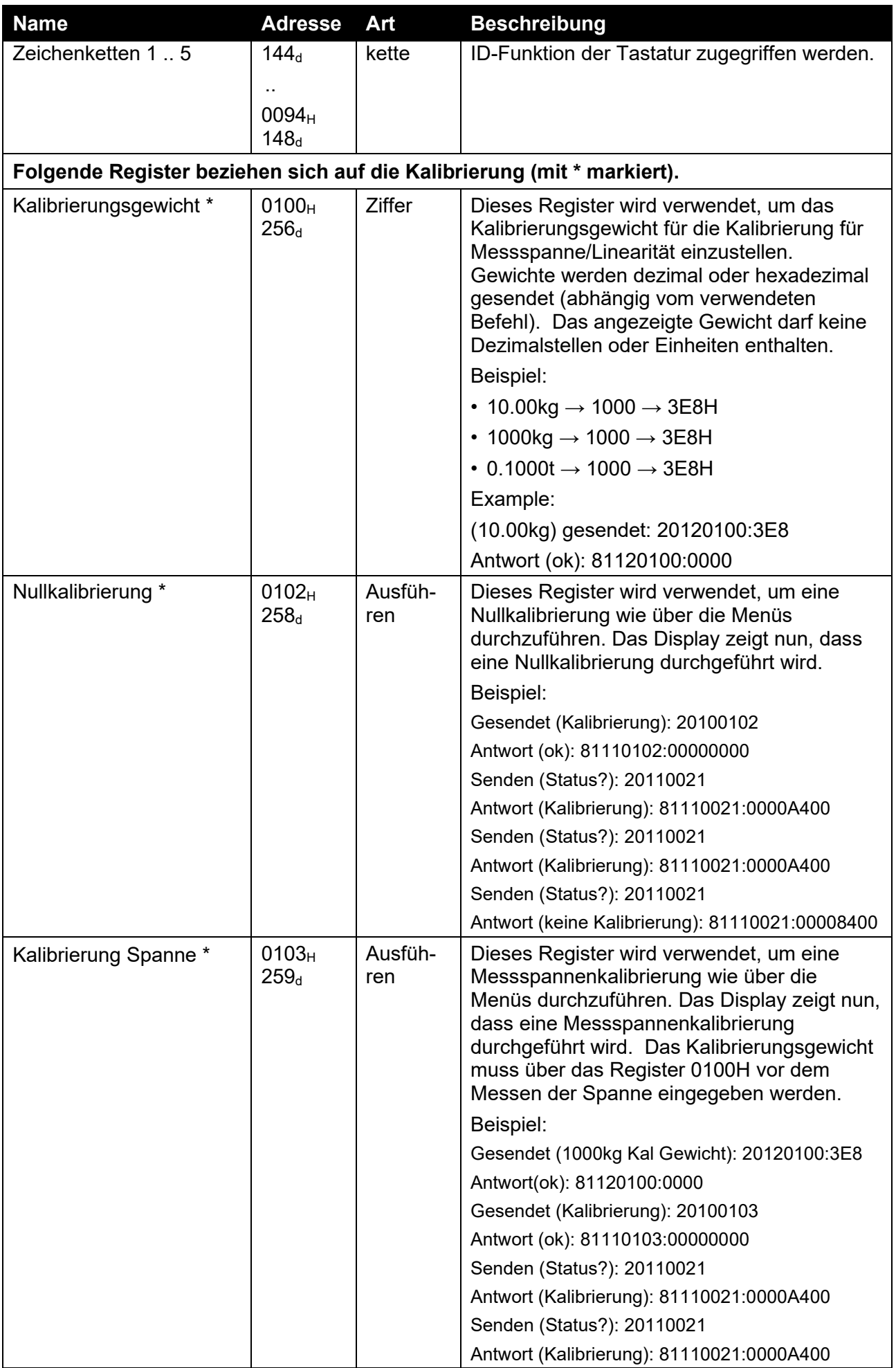

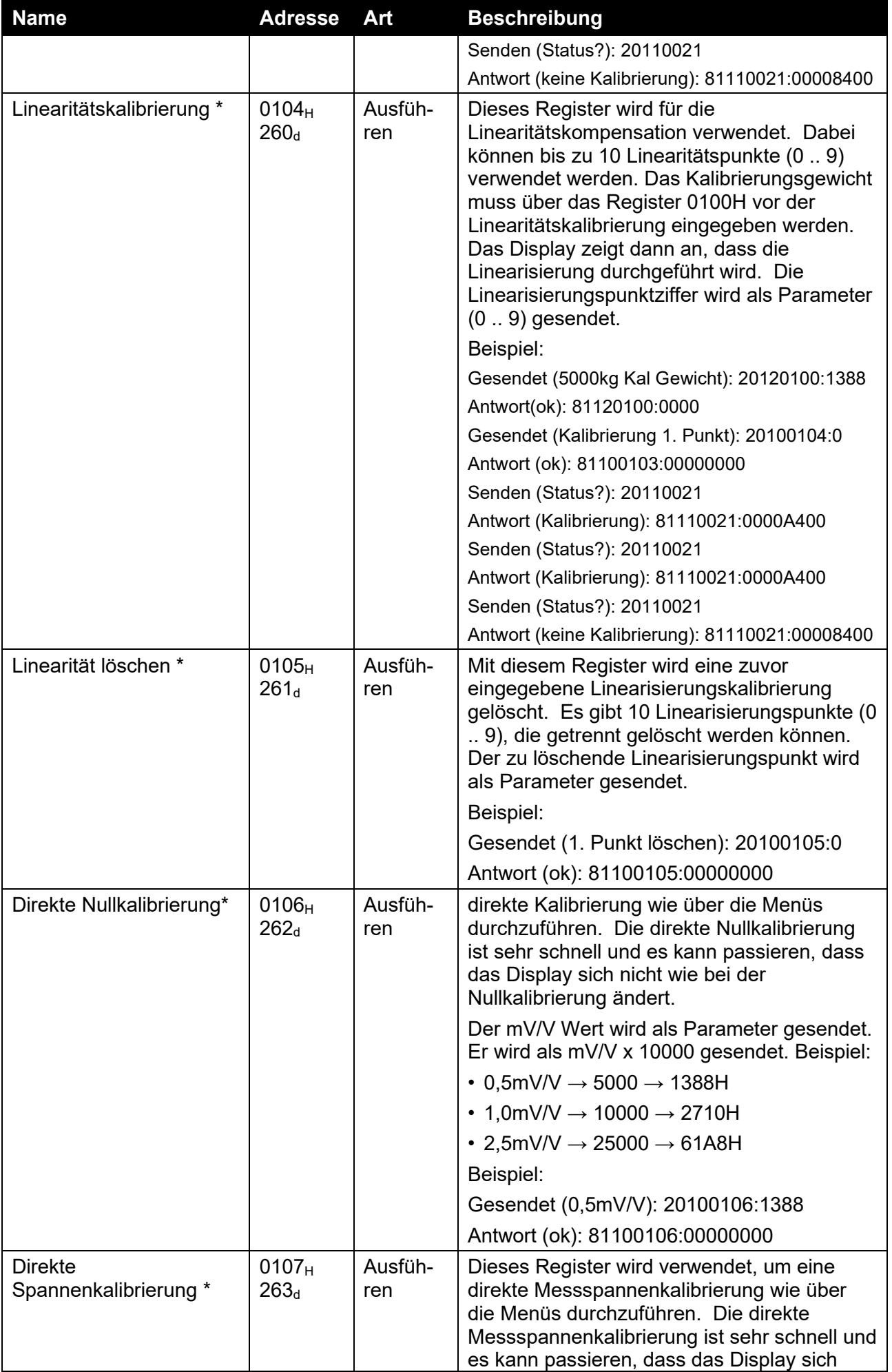

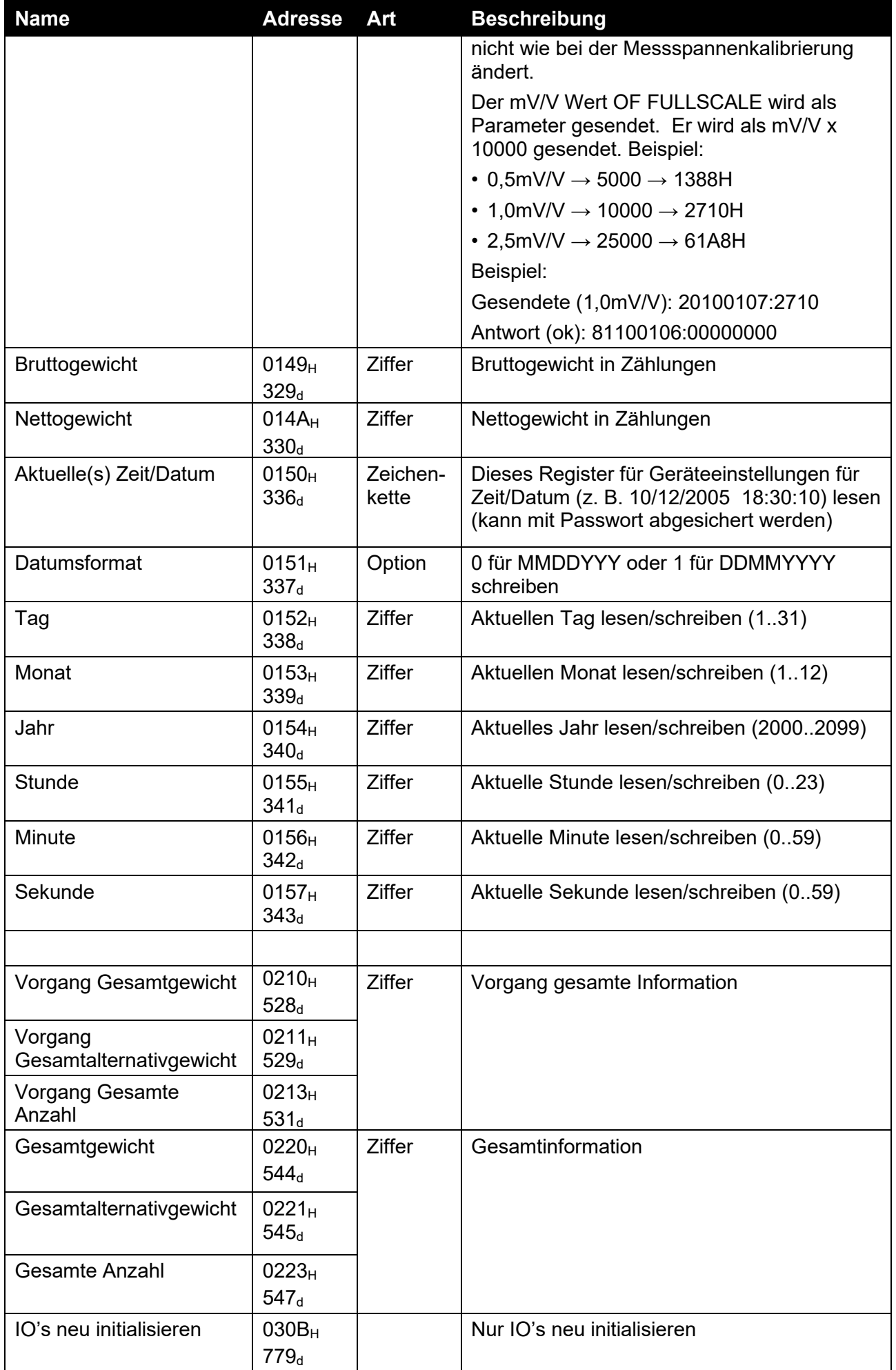

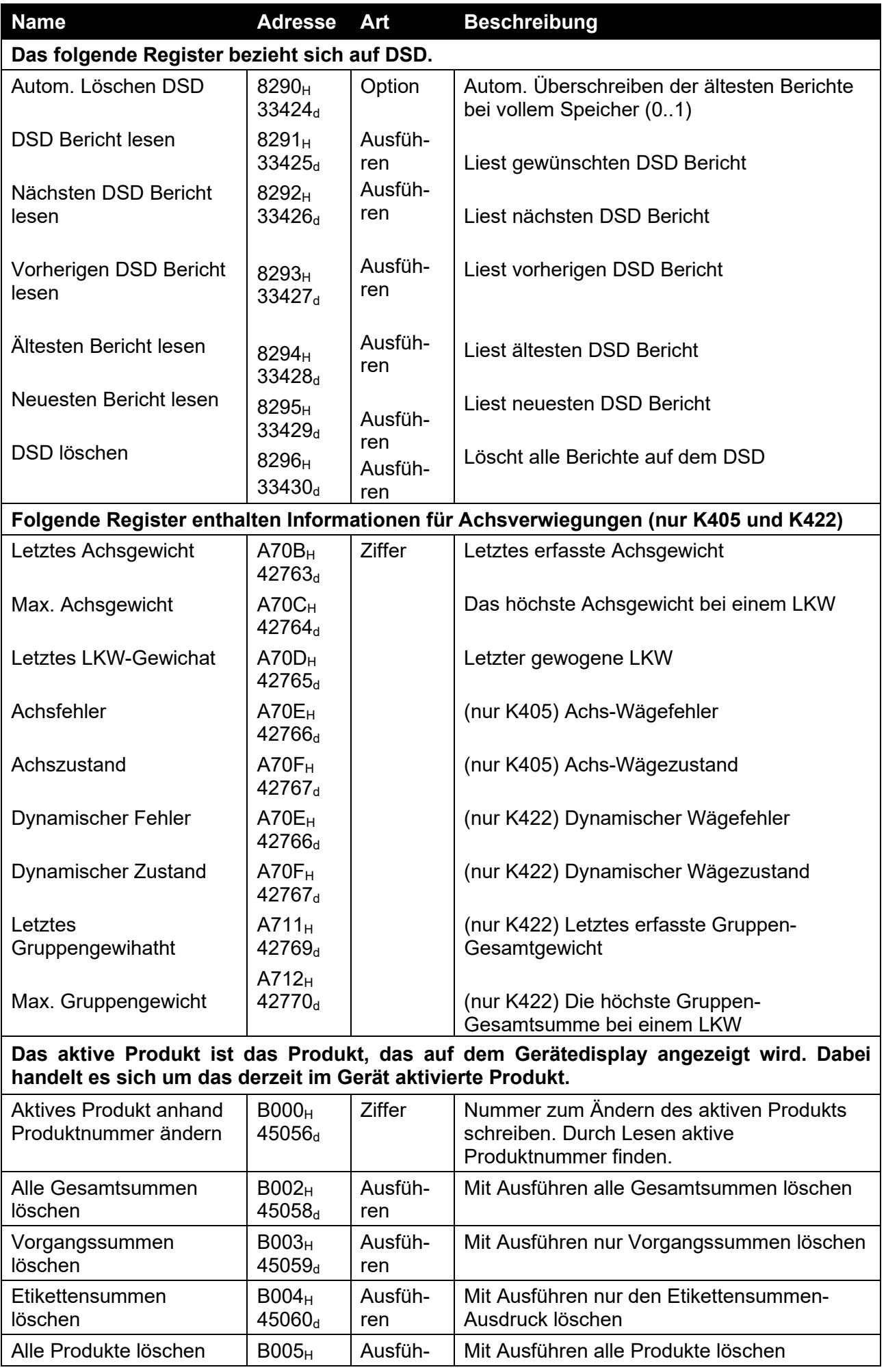

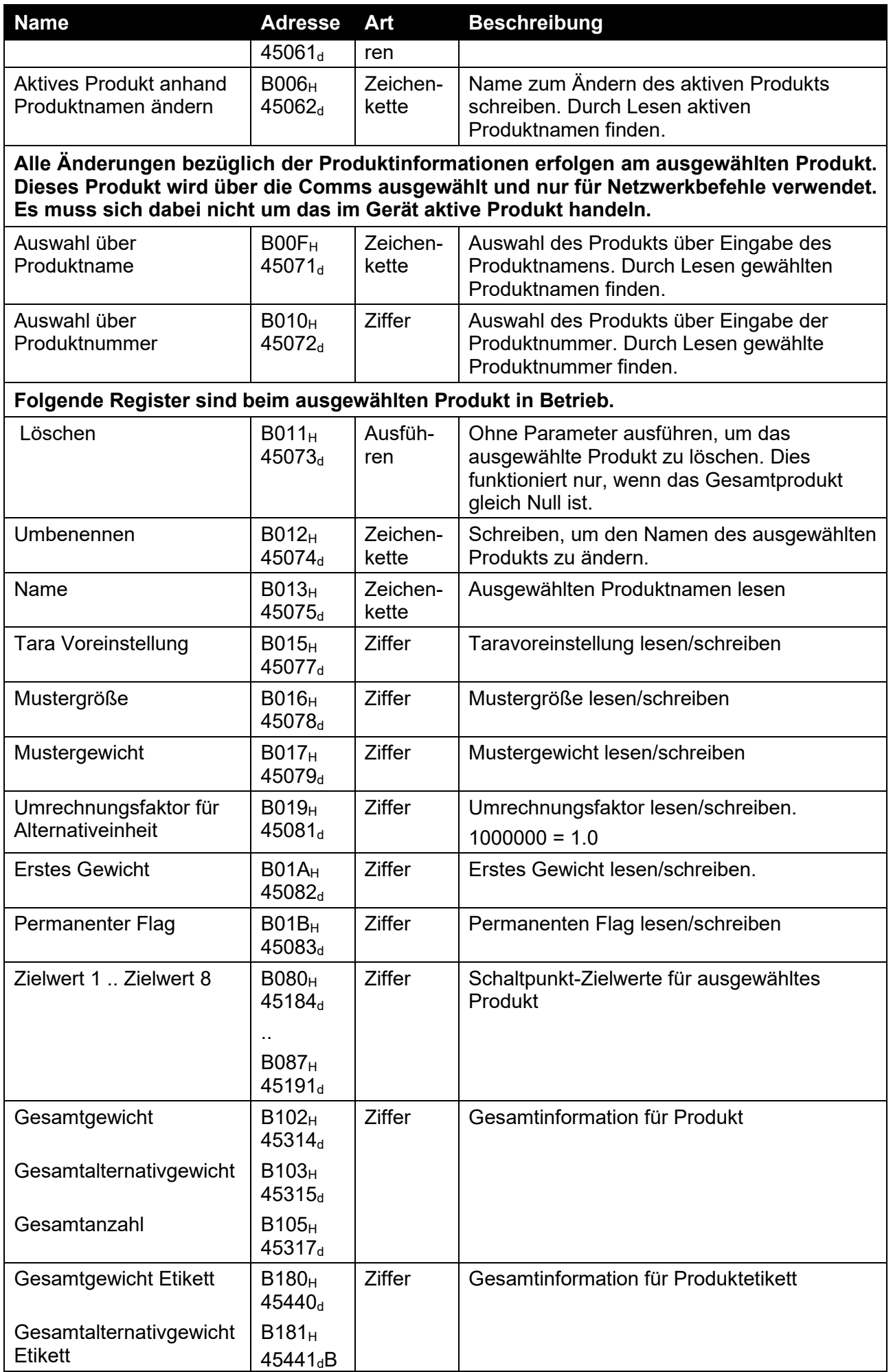

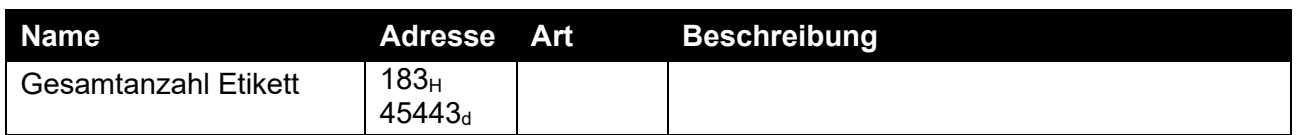

Hinweis: Die Viewer-Software zeigt die Registeradresse jeder Einstellung bei Zugriff in der Menüstruktur an. Bitte beachten, dass die Registeradresse bei allen Softwarearten- und Versionen nicht immer identisch ist.

# **21. Anhang 4: Installationsmenü-Schnellüberblick**

**Hinweis:** ⊗ Nur-lesen, Safe-Setup. Bei Änderung **erhöht sich der Kalibrierungszähler** 1 Nur-lesen, Safe-Setup. Bei Änderung **erhöht sich der Kalibrierungszähler nicht.**

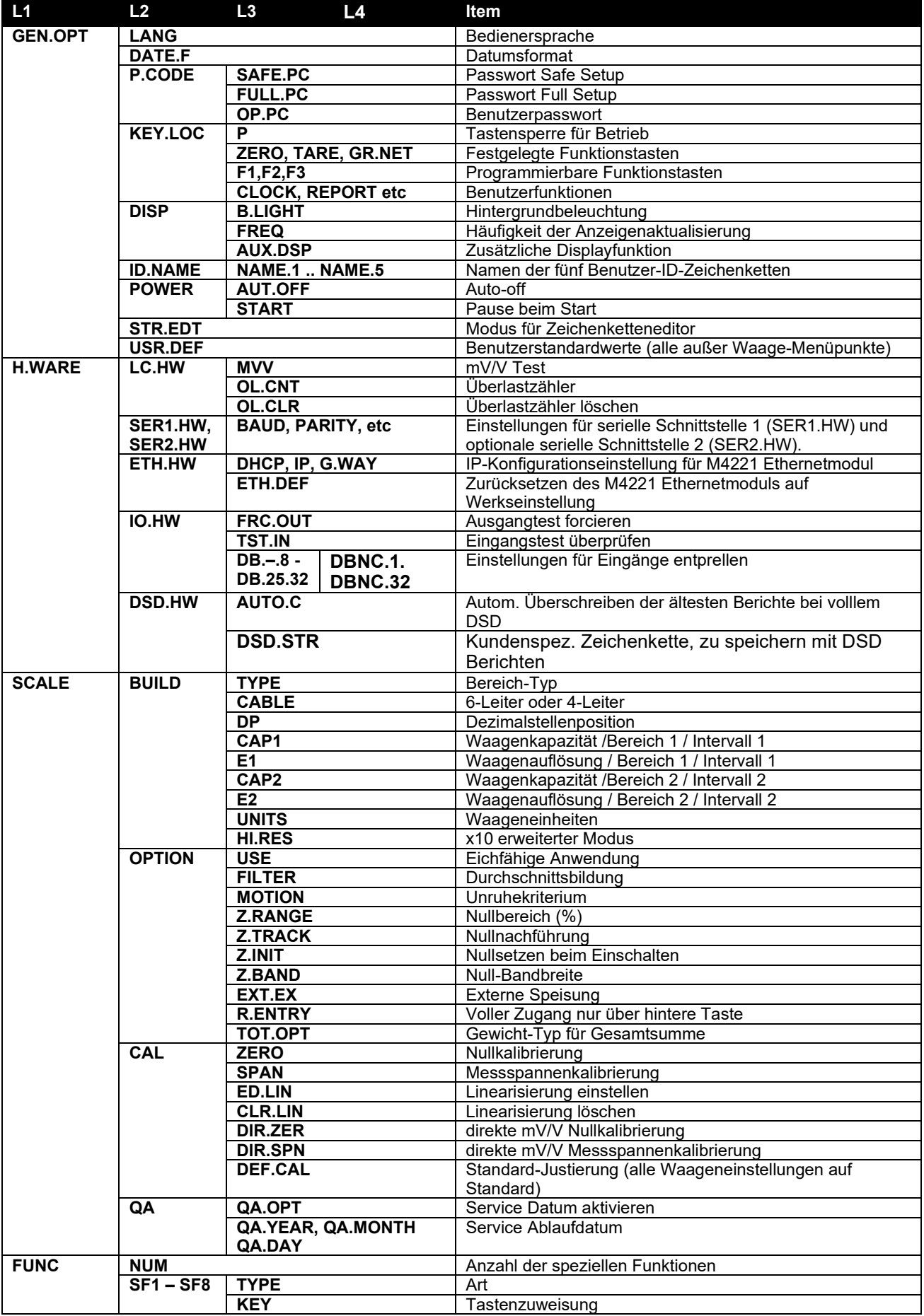

### **Referenzhandbuch Version 1.00**

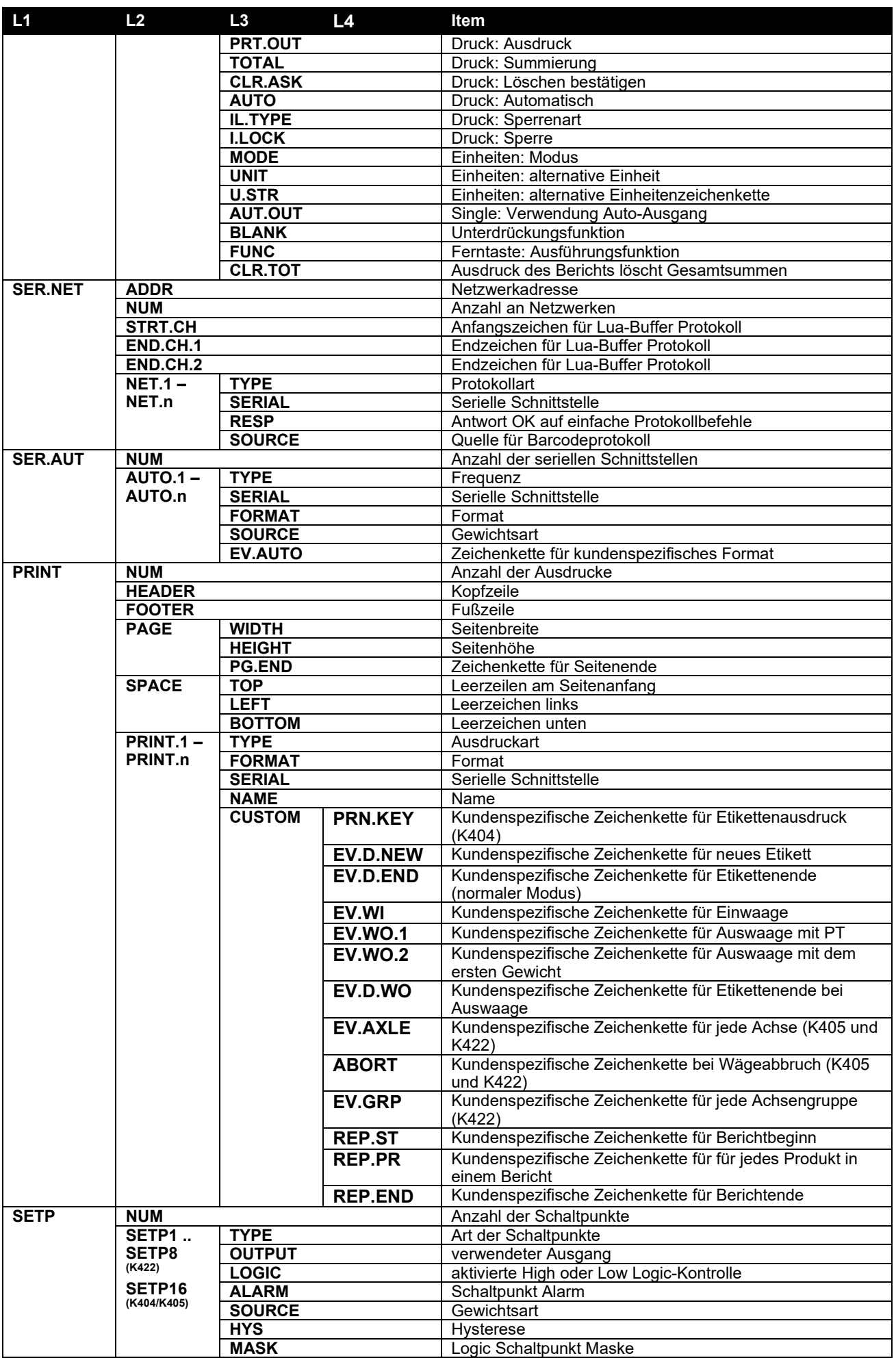

### **Referenzhandbuch Version 1.00**

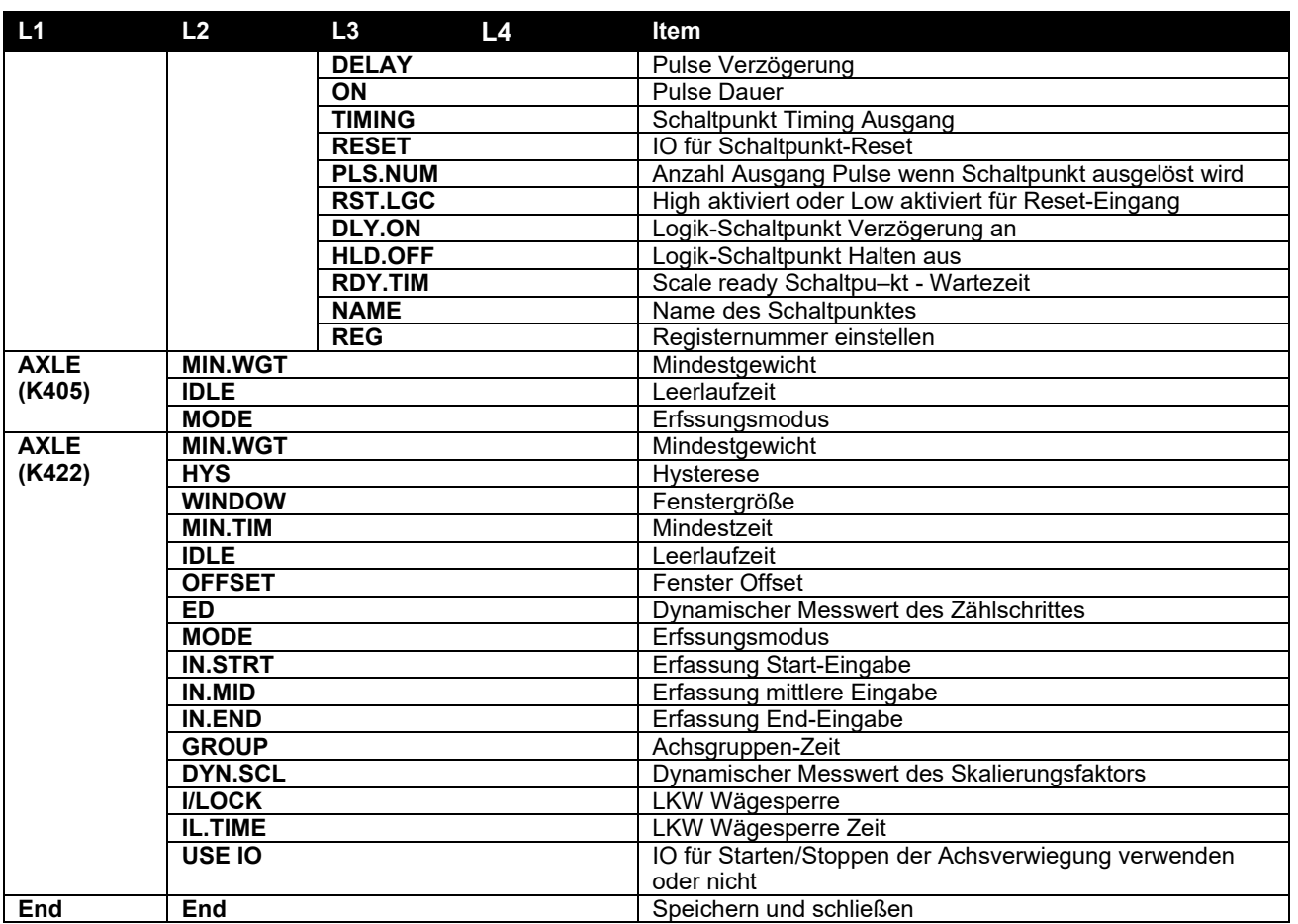

**Tabelle 14: Menüs**

# **22. Anhang 5: Fehlermeldungen**

### **22.1. Überblick**

Zur Warnung, dass der Betrieb im nicht zugelassenen Bereich verläuft, können mehrere Fehlermeldungen angezeigt werden. Diese Meldungen erscheinen entweder auf dem Haupt- oder Sekundärdisplay. Kurzmitteilungen (XXXXXX) erscheinen als einzelne Meldung. Längere Mitteilungen (XXXXXX) (YYYYYY) erscheinen als zwei Teile auf dem Display: (XXXXXX) Teil, dann (YYYYYY) Teil.

### **22.2. Wiegefehler**

Diese Meldungen sind Status- oder Fehlermeldungen, die während des normalen Wiegevorganges angezeigt werden können.

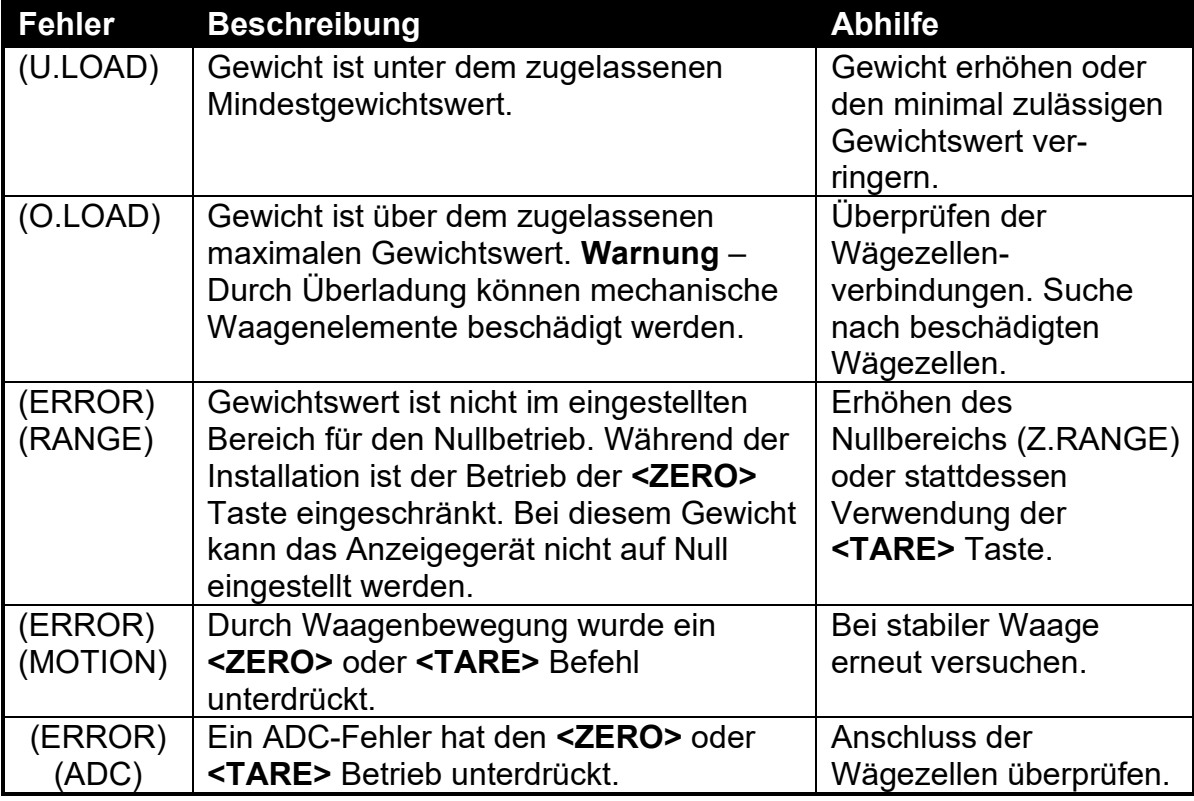

### **Tabelle 15: Fehler: Wiegen**

### **22.3. Achs-Wiegefehler (K405 und K422)**

Diese Meldungen sind Status- oder Fehlermeldungen, die während des Achsverwiegungs-Vorganges angezeigt werden können.

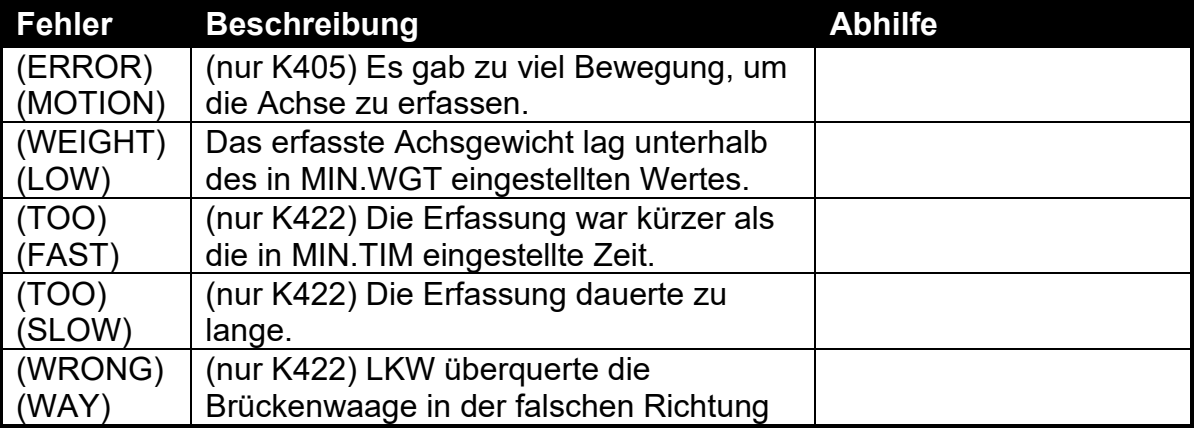

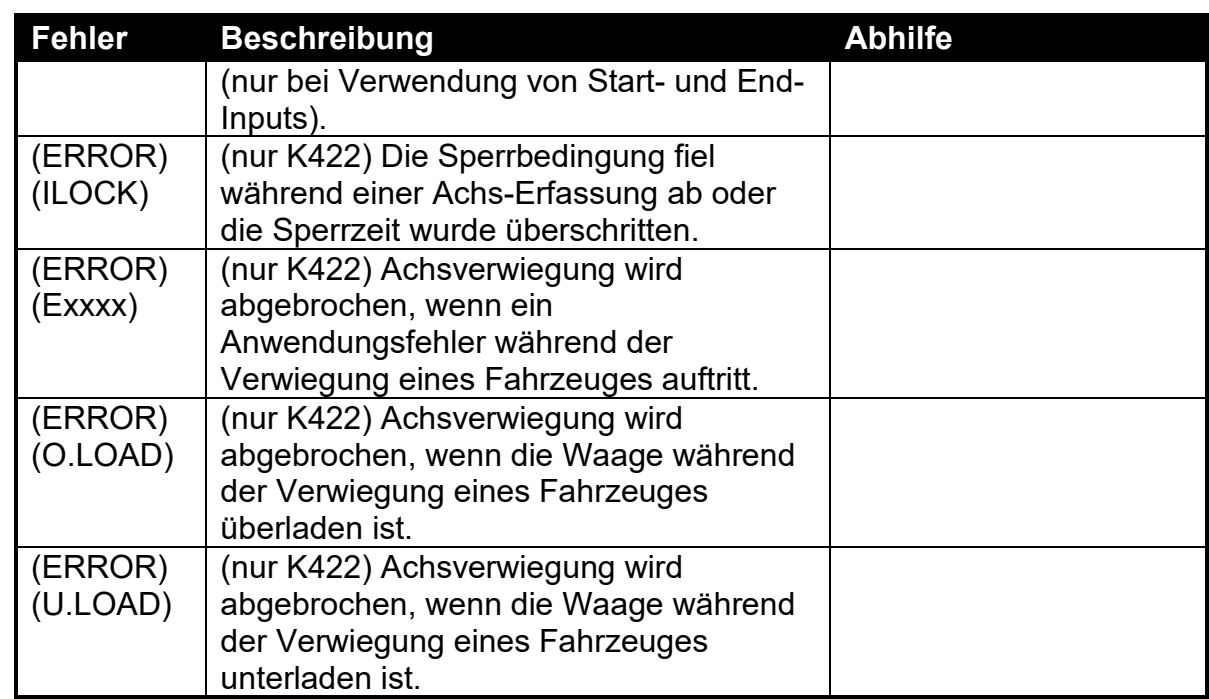

### **Tabelle 16: Fehler: Achsverwiegung**

### **22.4. Installationsfehler**

Diese Meldungen zeigen Statusmeldungen oder Fehler an, die während der Geräteinstallation auftreten können. Siehe Abschnitt [13.4,](#page-90-0) Kalibrierungsfehler.

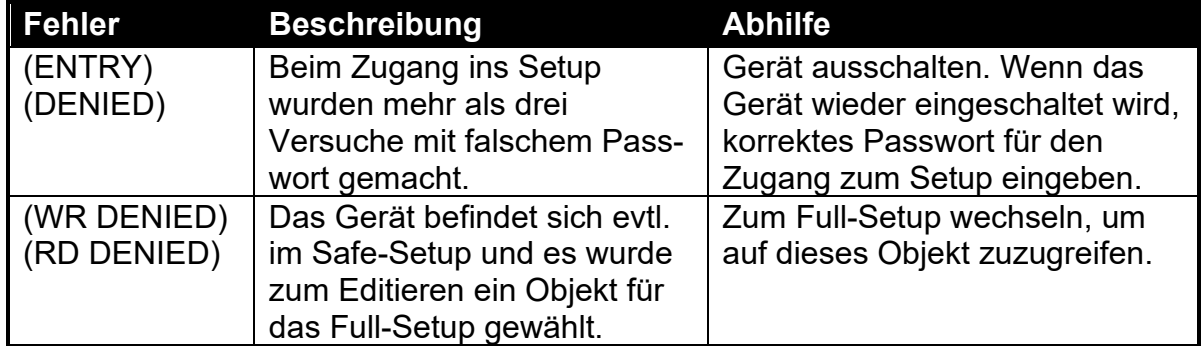

### **Tabelle 17: Fehler: Installation**

### **22.5. Diagnosefehler**

Das Gerät überprüft ständig den Zustand der internen Schaltkreise. Etwaige Fehler oder Toleranzüberschreitungen werden auf dem Display als eine **E-**Fehlermeldung angezeigt.

In der nachstehenden Tabelle werden die folgenden Begriffe verwendet:

- **Überprüfen**: Dieser Punkt kann vor Ort vom Servicepersonal überprüft werden.
- **Rückgabe zum Kundendienst**: Das Gerät muss zum Kundendienst zurückgegeben werden.

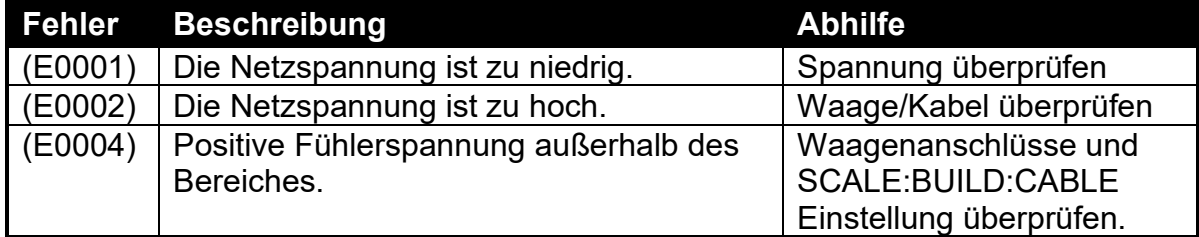

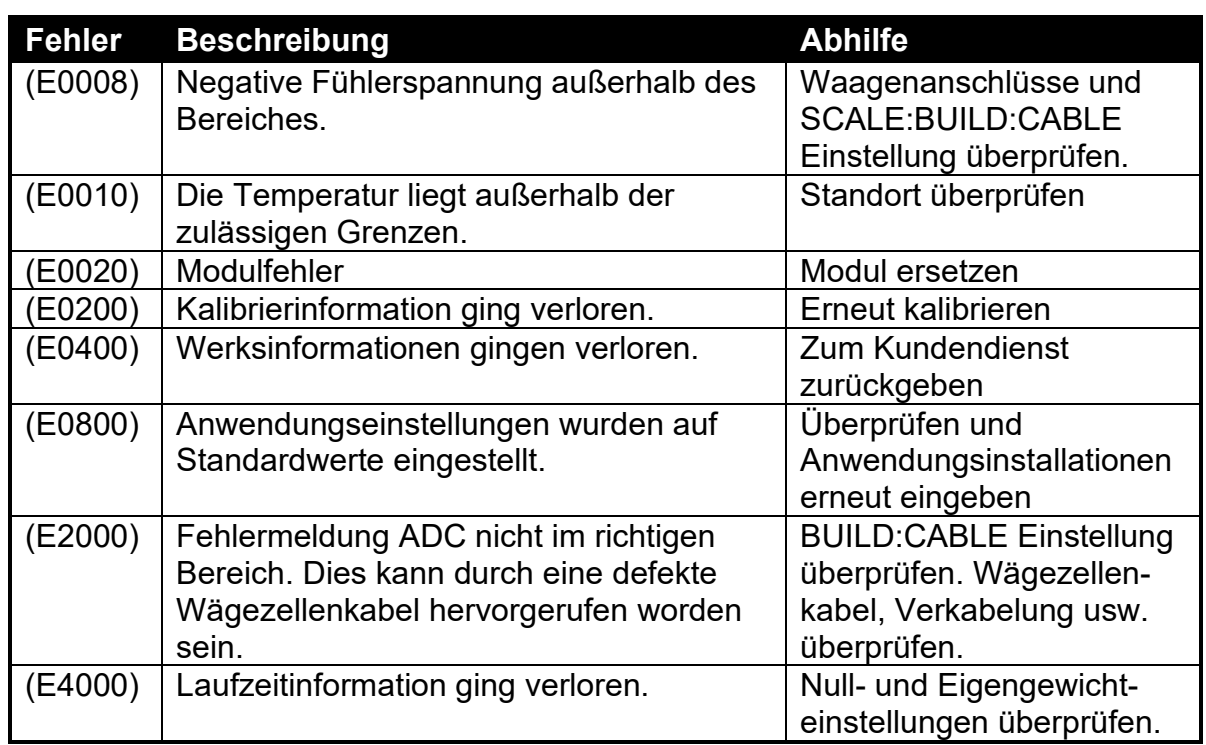

### **Tabelle 18: Fehler: diagnostisch**

Die E Fehlermeldungen sind Additiv. Wenn zum Beispiel die Batterieleistung des Gerätes nachlässt und die Temperatur abfällt, kann die Batteriespannung zu niedrig sein. Die entsprechende Fehlermeldung ist dann **E 0011** (0001 + 0010). Die hexadezimalen Zusatznummern sehen folgendermaßen aus:

> **1 – 2 – 3 – 4 – 5 – 6 – 7 – 8 – 9 – A – B – C – D – E - F** (zum Beispiel,  $2 + 4 = 6$ , oder  $4 + 8 = C$ )

# **23. Anhang 6: M4221 Ethernet Modul**

### **23.1. Überblick**

Das Ethernet Modul ermöglicht eine IP (Internetprotokoll) Verbindung mit der Wägeelektronik. Die Informationen in diesem Anhang gelten nur für Elektroniken, die mit diesem Modul ausgestattet sind.

### **23.2. Netzwerkkonfiguration**

Nachdem das Modul installiert und mit dem Netzwerk verbunden wurde, müssen die entsprechenden Netzwerkeinstellungen konfiguriert werden. Dies kann entweder automatisch von Ihrem Netzwerk über DHCP (Dynamic Host Configuration Protocol) oder aber über manuelle Eingabe erfolgen. Bitte kontaktieren Sie Ihren Netzwerkadministrator für die Ihrem Netzwerk entsprechenden Einstellungen. DHCP Einstellung, IP-Adresse, Netzwerkmaske, Default Gateway und DNS-Server werden von der Wägeelektronik über das ETH.HW Menü (Abschnitt [12.2.3](#page-61-0) auf Seite [62\)](#page-61-0). Zusätzlich kann optional ein Host-Name & DHCP-Client-ID über die Modul Webseite konfiguriert werden.

### **23.3. Ansicht der aktuellen Konfiguration**

Über das Acc Menu kann die aktuelle IP-Konfiguraiton des Moduls eingesehen werden. Siehe Abschnitt [5.15](#page-36-0) auf Seite [37.](#page-36-0)

### **23.4. Servicefunktionen**

Das M4221 unterstützt über das Netzwerk eine Reihe von Servicefunktionen wie eine Konfigurationswebseite und zwei TCP-Ports, die den Zugang zu den seriellen Schnittstellen SER.3A und SER.3B der Wägeelektronik ermöglichen.

### **23.4.1. TCP Sockets**

Der Zugang zu SER.3A kann über den TCP-Port 2222 des Moduls erfolgen. Dieser Port ermöglicht nur eine gleichzeitige Verbindung, da er bidirektional ist.

Der Zugang zu SER.3B kann über den TCP-Port 2223 des Moduls erfolgen. Dieser Port ermöglicht bis zu 10 gleichzeitige Verbindungen, da er nur übermittelt (Daten werden vom Gerät an den PC gesendet).

Wie bei anderen Schnittstellenmodulen muss auch hier die Wägeelektronik auf eine Funktion (Netzwerk, Drucken oder Auto-Ausgänge) konfiguriert sein, um mit SER.3A oder SER.3B kommunizieren zu können.

Über die Viewer Software kann die Verbindung mit der Wägeelektronik getestet werden. Dazu benötigen Sie die Viewer-Version 1.44+. Wählen Sie eine TCP-Verbindung aus der Liste der Verbindungseinstellungen und geben Sie IP-Adresse oder Host-Name der Wägeelektronik ein. Die Einstellung des TCP Ports sollte 2222 sein.

### **23.4.2. Web-Interface**

Zugang zur Webseite des Moduls erhalten Sie, indem Sie die IP-Adresse im Acc Menü festlegen und dann das Folgende in Ihren Webbrowser eingeben: http://<module ip address>/. Der Standard-Benutzername für die Webseite des Moduls ist "admin" und das Standard-Passwort ist "PASS".

# **24. Anhang 7: DSD Modul M4501**

### **24.1. Überblick**

Das DSD Modul M4501 unterstützt einen Alibispeicher samt kundenspezifischer Zeichenkette. Die Informationen in diesem Anhang beziehen sich nur auf Wägeelektroniken, die mit diesem Modul ausgerüstet wurden.

#### **24.2. Datensätze schreiben**

Sobald ein nachvollziehbares Gewicht generiert wurde, wird ein Datensatz im DSD gespeichert. Ein nachvollziehbares Gewicht wird nur bei einem Druckvorgang RECORD oder DOCKET generiert und dies nur für TOTAL Werte über NONE oder ADD. Für weitere Informationen zur Druckereinrichtung siehe Abschnitte [12.7](#page-74-0) [PRINT \(Printouts\)](#page-74-0) auf Seite [75](#page-74-0) und [16](#page-100-0) [Drucken](#page-100-0) auf Seite [101.](#page-100-0) Das DSD wird auch bei einem Druckvorgang im Alibimodus geschrieben.

Ist eine kundenspezifische Zeichenkette eingerichtet, wird diese zusammen mit dem nachvollziehbaren Gewichtswert gespeichert. Die kundenspezifische Zeichenkette<br>akzeptiert alle Codewörter für Druck. Für weitere Informationen zur Codewörter für Druck. Für weitere Informationen zur kundenspezifischen Zeichenkette und Auto-Clear-Einstellungen siehe Abschnitt [12.2.6](#page-62-0) [DSD.HW](#page-62-0) auf Seite [63.](#page-62-0)

### **24.3. Datensätze lesen**

Die Datensätze können im Alibimodus eingesehen oder über das Kommunikationsinterface gelesen werden. Für weitere Informationen zur Ansicht von Datensätzen im Alibimodus siehe Abschnitt [5.14](#page-35-0) [Alibi](#page-35-0) auf Seite [36.](#page-35-0) Mit Hilfe von View400 können die Datensätze von dem Gerät abgerufen werden, es besteht aber auch die Möglichkeit manuell Kommunikationsbefehle an das Gerät zu senden. Für eine Auflistung der diesbezüglichen Register siehe Abschnitt [20](#page-123-0) Anhang 3: [Register](#page-123-0) [für Datenübertragung](#page-123-0) auf Seite [124.](#page-123-0)

Beispiel für die Rückmeldung auf einen 'DSD-Datensatz lesen' Befehl:

81108295:1,2009/08/04,11:12:24, 2000,kg,GROSS, 0,kg,TARE, 4410,lb,13,p

Die Rückmeldung ist durch Kommas getrennt und enthält folgende Daten:

Kopfzeile: Record ID, Datum, Zeit, Gewicht, Einheiten, Brutto/Netto (gross/net), Taragewicht, Taraeinheiten, Tara/Handtara (P.tare), Gewicht wechseln, Einheiten wechseln, Stückzählung, Stück-Einheiten, kundenspezifische Zeichenkette

Bei Einstellung einer kundenspezifischen Zeichenkette DSD.STR: \BA\D7,\C9 wird die Rückmeldung wie folgt sein:

81108295:2,2009/08/04,12:12:08, 950,kg,NET, 50,kg,P.TARE, 2095,lb, 6,p ,FLOUR ,AA MINES

Für Informationen zu den im o.g. Beispiel verwendeten Codewörter für Druck siehe Abschnitt 19.3 Codewörter auf Seite **Error! Bookmark not defined.**.

# **25. Glossar**

## **25.1. Glossarbegriffe**

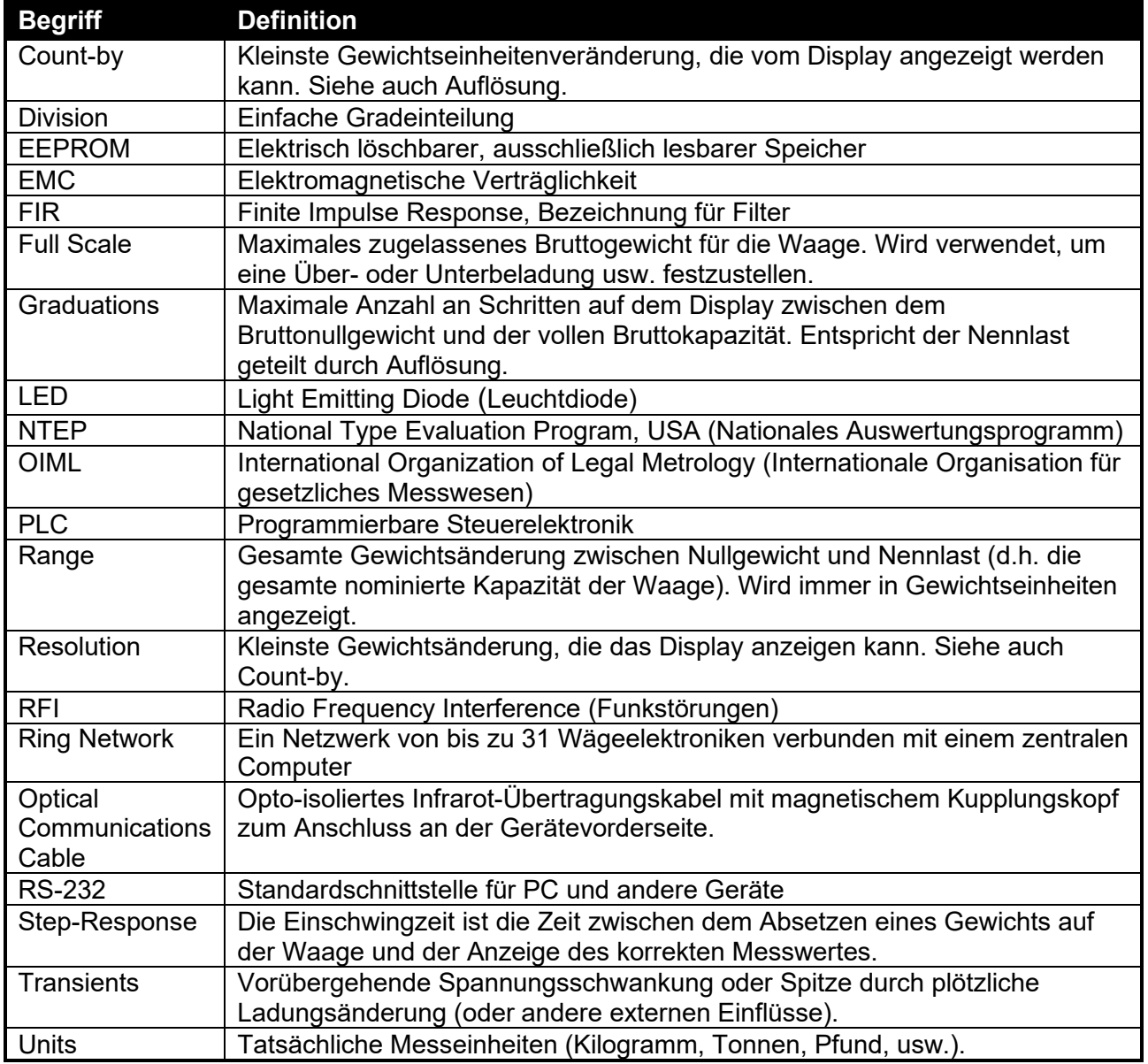

## **25.2. Liste der Abbildungen**

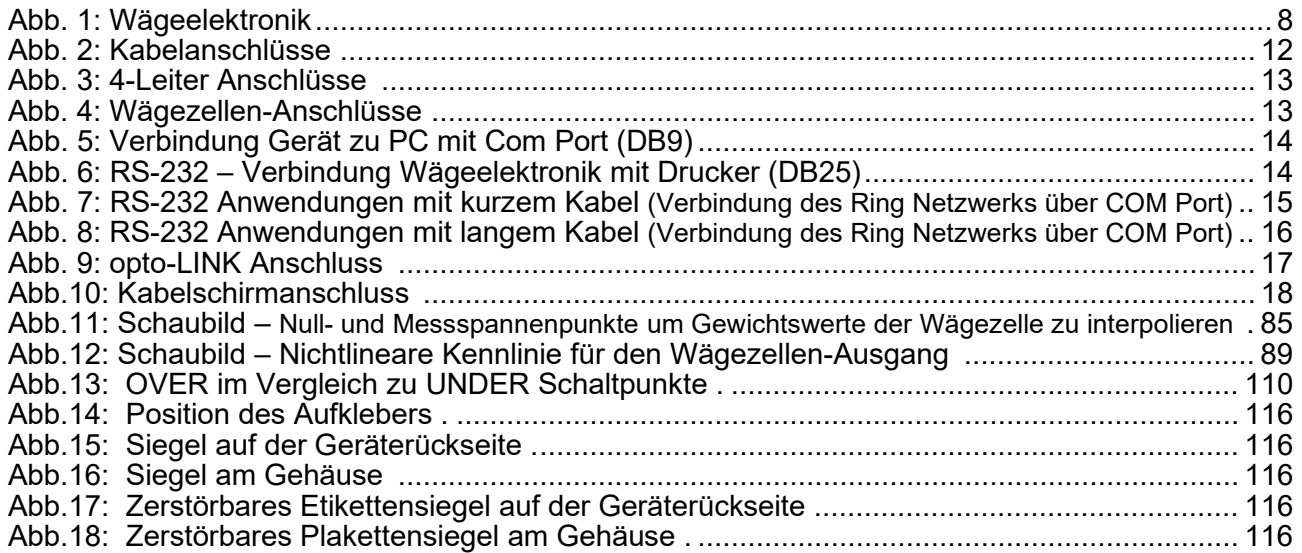

### **25.3. Liste der Tabellen**

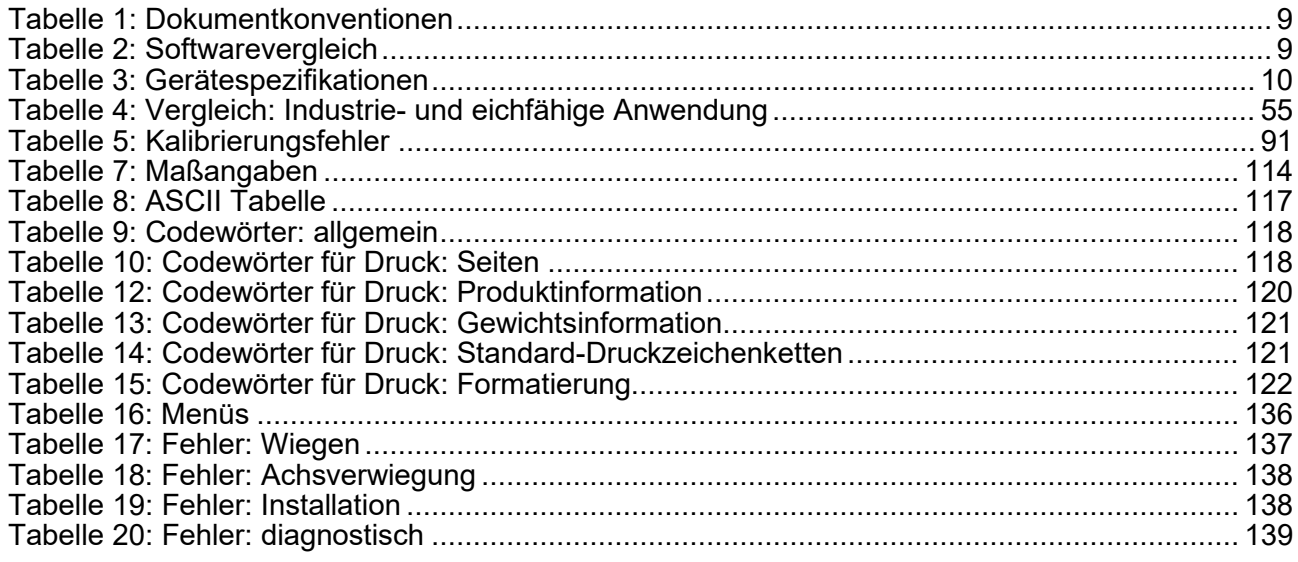

**26. Index**

**4** 4-Leiter-Anschluss 10 **6** 6-Leiter Anschluss 11 **A** Allg. Infos zur Installation 52 Anschluss der Wägezellen 10 Automatische Gewichtsausgabe 98 **B** Benutzerhandbuch 7 Benutzerpasswort 54 **C** CLR.LIN 89 **D** Dateneingabe 20 Numerische Eingabe 20 Auswahlmöglichk eiten und Optionen 21 DC Power Supply 10 Diagnosefehler 138 Digitale Kalibrierung mit Testgewichten 84 Direkte Messspannenkali brierung 74 Direkter mV/V Kalibrierung 86

Direkte Nullkalibrierung 86 Dokumentkonventio nen 7 Drucken 100 **E** ED.LIN 89 Elektrische Sicherheit 9 Erdung 16 **F** Fehlermeldungen 137 Filtertechniken 52 Full Setup Passwort 54 **G** Glossarbegriffe 142 **I** Industrie und eichfähige Anwendung-Vergleich 53 Installationsfehler 138 Installationsmenü **Schnellüberblick** 134 **K** Kabelanschlüsse 9 Kalibrierung 84 Kalibrierzähler 53 Konfiguration 52 **L** Linearisierung Verwendung 88 Linearisierungspunkt e editieren 89

Linearisierung löschen 89 LKW-ID's auswählen/Hinzufüg en/Löschen 36 LKW-Verwiegungdynamische Achse (K422) 49 LKW-Verwiegung-Statisch (K404) 42 LKW-Verwiegung-<br>statische Achse statische (K405) 46 **M** Messspannenkalibri erung 86 **N** NONE 38 Nullpunktkalibrierung 85 **O** Optische Schnittstelle 14 **P** Passwörter 53 **R** Referenzhandbuch 7 RS-232 Schnittstelle 12 **S** Safe Setup Passwort 54 Serieller PC Link, 12 Serielle Druckerverbindungen, 12 Serielle Fernanzeige 12, 14

Setupbefehle via Display 19 Setup Fehler, 138 Setup-Menü Schnellüberblick, 134 Sonderfunktionen und externe Tasten 38 Span Messspannenkalibri erung 86 Spezifikationen 8 Stabilitätskriterien 35 **T** TARA Taste 27 **U** UNITS 39 **V** Verbindungsschirme 15 Verlassen des Full oder Safe Setupmenüs 19 Versiegelung 16 **W** Waagenparameter 10 Wägetechnische Begriffe, grundl. Wägezelleanschluss 10 Wägezellensignale  $10$ Wiegefehler 137 **Z** ZERO Taste 26 Zusätzliche Anschlüsse 11